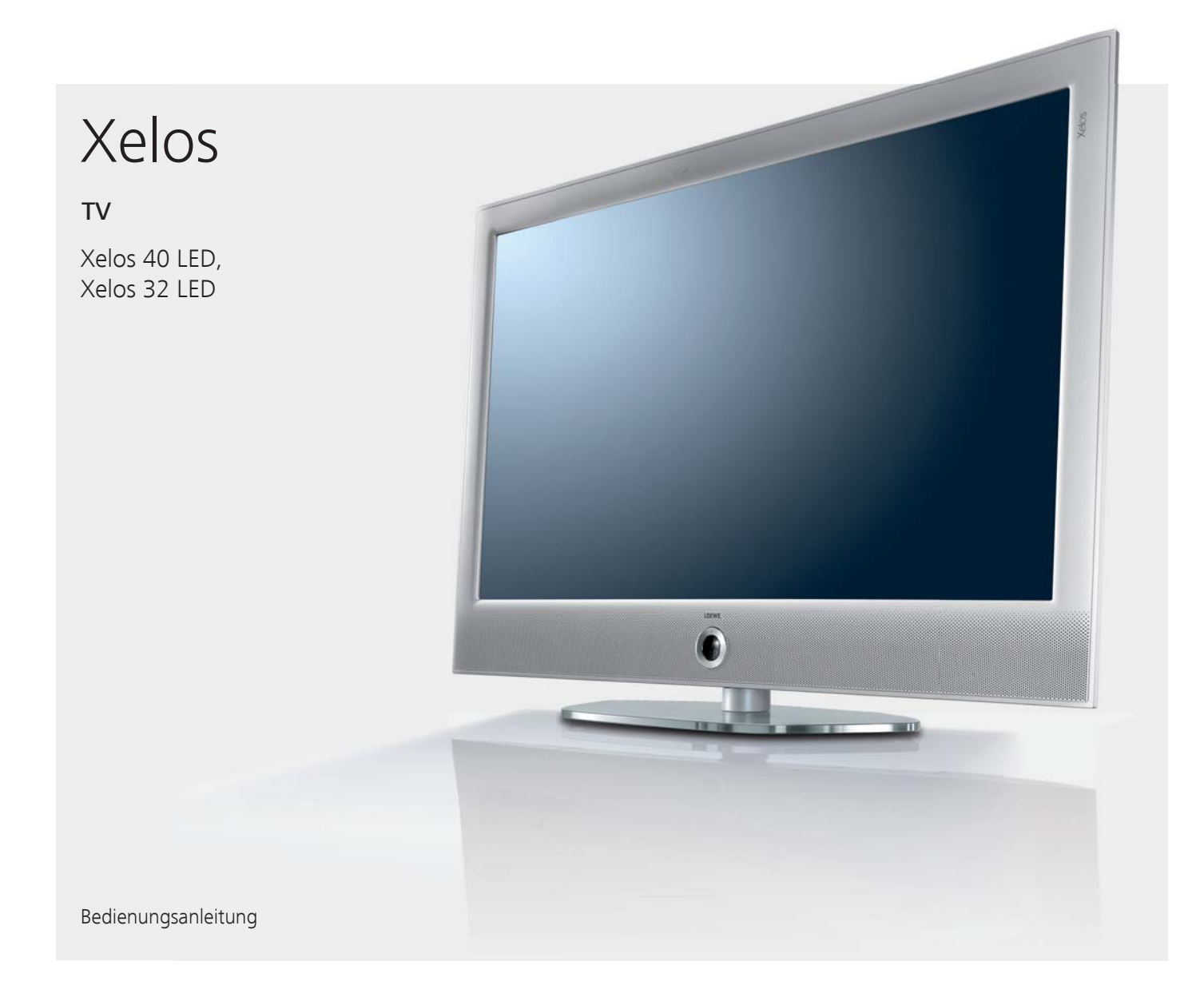

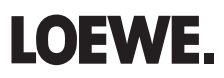

# Übersicht der wichtigsten Funktionen

**deutsch**

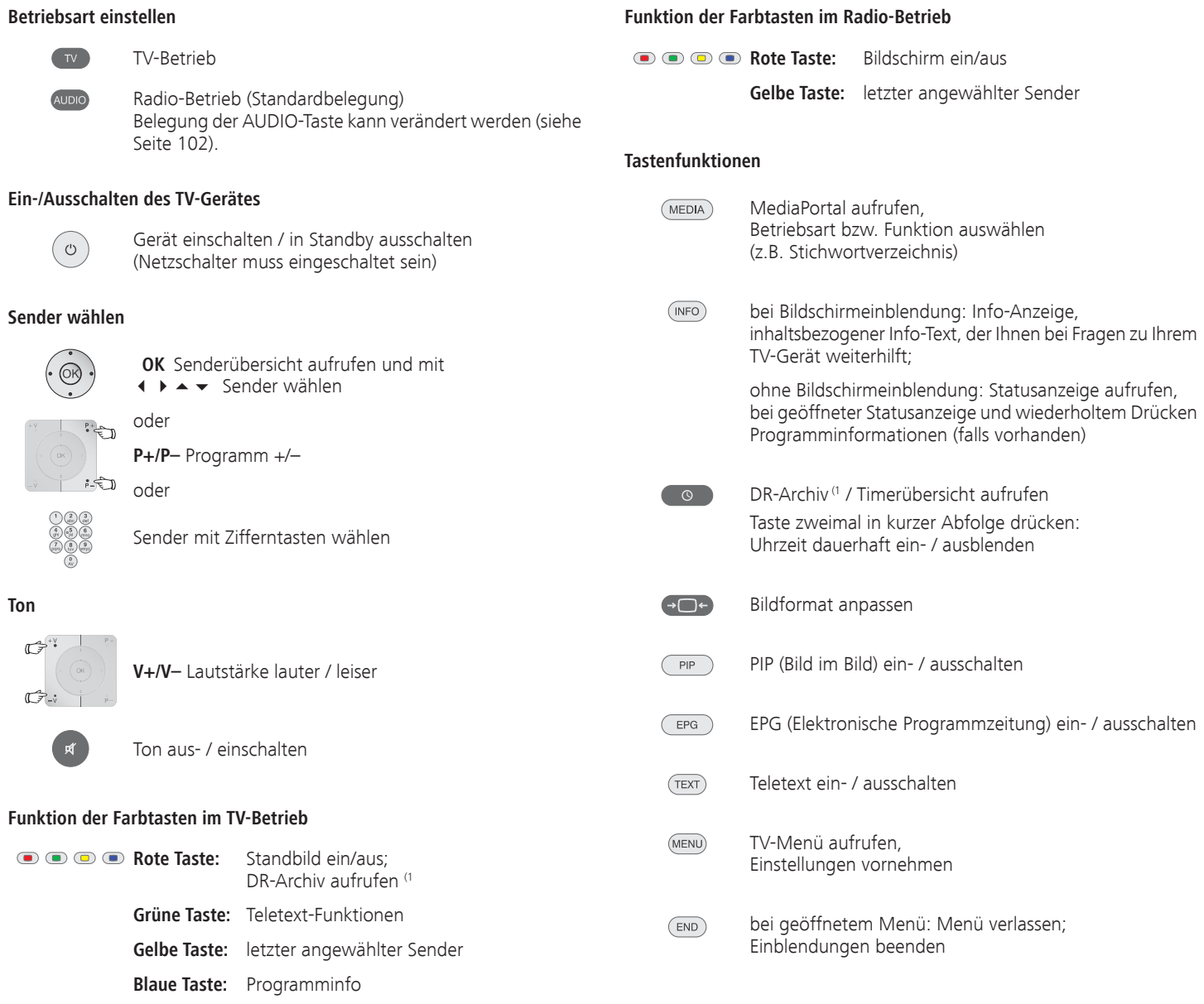

# Fernbedienung – TV-Funktionen

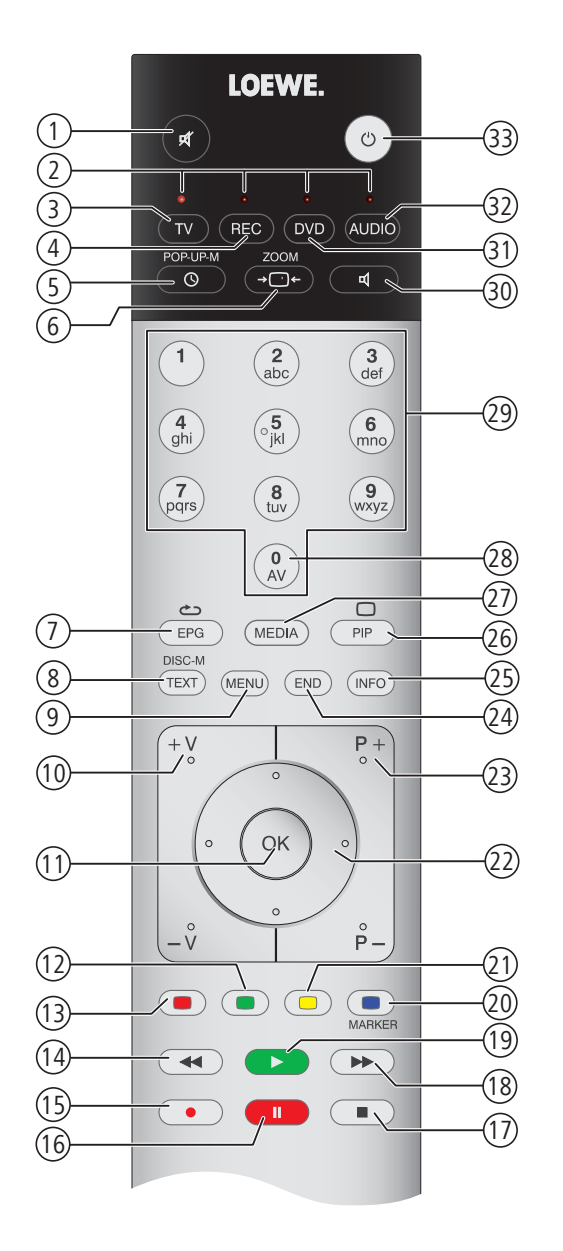

- (1 Bei angeschlossener externer Festplatte, siehe Kapitel Digital-Recorder ab Seite 65.
- <sup>(2</sup> Die Belegung dieser Tasten kann verändert werden (siehe Seite 102). Die Beschreibung bezieht sich auf die Standardeinstellung.<br><u>[Downloaded From TV-Manual.com Manuals](http://www.tv-manual.com)</u>

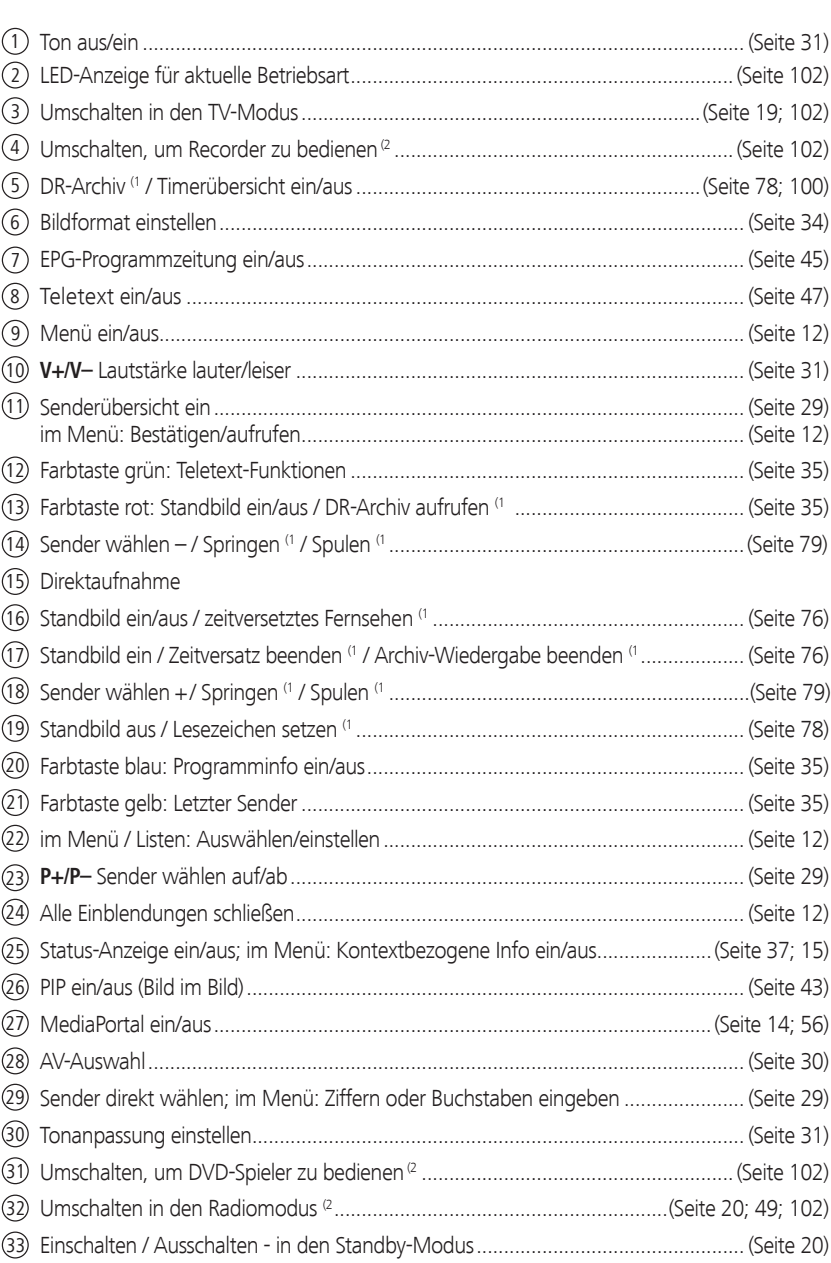

Die dargestellte Tastenbelegung gilt für die Hauptebene des TV-Gerätes. In bestimmten Betriebsarten ist die Tastenbelegung abweichend (siehe entsprechendes Kapitel in dieser Bedienungsanleitung).

### Impressum

Loewe Opta GmbH Industriestraße 11 D-96317 Kronach www.loewe.de

Printed in Germany Redaktionsdatum 03/11-1.0 TB/FP © Loewe Opta GmbH, Kronach ID: 4.10.0

Alle Rechte, auch die der Übersetzung, Technische Änderungen sowie Irrtümer vorbehalten.

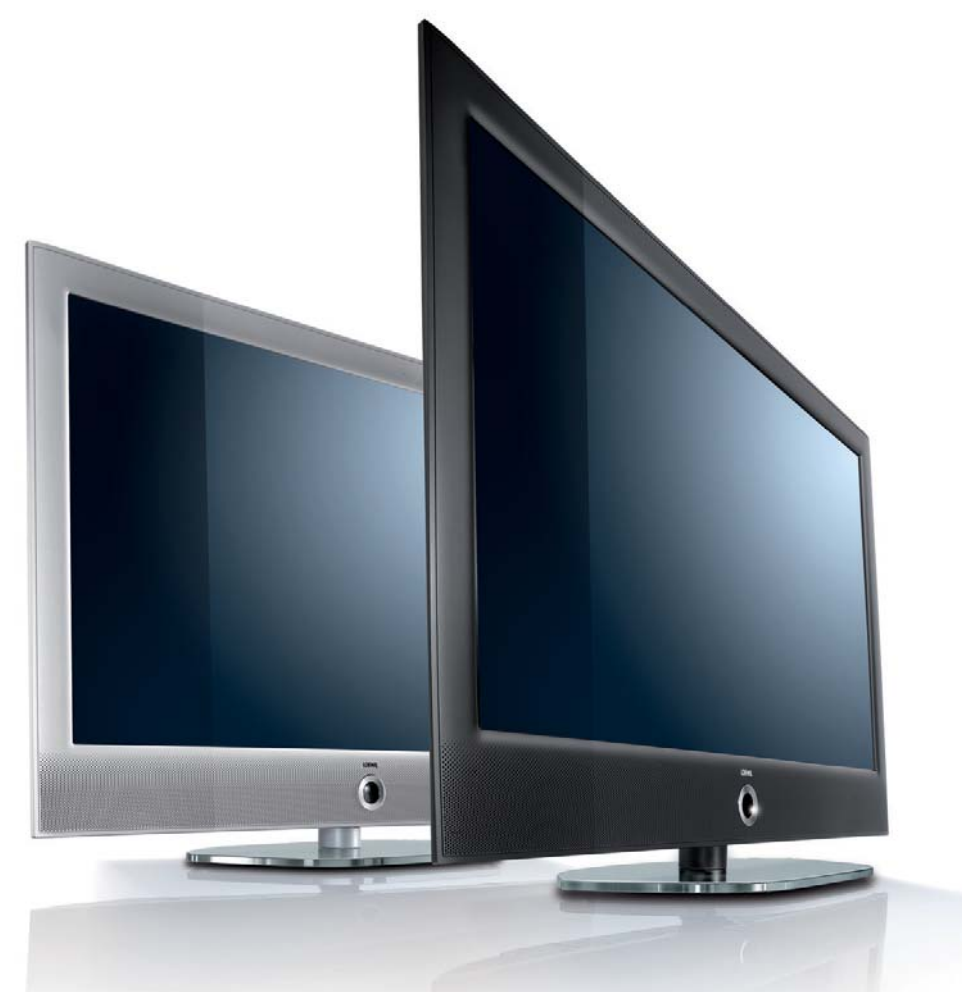

# Inhalt

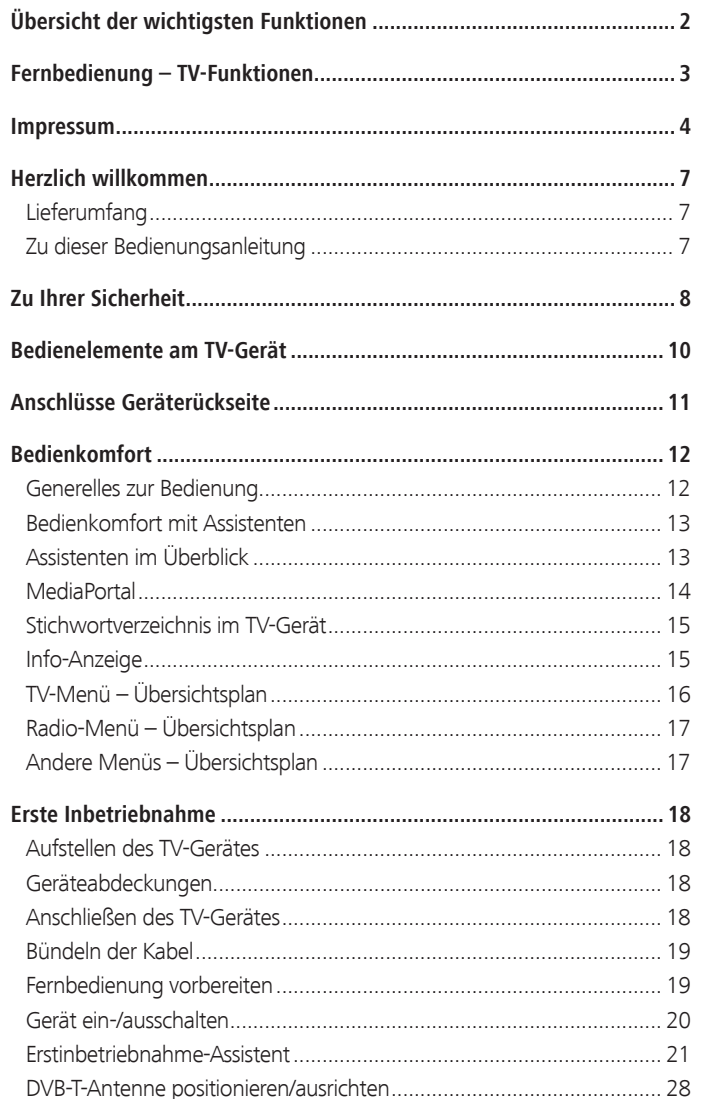

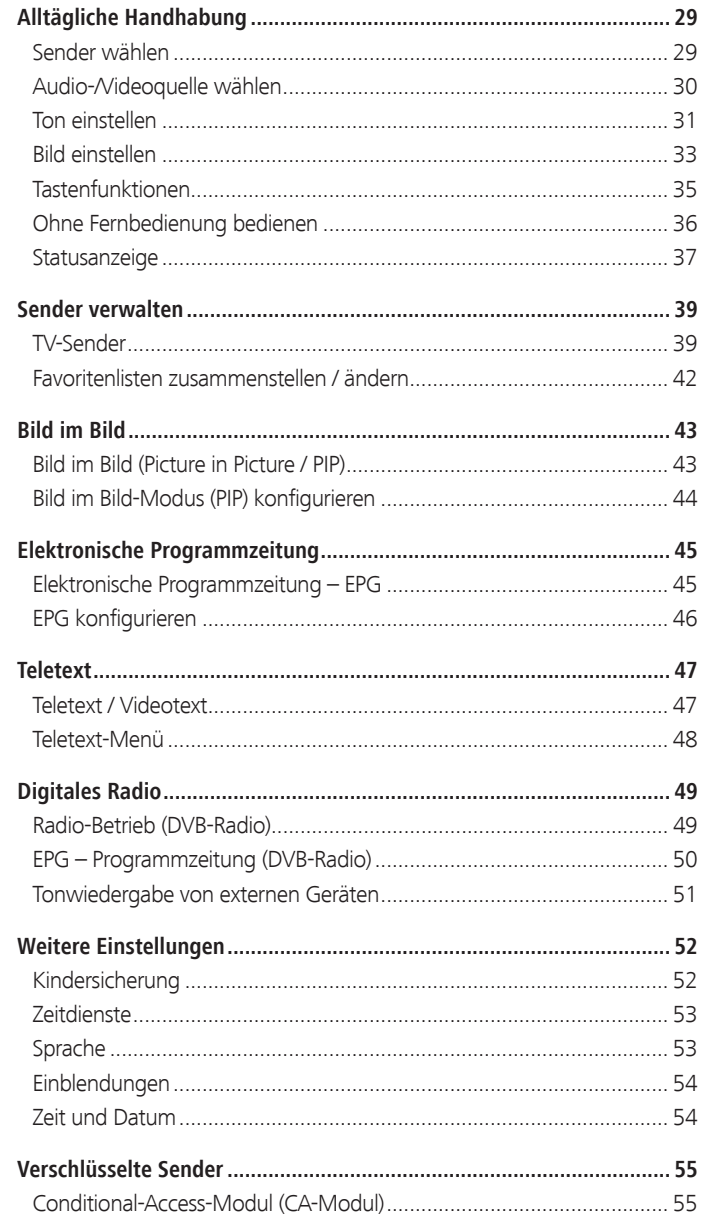

# Inhalt

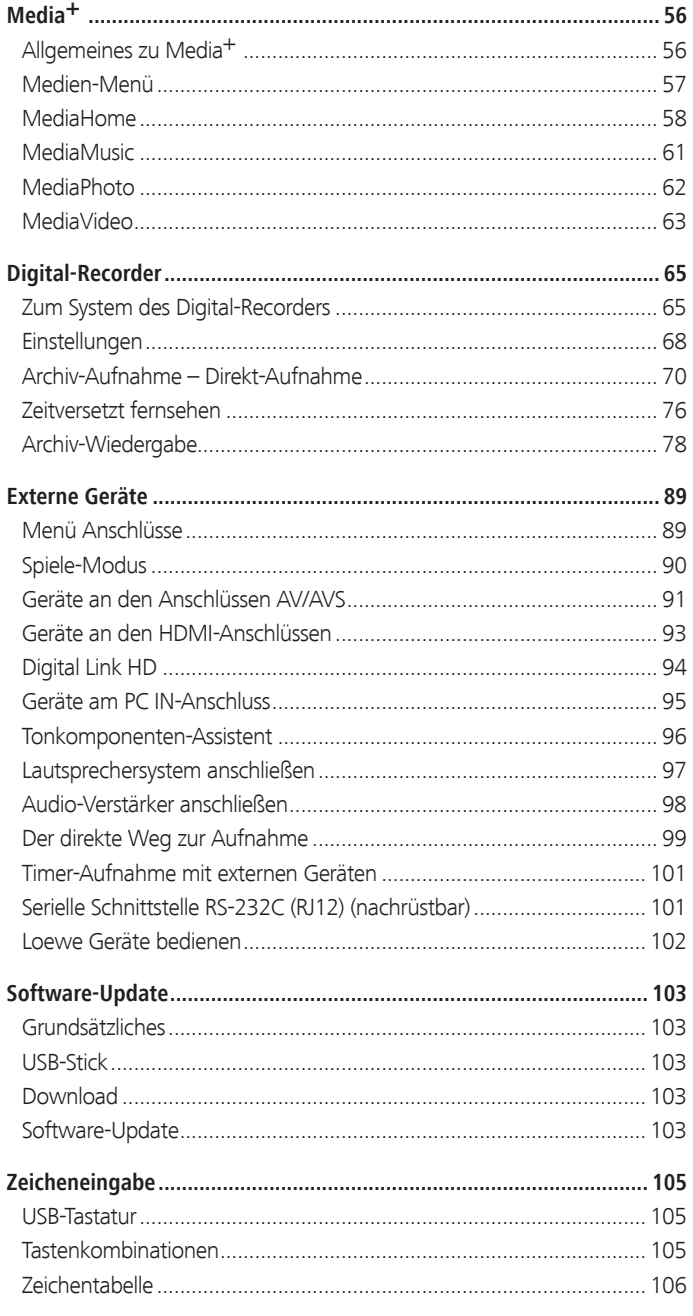

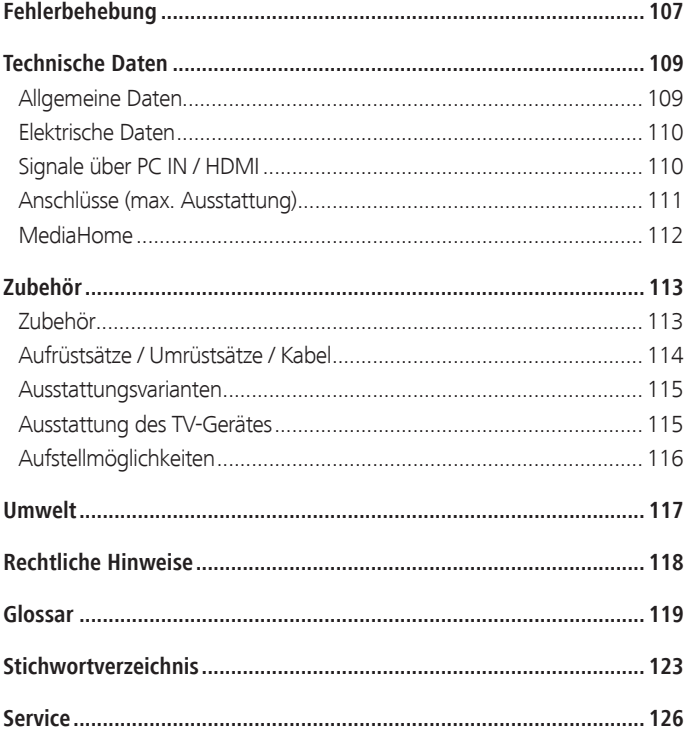

deutsch

í

# Herzlich willkommen

#### **Vielen Dank,**

dass Sie sich für ein Loewe TV-Gerät entschieden haben!

Mit Loewe verbinden wir höchste Ansprüche an Technik, Design und Bedienerfreundlichkeit. Dies gilt für TV, Video und Zubehör gleichermaßen.

Neben dem schlanken Design und den vielfältigen Kombinationsmöglichkeiten bei Farbe und Aufstellmöglichkeiten bietet Ihr Loewe TV-Gerät auch in technologischer Hinsicht vielfältige Möglichkeiten.

#### **Loewe Image+**

Neueste Full-HD-LCD-Displays mit LED-Backlight-Technologie. Der Vorteil der LED-Backlights liegt im reduzierten Energieverbrauch und hohen Kontrastwerten.

Von einem angeschlossenen HDMI-Gerät ausgegebene 24p-Filme können optimal dargestellt werden.

#### **Loewe Sound+**

In Loewe Sound+ sind optimal auf das TV-Gerät abgestimmte Soundprozessoren für die integrierten Lautsprecher enthalten.

#### **Loewe Media+**

Über die MEDIA-Taste auf Ihrer Fernbedienung erreichen Sie das MediaPortal und haben Zugriff auf alle Multimediafunktionen Ihres TV-Gerätes.

### Lieferumfang

- LCD-TV-Gerät
- Netzkabel
- Klett-Kabelbinder
- Fernbedienung Assist mit zwei Batterien
- TV-Kurzanleitung

### Zu dieser Bedienungsanleitung

Im Interesse einer sicheren und langfristig störungsfreien Benutzung des Gerätes lesen Sie bitte vor Inbetriebnahme das Kapitel **Zu Ihrer Sicherheit** (siehe Seite 8).

Die Funktionen Ihres Loewe TV-Gerätes erschließen sich beim Benutzen. Falls trotzdem Fragen auftauchen, helfen Ihnen das integrierte **Stichwortverzeichnis** und die **Info-Anzeige** (siehe Seite 15) weiter.

Das Schlagwortverzeichnis/Glossar ab Seite 119 gibt Erläuterungen zu bestimmten Begriffen, die im TV-Gerät und in der Bedienungsanleitung verwendet werden.

Absätze, die mit dem Symbol ➠ beginnen, deuten auf wichtige Hinweise, Tipps oder auf Voraussetzungen für die folgenden Einstellungen hin.

Begriffe, die Sie im Menü bzw. als Bedruckung der Fernbedienung oder des TV-Gerätes wiederfinden, sind im Text **fett** gedruckt.

In den Beschreibungen sind die erforderlichen Bedienelemente links von dem Text, der die Handlungsanweisungen enthält, angeordnet.

Zusätzlich zur Fernbedienung kann eine PC-Tastatur an einem der USB-Anschlüsse Ihres TV-Gerätes angeschlossen und zur Bedienung des TV-Gerätes verwendet werden (siehe auch Seite 105).

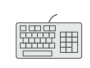

Dieses Symbol weist in der Bedienungsanleitung auf Stellen hin, an denen sich die Verwendung einer Tastatur besonders anbietet.

Abhängig von den angeschlossenen Zusatzgeräten können die Menüs im TV-Gerät von den hier beschriebenen abweichen.

Alle in dieser Bedienungsanleitung verwendeten Sendernamen, Programminhalte sowie die abgebildeten Fotos, Musiktitel, Alben und Albumgrafiken sind beispielhaft angegeben.

Die Bedienungsanleitungen für Ihr TV-Gerät werden in unregelmäßigen Abständen aktualisiert. Wir empfehlen eine gelegentliche Überprüfung, vor allem nach einem Software-Update.

# Zu Ihrer Sicherheit

**Zu Ihrer eigenen Sicherheit und um unnötigen Schaden von Ihrem Gerät abzuwenden, lesen und beachten Sie die nachfolgenden Sicherheitshinweise:**

#### **Bestimmungsgemäßer Gebrauch und Umgebungsbedingungen**

Dieses TV-Gerät ist ausschließlich für den Empfang und die Wiedergabe von Bild- und Tonsignalen bestimmt und ist für Wohn- bzw. Büroräume konzipiert. Es darf nicht in Räumen mit hoher **Luftfeuchtigkeit** (z.B. Bad, Sauna) oder hoher **Staubkonzentration** (z.B. Werkstätten) betrieben werden. Die Garantie wird nur für den Gebrauch in der genannten zulässigen Umgebung gewährt.

Wird das Gerät im Freien benutzt, sorgen Sie dafür, dass es vor **Feuchtigkeit** (Regen, Tropf- und Spritzwasser oder Betauung) geschützt ist. Hohe Feuchtigkeit und Staubkonzentrationen führen zu Kriechströmen im Gerät. Dies kann zu Berührungsgefahr mit Spannungen oder einem Brand führen.

Haben Sie das Gerät aus der **Kälte** in eine warme Umgebung gebracht, lassen Sie es wegen der möglichen Bildung von **Kondensfeuchtigkeit** ca. eine Stunde ausgeschaltet stehen.

Stellen Sie keine mit **Flüssigkeit** gefüllten **Gegenstände** auf das Gerät. Schützen Sie das Gerät vor Tropf- und Spritzwasser.

**Kerzen** und andere **offene Flammen** müssen zu jeder Zeit vom Gerät ferngehalten werden, um das Ausbreiten von Feuer zu verhindern.

Stellen Sie das TV-Gerät nicht an einen Ort, an dem es zu **Erschütterungen** kommen kann. Dies kann zu Materialüberlastung führen.

### **Transportieren**

Transportieren Sie das Gerät nur in **senkrechter Stellung**. Fassen Sie das Gerät an den Gehäusekanten unten und oben an.

Muss das Gerät während des Ein-/Auspackens abgelegt werden, legen Sie das TV-Gerät mit der ganzen Fläche der Vorderseite auf eine weiche Unterlage. Verwenden Sie als Unterlage z.B. eine Decke oder das Vlies vom Verpackungsmaterial.

Der LCD-Bildschirm besteht aus Glas bzw. Kunststoff und kann bei unsachgemäßer Behandlung zerbrechen.

Bei Beschädigung des LCD-Bildschirms und evtl. auslaufendem **Flüssigkristall** unbedingt Gummihandschuhe zum Abtransport des Gerätes verwenden. Bei **Hautkontakt** mit der Flüssigkeit sofort gründlich mit Wasser reinigen.

#### **Stromversorgung**

**Falsche Spannungen** können das Gerät beschädigen. Dieses Gerät darf nur an ein Stromversorgungsnetz mit der auf dem Typenschild angegebenen Spannung und Frequenz mittels beigefügtem Netzkabel angeschlos sen werden. Der **Netzstecker** des TV-Gerätes muss leicht erreichbar sein, damit das Gerät jederzeit vom Netz getrennt werden kann. Wenn Sie den Netzstecker abziehen, nicht am **Kabel** ziehen, sondern am Steckergehäuse. Die Kabel im Netzstecker könnten beschädigt werden und beim Wie der ein stec ken einen **Kurzschluss** verursachen.

Verlegen Sie das **Netzkabel** so, dass es nicht beschädigt werden kann. Das Netzkabel darf nicht geknickt oder über scharfe Kanten verlegt, nicht begangen und keinen **Chemikalien** ausgesetzt werden; Letzteres gilt für das gesamte Gerät. Ein Netzkabel mit beschädigter Isolation kann zu **Strom schlä gen** führen und stellt eine **Brandgefahr** dar.

#### **Luftzirkulation und hohe Temperaturen**

Die **Lüftungsschlitze** an der **Geräterückwand** müssen stets frei bleiben. Bitte keine Zeitungen oder Deckchen auf/über das TV-Gerät legen.

Seitlich und oben müssen mindestens je 10 cm freier Raum für die Luftzirkulation sichergestellt werden, wenn das Gerät in einen **Schrank** oder ein **Regal** gestellt oder aufgehängt wird.

Wie jedes elektronische Gerät, be nö tigt Ihr TV-Gerät **Luft zur Kühlung**. Wird die Luftzirkulation behindert, kann es zu Bränden kommen.

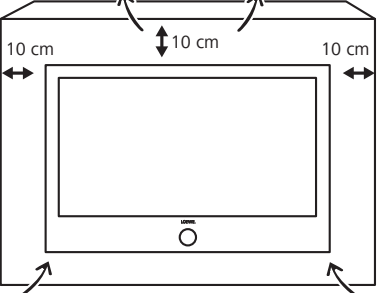

Das Gerät ist für unterschiedliche Aufstelllösungen geeignet. Beachten Sie die Hinweise bzgl. der Montage bei den verschiedenen Aufstelllösungen.

Stellen Sie das TV-Gerät mit Tisch- oder Standfuß nur auf eine ebene, **standfeste, waagrechte Unterlage**. Das Gerät sollte insbesondere bei Aufstellung in oder auf Möbeln vorne nicht herausragen. Das TV-Gerät darf nur **horizontal** betrieben werden, die Neigung zur Senkrechten darf maximal 10 Grad betragen. Das TV-Gerät darf keinesfalls hochkant, am Boden liegend oder an der Decke hängend betrieben werden.

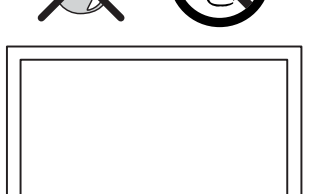

 $\overline{\overline{O}}$ 

# Zu Ihrer Sicherheit

Stellen Sie das Gerät so auf, dass es keiner direkten **Sonneneinstrahlung** und keiner zusätzlichen Erwärmung durch Heizkörper ausgesetzt ist.

Vermeiden Sie, dass Metallteile, Nadeln, Büroklammern, Flüssigkeiten, Wachs oder Ähnliches durch die **Lüftungsschlitze** der Rückwand ins Geräteinnere gelangen. Das führt zu **Kurzschlüssen** im Gerät und damit möglicherweise zu einem Brand.

Sollte doch einmal etwas ins **Geräteinnere** gelangen, sofort den Netzstecker des Gerätes abziehen und zur Überprüfung den **Kun den dienst** verständigen.

### **Reparaturen und Zubehör**

Die Rückwand des TV-Gerätes dürfen Sie keinesfalls selbst abnehmen. Überlassen Sie Reparatur- und Service-Arbeiten an Ihrem TV-Gerät ausschließlich **autorisierten Fern seh tech ni kern**.

Verwenden Sie möglichst nur **Original-Zubehörteile** wie z.B. Loewe Stands (siehe Zubehör Seite 113 und 116).

### **Beaufsichtigung**

Lassen Sie Kinder nicht unbeaufsichtigt am TV-Gerät hantieren und nicht im unmittelbaren Umfeld des TV-Gerätes spielen. Das Gerät könnte umgestoßen, verschoben oder von der Standfläche heruntergezogen werden und Personen verletzen.

Lassen Sie das eingeschaltete TV-Gerät nicht unbeaufsichtigt laufen.

#### **Lautstärke**

Laute Musik kann zu Gehörschäden führen. Vermeiden Sie extreme Lautstärken, insbesondere über längere Zeiträume und wenn Sie Kopfhörer benutzen.

#### **Gewitter**

Bei Gewitter ziehen Sie den **Netzstecker** und alle angeschlossenen **An ten nenleitungen** am TV-Gerät ab. Überspannungen durch **Blitzeinschlag** können das Gerät sowohl über die Antennenanlage als auch über das Stromnetz beschädigen. Auch bei längerer **Abwesenheit** sollte der Netzstecker und alle angeschlossenen Antennenleitungen am TV-Gerät abgezogen werden.

#### **Hinweis zum LCD-Bildschirm**

Das von Ihnen erworbene TV-Gerät mit LCD-Bildschirm genügt den höchsten Qualitätsanforderungen und wurde bezüglich **Pixelfehlern** überprüft. Trotz höchster Sorgfalt bei der Fertigung der Displays ist aus technologischen Gründen nicht 100% auszuschließen, dass einige **Subpixel** Defekte aufweisen. Wir bitten um Ihr Verständnis, dass derartige Effekte, solange sie in den durch die Norm spezifizierten Grenzen liegen, nicht als Gerätedefekt im Sinne der Gewährleistung betrachtet werden können.

Vermeiden Sie die Anzeige von **Standbildern** über einen längeren Zeitraum hinweg. Es besteht die Möglichkeit, dass Nachbildungen zurückbleiben.

#### **Reinigung und Pflege**

➠ Schalten Sie vor dem Reinigen das TV-Gerät mit dem Netzschalter aus.

Reinigen Sie das TV-Gerät, den Bildschirm und die Fernbedienung nur mit einem feuchten, weichen und sauberen Tuch **ohne** jedes **scharfe** oder **scheu ern de Rei ni gungs mit tel**.

Bei Geräten mit Glasscheibe kann die Scheibe mit einem handelsüblichen Glasreiniger gereinigt werden.

# Bedienelemente am TV-Gerät

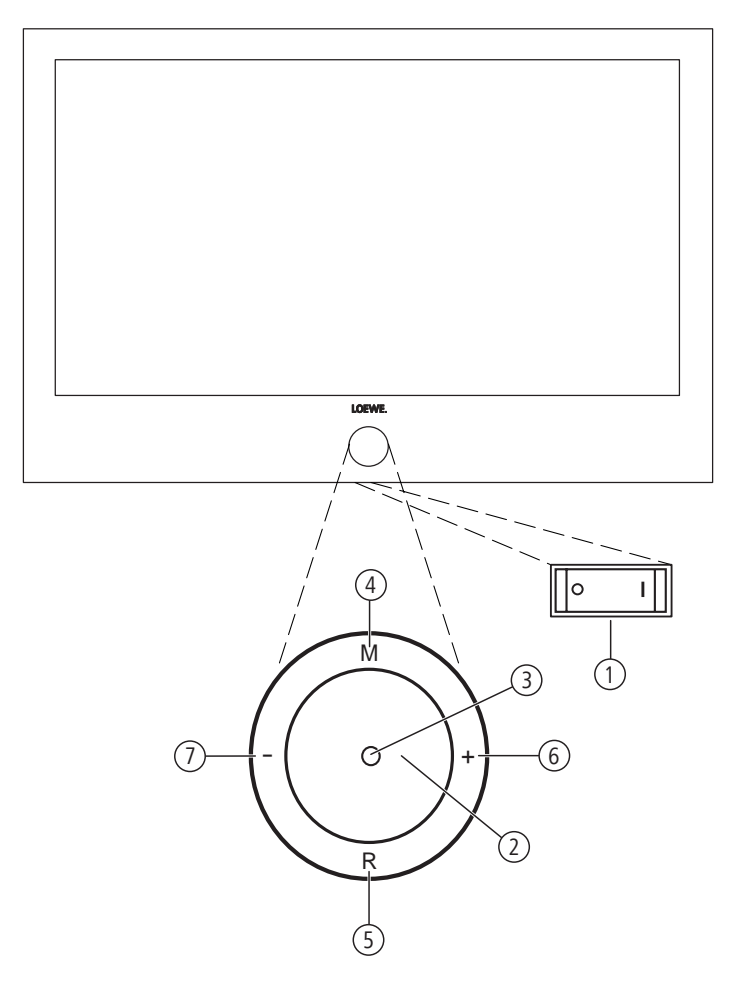

### Funktionen der Bedienelemente

### 1 **Netzschalter:**

Der Netzschalter befindet sich an der Unterseite des TV-Gerätes.

### 2 **Ein-/Ausschaltknopf:**

 Einschalten aus dem Standby-Modus Ausschalten in den Standby-Modus

### 3 **Anzeige:**

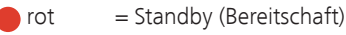

 $\qquad \qquad$  grün = Betrieb

 orange = Betrieb ohne Bildschirmanzeige (Radio, EPG-Datenerfassung, Timeraufnahme) oder Archivaufnahme bei USB Recording.

### 4 **Taste M:**

 Menü aufrufen im Menü: auf-/abwärts

### 5 **Taste R:**

 Radio ein/aus (zurück zum TV-Betrieb) Aus dem Standby-Modus das Radio einschalten im Menü: abwärts

#### 6 **Taste +:**

 Sender auf im Menü: nach rechts

### 7 **Taste – :**

 Sender ab im Menü: nach links

# Anschlüsse Geräterückseite

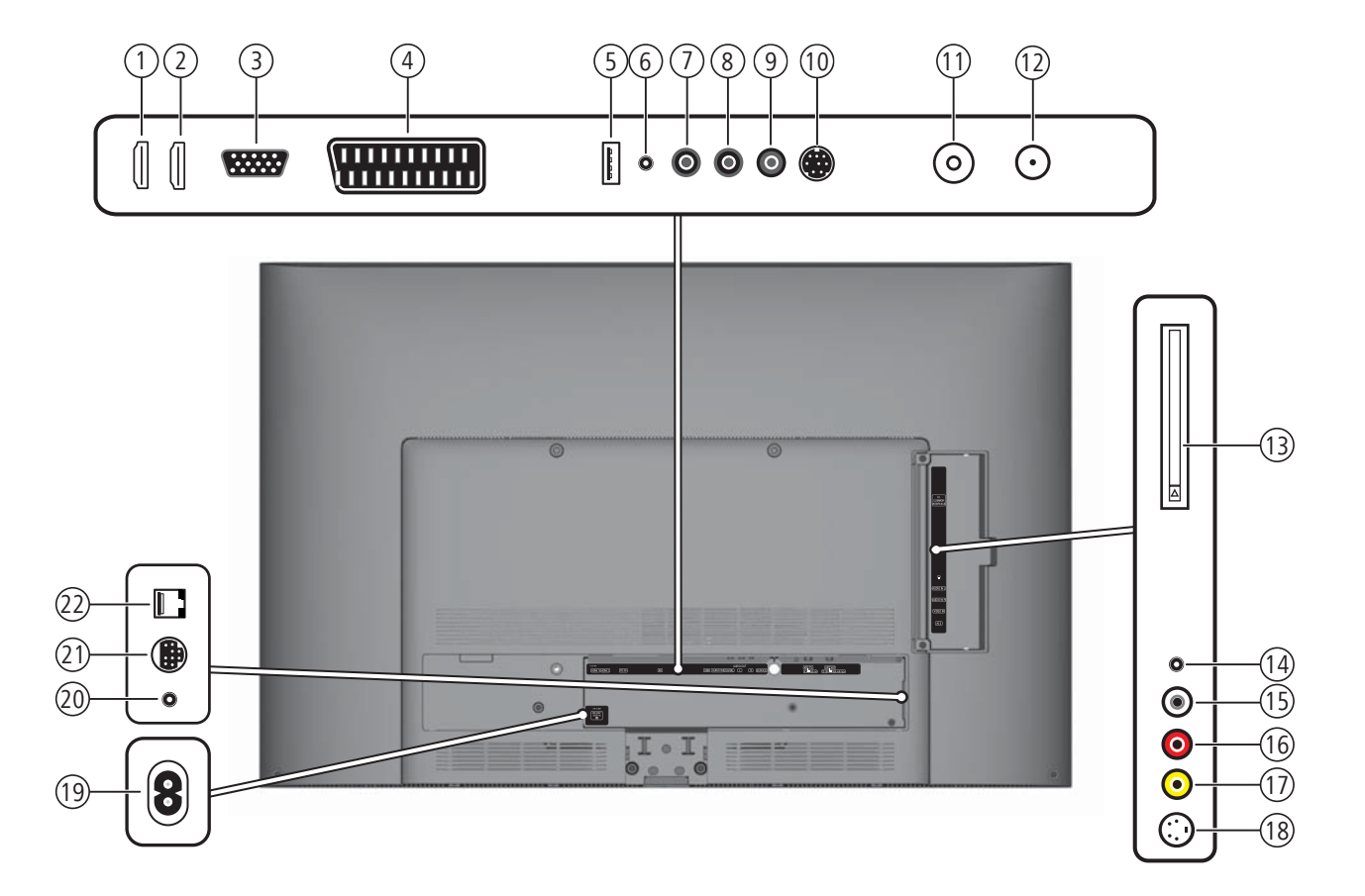

- **HDMI 1** HDMI-Eingang 1
- **HDMI 2** HDMI-Eingang 2
- **PC IN** VGA-/XGA-Eingang
- **AV** Euro-AV-Buchse
- **USB**  USB-Anschluss
- **AUDIO IN** Ton-Eingang (analog)
- **AUDIO DIGITAL OUT** Digitalton-Ausgang
- **AUDIO OUT L** Tonausgang links (analog)
- **AUDIO OUT R** Tonausgang rechts (analog)
- **SERVICE** Servicebuchse
- **ANT-TV** Antenne/Kabel analog/digital (1
- **ANT SAT** Satellitenantenne (Sat-Tuner) (1
- **CI-COMMON INTERFACE** Common Interface (CI-Slot)
- Kopfhöreranschluss
- **AUDIO IN L** Toneingang links (AVS)
- **AUDIO IN R** Toneingang rechts (AVS)
- **VIDEO IN** Videoeingang (AVS)
- **AVS** S-Video-Anschluss (AVS)
- **220-240V~ 50/60Hz** Netzanschluss
- **IR LINK** Infrarot-Sender-Anschluss (1
- **CONTROL** Drehfuß-Steuerung (1
- **RS-232C** Serielle Schnittstelle (1

### Generelles zur Bedienung

Die Bedienung kann grundsätzlich in zwei Bereiche unterteilt werden: Die Bedienung von Auswahllisten (z.B. Senderübersicht, Favoritenlisten, EPG etc.) und die Menübedienung (TV-Menü etc.) zur Konfiguration Ihres TV-Gerätes.

➠ Sollten bei der Bedienung Ihres TV-Gerätes Fragen auftauchen, erscheint bei Druck auf die **INFO-Taste** ein inhaltsbezogener Info-Text, der Ihnen bei der Bedienung hilft, siehe auch Info-Anzeige auf Seite 15.

### **Auswahlliste (Beispiel: Senderübersicht)**

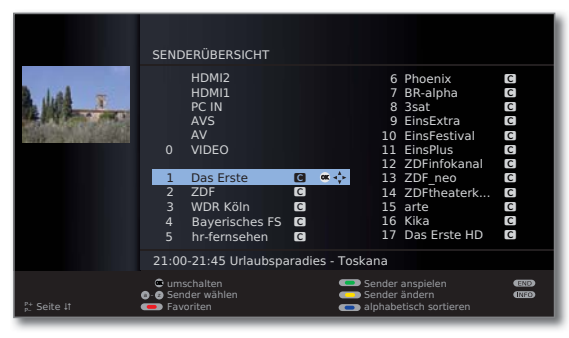

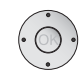

▼ 4 ▶ Durch Drücken auf den Ring (oben, unten, links, rechts) bewegen Sie den Auswahlbalken (Cursor).

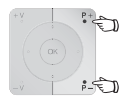

**P+/P–** Sind mehr Auswahlmöglichkeiten vorhanden als auf einer Bildschirmseite dargestellt werden können, wird **Seite** ܬ eingeblendet. Mit **P+/P–** können Sie durch die Seiten blättern.

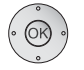

**OK** Die **OK-Taste** ruft die Auswahl auf bzw. bestätigt die Einstellung.

 $\textcircled{b}$   $\textcircled{c}$   $\textcircled{d}$  Mit den Farbtasten wählen Sie je nach Anwendung verschiedene Optionen. Die Belegung der Farbtasten wird im unteren Bereich des Bildschirms angezeigt.

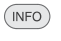

**INFO:** Zusätzliche Informationen zur Bildschirmseite.

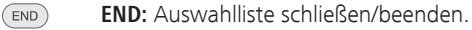

### **Eingaben mit den Zifferntasten**

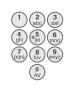

Bei bestimmten Funktionen ist die Eingabe von Buchstaben erforderlich. Drücken Sie bei Verwendung der Fernbedienung wie bei einer Handy-Tastatur eine Zifferntaste (0 bis 9) so oft, bis das gewünschte Zeichen angezeigt wird. Die verfügbaren Buchstaben sind auf den einzelnen Zifferntasten aufgedruckt. Eine genaue Übersicht der verfügba-

- 12 Downloaded From THV-Nghen finden Sierauf Seite 106.

### **Menübedienung (Beispiel: TV-Menü)**

Menüs für die einzelnen Betriebsarten (TV, Radio, PIP, EPG, Teletext, MediaPortal und DR-Archiv (1) werden mit der **MENU-Taste** aufgerufen. Weitere Menüs sind auch mit anderen Tasten der Fernbedienung erreichbar.

Die Menüs werden unten im Bild angezeigt. Oben erhalten Sie zusätzliche Informationen zum markierten Menüpunkt (siehe Info-Anzeige Seite 15).

➠ Im normalen TV-Betrieb, ohne weitere Anzeigen.

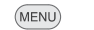

**MENU: TV-Menü** aufrufen.

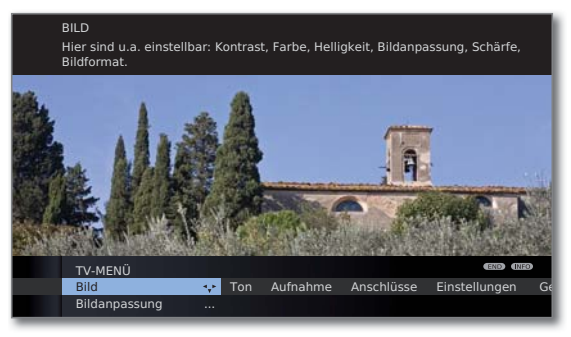

**Bild** auswählen,

- in die Menüzeile darunter wechseln.
- **Helligkeit** auswählen,
	- in die Menüzeile darunter wechseln.
- **Helligkeit** einstellen.
- Zurück in die Menüzeile **Helligkeit** wechseln, um andere Bild-Einstellungen vorzunehmen.
- **weitere ...** auswählen,
- **OK weitere ...** Funktionen aufrufen.
- **Auto-Format** auswählen,
- in die Menüzeile darunter wechseln.
- **aus / ein** auswählen.

 $(END)$ 

**END:** Einstellungen beenden.

### **Menüstruktur**

Die Darstellung der Menüstruktur finden Sie auf den Übersichtsplänen ab Seite 16.

(1 Nur bei angeschlossener externer Festplatte (USB Recording).

### Bedienkomfort mit Assistenten

Für viele Einstellungen verfügt Ihr TV-Gerät über eine Bedienerführung mit Assistenten, die Sie schrittweise durch die Einstellungen führen.

### Assistenten im Überblick

### **Erstinbetriebnahme**

Der Erstinbetriebnahme-Assistent hilft Ihnen bei der Erstinstallation und dem Anschluss eventuell vorhandener Geräte (siehe Seite 21).

### **Antennen einrichten**

Sie geben im Antennenassistenten an, welche Antennensignale bei Ihnen zur Verfügung stehen. Der Antennenassistent wird bei der Erstinbetriebnahme aufgerufen (siehe Seite 21). Sie können den Antennenassistenten auch im **TV-Menü** unter **Anschlüsse → Antenne DVB → Antenne DVB-S** (1 bzw. **Antenne DVB-T** aufrufen.

### **Sender suchen/aktualisieren**

Wollen Sie später nach neuen Sendern suchen oder haben Sie Ihre Antenne neu ausgerichtet, können Sie dies mit Hilfe des Suchassistenten erledigen (siehe Seite 39). Den Suchassistenten finden Sie im **TV-Menü** unter **Einstellungen** → Sender → Suchassistent.

### **Tonkomponenten anschließen**

Der Tonkomponenten-Assistent sorgt dafür, dass die Komponenten, die den TV-Ton wiedergeben, korrekt angemeldet, angeschlossen und eingestellt werden. Er wird automatisch am Ende des Erstinbetriebnahme-Assistenten gestartet, kann aber auch separat aufgerufen werden (siehe Seite 96). Den Tonkomponenten-Assistenten finden Sie im **TV-Menü** unter **Anschlüsse Tonkomponenten** ט .

### **Aufnahmen programmieren und verwalten**

Der Aufnahme-Assistent hilft Ihnen bei der Programmierung einer Aufnahme mit einem Video- oder DVD-Recorder oder mit angeschlossener externer Festplatte über USB Recording (siehe ab Seite 99).

### **Software-Update**

Die neueste Software für Ihr TV-Gerät können Sie über die Loewe Service-Seite herunterladen und mit Hilfe eines USB-Sticks aktualisieren (siehe Seite 103).

### **MediaPortal**

Das MediaPortal ist die zentrale Übersichtsseite über die Funktionen Ihres TV-Gerätes. Hier erhalten Sie Zugang zu TV-Sendern, lokalen Medien, digitalem Radio und zum Archiv des Digital-Recorders.

### **MediaPortal aufrufen**

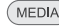

G **MEDIA: MediaPortal** aufrufen.

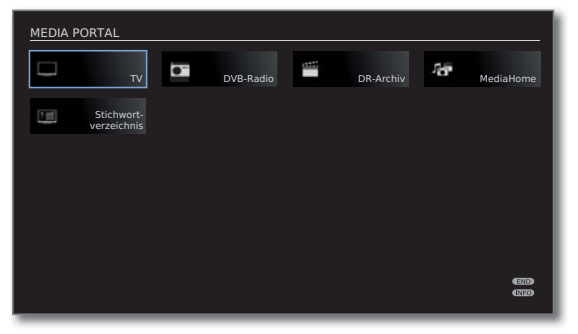

Im oberen Teil des MediaPortals sind die einzelnen Medien und verschiedenen Funktionen angeordnet.

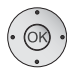

Menüpunkt auswählen, **OK** aufrufen.

### **Beschreibung der einzelnen Funktionen:**

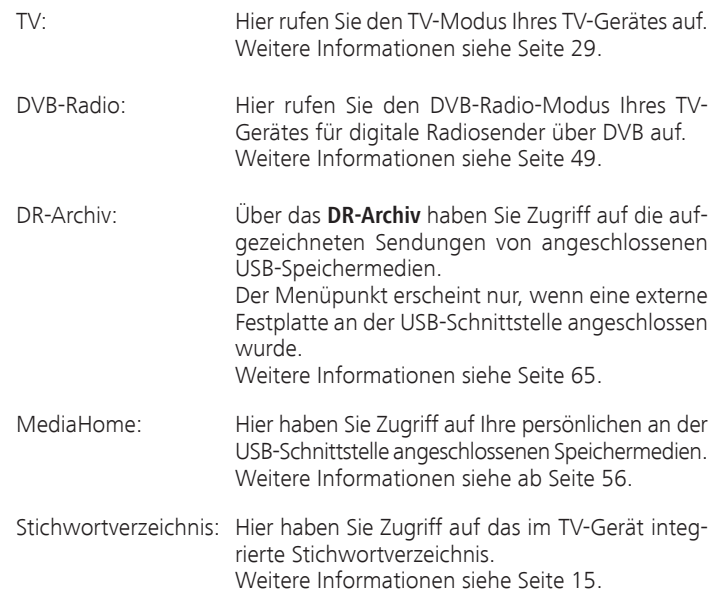

### Stichwortverzeichnis im TV-Gerät

Das Stichwortverzeichnis enthält Erläuterungen zu Funktionen und Begriffen, die Ihnen bei der Bedienung des TV-Gerätes begegnen. Sie können von hier aus auch alle Assistenten und viele Bedienfunktionen direkt starten. Der alphabetischen Sortierung vorangestellt sind die Punkte **Menüsprache**, **Energieeffizienz**, **Ausstattung des TV** und **Erstinbetriebnahme wiederholen**.

### **Stichwortverzeichnis aufrufen**

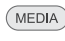

**MEDIA: MediaPortal** aufrufen.

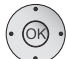

**Stichwortverzeichnis** auswählen, **OK** aufrufen.

Sie sehen einen Info-Text zum markierten Stichwort oben in der Info-Anzeige.

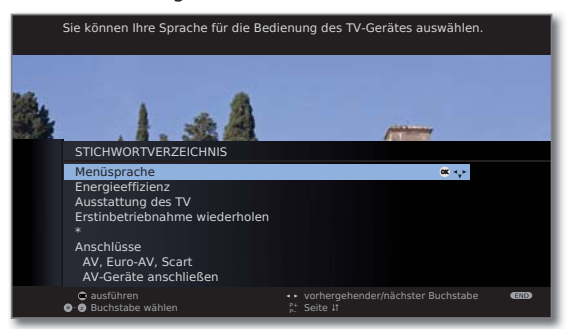

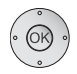

Falls in der markierten Zeile ein OK-Symbol erscheint, kann diese Funktion mit **OK** direkt aufgerufen werden.

### **Ein Stichwort auswählen**

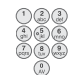

Mit den **Zifferntasten** Anfangsbuchstaben eingeben, wie bei einer Handy-Tastatur (siehe Seite 12).

Oder wechseln Sie mit:

- ◆ > zum vorhergehenden / nächsten Buchstaben,
- ▼ ▲ von Zeile zu Zeile,

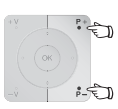

**P+/P–** in ganzen Seiten zurück- oder vorblättern.

 Beispiel: Sie wollen das TV-Gerät zu einem festgelegten Zeitpunkt automatisch ausschalten lassen:

Wählen Sie das Stichwort **Ausschalten** ט **Automatisch**,

Downloaded From Tit OK gelangen Sie <u>Zu der E</u>instellung.

### Info-Anzeige

 $($  INFO)

Die Info-Anzeige liefert Ihnen zu jeder Bildschirm-Einblendung einen inhaltsbezogenen Info-Text, der Ihnen bei der Bedienung Ihres TV-Gerätes weiterhilft. Zusammen mit dem Stichwortverzeichnis bildet sie ein komfortables Bediensystem.

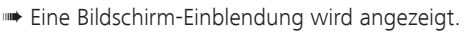

Werksseitig wird die Info-Anzeige automatisch zu jedem Menüpunkt eingeblendet. In diesem Fall können Sie die Info-Texte mit der **INFO-Taste** vorübergehend ausblenden.

Die automatische Info-Anzeige lässt sich über eine Menüeinstellung dauerhaft ausblenden. Dann kann sie durch Drücken der **INFO-Taste** vorübergehend eingeblendet werden.

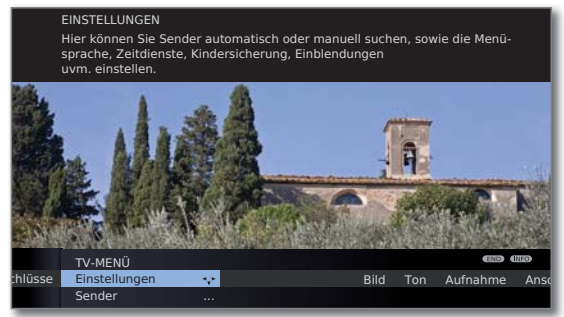

Dass ein Info-Text zur Verfügung steht, sehen Sie auch durch ein eingeblendetes **INFO**-Symbol rechts unten über dem Menübalken.

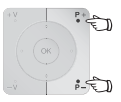

Steht ein mehrseitiger Infotext zur Verfügung, wird im Infofenster die Anzahl der verfügbaren Seiten sowie **P+P– Seite** ܬ eingeblendet. Sie können mit **P+** und **P–** durch die einzelnen Info-Seiten blättern.

### **Automatische Info-Anzeige dauerhaft ein- oder ausblenden**

Wenn Sie sich mit der Bedienung des TV-Gerätes vertraut gemacht haben, können Sie die automatische Info-Anzeige ausschalten.

➠ Im normalen TV-Betrieb, ohne weitere Anzeigen.

**MENU: TV-Menü** aufrufen.

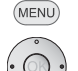

- **Einstellungen** auswählen,
- in die Menüzeile darunter wechseln.
- **Sonstiges** auswählen,
- in die Menüzeile darunter wechseln.
- **Einblendungen** auswählen,
- in die Menüzeile darunter wechseln.

### **Automatische Info** auswählen,

in der Menüzeile darunter wählen: **ja** / **nein**.

### TV-Menü – Übersichtsplan

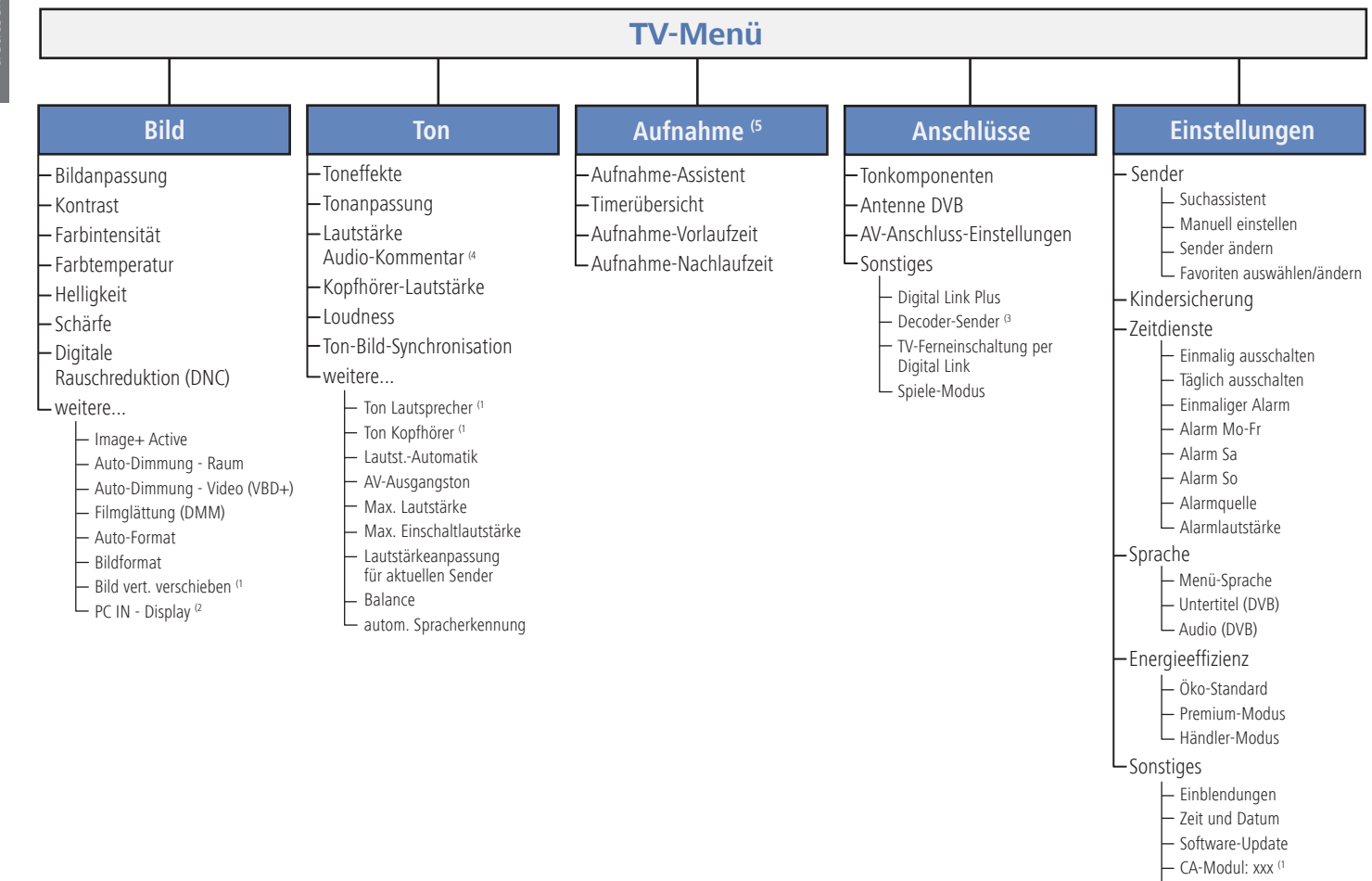

DVB-Einstellungen Externe Festplatte formatieren

(1 Menüpunkte erscheinen abhängig von der aktuell gewählten Signalquelle (DVB oder analog) und/oder unter bestimmten Voreinstellungen in den jeweiligen Menüs. Für Einzelheiten siehe entsprechendes Kapitel der Bedienungsanleitung.

- <sup>(2</sup> Menüpunkt nur anwählbar, wenn ein gültiges Signal am PC IN-Eingang anliegt.
- (3 Menüpunkt nur anwählbar, wenn ein Decoder als Gerät an Anschluss AV (siehe Seite 89) gewählt wurde.
- (4 Menüpunkt erscheint nur bei aktiviertem und verfügbarem Audio-Kommentar (siehe Seite 38).
- (5 Menüpunkt erscheint nur bei angeschlossener externer Festplatte oder wenn ein Recorder als Gerät an Anschluss AV (siehe Seite 89) gewählt wurde.

 $(D) - 16$ nloaded From TV-Manual.com Manuals

### Radio-Menü – Übersichtsplan

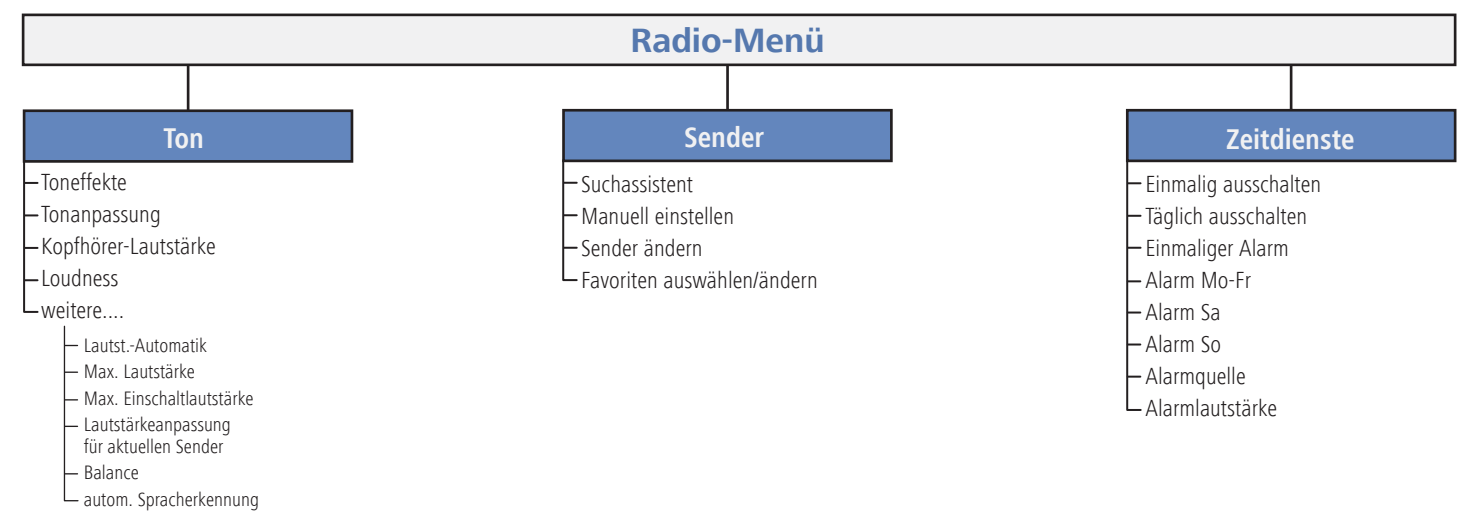

### Andere Menüs – Übersichtsplan

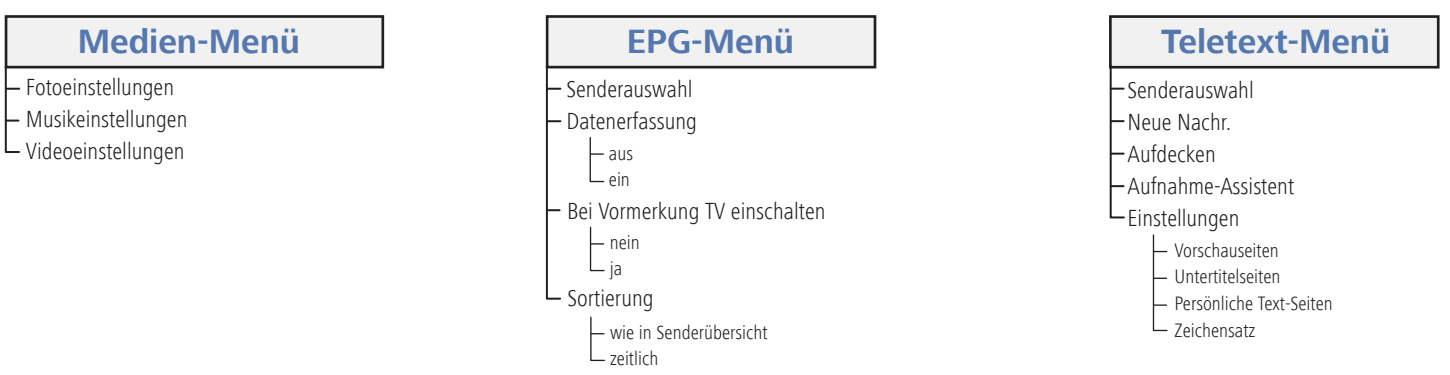

### Aufstellen des TV-Gerätes

### **Aufstelllösungen**

Ihr TV-Gerät ist ab Werk mit einem Tischfuß ausgestattet. Sie haben die Möglichkeit, bei Ihrem Loewe Fachhändler eine Ihren Wünschen entsprechende andere Aufstelllösung zu erwerben. Verwenden Sie ausschließlich Loewe Aufstelllösungen (z.B. Wandhalter, Floor Stand) die Sie im Kapitel Zubehör – Aufstellmöglichkeiten auf Seite 116 finden.

Nachdem Sie sich für eine Aufstelllösung entschieden haben, beachten Sie die Hinweise der entsprechenden Montageanleitung.

### **Aufstellhinweise**

Bei der Wahl des Aufstellortes sollten Sie beachten, dass kein helles Licht oder Sonnenschein direkt auf den Bildschirm fällt. Dies könnte Spiegelungen hervorrufen, die das Bild beeinträchtigen.

Als Richtwert für den Betrachtungsabstand bietet sich das 3-fache der Bildschirmdiagonale an (z.B. für 40-Zoll-Gerät ca. 3m für SD-Signal). Bei einem HD-Signal kann der Betrachtungsabstand reduziert werden.

### Geräteabdeckungen

### **Abdeckungen für hintere und seitliche Anschlüsse**

Um die hintere Kabelabdeckung abzunehmen, ziehen Sie mittig an der Ausbuchtung am unteren Ende der Abdeckung und klappen Sie diese vom Gerät weg.

Zum Anbringen der Kabelabdeckung setzen Sie die Zapfen an der Oberkante der Abdeckung in die passenden Aussparungen der Geräterückwand und kippen die Abdeckung, bis diese am Gerät einrastet.

Die seitliche Abdeckung am TV-Gerät kann ebenfalls ganz abgenommen werden. Hierzu öffnen Sie die diese bis zum Anschlag und ziehen mit geringer Kraft an der geöffneten Abdeckung.

Die Abdeckung rastet aus der Halterung und der Anschlussbereich ist frei. Zum Einsetzen der Abdeckung drücken Sie diese einfach wieder in die Rastungen zurück.

### Anschließen des TV-Gerätes

### **An das Stromnetz anschließen**

Abdeckung für die Anschlüsse abnehmen.

TV-Gerät an eine 220-240V Steckdose anschließen:

Zuerst kleinen Stecker des Netzkabels in den Netzanschluss hinten am TV, danach großen Netzstecker in eine Netzsteckdose stecken.

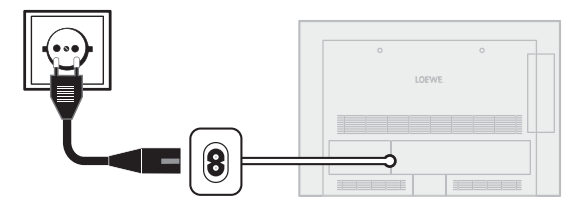

### **Antennen anschließen**

Kabel (analog)- / DVB-C- / DVB-T-Antenne:

Anschlusskabel von Antennen-, Kabelanlage oder Zimmerantenne in die Buchse **ANT TV** stecken.

Falls Sie analogen Kabel- / DVB-C-Anschluss und eine DVB-T-Antenne gemeinsam nutzen wollen, verwenden sie einen externen Antennenumschalter (im Fachhandel erhältlich).

Satelliten-Antenne DVB-S:

 $(\mathbf{r})$ 

/ DVB-C

R TV<br>© O

Ist das TV-Gerät mit einem Satelliten-Tuner (Nachrüstsatz) ausgestattet, ist die Buchse **ANT-SAT** vorhanden.

Abhängig von der verwendeten Satellitenanlage schließen Sie ein Anschlusskabel vom Multischalter oder direkt vom LNC an die Buchse **ANT-SAT** des TV-Gerätes an.

Beim Anschluss des TV-Gerätes an eine Einkabel-Gemeinschaftsanlage schließen Sie die Buchse **ANT-SAT** direkt an die passende SAT-Antennendose an. Fragen Sie ggf. Ihren Fachhändler.

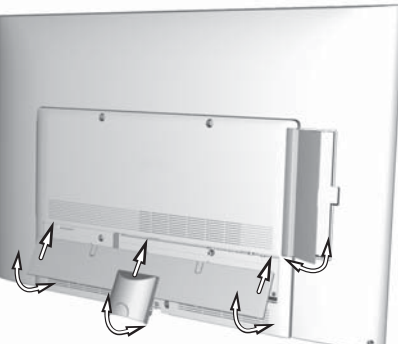

冒

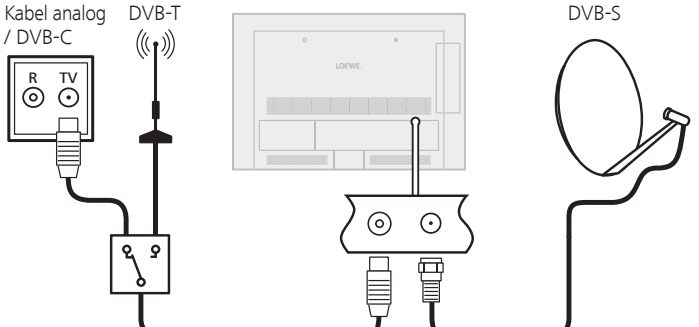

### Bündeln der Kabel

Die am TV-Gerät angeschlossenen Kabel können mit Hilfe des mitgelieferten Klett-Kabelbinders gebündelt und an der Gehäuserückwand fixiert werden.

Anschließend die Abdeckung der Anschlüsse anbringen (siehe Seite 18).

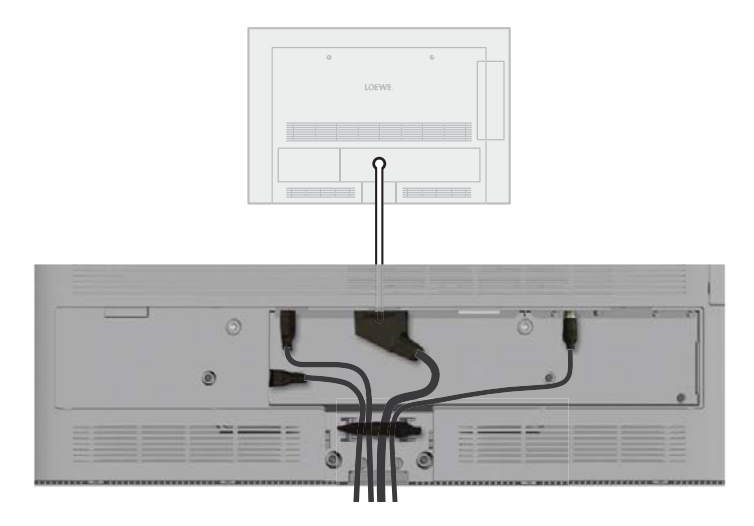

### Fernbedienung vorbereiten

### **Batterien einsetzen oder wechseln**

Auf die Stelle des eingeprägten Pfeils drücken, dabei den Batteriefachdec kel nach unten abschieben.

Verwenden Sie nur auslaufsichere Microzellen vom Typ LR 03 (AAA) Alkali-Mangan. Benutzen Sie keine unterschiedlichen Typen von Batterien und keine alten und neuen Batterien gemeinsam.

Achten Sie beim Einsetzen der Batterien auf die richtige Polung von +  $und - .$ 

Wenn die Batterien nach längerer Benutzungszeit zu schwach sind, erscheint am TV-Gerät eine Einblendung, die zum Wechseln der Batterien auffordert.

Entsorgen Sie verbrauchte Batterien umweltschonend (siehe Seite 117).

Nach dem Einsetzen der Batterien den Deckel von unten wieder aufschieben.

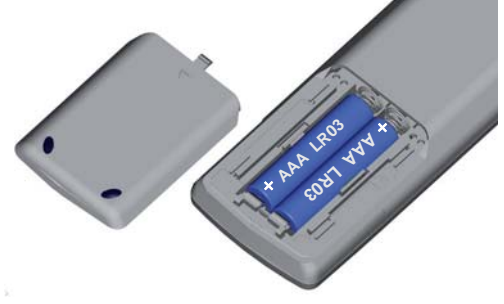

### **Fernbedienung für Bedienung des TV-Gerätes einstellen**

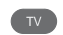

**TV-Taste** drücken.

Wie Sie andere Loewe-Geräte bedienen und die Gerätetasten der Fernbedienung umbelegen können, erfahren Sie auf Seite 102.

### Gerät ein-/ausschalten

### **TV-Gerät in den Standby-Modus setzen**

**TV-Gerät am Bedienteil ein-/ausschalten**

Netzschalter auf der Geräteunterseite betätigen.

Die Anzeige im Bedienteil auf der Vorderseite leuchtet erst orange und dann rot. Das Gerät befindet sich jetzt im Standby-Modus.

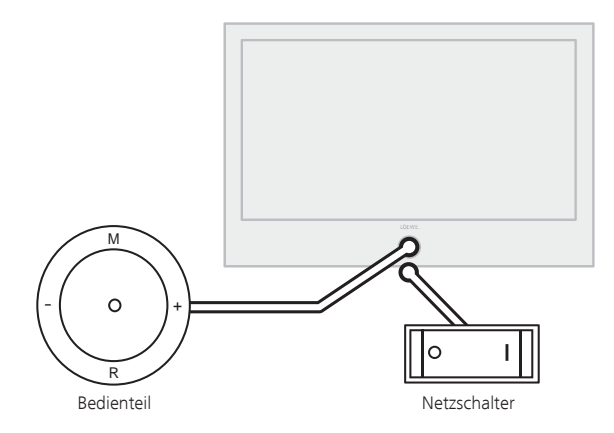

### **Mit der Fernbedienung einschalten**

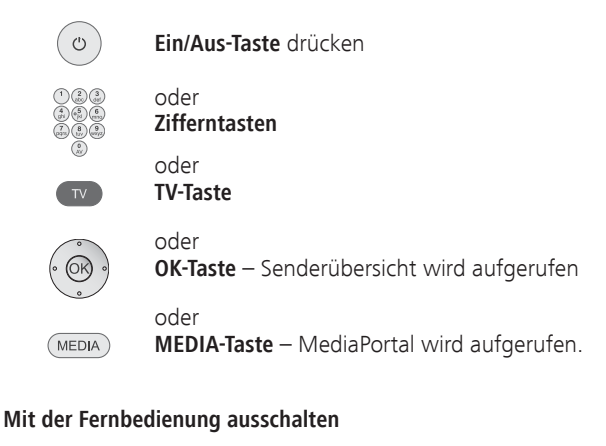

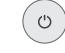

- **Ein/Aus-Taste** drücken.
- ➠ Bevor Sie das Gerät mit dem Netzschalter ausschalten, empfehlen wir, es in den Standby-Modus zu setzen.

### **In den Radio-Betrieb einschalten**

**R** auf dem Bedienteil am Gerät drücken.

### Oder:

**AUDIO** 

**AUDIO-Taste** auf der Fernbedienung (Radio-Betrieb siehe Seite 49).

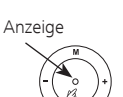

Ausschaltknopfes.

im Ein-/Ausschaltknopf: **Rot:** Standby-Modus

**Grün:** TV-Gerät eingeschaltet

Zum Einschalten des TV-Gerätes in den Betrieb bzw. Ausschalten in den Standby-Modus drücken Sie für ca. 2 Sekunden auf die Mitte des Ein-/

Bedeutung der Anzeigefarbe der LED

**Orange:** Radio-Modus, Gerät empfängt EPG-Daten, Timeraufnahme aktiv oder Archivaufnahme bei USB Recording.

### Erstinbetriebnahme-Assistent

### **Erstinstallation nach dem ersten Einschalten**

Dieser Assistent startet nach dem ersten Einschalten automatisch, kann aber auch später manuell im Stichwortverzeichnis des TV-Gerätes aufgerufen werden (siehe **Erstinbetriebnahme wiederholen** auf Seite 15).

➠ Ist irgendeine Kindersicherung eingestellt, muss vor der Wiederholung der Erstinbetriebnahme die Geheimnummer eingegeben werden (siehe Kindersicherung auf Seite 52).

### **Ablauf des Erstinbetriebnahme-Assistenten**

Der Ablauf des Erstinbetriebnahme-Assistenten ist abhängig von den gewählten Einstellungen.

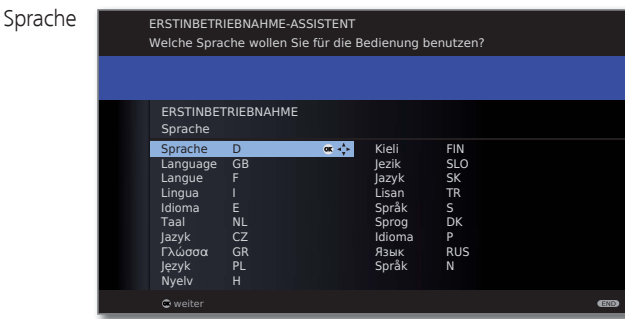

### **A** <del>▼</del> **4 D Sprache** auswählen.

Die Auswahl der Sprache der Benutzerführung ist der erste Schritt des Assistenten. Folgen Sie von nun an den Anweisungen auf Ihrem TV-Gerät.

### **OK weiter**.

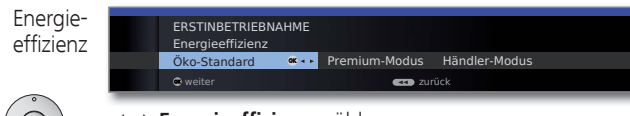

**Energieeffizienz** wählen.

 Legen Sie fest, wie energieeffizient Sie Ihr TV-Gerät betreiben möchten. Je nach Voreinstellung wird der Wert für den Kontrast (und damit die Helligkeit der Hintergrundbeleuchtung) angepasst und die automatische Dimmung aktiviert bzw. deaktiviert (siehe Seite 33).

### **Öko-Standard:** Energie-

#### Hier steht geringer Energieverbrauch bei der Heimbenutzung im Vordergrund. Die automatische Dimmung wird aktiviert. effizienz (Fortsetzung)

#### **Premium-Modus:**

Dieser Modus optimiert die Einstellungen bei erhöhtem Energieverbrauch auf ein helleres Umfeld. Die automatische Dimmung wird aktiviert.

#### **Händler-Modus:**

Die Bildeinstellungen sind auf den Betrieb im Präsentationsraum ausgerichtet. Die automatische Dimmung wird deaktiviert. Sollte sich die Umgebungshelligkeit verringern, erfolgt keine Reduzierung des Energieverbrauchs.

Die Voreinstellung kann später im **TV-Menü** unter **Bild** ט **Bildanpassung → Voreinstellungen** (siehe Seite 33) bzw. unter **Einstellungen → Energieeffizienz** geändert werden.

### **OK weiter**.

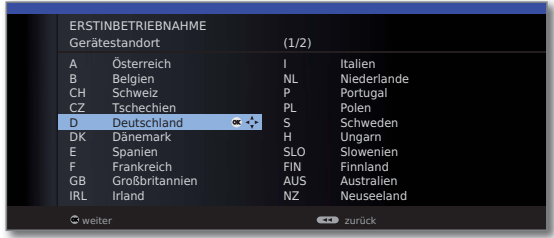

 $(0)$ 

Gerätestandort

> **Gerätestandort** auswählen (länderspezifische Voreinstellungen werden übernommen). **OK weiter**.

Wahl der ERSTINBETRIEBNAHME Antennen Antennenleitung(en) anschließen Antennenleitung(en) für: an Antennenbuchse(n): ANT TV **M**  $\overline{\phantom{a}}$  :  $DVB-T$  and  $M$  and  $\blacksquare$ DVB-C  $\blacksquare$   $\blacksquare$   $\blacksquare$   $\blacksquare$ weiter anschließen/entfernen zurück in der auf der Stadt auf der Stadt zurück in der Stadt zurück  $\rightarrow \bullet$  Antennenleitung auswählen. **Gelbe Taste:** Antennenleitung **anschließen/entfernen**. **Antenne/Kabel (analog):** analoge Sender per Kabel/Antenne **DVB-T:** digitale terrestrische Sender **DVB-C:** digitale Sender über Kabel

**DVB-S:** digitale Sender über Satellit

Wahl der Antennen (Fortsetzung)

Untertitel- und Audiosprachen (DVB)

Die Auswahlmöglichkeiten der Antennen sind abhängig von den ab Werk eingebauten bzw. aufgerüsteten Empfangsteilen (siehe auch Seite 115).

Je nachdem, welche Antenne(n) gewählt wurde(n), werden später im Ablauf die entsprechenden Einstellungen aufgerufen.

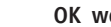

### **OK weiter**.

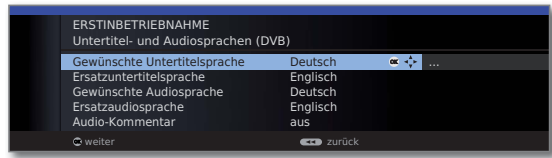

 Gewünschte Sprachen und Ersatzsprachen für Untertitel und Audio bei DVB-Sendungen auswählen (siehe Seite 53).

 Audio-Kommentar für Sehgeschädigte einstellen (siehe Seite 38).

### **OK weiter**.

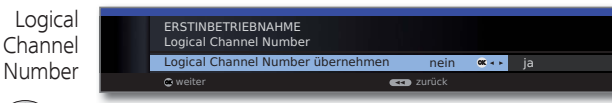

 Logical Channel Number übernehmen **nein / ja**. In verschiedenen Ländern werden digitale Sender (DVB-T, DVB-C, DVB-S) mit einer vorgegebenen Programmnummer je Sender übertragen, bekannt als "Logical Channel Numbers"  $-$  "LCN".

 Falls Sie hier **ja** angeben, werden die vorgegebenen Programmnummern als Senderspeicherplätze übernommen und die Sender der bevorzugten Signalquelle nach LCN sortiert. Dabei können in Abhängigkeit der LCN Lücken in der Nummerierung der Senderliste entstehen.

### **OK weiter**.

 Je nachdem, welche Antennen (DVB-T, DVB-C, DVB-S) ausgewählt wurden, erscheinen nachfolgend die entsprechenden Einstellungen.

### **Einstellmöglichkeiten für den DVB-T-Empfang:**

Falls Sie in der Auswahl der Antennen keine DVB-T-Antenne gewählt haben: Weiter zu **Einstellmöglichkeiten für den DVB-C-Empfang** auf Seite 23.

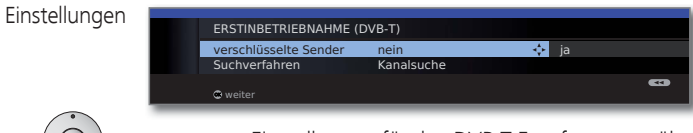

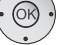

 Einstellungen für den DVB-T-Empfang auswählen und anpassen.

Verschlüsselte

Sender Sie können angeben, ob bei der Suche/Aktualisierung verschlüsselte Sender gesucht werden sollen. Wählen Sie

**ja**, werden alle gefundenen verschlüsselten Sender gespeichert. Allerdings können diese Sender nur in Verbindung mit einem CA-Modul und einer entsprechenden Smart Card empfangen werden. Die Handhabung des CA-Moduls ist auf Seite 55 beschrieben.

Ist für den Sendersuchlauf bereits ein CA-Modul mit Smart-Card gesteckt, werden auch bei Voreinstellung **nein** alle von diesem Modul entschlüsselbaren Sender gespeichert.

Suchverfahren

Wenn Sie den Suchlauf unabhängig vom Kanalraster durchführen wollen, dann wählen Sie bei Suchverfahren **Frequenzsuche**.

### **OK weiter**.

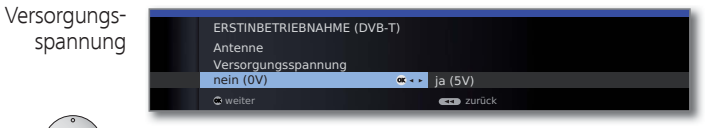

- - Versorgungsspannung **nein / ja** wählen.

 Verwenden Sie eine DVB-T-Antenne, die eine Versorgungsspannung benötigt (aktive Antenne) und nicht bereits durch ein Steckernetzteil versorgt wird, dann wählen Sie **ja (5V)** für die Stromversorgung der Antenne.

 Wie Sie Ihre DVB-T-Antenne ausrichten, ist auf Seite 28 beschrieben.

**OK weiter**.

### **Einstellmöglichkeiten für den DVB-C-Empfang:**

Falls Sie in der Auswahl der Antennen keine DVB-C-Antenne gewählt haben: Weiter zu **Einstellmöglichkeiten für den DVB-S-Empfang** (siehe rechte Spalte).

Die gebräuchlichen DVB-C-Einstellungen werden aus der Wahl des Gerätestandortes abgeleitet und müssen nicht geändert werden.

Einstellungen

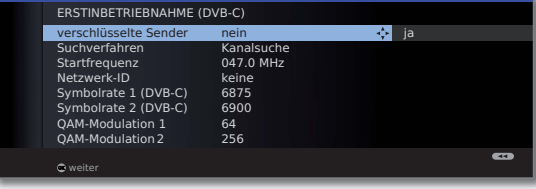

▼ 4 ▶ Einstellungen für den DVB-C-Empfang auswählen und anpassen.

Verschlüsselte Sender

Sie können angeben, ob bei der Suche/Aktualisierung verschlüsselte Sender gesucht werden sollen. Wählen Sie **ja**, werden alle gefundenen verschlüsselten Sender gespeichert. Allerdings können diese Sender nur in Verbindung mit einem CA-Modul und einer entsprechenden Smart Card empfangen werden. Die Handhabung des CA-Moduls ist auf Seite 55 beschrieben.

Ist für den Sendersuchlauf bereits ein CA-Modul mit Smart-Card gesteckt, werden auch bei Voreinstellung **nein** alle von diesem Modul entschlüsselbaren Sender gespeichert.

Such- Wenn Sie den Suchlauf unabhängig vom Kanalraster durchführen wollen, dann wählen Sie bei Suchverfahren **Frequenzsuche**. verfahren

- Die DVB-Sender werden im Frequenzband nur oberhalb der Startfrequenz gesucht. Startfrequenz
- Verändern Sie diese Voreinstellungen nur, wenn Ihnen andere Symbolraten und Modulationsarten bekannt sind oder für Ihr Kabelnetzwerk die Angabe der Netzwerk-ID Netzwerk-ID Symbolraten
- notwendig ist. Bei kleinen, direkt vom Satelliten gespeisten Kabelnetzen ist unter Umständen die Symbolrate 6900 durch 6111 zu ersetzen. Informationen erhalten sie von QAM-**Modulation**

Ihrem Kabelbetreiber.

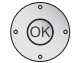

**OK weiter**.

### **Einstellmöglichkeiten für den DVB-S-Empfang:**

Falls Sie in der Auswahl der Antennen keine DVB-S-Antenne gewählt haben: Weiter zu **Einstellmöglichkeiten für alle Empfangsarten** auf Seite 27.

Die gebräuchlichen DVB-S-Einstellungen werden aus der Wahl des Gerätestandortes abgeleitet und müssen in den meisten Fällen nicht geändert werden.

► Satellitenanlage auswählen. Geben Sie an, auf welchem Weg (Einzel-Satellit bzw. Art der Satellitenanlage) Sie welche(n) Satelliten empfangen. Fragen Sie ggf. Ihren Fachhändler. Empfang eines einzelnen Satelliten über ein angeschlossenes LNC (LNB). Einstellungen siehe Seite 24. Empfang von zwei verschiedenen Satelliten mit zwei LNC (LNB), die über eine 22 kHz-Switchbox an das TV-Gerät angeschlossen sind. Einstellungen siehe Seite 24. Empfang von zwei verschiedenen Satelliten mit zwei LNC (LNB), die über einen Toneburst-Schalter an das TV-Gerät angeschlossen sind. Einstellungen siehe Seite 24. Das TV-Gerät steuert einen DiSEqC-Multischalter, an den bis zu vier LNC (LNB) für verschiedene Satelliten angeschlossen sind. Einstellungen siehe Seite 25. Einstellung auswählen, wenn das TV-Gerät an eine DiSEqC-Einkabel-Anlage (nach EN 50494) angeschlossen ist. Es können mehrere Sat-Empfänger an eine Sat-Leitung angeschlossen werden. Einstellungen siehe Seite 25. Einstellung auswählen, wenn das TV-Gerät an eine Einkabel-Anlage (ohne DiSEqC) angeschlossen ist. Es können mehrere Sat-Empfänger an eine Sat-Leitung angeschlossen werden. Im Gegensatz zur einer DiSEqC-Einkabel-Gemeinschaftsanalge ergeben sich bei "normalen" Einkabel- Gemeinschaftsanlagen Einschränkungen im Bereich bestimmter Empfangsfrequenzen. Einstellun- $\bullet$   $\bullet$ ERSTINBETRIEBNAHME (DVB-S) Satelliten-Anlage auswählen Einzel-Satellit **2 Satelliten an 22 kHz Switchbox** 2 Satelliten an Toneburst-Schalter Max. 4 Satelliten an DiSEqC-Multischalter DiseqC-Einkabel-Gemeinschaftsanlage andere Gemeinschaftsanlage weiter zurück Satelliten-Anlage auswählen Einzel-**Satellit** 2 Satelliten an 22 kHz Switchbox 2 Satelliten an Toneburst-**Schalter** Max. 4 **Satelliten** an DiSEqC-Multischalter DiSEqC-Einkabel-Gemeinschaftsanlage andere Gemeinschaftsanlage

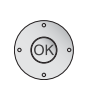

### **OK weiter**

gen siehe Seite 26.

(zur entsprechenden Seite der Satellitenanlage).

 **Einstellmöglichkeiten für die Satellitenanlage (Einzel-Satellit):**

 $H$ 

 $\left($ 

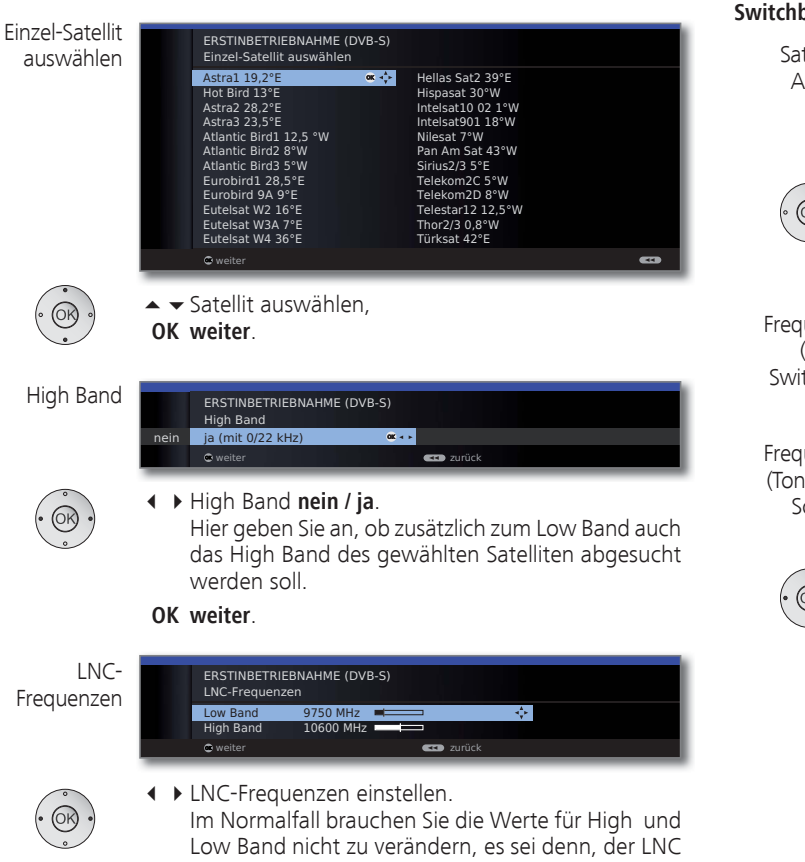

(LNB) Ihrer Satelliten-Anlage verwendet eine abweichende Oszillatorfrequenz (wichtig für die Frequenzanzeige).

#### **OK weiter**.

(zu **Einstellmöglichkeiten für den DVB-S-Empfang (Fortsetzung)** auf Seite 26).

 **Einstellmöglichkeiten für die Satellitenanlage (2 Satelliten an 22 kHz Switchbox / 2 Satelliten an Toneburst-Schalter):**

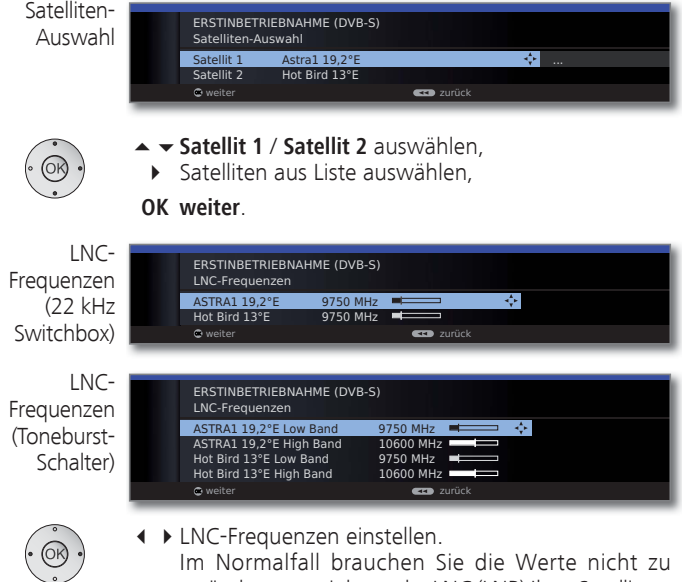

 Im Normalfall brauchen Sie die Werte nicht zu verändern, es sei denn, der LNC (LNB) Ihrer Satelliten-Anlage verwendet eine abweichende Oszillatorfrequenz (wichtig für die Frequenzanzeige).

#### **OK weiter**.

(zu **Einstellmöglichkeiten für den DVB-S-Empfang (Fortsetzung)** auf Seite 26).

### **Einstellmöglichkeiten für die Satellitenanlage (Max. 4 Satelliten an DiSEqC-Multischalter):**

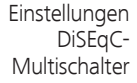

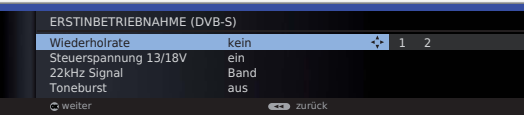

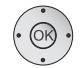

← ← ← ▶ Einstellungen für den DiSEqC-Multischalter auswählen und anpassen.

- Die Wiederholrate bestimmt, wie oft ein DiSEqC-Befehl ausgegeben wird. Eine Wiederholung ist nur bei kaskadierten Anlagen notwendig. Wiederholrate
	- Die Steuerspannung steuert die Umschaltung der Polarisationsebene (horizontal/vertikal) bei nicht-DiSEqCfähigen Komponenten (z.B. Steuerung von Single-LNBs via DiSEqC-Multischalter). Steuerspannung
- Das 22kHz-Signal steuert bei Einstellung **Band** die Umschaltung zwischen High- und Low-Band. Die Einstellung **Position** steuert die Auswahl der Satelliten bei nicht-DiSEqC-fähigen Komponenten. 22kHz Signal
	- Der Toneburst steuert mit den Einstellungen **Position** und **Option** die Auswahl der Satelliten bei nicht-DiSEqC-, aber Toneburst-fähigen Komponenten. Toneburst

**OK weiter**

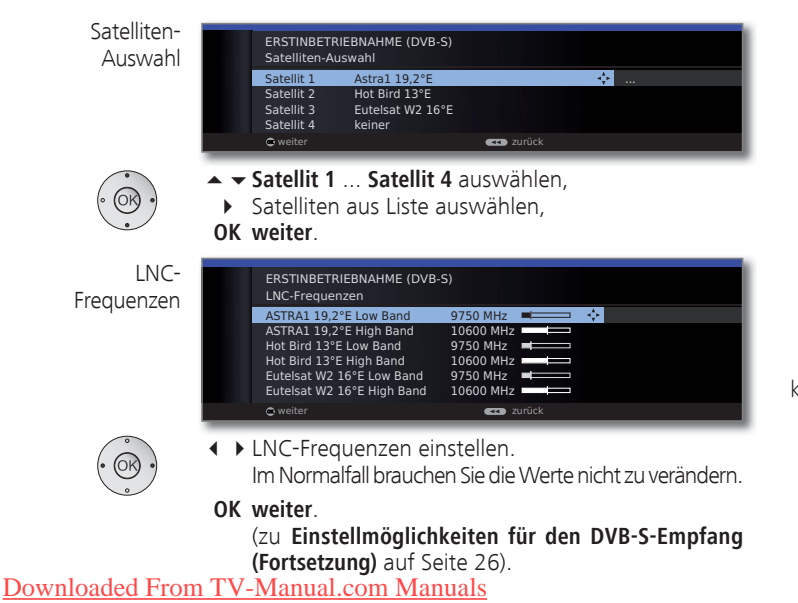

### **Einstellmöglichkeiten für die Satellitenanlage (DiSEqC-Einkabel-Gemeinschaftsanlage):**

DiSEqC-ERSTINBETRIEBNAHME (DVB-S) Einkabel-DiSEqC-Einkabel-Gemeinschaftsanlage auswählen Gemeinschafts-DELTA SUM-514 **SKILLER** DELTA SUM-516 anlage DELTA SUM-518 DELTA SUM-918 DELTA SUM-928 KATHREIN EXR-551 KATHREIN EXR-552 KATHREIN EXR-501 ► DiSEqC-Einkabel-Gemeinschaftsanlage auswählen. **OK weiter.** Satelliten-ERSTINBETRIEBNAHME (DVB-S) Auswahl Satelliten-Auswahl Satellit 1 Astra1 19,2°E weiter zurück zurück ▶ Satelliten aus Liste auswählen, **OK weiter**. LNC-ERSTINBETRIEBNAHME (DVB-S) LNC-Frequenzen Frequenzen Low Band 9750 MHz z. High Band **CO** zur LNC-Frequenzen einstellen.  $(OR)$  Im Normalfall brauchen Sie die Werte nicht zu verändern, es sei denn, der LNC (LNB) Ihrer Satelliten-Anlage verwendet eine abweichende Oszillatorfrequenz (wichtig für die Frequenzanzeige). **OK weiter**. Manuelle ERSTINBETRIEBNAHME (DVB-S) Manuelle Anmeldung (für Buchse ANT SAT) Anmeldung Übertragungskanal 1 2 3 4 5 6 OK (für Buchse Übertragungsfrequenz 1284 PIN-Schutz nein ANT SAT) PIN festlegen/ändern Einstellungen für die DiSEqC-Einkabel-Gemeinschaftsanlage auswählen und anpassen. Wählen Sie den gewünschten Übertragungskanal und Übertragungskanal / -frequenz die zugehörige Übertragungsfrequenz. PIN-Schutz Sofern Ihre Anlage dafür ausgelegt ist, ist es möglich, Ihre verwendeten Übertragungsdaten mit einer PIN vor Benutzung durch andere Teilnehmer zu schützen. **OK weiter**.

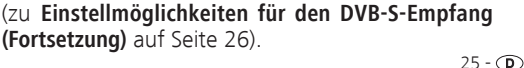

**(Fortsetzung)** auf Seite 26).

 **Einstellmöglichkeiten für die Satellitenanlage** 

Vers

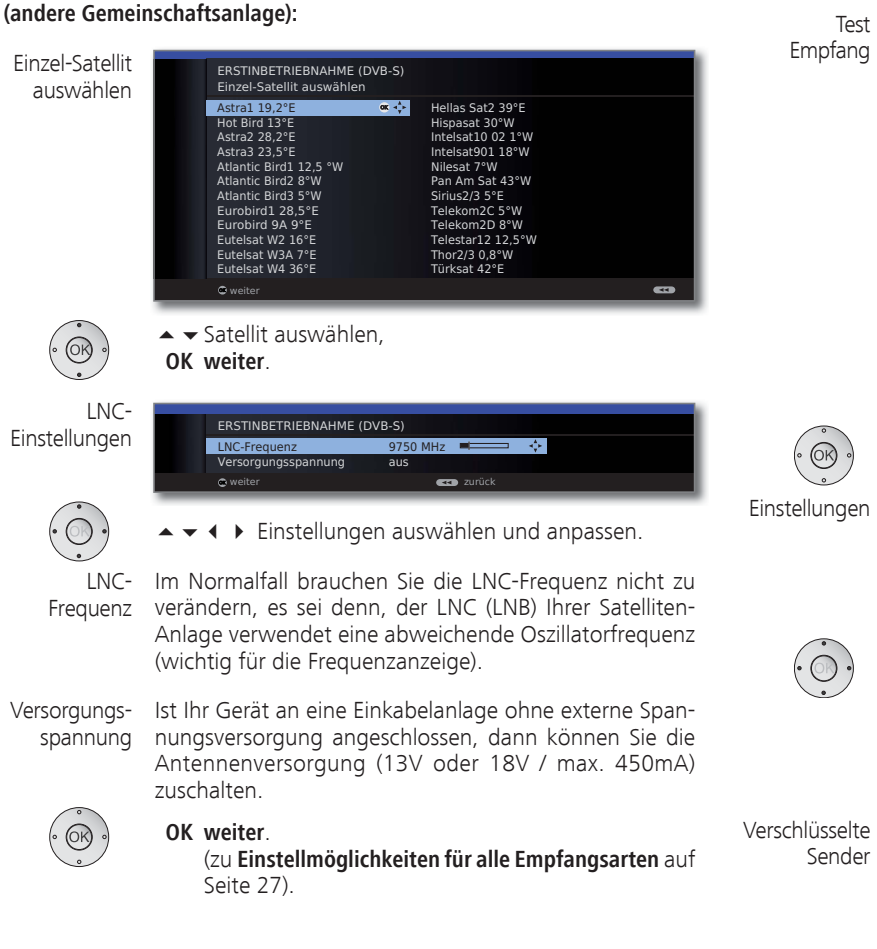

#### **Einstellmöglichkeiten für den DVB-S-Empfang (Fortsetzung):**

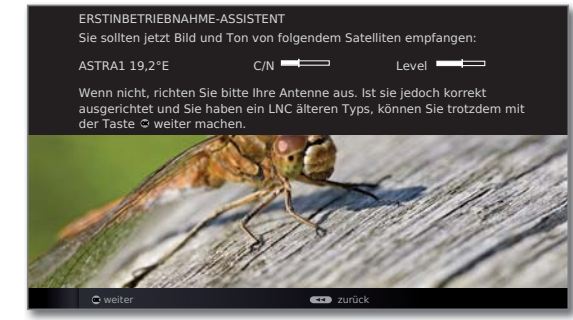

Nachdem Sie die vorangegangen Einstellungen vorgenommen haben, sollten Sie Bild und Ton der ausgewählten Satelliten (nur bei Astra1 und HOTBIRD möglich) empfangen.

### **OK weiter**.

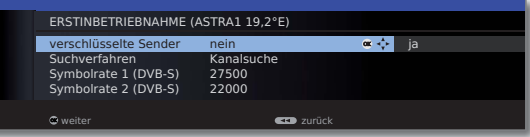

► ► ♦ Einstellungen auswählen und anpassen.

Falls mehrere Satelliten empfangen werden, müssen die nachfolgenden Einstellungen für jeden Satelliten erfolgen. Je nach gewähltem Satelliten kann es vorkommen, dass der Umfang der Einstellungen unterschiedlich ist.

Sie können angeben, ob bei der Suche/Aktualisierung verschlüsselte Sender gesucht werden sollen. Wählen Sie **ja**, werden alle gefundenen verschlüsselten Sender gespeichert. Allerdings können diese Sender nur in Verbindung mit einem CA-Modul und einer entsprechenden Smart Card empfangen werden. Die Handhabung des CA-Moduls ist auf Seite 55 beschrieben.

Ist für den Sendersuchlauf bereits ein CA-Modul mit Smart-Card gesteckt, werden auch bei Voreinstellung **nein** alle von diesem Modul entschlüsselbaren Sender gespeichert.

Suchverfahren

Wenn Sie den Suchlauf unabhängig vom Kanalraster durchführen wollen, dann wählen Sie bei Suchverfahren **Frequenzsuche**.

Die Symbolraten sind vom Satellitenanbieter vorgegeben und müssen in der Regel nicht verändert werden.

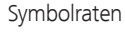

**OK weiter**.

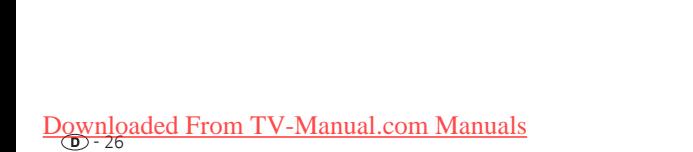

### **Einstellmöglichkeiten für alle Empfangsarten:**

bevorzugte Signalquelle

 $\alpha$   $\frac{1}{2}$ ERSTINBETRIEBNAHME bevorzugte Signalquelle DVB-T DVB-C ASTRA1 19,2°E Antenne/Kabel (analog) weiter zurück aus der anderen **ZED** zurück

◆ bevorzugte Signalquelle auswählen.

 Sie wählen aus einer Liste diejenige Signalquelle aus, deren Sender am Anfang Ihrer Senderübersicht (beginnend mit Senderspeicherplatz 1) stehen sollen.

 Die aufgelisteten Signalquellen sind abhängig von den gewählten Antennen und - wenn das Gerät mit Satellitentuner ausgerüstet ist - der Art der verwendeten Satellitenanlage und der empfangenen Satelliten.

### **OK weiter**.

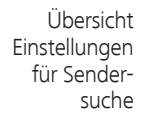

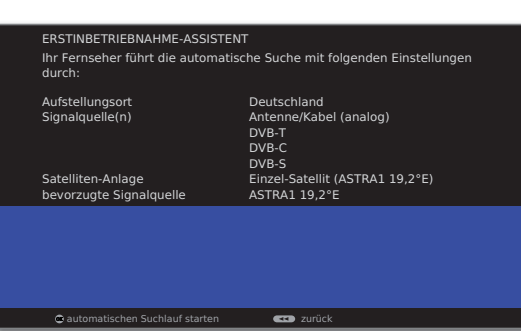

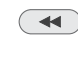

Sie sehen eine Übersicht mit den gewählten Einstellungen. Mit der Taste << können Sie schrittweise zurück, um evtl. Änderungen an den Einstellungen vorzunehmen.

### **OK automatischen Suchlauf starten**.

Das Gerät sucht nun nach TV- und Radiosendern. Die bei der automatischen Suche gefundenen Sender werden, abhängig von den zuvor gewählten Antennenleitungen (Signalquellen), in entsprechende Senderblöcke eingeteilt. Die Sender können später nur innerhalb dieser Blöcke umsortiert werden.

➠ Zu Beginn der Senderliste steht der Block mit den Sendern der bevorzugten Signalquelle. Eine beliebige gemischte Sortierung von Sendern verschiedener Signalquellen ist nur mit den Favoritenlisten möglich.

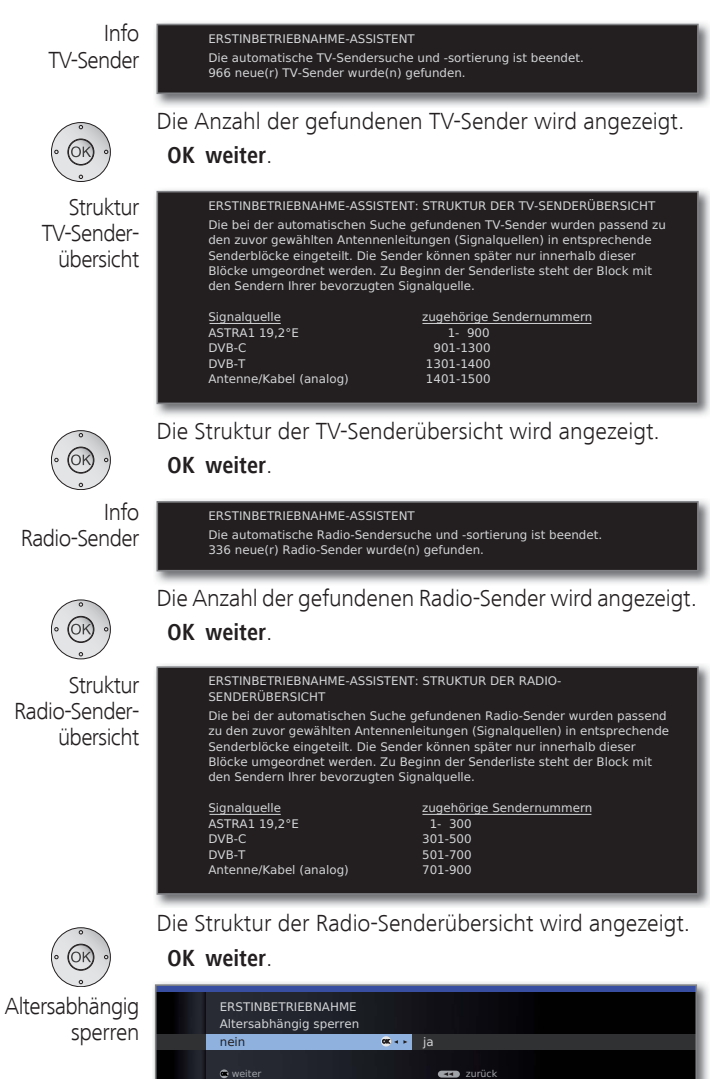

 $TV$ 

Radio

### **Altersabhängig sperren** auswählen.

 Sie können hier bei Ihrem TV-Gerät eine Altersbeschränkung angeben. DVB-Sendungen, die eine entsprechende Alterskennung besitzen, werden gesperrt und können nur nach Eingabe der Geheimnummer angesehen werden (siehe Seite 52).

**OK weiter**.

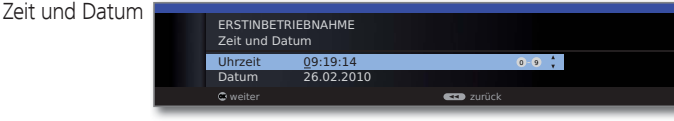

► Uhrzeit / Datum auswählen.

 Falls noch keine bzw. nicht korrekte Werte für Uhrzeit und Datum angegeben sind, geben Sie hier mit den Zifferntasten die richtigen Werte ein.

**OK weiter**.

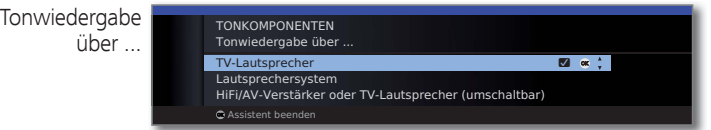

- 
- ► Tonkomponente auswählen.

 Mit der Auswahl geben Sie an, über welche Tonkomponenten Sie Ihren TV-Ton hören möchten. Je nach Auswahl startet der Tonkomponenten-Assistent, mit dem Sie weitere Einstellungen vornehmen können.

 Der Tonkomponenten-Assistent ist ab Seite 96 ausführlich beschrieben und kann jederzeit auch außerhalb der Erstinbetriebnahme gestartet werden (**TV-Menü** unter **Anschlüsse** ט **Tonkomponenten)**.

**OK Assistent beenden**.

### DVB-T-Antenne positionieren/ausrichten

Empfangen Sie mit einer Zimmerantenne einen oder mehrere DVB-T-Sender mit Bild- und Tonstörungen, sollten Sie den Aufstellungsort und die Ausrichtung der Antenne ändern. Fragen Sie Ihren Fachhändler, über welche Kanäle die DVB-T-Sender in Ihrer Region ausgestrahlt werden.

> ➠ Im normalen TV-Betrieb, ohne weitere Anzeigen. Ein DVB-T-Sender wird empfangen und ist angewählt.

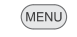

**MENU: TV-Menü** aufrufen.

- **Einstellungen** auswählen,
	- in die Menüzeile darunter wechseln.
- **Sender** auswählen,
- in die Menüzeile darunter wechseln.
- **Manuell einstellen** auswählen,
- **OK** Manuell einstellen aufrufen.

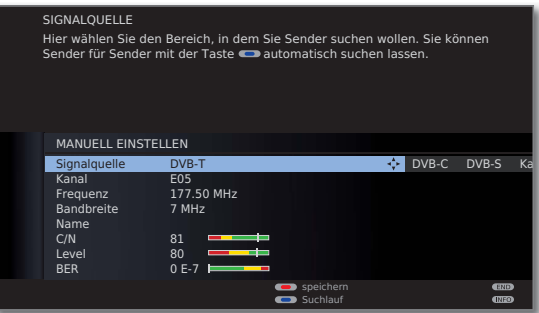

Die Signalquelle steht durch die Sendervorwahl bereits auf DVB-T.

Die Antenne so positionieren und ausrichten, dass maximale Werte für **C/N** und **Level** erreicht werden.

### **Blaue Taste:** Suchlauf starten.

DVB-T-Sender nacheinander suchen und Werte für **C/N** und **Level** vergleichen.

Die Antenne schließlich für den schwächsten Sender positionieren/ausrichten, so dass maximale Werte für **C/N**  und **Level** erreicht werden. Der Wert für **BER** sollte möglichst niedrig sein.

Danach eine automatische Suche aller DVB-T-Sender durchführen (siehe Seite 39).

### Sender wählen

### **Sender mit P+ / P– wählen**

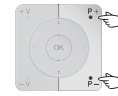

**P+/P–** Sender auf / ab.

Die Statusanzeige mit Sendungstitel, Zeit und Tonkennung wird kurz eingeblendet (siehe Seite 37).

- ➠ Sind Favoriten angewählt, wird mit **P+/P–** auf den entsprechenden Sender in der Favoritenliste umgeschaltet (siehe Seite 30).
- ➠ Die Symbole für die Tonkennung sind auf Seite 37 beschrieben.
- ➠ Stehen bei DVB-Sendern weitere Sprachen oder DVB-Untertitel zur Verfügung, wird unter der Senderanzeige die Sprach- und Untertitelauswahl angezeigt. Siehe auch Seite 38: Auswahlmöglichkeiten bei DVB-Sendern.

### **Sender mit den Zifferntasten wählen**

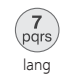

### **1-stellige Sender**

**Zifferntaste** eine Sekunde lang gedrückt halten, der Sender wechselt sofort.

#### Oder:

**Zifferntaste** kurz drücken, der Sender wechselt nach 2 Sekunden (bei bis zu 9 gespeicherten Sendern sofortiger Wechsel).

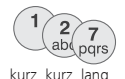

### **2- und 3-stellige Sender**

Erste (und zweite) **Zifferntaste** kurz drücken.

Die letzte **Zifferntaste** eine Sekunde gedrückt halten, der Sender wechselt sofort.

#### Oder:

Alle **Zifferntasten** kurz drücken, der Sender wechselt nach 2 Sekunden (bei bis zu 99 bzw. 999 gespeicherten Sendern sofortiger Wechsel).

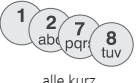

### **4-stellige Sender**

Alle vier **Zifferntasten** kurz drücken, der Sender wechselt sofort.

➠ Sind Favoriten angewählt, wird mit den Zifferntasten auf den entsprechenden Sender in der Favoritenliste umgeschaltet (siehe Seite 30). Hierbei sind maximal zweistellige Sendernummern möglich.

➠ Wenn Sie einen Speicherplatz wählen, der nicht belegt ist, Downloaded From TWird and ABCRStein Policing Communications and

### **Sender über die Senderübersicht wählen**

Favoriten angewählt: **OK Senderübersicht** aufrufen. Sortierung SENDERÜBERSICHT numerisch HDMI2 ۽ ]KRHQL3 ۽DOSKD%5 ۽VDW (LQV([WUD۽ HDMI1 PC IN AVS ...<br>AV (LQV3OXV ۽ 10 FinsFesti 0 VIDEO 12 ZDF<br>13 ZDF Das Erste **DR** ox s<sup>1</sup>x 7DE ned و سے ہیں ہے<br>14 ZDFtheaterk...<br>15 arte ies vien van 22. zDF<br>3. WDRKöln i**es** 15 arte<br>16 Kika<br>17 Das Erste HD 4 Bayerisches FS **@**<br>5 hr-fernsehen **@** 21:00-21:45 Urlaubsparadies - Toskana  $\mathbb{G}^*$ Sender anspielen  $\frac{CD}{CD}$ a - z Sender wählen Sender ändern Seite It **Gallery** Favoriten alphabetisch sortieren **P+/P–** In den Seiten der Senderübersicht blättern.  $\blacktriangleleft$  $\blacktriangleright\blacktriangleright$  Zum nächsten Senderblock springen.  $\rightarrow \rightarrow \rightarrow$  Sender markieren. Oder: Nummer des Senders eingeben. Der markierte Sender wird als kleines Bild angezeigt.  **OK** Der markierte Sender wird aufgerufen. **Blaue Taste:** Wechselt die Sortierung zwischen **numerisch** und **alphabetisch**. **SENDERÜBERSICHT** Sortierung Das Erste **O** «  $\div$ 3sat alphabetisch 9Live DSF **G**<br>DVD-REC D Vierte arte G<br>ARD G<br>AVS EinsExtra<br>
EinsFestival<br>
EinsPlus<br>
Eurosport<br> **G** EinsFestival **G Bayrisches FS** EinsPlus **d** BR-alpha **G**<br>BR Eurosport **C** HDMI1 CNN INT HDMI<sub>2</sub> 21:00-21:45 Urlaubsparadies - Toskana ud<br>UD Sender anspielen  $0.0$ Sender wählen Sender ändern Seite # Favoriten numerisch sortieren Anfangsbuchstaben eingeben (siehe auch Seite 12).

➠ Im normalen TV-Betrieb, ohne weitere Anzeigen, keine

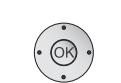

Der erste Sender zum angegebenen Buchstaben wird markiert.

 $\rightarrow \rightarrow \rightarrow$  Sender markieren.

 **OK** Der markierte Sender wird aufgerufen.

#### **Sender über Favoritenlisten wählen**

Ihre Lieblingssender können Sie in 6 Favoritenlisten (z.B. für mehrere Benutzer) speichern und aufrufen. Jede Favoritenliste kann mit bis zu 99 Sendern belegt werden. Nach der Erstinbetriebnahme sind in der ersten Liste bereits 10 Sender aus der Senderübersicht gespeichert. Ändern Sie die Favoritenlisten nach Ihren Bedürfnissen (siehe **Favoritenlisten zusammenstellen / ändern** auf Seite 42).

➠ Im normalen TV-Betrieb, ohne weitere Anzeigen:

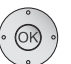

 **OK** Senderübersicht aufrufen.

**Rote Taste:** Ruft Favoritenliste auf.

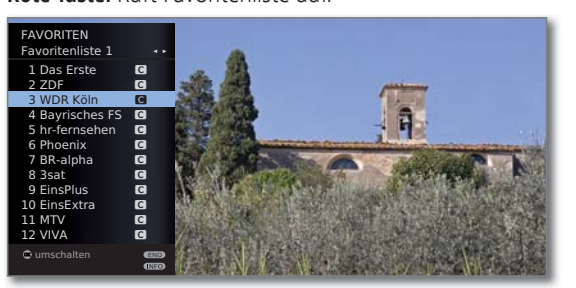

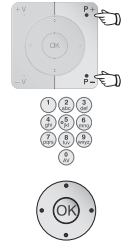

**P+/P–** In den Seiten der Favoritenliste blättern.

Mit **Zifferntasten** Sender direkt markieren. Oder:

- $\rightarrow$  Sender markieren
- Andere Favoritenliste wählen.
- **OK** Der markierte Sender wird aufgerufen.
- ➠ Andere Favoritenlisten können nur gewählt werden, wenn diese auch Sender enthalten.
- **Rote Taste:** Zurück zur Senderübersicht.
	- **Grüne Taste:** Alle Sender der aktuell angewählten Favoritenliste anspielen.

**Gelbe Taste:** Favoritenlisten ändern, siehe Seite 42.

### **Erläuterung zu den Favoritenlisten:**

Die erfolgte Auswahl mit der roten Taste (Favoritenliste) bleibt erhalten, bis mit der roten Taste wieder zurück auf die Senderübersicht geschaltet wird. Sind Favoriten ausgewählt, erscheint in der Statusanzeige nach einem Senderwechsel hinter dem Sendernamen der Name der Favoritenliste.

### **Erläuterung der Symbole hinter den Sendernamen:**

- **D** DVB-T-Sender (digital terrestrisch über Antenne)
- ۽ DVB-C-Sender (digital über Kabel)
- ۻ DVB-S-Sender (digital über Satellit)
- **<sup>0</sup>** Verschlüsselter Sender
- **GB** CI Plus-verschlüsselter Sender

Downloaded Downloaded From 1V-Manual.com Manuals<br>Downloaded From 1V-Manual.com Manuals

### Audio-/Videoquelle wählen

### **AV-Quelle über die AV-Auswahl wählen**

➠ Im normalen TV-Betrieb, ohne weitere Anzeigen:

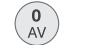

**AV-Auswahl** aufrufen.

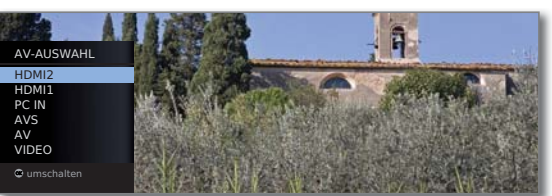

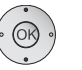

► Gewünschten Anschluss auswählen, **OK** umschalten.

Falls die ausgewählte AV-Quelle ein Signal (Bild) liefert, sollte dies jetzt zu sehen sein.

Bei der Auswahl **VIDEO** wird auf Programmplatz 0 (Signalquelle Antenne/Kabel (analog), Werkseinstellung Kanal E36) geschaltet. Das TV-Gerät stellt über Antenne das Signal eines Zuspielers dar (siehe Seite 92). Der Kanal kann bei Bedarf geändert werden (siehe Seite 40).

### **AV-Quelle über die Senderübersicht wählen**

➠ Im normalen TV-Betrieb, ohne weitere Anzeigen:

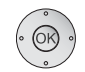

 **OK** Senderübersicht aufrufen.

Falls die Favoritenliste angezeigt wird, zuerst auf die Senderübersicht umschalten.

Bei numerischer Sortierung befinden sich die Anschlüsse immer am Anfang der Übersicht.

Bei alphabetischer Sortierung werden die Anschlüsse alphabetisch in die Senderliste einsortiert.

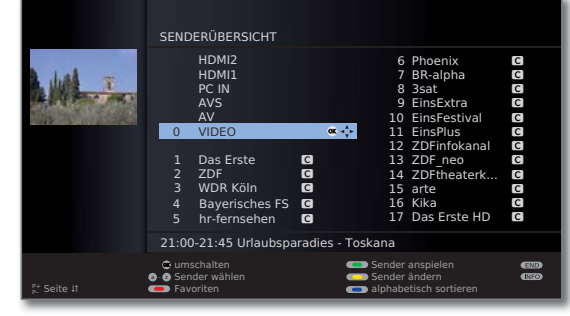

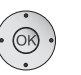

 $\rightarrow \rightarrow \rightarrow$  Anschluss auswählen. **OK** Umschalten.

### Ton einstellen

### **Ton aus-/einschalten**

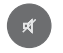

 Ton aus. Ton ein: Taste erneut drücken oder Lautstärke mit **V+** erhöhen.

### **Lautstärke einstellen**

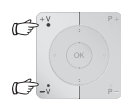

**V+/V–** Lautstärke lauter / leiser.

Der Lautstärkebalken wird kurz eingeblendet, wenn kein weiteres Menü angezeigt wird.

### **Tonanpassung aufrufen**

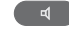

**Tonanpassung** aufrufen.

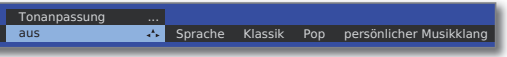

Durch mehrmaliges Drücken Tonanpassung wählen. Oder:

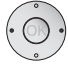

◆ **Tonanpassung wählen.** 

### **Weitere Toneinstellungen**

➠ Solange der Lautstärkebalken oder die Auswahl der Tonanpassung noch zu sehen ist:

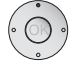

Weitere Toneinstellungen aufrufen.

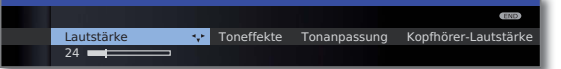

- ◆ **Foneinstellung auswählen (siehe rechte Spalte),** in die Menüzeile darunter wechseln.
- Änderungen vornehmen.

### **Toneinstellungen über das TV-Menü**

**WE** Im normalen TV-Betrieb, ohne weitere Anzeigen.

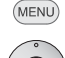

**MENU: TV-Menü** aufrufen.

- **Ton** auswählen,
- in die Menüzeile darunter wechseln.
- Gewünschte Toneinstellung auswählen (siehe rechte Spalte),
- in die Menüzeile darunter wechseln.

### Downloaded From TV-Markungen YVMahman.

### **Erläuterungen zu den Toneinstellungen:**

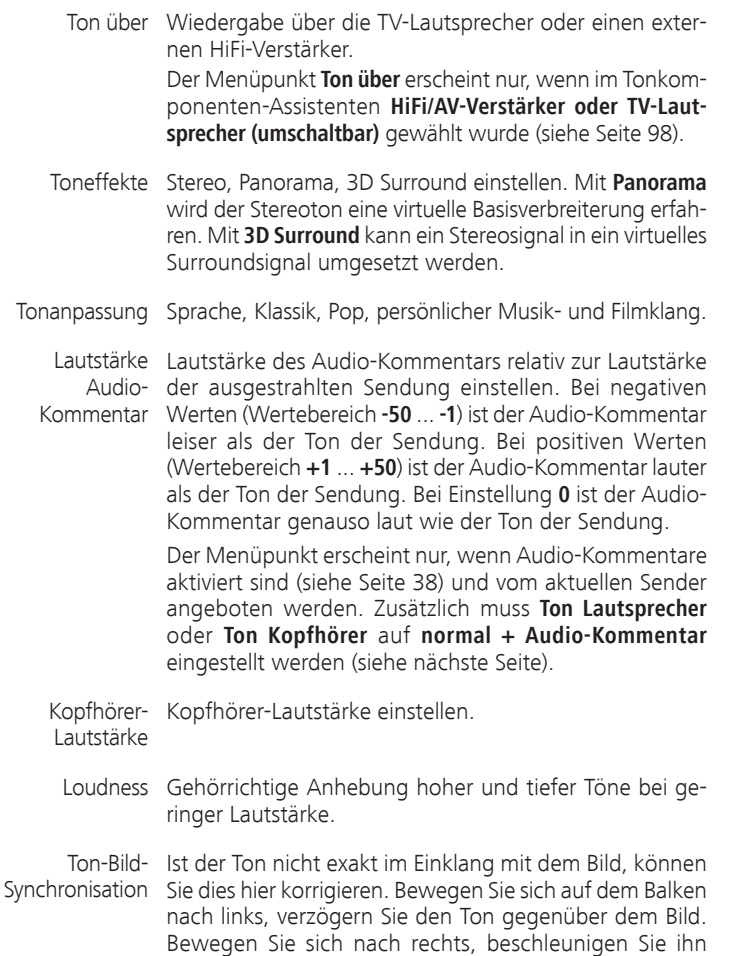

geschieht in Schritten von jeweils 10ms. Der Menüpunkt Ton-Bild-Synchronisation erscheint nur bei DVB-Sendern.

gegenüber dem Bild. Die zeitliche Anpassung des Tons

weitere ... mit OK aufrufen (siehe nächste Seite).

**deutsch**

#### **Erläuterungen zu den Toneinstellungen:**

#### **weitere ...**

Ton Bei analogen Sendern: Auswahlmöglichkeit Mono/Stereo Lautsprecher/ bzw. Ton 1 oder Ton 2 bei Zweiton-Sendungen getrennt Kopfhörer für Lautsprecher und Kopfhörer.

> Bei DVB-Sendern: Sie können hier wählen, ob sie auf den Lautsprechern zusätzlich einen speziellen Ton für Sehgeschädigte hören möchten, der die Handlung mit einem Audio-Kommentar näher beschreibt. Der Menüpunkt erscheint nur, wenn ein Audio-Kommentar vom aktuellen Sender angeboten wird.

Lautst.- Lautstärkeunterschiede verringern, z.B. bei zu lauten Automatik Werbeblöcken.

AV- Bei Zweiton-Sendungen können Sie hier angeben, wel-Ausgangston cher Ton an der Buchse AV ausgegeben wird: Ton 1 (z.B. Hauptsprache), Ton 2 (z.B. Fremdsprache) oder Ton 1+2 (beide gleichzeitig).

Max. Lautstärke Maximal einstellbare Lautstärke festlegen.

max. Einschalt- Lautstärke vorgeben, die nach dem Einschalten des TVlautstärke Gerätes mit dem Netzschalter eingestellt ist. Wenn die Lautstärke beim Ausschalten des TV-Gerätes in den Standby-Modus höher ist als hier vorgegeben, wird sie beim Wiedereinschalten automatisch auf die festgelegte maximale Einschaltlautstärke heruntergesetzt.

Lautstärke- Die Lautstärke der einzelnen Sender kann unterschiedlich anpassung für sein. Ist der Ton gegenüber anderen Sendern zu laut oder aktuellen zu leise, passen Sie die Lautstärke an. Bei geöffnetem Sender Menü können Sie mit P+/P- die Sender nacheinander auswählen und bequem jeden einzelnen Sender angleichen.

Balance Stereo-Balance so einstellen, dass der Lautstärkeeindruck von rechts und links gleich ist.

autom. Bei aktivierter automatischer Spracherkennung wird der Sprach- Ton der laufenden Sendung bei Erkennung von Sprache erkennung automatisch auf Sprachverständlichkeit hin optimiert ausgegeben.

### Bild einstellen

(MENU)

### **MENU: TV-Menü** aufrufen.

- **Bild** auswählen,
- in die Menüzeile darunter wechseln.

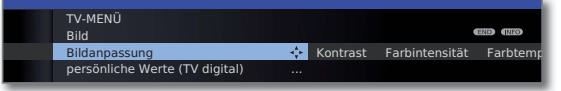

- Gewünschte Bildfunktion auswählen,
- in die Menüzeile darunter wechseln.
- Änderungen vornehmen.

### **Erläuterungen zu den Bildeinstellungen:**

- Bildanpassung Hier können Sie zwischen drei fest voreingestellten Bildeinstellungsvarianten und den persönlichen, von Ihnen veränderten Bildwerten wechseln (siehe Seite 34).
	- Kontrast Der Einstellwert für den Kontrast richtet sich nach der Raumhelligkeit. Je heller die Umgebung, desto höher muss der Kontrastwert eingestellt werden. Die Leistungsaufnahme des TV-Gerätes ist direkt abhängig vom hier eingestellten Wert (siehe auch Seite 21).
- Farbintensität Stellen Sie die Farbintensität nach Ihrem persönlichen Geschmack ein.
- Farbtemperatur Hier können Sie ihrem persönlichen Geschmack entsprechend dem TV-Bild einen wärmeren oder kälteren Farbton geben.
	- Helligkeit Stellen Sie die Helligkeit so ein, dass schwarze Bildanteile gerade noch schwarz erscheinen.
	- Schärfe Hier können Sie auf beste Konturenschärfe einstellen.
- Digitale Rausch- Bei aktivem DNC (Digital Noise Control) beseitigen oder reduktion (DNC) reduzieren Sie Rauschen im Bild.
	- weitere ... mit OK aufrufen (siehe rechte Spalte).

### **Erläuterungen zu den Bildeinstellungen (Fortsetzung):**

- Image<sup>+</sup> Active Bildverbesserung ein/aus und Demo-Modus für Bildverbesserung.
- Auto-Dimmung Ist diese automatische Dimmung (Videokompensiertes - Video (VBD+) Backlight-Dimming) aktiv, wird, abhängig vom gerade aktuellen Videoinhalt, die Hintergrundbeleuchtung reduziert und gleichzeitig das Videosignal verstärkt, um einen verbesserten Kontrast Ihres Fernsehbildes zu erhalten. Hierbei wird auch eine Verringerung der Leistungsaufnahme des Gerätes erreicht.
- Auto-Dimmung Ist diese automatische Dimmung aktiv, wird der Kontrast - Raum Ihres Fernsehbildes bei abnehmender Raumhelligkeit automatisch reduziert (Optical Power Control – OPC). Hierbei wird auch eine Verringerung der Leistungsaufnahme des Gerätes erreicht.
	- Filmglättung DMM vermindert bei raschen Bildobjektbewegungen (DMM) und bei durchlaufenden Schrifteinblendungen ein Bewegungsruckeln. Dieses gilt auch insbesondere für Kinofilme.
	- Auto-Format Automatische Erkennung und Einstellung des Bildformats bei Cinemascope oder Breitwandfilmen.
		- Bildformat einstellen (siehe Seite 34). Bildformat

Bild vertikal verschieben (siehe Seite 34). Bild vert. verschieben

4:3 Panorama **Bildformat** 

### **Bildformat einstellen**

 $\rightarrow \rightarrow \rightarrow$ 

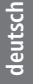

**Bildformat-Taste** so oft drücken, bis gewünschtes Bildformat eingestellt ist oder mit

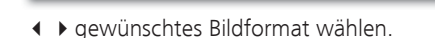

Das Bildformat **Panorama** kann zwischen proportional richtiger und formatfüllender Darstellung umgestellt werden. Bei proportional richtiger Darstellung sind links und rechts vom Bild dunkle Ränder sichtbar.

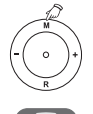

Umstellen: Am Gerät **Taste M** gedrückt halten, gleichzeitig auf der Fernbedienung die **Bildformat-Taste** kurz drücken.

Zurückstellen: Gleiche Tastenkombination erneut drücken.

### **Erläuterungen zu den Bildformaten:**

- ➠ Die Einstellmöglichkeiten sind abhängig vom übertragenen Bildinhalt.
- 16:9 Proportional richtige Darstellung von 16:9-Sendungen.
- 4:3 Proportional richtige Darstellung von 4:3-Sendungen.
- Panorama Proportional richtige oder formatfüllende Darstellung (Auslieferzustand) von 4:3-Sendungen auf dem 16:9-Bildschirm. Sender-Logo und Untertitel bleiben sichtbar. Umstellung des Panorama-Modus siehe oben.
	- Zoom Proportional richtige Darstellung. Maximale Vergrößerung des Bildes.
	- PALplus Eine vom Sender gelieferte 4:3-kompatible 16:9-Bildübertragung, die automatisch erkannt wird.

Wird ein hochauflösendes Bildsignal am TV-Gerät dargestellt oder über die Schnittstellen PC IN, HDMI1 oder HDMI2 eingespeist, können die Bildformate 16:9 PC, 16:9 TV, 16:9 Zoom sowie 4:3 PC, 4:3 TV und 4:3 Zoom eingestellt werden.

Bei den PC-Formaten wird der komplette Bildinhalt dargestellt. Bei den TV-Formaten wird ein kleiner Teil des Bildes beschnitten. Dies kann notwendig sein um, evtl. Störungen am Bildrand, die vom eingespeisten Signal stammen, auszublenden.

### **Bild vertikal verschieben**

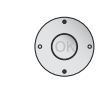

- ➠ Im normalen TV-Betrieb, ohne weitere Anzeigen.
- $\blacktriangleright\blacktriangleright\blacktriangleright$  Bild nach oben/unten verschieben.

#### 4:3 Zoom 16:9 Bild vert. verschieben ल  $\overline{2}$

Um Untertitel oder Nachrichtenticker sichtbar zu machen, die abgeschnitten werden, lässt sich das Bild bei den Bildformaten **Panorama**, **Cinema** und **Zoom** (nicht bei hochauflösendem Signal) mit den **Pfeiltasten ▲ ▼** nach oben oder unten verschieben.

### **Voreinstellungen / Persönliche Werte für Bildanpassung**

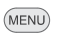

**MENU: TV-Menü** aufrufen.

- **Bild** auswählen,
- in die Menüzeile darunter wechseln.
- **Bildanpassung** auswählen,
- in die Menüzeile darunter wechseln

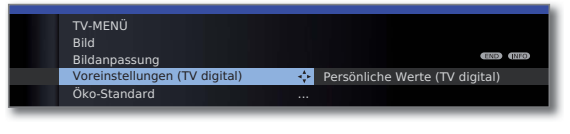

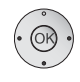

- **Voreinstellungen** oder **Persönliche Werte** auswählen.
- Für Voreinstellungen in die Menüzeile darunter wechseln.
- Gewünschte Voreinstellung für Bild auswählen. **OK** Auswahl bestätigen.

### **Erläuterungen zur Bildanpassung:**

Durch Auswahl der **Voreinstellungen** werden die Bildeinstellungen für die jeweils gerade aktive Signaleingangsgruppe auf vordefinierte Werte gesetzt. Zur Erläuterung, siehe Glossar: **Signaleingangsgruppen**.

Eigene Einstellungen von Kontrast, Farbintensität, Farbtemperatur, Helligkeit, Schärfe und digitaler Rauschunterdrückung werden in den persönlichen Werten abgelegt. Dabei gibt es für jede Signaleingangsgruppe jeweils eigene persönliche Werte.

Im Stichwortverzeichnis des TV-Gerätes können unter **Rücksetzen Bild/Ton** bzw. **Werkswerte Bild/Ton** alle Bild- und Tonanpassungen in einem Schritt für alle Signaleingangsgruppen auf die Werkswerte zurückgesetzt werden.

### Tastenfunktionen

Jede Betriebsart des TV-Gerätes (TV, Radio, Teletext, EPG, PIP, MediaPortal und DR-Archiv (1 ) verfügt über ein eigenes Menü und eigene Funktionen der Farbtasten.

Die Funktion der Farbtasten wird jeweils unten in den Menüs und Assistenten angezeigt.

Nachfolgend sind einige Tastenfunktionen aufgeführt, die Sie im TV-Betrieb bei der alltäglichen Handhabung Ihres TV-Gerätes benötigen.

### **Farbtasten im TV-Betrieb**

➠ Im normalen TV-Betrieb, ohne weitere Anzeigen.

**Rode Taste:** Standbild ein/aus; DR-Archiv aufrufen (1

**Grüne Taste:** Menü **Teletext-Funktionen** aufrufen (2 .

Über das Menü **Teletext-Funktionen** können Sie **Untertitel**  und die **Persönlichen Text-Seiten** wählen. Die Handhabung der Untertitel ist abhängig vom gewählten Sender.

**Untertitel Analoge Sender:** Untertitel

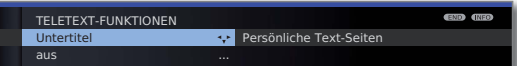

- **Untertitel** auswählen,
- in die Menüzeile darunter wechseln.
- Größe der Teletext-Untertitel auswählen, **OK** Teletext-Untertitel einblenden. (Anzeige nur, wenn Untertitel verfügbar sind).

 $(END)$ 

**END:** Teletext-Untertitel aus, oder im Menü **aus** wählen.

### **Untertitel DVB-Sender:**

- ➠ Der Menüpunkt **Untertitel** ist grau dargestellt und kann nicht mit **OK** aufgerufen werden, wenn vom DVB-Sender keine Untertitel zur Verfügung stehen.
- ➠ Die DVB-Untertitel können ebenfalls über die Statusanzeige ausgewählt werden (siehe Seite 38).

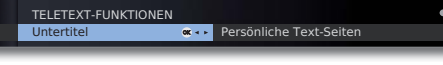

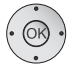

- **Untertitel** auswählen, **OK** aufrufen.
- ► Untertitel-Modus auswählen,

(2 Bei aktiviertem Audio-Kommentar hat diese Taste andere Funktionen, siehe Seite 38.

**OK** Untertitel ein-/ausblenden.

(1 Nur bei angeschlossener externer Festplatte (USB Recording).

[Downloaded From TV-Manual.com Manuals](http://www.tv-manual.com)

### **Farbtasten im TV-Betrieb (Fortsetzung)**

### **Grüne Taste:** Menü **Teletext-Funktionen** aufrufen

TELETEXT-FUNKTIONEN Persönliche Text-Seiten 
<sub>\*\*</sub>

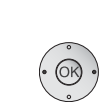

**Persönliche Text-Seiten** auswählen, **OK** aufrufen.

Persönliche Text-Seiten

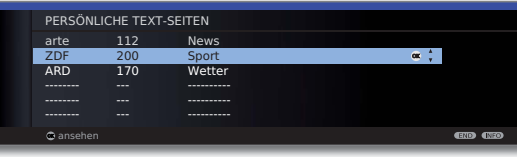

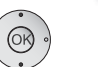

 $\blacktriangleright\blacktriangleright$  Text-Seite auswählen, **OK** ansehen.

- ➠ Ist nur eine Text-Seite definiert, wird keine Liste angezeigt und die Teletextseite sofort geöffnet. Festlegung der persönlichen Text-Seiten siehe Seite 48.
- **Gelbe Taste:** Wechsel zum zuletzt gesehenen Sender. Mit dieser Taste können Sie schnell zwischen zwei Sendern hin- und herschalten.
- **Blaue Taste:** Programminfo der aktuellen Sendung anzeigen.  $\bullet$  $\bullet$  $\circ$ Bei DVB-Sendern wird zusätzlich noch die Programminfo der folgenden Sendung angezeigt.

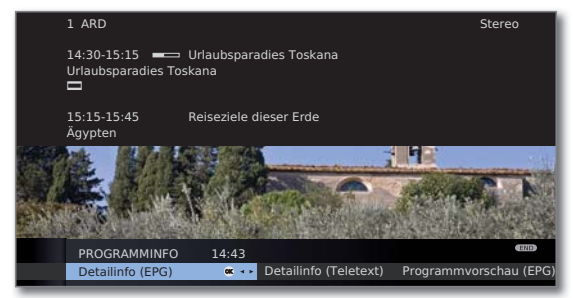

Erläuterung der Symbole in den Programminformationen:

- Sendung im 16:9-Bildformat
- ܦ Sendung in hoher Bildauflösung (HDTV)
- **DD** Sendung mit Dolby-Digital-Ton
- **22** Ausstrahlung von Untertiteln für Hörgeschädigte
- ۵ Sendung mit Jugendschutz (siehe **Kindersicherung Altersabhängig sperren** auf Seite 52).

Die Symbole können auch in Kombination auftreten.

 $35 - 0$ 

### **Daueranzeige der Uhrzeit**

 $\overline{\circ}$ 

Zweimal in kurzer Abfolge drücken: Uhrzeit wird dauerhaft ein-/ausgeblendet.

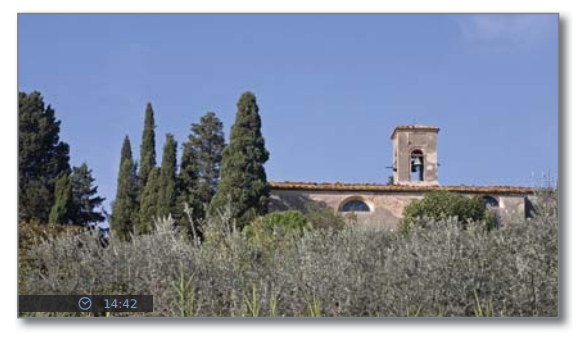

Die permanente Einblendung der Uhrzeit ist auch über das **TV-Menü** unter **Einstellungen** ט **Sonstiges** ט **Einblendungen → Permanente Zeiteinblendung** einstellbar (siehe Seite 54).

Die Einblendposition der Uhrzeit ist abhängig von der gewählten Einstellung im Menü Einblendungen (ab Werk: unten). Änderung der Einblendposition siehe Seite 54.

### Ohne Fernbedienung bedienen

**Sender am TV-Gerät wechseln**

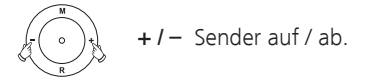

### **Radio ein-/ausschalten oder auf Radio umschalten**

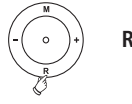

**R** Radio ein bzw. Umschalten zwischen TV und Radio.

### **TV-Menü am Gerät aufrufen**

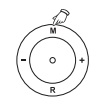

**M** Menü **Bedienung am Gerät** aufrufen,

AV-Auswahl Lautstärke Helligkeit Kontrast BEDIENUNG AM GERÄT Betr TV ...

**– / +** Funktion auswählen.

**M** oder **R** in die Menüzeile darunter wechseln, **– / +** Änderungen vornehmen.

**M** Eine Menüzeile nach oben wechseln, **– / +** andere Funktion auswählen.

### **Erläuterungen zu den Einstellungen:**

Betriebsart Zwischen TV- und Radiobetrieb umschalten.

- AV-Auswahl AV-Schnittstelle auswählen.
- Lautstärke Lautstärke einstellen.
- Helligkeit Helligkeit einstellen.

Kontrast Kontrast einstellen. Die Leistungsaufnahme des TV-Gerätes ist direkt abhängig vom hier eingestellten Wert (siehe auch Seite 21).

Bildformat einstellen (siehe auch Seite 34). Bildformat

Sender Sender +/- wählen.

Service Der Menüpunkt Service ist ausschließlich zu Service-Zwecken für den Fachhandel gedacht.
### Statusanzeige

 $($  INFO)

- ➠ Im normalen TV-Betrieb, ohne weitere Anzeigen.
- **INFO:** Statusanzeige einblenden.

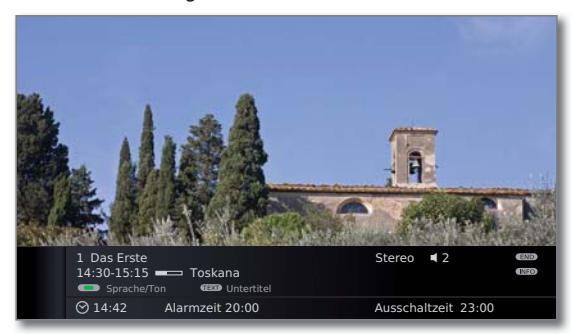

In den oberen zwei Zeilen sehen Sie die Nummer und den Namen des Senders, den Titel und die Sendezeit der gerade laufenden Sendung (falls verfügbar) und die Tonkennung.

Der Balken (falls verfügbar) zeigt den Fortschritt der gerade laufenden Sendung an.

Falls nähere Informationen zur laufenden Sendung verfügbar sind, können diese über einen weiteren Druck der **INFO-Taste** aufgerufen werden; in diesem Fall ist die Taste rechts eingeblendet.

Unten eingeblendet erscheint, abhängig vom DVB-Sender, eine Auswahl von Funktionen (siehe Seite 38), die Uhrzeit und, falls aktiviert, die Alarmzeit und Ausschaltzeit.

Die Statusanzeige wird ebenfalls bei jedem Programmwechsel automatisch angezeigt.

Nach Ablauf der Einblenddauer (Einstellung siehe Seite 54) wird die Statusanzeige automatisch ausgeblendet.

Möchten Sie die Statusanzeige manuell vor Ablauf der Einblenddauer schließen, ist dies mit der **END-Taste** möglich.

#### **Erläuterungen zu den Symbolen in der Statusanzeige:**

Übertragenes Tonsignal: Mono Mono-Tonübertragung analog 2-Ton Zweiton-Übertragung (Ton1/Ton2) analog 1+1 Zweiton-Übertragung (Ton1/Ton2) digital Stereo Stereo-Tonübertragung analog Stereo (AAC+) Stereo-Tonübertragung (HEAAC) ܐ Stereo-Tonübertragung digital (PCM) **DD** Digital Dolby Digital-Tonübertragung (DD) 2.0 ۲ Digital+ Dolby Digital+ -Tonübertragung (DD+) 2.0 ۲ Digital (AAC+) Dolby Digital AAC+ -Tonübertragung (HEAAC) MPEG MPEG-Tonübertragung

Übertragene Tonkanäle:

- $\Box$  DD 1.0 / Mono
- $\Pi$  DD / MPEG 2.0

#### **Auswahlmöglichkeiten bei DVB-Sendern**

In der Statusanzeige können, je nach DVB-Programmanbieter, für die einzelnen Sendungen zusätzliche Auswahlmöglichkeiten angeboten werden.

- ➠ Wenn Sie während der eingeblendeten Statusanzeige eine der **Farbtasten** oder die **TEXT-Taste** drücken, wird das zugehörige Auswahlmenü angezeigt.
- ➠ Die Auswahlzeile wird auch dann automatisch kurz angezeigt, wenn eine neue Sendung mit anderen Optionen als bei der vorherigen Sendung beginnt oder wenn auf einen anderen Sender umgeschaltet wird.

Die Auswahlmenüs sind nur so lange verfügbar, wie die Statusanzeige eingeblendet ist. Sie können diese aber erneut aufrufen, indem Sie die **INFO-Taste** drücken.

- **Rote Taste:** Kanalauswahl bei Multikanalanbietern
	- **Grüne Taste:** Sprache/Ton

 Die angebotenen Tonformate und deren Bezeichnungen sind abhängig von der ausgestrahlten Sendung.

**Gelbe Taste:** Zeitauswahl

 $(TEXT)$ 

**TEXT:** Untertitel Die verfügbaren Untertitel sind abhängig von der ausgestrahlten Sendung.

#### **Weitere Einstellmöglichkeiten für DVB-Sender**

Sie können generelle Voreinstellungen für DVB-Sender unter **TV-Menü** ט **Einstellungen** ט **Sonstiges** ט **DVB-Einstellungen** vornehmen.

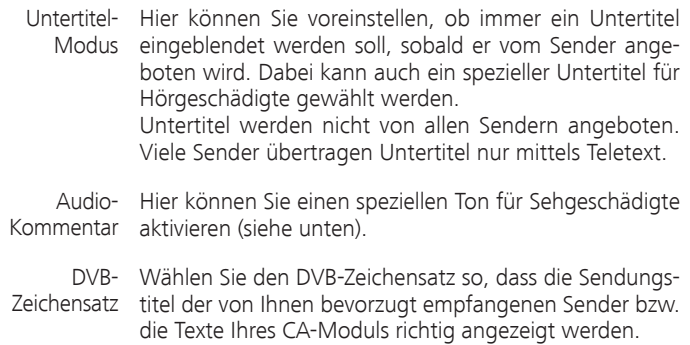

#### **Erläuterungen zum Audio-Kommentar**

Sie können einstellen, ob Sie immer – sofern vom Sender angeboten – einen zusätzlichen, speziellen Ton für Sehgeschädigte hören möchten, der die Handlung mit einem Audio-Kommentar näher beschreibt. Die Funktion kann während der Erstinbetriebnahme (siehe Seite 22), im TV-Menü (siehe oben) oder durch einen langen Druck auf die **grüne Taste** eingeschaltet bzw. ausgeschaltet werden.

Konfiguration der Audio-Kommentar-Wiedergabe siehe Kapitel **Ton einstellen** auf den Seiten 31 und 32.

#### **Audio-Kommentar-Statusabfrage**

➠ Audio-Kommentare sind aktiviert (siehe oben).

Sie können mit einem kurzen Druck auf die **grüne Taste** die Verfügbarkeit von Audio-Kommentaren überprüfen.

Audio-Kommentar ist verfügbar:

Sie sehen eine entsprechende Bildschirmmeldung. Zusätzlich hören Sie einen Piepton mit der Länge von ca. 1,5 Sekunden.

Audio-Kommentar ist nicht verfügbar:

Sie sehen eine entsprechende Bildschirmmeldung. Zusätzlich hören Sie drei kurze Pieptöne.

## TV-Sender

Über das TV-Menü lassen sich verschiedene Optionen zur Senderverwaltung erreichen. Beispielhaft erfolgt die Beschreibung für TV-Sender. Für Radio-Sender gilt das gleiche, nur dass dafür im Radio-Betrieb das Radio-Menü aufgerufen wird (siehe auch Seite 49).

- ➠ Sender verwalten ist nicht möglich, solange eine programmierte Timeraufnahme noch nicht ausgeführt wurde.
- ➠ Ist mindestens ein Sender gesperrt, muss vor der Suche/Aktualisierung die Geheimnummer eingegeben werden (siehe Kindersicherung auf Seite 52).

#### **Sender suchen/aktualisieren – Suchassistent**

Bei der Suche/Aktualisierung mit dem Suchassistenten wird nach neuen Sendern gesucht, die noch nicht gespeichert sind.

- ➠ Möchten Sie alle vorhandenen Sender löschen und automatisch neu suchen lassen, müssen Sie die Erstinbetriebnahme wiederholen (siehe Seite 21).
- **MENU: TV-Menü** aufrufen.

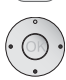

**MENU** 

**Einstellungen** auswählen,

- in die Menüzeile darunter wechseln.
- **Sender** auswählen,
- in die Menüzeile darunter wechseln.
- **Suchassistent** auswählen,
- in die Menüzeile darunter wechseln.

Im oberen Info-Text werden jetzt die aktuellen Sucheinstellungen angezeigt:

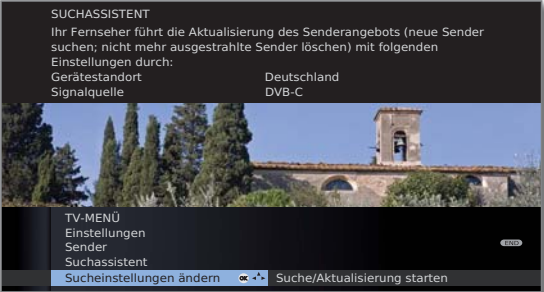

Wenn Sie diese Sucheinstellungen ändern möchten:

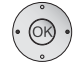

**Sucheinstellungen ändern** auswählen, **OK** Assistent fragt Sucheinstellungen ab.

Wenn Sie mit diesen Vorgaben einverstanden sind:

**Suche/Aktualisierung starten** auswählen, **OK** Suchlauf starten.

**Rode Taste:** Laufende Suche/Aktualisierung abbrechen.

[Downloaded From TV-Manual.com Manuals](http://www.tv-manual.com)

### **Erläuterungen zu einigen Sucheinstellungen:**

Geräte- Für länderspezifische Voreinstellungen und die Senderstandort sortierung das Land auswählen.

Signalquelle Wählen Sie hier Antenne/Kabel (analog), DVB-T, DVB-C oder DVB-S (1, je nachdem auf welcher Signalquelle Sie nach neuen Sendern suchen wollen. Hier ist auch eine Konfiguration der DVB-T- und DVB-S (1 -

Antennen über die **grüne Taste** aufrufbar (siehe auch Seite 22 und 23).

- ➠ Beim Aufrufen der DVB-Antennen-Konfiguration wird der **Sucheinstellungen ändern**-Dialog verlassen. Er muss nach Fertigstellung der Konfiguration erneut aufgerufen werden.
- Antenne/Kabel Mit der Wahl des Gerätestandortes wird die gebräuchliche TV-/Farbnorm TV-/Farbnorm voreingestellt. Nur verändern, wenn Sender mit anderen Normen gesucht werden sollen.
- Verschlüsselte Sie können angeben, ob bei der Suche/Aktualisierung Sender verschlüsselte Sender gesucht werden sollen. Wählen Sie **ja**, dann werden auch verschlüsselte Sender gesucht. Allerdings können diese Sender nur in Verbindung mit einem CA-Modul und einer entsprechenden Smart Card empfangen werden. Fragen Sie Ihren Fachhändler, welche Smart Card Sie für den Empfang bestimmter Sender benötigen. Die Handhabung des CA-Moduls ist auf Seite 55 beschrieben.

Wenn Sie den Suchlauf unabhängig vom Kanalraster **DVB-T** Suchverfahren durchführen wollen, dann wählen Sie bei Suchverfahren **Frequenzsuche**.

Mit der Wahl des Gerätestandortes werden die gebräuch-**DVB-C** Einstellungen lichen Einstellungen voreingestellt. Verändern sie diese nur, wenn Ihnen andere Symbolraten und Modulationsarten bekannt sind oder für Ihr Kabelnetzwerk die Angabe der Netzwerk-ID notwendig ist (Informationen erhalten sie von Ihrem Kabelbetreiber).

> Wenn Sie den Suchlauf unabhängig vom Kanalraster durchführen wollen, dann wählen Sie bei Suchverfahren **Frequenzsuche**.

Wenn Sie den Suchlauf unabhängig vom Kanalraster **DVB-S** Einstellungen durchführen wollen, dann wählen Sie bei Suchverfahren **Frequenzsuche**.

#### Die Symbolrate ist vom Satellitenanbieter vorgegeben und muss in der Regel nicht angepasst werden.

(1 Ausstattungs- und Aufrüstmöglichkeiten siehe Seite 115.

## Sender verwalten

#### **Sender suchen/aktualisieren – Behandlung von neuen und nicht mehr gefundenen Sendern**

Nachdem die automatische Suche/Aktualisierung abgeschlossen ist, wird die Anzahl der neu gefundenen Sender angezeigt.

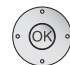

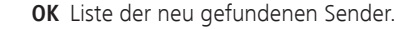

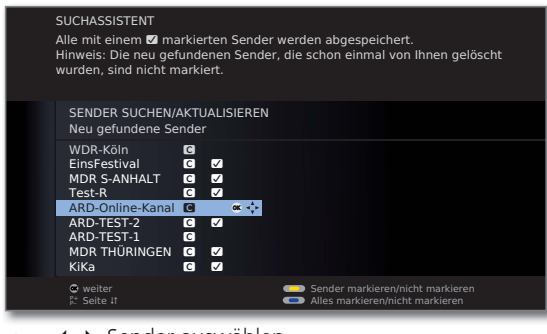

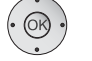

▶ Sender auswählen.

 $\begin{array}{c} \textcircled{\textcolor{blue}{0}} \textcircled{\textcolor{blue}{0}} \textcircled{\textcolor{blue}{0}} \textcircled{\textcolor{blue}{0}} \end{array}$ **Gelbe Taste:** Sender markieren / nicht markieren **Blaue Taste:** Alles markieren / nicht markieren

 **OK** speichert die markierten Sender ab.

Im Anschluss wird, falls vorhanden, eine Liste der Sender angezeigt, die gespeichert sind, aber vorübergehend kein Programm ausstrahlen oder nicht mehr existieren.

Vor dem Sender steht die Nummer des verwendeten Speicherplatzes. Bitte markieren Sie diejenigen Sender, die Sie endgültig löschen wollen.

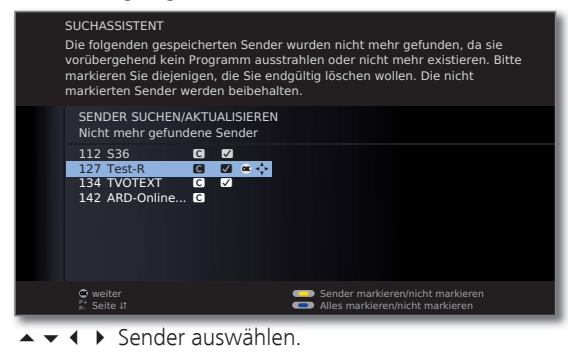

 $\begin{pmatrix} \bullet \\ \bullet \end{pmatrix} \begin{pmatrix} \bullet \\ \bullet \end{pmatrix} \begin{pmatrix} \bullet \\ \bullet \end{pmatrix} \begin{pmatrix} \bullet \\ \bullet \end{pmatrix}$ **Gelbe Taste:** Sender markieren / nicht markieren **Blaue Taste:** Alles markieren / nicht markieren

 **OK** löscht die markierten Sender.

#### **END:** Suchassistent beenden. END From TV-Manual.com Manuals  $-40$

#### **Sender suchen/aktualisieren – manuelle Suche / Einstellungen**

➠ Möchten Sie die Parameter eines bestehenden einzelnen Senders anpassen, wählen Sie zunächst den entsprechenden Sender aus.

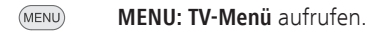

- 
- **Einstellungen** auswählen,
- in die Menüzeile darunter wechseln.
- **Sender** auswählen,
- in die Menüzeile darunter wechseln.
- **Manuell einstellen** auswählen,
- **OK** Eingabefeld aufrufen.

In den folgenden Zeilen können Sie die Daten des Senders eingeben bzw. verändern:

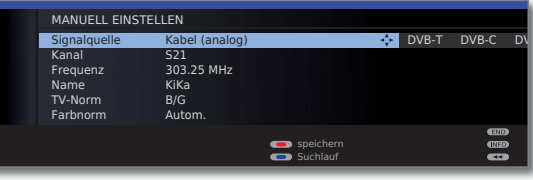

Oder:

**Blaue Taste:** Startet **Suchlauf** und sucht nächsten Sender. **Rote Taste:** Speichert Sender.

- ➠ Es können nur Sender für die gewählte Signalquelle gespeichert werden, die noch nicht in der Senderübersicht vorhanden sind.
- ➠ Sender, die bereits für die gewählte Signalquelle in der Senderübersicht vorhanden sind, werden mit Stationsnummer und Namen grau hinterlegt angezeigt. Diese Sender können mit der **roten Taste** nur überschrieben werden.

#### **Erläuterungen zu einigen Sucheinstellungen:**

Je nach gewählter Signalquelle sind verschiedene Einstellungen möglich. Einige Einstellungen wurden bereits bei der Erstinbetriebnahme erläutert (siehe ab Seite 21).

Signalquelle Auswahl des Bereiches, in dem Sie Sender suchen wollen.

- Kanal Direkte Eingabe des Kanals.
- Direkte Eingabe der Senderfrequenz. Frequenz
- TV-Norm Eingabe der TV-Norm des Senders. Fragen Sie ggf. Ihren Fachhändler.
- Eingabe der Farbnorm des Senders. Fragen Sie ggf. Ihren Fachhändler. Farbnorm

## Sender verwalten

#### **Sender ändern – löschen, verschieben, umbenennen, wiederherstellen**

- ➠ **Sender ändern** ist auch aufrufbar über die Senderübersicht (Seite 29).
- ➠ Ist mindestens ein Sender gesperrt, muss vor dem Ändern von Sendern die Geheimnummer eingegeben werden (siehe Kindersicherung Seite 52).

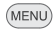

#### **MENU: TV-Menü** aufrufen.

- **Einstellungen** auswählen,
- in die Menüzeile darunter wechseln.
- **Sender** auswählen,
- in die Menüzeile darunter wechseln.
- **Sender ändern** auswählen,

**OK** Liste mit Sendern aufrufen.

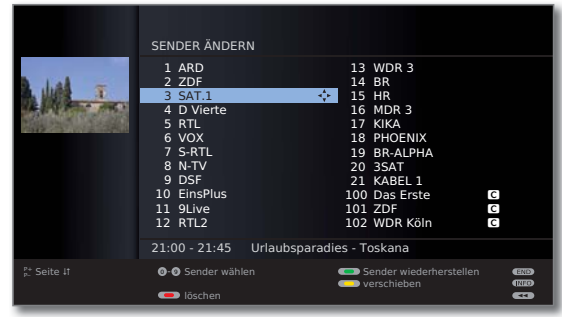

Von diesem Menü aus können Sie Sender löschen, verschieben, umbenennen oder wiederherstellen.

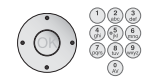

#### oder **Zifferntasten:**

Entsprechenden Sender auswählen. Bei Bedarf mit **P+/P–** blättern.

#### **Sender löschen**

**Rote Taste:** Leitet Sender **löschen** ein.  $\mathbb{R}$   $\Box$ 

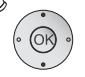

► Gegebenenfalls mehrere Sender markieren,  **OK** löschen ausführen.

#### **Sender verschieben / Reihenfolge ändern**

- ➠ Sender können nur innerhalb des Blockes ihrer Signalquelle umsortiert werden.
- ➠ Sender mit LCN können nicht umsortiert werden.
- **Gelbe Taste:** Leitet Sender **verschieben** ein.  $\bigcirc$

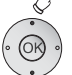

- ► Gegebenenfalls mehrere Sender markieren,
- **OK** Markieren beenden,
- ► Einfügeposition auswählen, ab der die markierten Sender eingeschoben werden,

## **OK** Verschieben ausführen. [Downloaded From TV-Manual.com Manuals](http://www.tv-manual.com)

#### **Sender umbenennen**

➠ DVB-Sender, bei denen der Sendername mit übertragen wird, können nicht umbenannt werden. In diesem Fall ist die Funktion **umbenennen** ausgeblendet.

#### **Blaue Taste:** Startet Sender **umbenennen**.

für Leerzeichen).

Unter dem 1. Buchstaben des Namens sehen Sie einen Strich für die aktuelle Eingabeposition. Eingabeposition um eine Stelle nach rechts (auch

Eingabeposition um eine Stelle nach links.

- 
- 

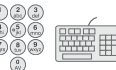

Geben Sie nacheinander die Buchstaben ein. Drücken Sie bei Verwendung der Fernbedienung wie bei einer Handy-Tastatur eine **Zifferntaste** so oft, bis das gewünschte Zeichen angezeigt wird. Die verfügbaren Buchstaben sind jeweils auf den Tasten aufgedruckt. Eine genaue Übersicht der verfügbaren Zeichen finden Sie auf Seite 106.

**Grüne Taste:** Umschaltung Groß- / Kleinschreibung. **Gelbe Taste:** Löscht das Zeichen vor der Eingabeposition. **Blaue Taste:** Umbenennen abbrechen.

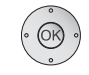

 **OK** Neuen Namen abspeichern.

#### **Sender wiederherstellen**

Die aus der Senderübersicht gelöschten Sender können wiederhergestellt werden.

#### **Grüne Taste:** Leitet **Sender wiederherstellen** ein.

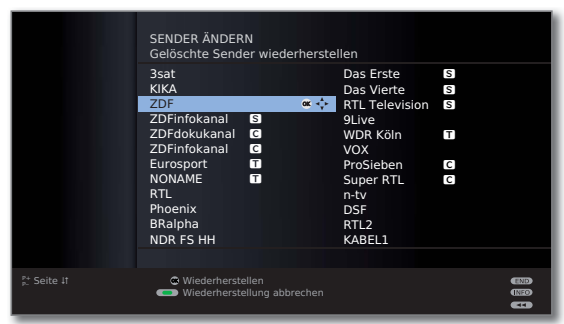

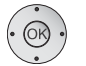

 $\rightarrow \rightarrow \rightarrow$  Sender auswählen,

**OK** Sender wird wiederhergestellt.

Der wiederhergestellte Sender wird entsprechend seiner Signalquelle am Ende des jeweils zugehörigen Signalblockes einsortiert.

## Sender verwalten

### Favoritenlisten zusammenstellen / ändern

Jede Favoritenliste kann mit bis zu 99 Sendern belegt werden. Sie können die Favoritenlisten nach Ihren Bedürfnissen (z.B. Spartenlisten) zusammenstellen. Weitere Benutzer dieses TV-Gerätes können eigene Favoritenlisten anlegen.

Die Favoritenlisten haben auch den Vorteil, dass Sie Sender verschiedener Signalquellen in der von Ihnen gewünschten Reihenfolge ablegen können.

> ➠ **Favoriten ändern** ist auch aufrufbar über die Favoritenliste (Seite 30).

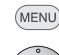

**MENU: TV-Menü** aufrufen.

- **Einstellungen** auswählen,
- in die Menüzeile darunter wechseln.
- **Sender** auswählen,
- in die Menüzeile darunter wechseln.
- **Favoriten auswählen/ändern** markieren,
- **OK**Liste aller Sender und zuletzt aktive Favoritenliste aufrufen.

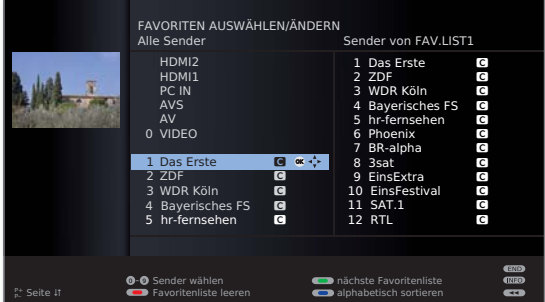

**G**  $\textcircled{R}$   $\textcircled{S}$  **Grüne Taste:** nächste Favoritenliste wählen.

#### **Favoritenliste umbenennen**

➠ Favoritenliste (rechte Spalte) muss angewählt sein. Falls nicht, mit  $\blacktriangleright$  die Liste wechseln.

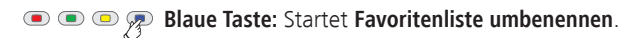

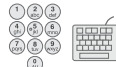

Neuen Namen eingeben (Vorgehensweise wie bei Sender umbenennen, siehe Seite 41).

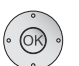

 **OK** Neuen Namen abspeichern.

#### **Sender zur Favoritenliste hinzufügen**

➠ Alle Sender (linke Spalte) muss angewählt sein. Falls nicht, mit < die Liste wechseln.

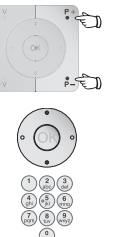

- **P+/P–** Bei Bedarf in den Seiten der Senderliste blättern.
- Sender markieren oder mit **Zifferntasten** (bei alphabetischer Sendersortierung geben Sie den Anfangsbuchstaben ein) den Sender auswählen, der als Favorit in die Favoritenliste übertragen werden soll.
- **OK** überträgt den Sender in die Favoritenliste. Der neue Sender wird am Ende der Favoritenliste eingefügt. Verfahren Sie in gleicher Weise mit weiteren Sendern.

#### **Sender aus Favoritenliste löschen**

- ➠ Favoritenliste (rechte Spalte) muss angewählt sein. Falls nicht, mit  $\blacktriangleright$  die Liste wechseln.
- 
- 
- **OK** Markierten Sender aus Favoritenliste entfernen.

Oder:

**Rote Taste:** Leitet **Favoritenliste leeren** ein.

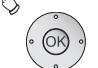

 **OK** Liste leeren bestätigen.

#### **Sender in der Favoritenliste verschieben / Reihenfolge ändern**

➠ Favoritenliste (rechte Spalte) muss angewählt sein. Falls nicht, mit  $\blacktriangleright$  die Liste wechseln.

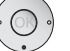

- $\blacktriangleright \blacktriangleright$  Zu verschiebenden Sender markieren.
- $\bullet$   $\bullet$   $\phi$   $\bullet$ **Gelbe Taste:** Leitet **Sender verschieben** ein.

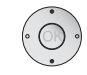

Einfügeposition auswählen, an der der markierte Sender eingeschoben werden soll.

 Die Einfügeposition kann auch mit den Zifferntasten ausgewählt werden.

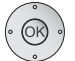

 **OK** Verschieben ausführen.

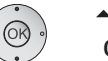

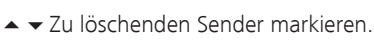

## Bild im Bild (Picture in Picture / PIP)

Als Bild im Bild-Funktion bezeichnet man die gleichzeitige Darstellung von zwei unterschiedlichen Bildern.

Ein grüner Rahmen um das PIP-Bild zeigt an, dass sich die Senderauswahl auf das PIP-Bild auswirkt. Ein weißer Rahmen bedeutet, dass sich die Bedienung auf das Hauptbild bezieht. Ist der Rahmen blau, ist Sender anspielen im PIP-Bild aktiv.

#### **Einschränkungen für den PIP-Betrieb:**

➠ Die Auswahl- und Kombinationsmöglichkeiten für Hauptbild/PIP-Bild ist von der Anzahl der vorhandenen Empfangsteile (Tuner) des TV-Gerätes abhängig (siehe Ausstattungsvarianten auf Seite 115):

 Der PIP-Betrieb beschränkt sich zunächst auf AV-PIP (ein TV-Sender und eine AV-Quelle). Wenn ein Satelliten-Tuner nachgerüstet wird, dann ist zusätzlich PIP-Betrieb aus digitalem Satellitenbild und Bild über Antenne/Kabel (analog) möglich.

➠ Bei laufender Aufnahme ist Bildtausch und Senderwahl eingeschränkt.

#### **PIP-Modus starten und beenden**

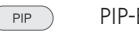

## PIP-Bild ein- / ausblenden.

#### **Sender des PIP-Bildes wählen**

➠ Der Rahmen ist grün, wenn nicht, **grüne Taste** drücken.

Wie üblich den Sender wählen.

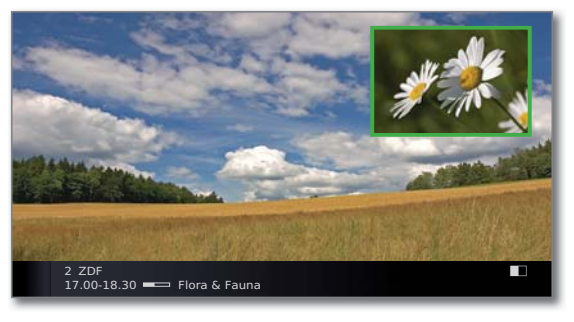

#### **Sender des Hauptbildes wählen**

➠ Der Rahmen ist weiß, wenn nicht, **grüne Taste** drücken.

Wie üblich den Sender wählen.

#### **Funktion der Farbtasten**

- ➠ Der Rahmen ist grün, wenn nicht, **grüne Taste** drücken.
- **Rote Taste:** Standbild im PIP ein / aus.

**Gelbe Taste:** Tauscht Inhalte von TV-Bild und PIP-Bild aus.

**Blaue Taste: Sender im PIP-Bild anspielen** starten/stoppen.

# Bild im Bild

## Bild im Bild-Modus (PIP) konfigurieren

Im PIP-Menü können Sie verschiedene Parameter für den Bild-im-Bild-Modus einstellen.

#### **PIP-Menü aufrufen**

- ➠ PIP-Modus gestartet, wenn nicht, **PIP-Taste** drücken.
- ➠ Der Rahmen ist grün, wenn nicht, **grüne Taste** drücken.
- (MENU) **MENU:** PIP-Menü aufrufen.

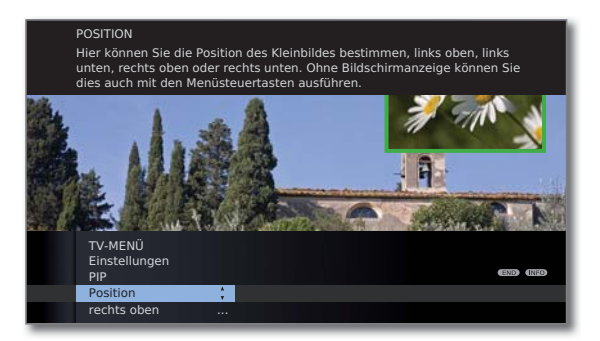

#### **Erläuterungen zu den Einstellmöglichkeiten im PIP-Menü:**

- ➠ Einschränkungen für den PIP-Betrieb beachten (siehe Seite 43).
- Position Sie können hier die Position des Kleinbildes bestimmen (**links oben**, **links unten**, **rechts unten**, **rechts oben**).

Ohne Bildschirmanzeige kann die Position auch mit den Menüsteuertasten verändert werden (siehe unten).

#### **PIP-Kleinbild Position verändern**

➠ Es ist außer der evtl. eingeblendeten Statuszeile keine weitere Einblendung auf dem Bildschirm zu sehen.

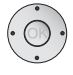

▲ ★ 1 ▶ PIP-Bild in eine der Bild-Ecken verschieben.

Die Position des Kleinbildes kann auch im PIP-Menü unter **Position** ausgewählt werden (siehe oben).

# Elektronische Programmzeitung

## Elektronische Programmzeitung – EPG

EPG steht für Electronic Programme Guide und liefert Ihnen die Programminformationen auf den Bildschirm. Sie können mit diesem System wie in einer Zeitschrift blättern und sich über das aktuelle Programm informieren. Außerdem lassen sich Sendungen nach bestimmten Themen sortieren, vormerken und auch Aufnahmen programmieren.

#### **EPG starten und beenden**

EPG

- **EPG:** EPG ein- / ausschalten.
- ➠ EPG ist nur für DVB-Sender verfügbar.
- ➠ Beim ersten Start von EPG führt Sie ein Assistent durch die notwendigen Voreinstellungen.

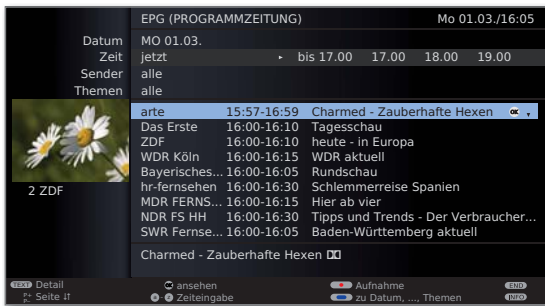

Die Anzeige der Programmzeitung ist in zwei Bereiche unterteilt. Die Vorgaben im oberen Teil grenzen den Umfang der angezeigten Sendungen im unteren Teil ein.

**Blaue Taste:** Wechselt zwischen den oberen Vorgabezeilen **Datum, ..., Themen** und der unteren Programmliste.

#### **Umschalten und Vormerken mit der Programmliste**

➠ Sie befinden sich unten in der Programmliste, wenn nicht, **blaue Taste** drücken.

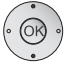

 $\blacktriangleright$   $\blacktriangle$  Sendung auswählen, **OK** ansehen / vormerken.

- ansehen Die Sendung läuft bereits, das TV-Gerät schaltet zu der markierten Sendung um.
- vormerken Die Sendung hat noch nicht begonnen und wird vorgemerkt. Ein **Z** erscheint vor dem Sendungstitel. Das TV-Gerät fragt zu Sendungsbeginn nach, ob auf diese Sendung umgeschaltet werden soll bzw. schaltet aus dem Standby-Modus ein, falls dies im EPG-Menü eingestellt ist (siehe Seite 46).
	- ➠ Sendungen können auch über die Timerübersicht vorgemerkt werden (siehe Seite 100).

#### **Programmliste anpassen**

➠ Die Auswahl befindet sich oben bei den Vorgaben, wenn nicht, **blaue Taste** drücken.

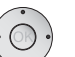

- **Datum**, **Zeit**, **Sender** oder **Themen** auswählen.
- Innerhalb der jeweiligen Zeile Vorgaben auswählen.

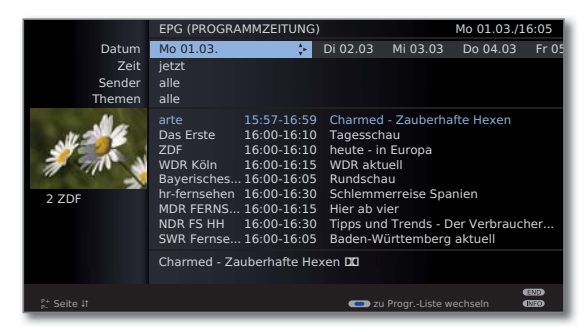

- Beispiel Wenn Sie die nächsten Nachrichten suchen, wählen Sie das heutige Datum, für die Zeit z.B. **17:00**, bei Sender **alle** und bei Themen **News**. Dann werden Ihnen in der Programmliste darunter alle Nachrichtensendungen ab 17:00 Uhr aufgelistet. Die Art der Auflistung der Sendungen in der Programmliste ist abhängig von der Einstellung der **Sortierung** im EPG-Menü (siehe Seite 46).
- Zeiteingabe Wenn die Zeile **Zeit** gewählt ist, können Sie mit den Zifferntasten der Fernbedienung die Zeit eingeben, ab der die Sendungen angezeigt werden sollen. Innerhalb des gewählten Zeitfensters werden die Sendungen passend zur Reihenfolge der Senderübersicht sortiert.
	- Sender Wurde eine **Favoritenliste** ausgewählt, werden in der Programmliste nur die Sendungen von Sendern aus der Favoritenliste angezeigt. Mit "..." kann ein Einzelsender ausgewählt werden. Die Auswahl Einzelsender wird geöffnet. Nach der Auswahl werden dann nur noch Sendungen des gewählten Einzelsenders angezeigt.
		- Tipp Bevor Sie mit der **blauen Taste** die oberen Auswahlzeilen verlassen, wählen Sie gezielt eine der Zeilen vor. Wenn Sie dann zur Programmliste zurückschalten, können Sie mit diese Menüzeile verändern, ohne die Programmliste verlassen zu müssen. Haben Sie **Zeit** markiert, können Sie mit den Zahlentasten der Fernbedienung die Zeit eingeben, ab der die Sendungen angezeigt werden sollen.

#### [Downloaded From TV-Manual.com Manuals](http://www.tv-manual.com)

**deutsch**

# Elektronische Programmzeitung

#### **In der Programmliste blättern**

 $\overbrace{\phantom{a}}^{P+}$ 

**P+/P–** Seitenweise zurück- / vorblättern.

Bei den Vorgaben für **Datum** und **Zeit** werden Sie beim Blättern Veränderungen sowohl in der Zeit als auch beim Datum sehen. Das Blättern in der Programmliste ist auch möglich, wenn sich die Auswahl oben in den Vorgaben befindet.

#### **Weitere Informationen zu den Sendungen aufrufen**

- **Zu manchen Sendungen werden Kurzinformationen** unter der Programmliste der Sendungen eingeblendet.
- $(TEXT)$ Detail-Informationen können Sie mit der **TEXT-Taste** aufrufen, wenn diese durch das TEXT-Symbol unten links angeboten werden. Die Erläuterung der Symbole ist auf Seite 35 beschrieben.

#### **Aufnahme für einen Recorder programmieren**

- ➠ Die Auswahl befindet sich unten in der Programmliste, wenn nicht, **blaue Taste** drücken.
- ➠ Die angezeigte Seite der Programmliste enthält die gewünschte Sendung, ansonsten bis dahin blättern oder über die Vorgaben im oberen Teil geeignet einschränken.
- 
- Gewünschte Sendung markieren.
- **RECORD-Taste:** Timer-Daten werden aufgerufen.

Timer-Daten bei Bedarf abändern oder bestätigen (siehe Seite 99, "Der direkte Weg zur Aufnahme").

Anschließend steht in der Programmliste zur Kennzeichnung ein **roter Punkt** vor dieser Sendung.

 $\bullet$  ) **RECORD-Taste:** Löscht die bereits programmierte Aufnahme der rot markierten Sendung aus dem Timer. Wurden die Timer-Daten an einen externen Recorder übertragen, muss der Timer dort gelöscht werden.

### EPG konfigurieren

#### **EPG-Menü starten**

- ➠ EPG-Modus ist gestartet, wenn nicht, **EPG-Taste** drücken.
- $EPG$ **EPG: EPG-Menü** aufrufen.

**W ...** Datenerfassung Bei Vormerkung TV einschalten EPG-MENÜ Senderauswahl

#### **Erläuterungen zu den Einstellmöglichkeiten im EPG-Menü:**

Sender- Sie können in der **Senderauswahl** bestimmen, für welche

auswahl Sender in der Programmzeitung Informationen angezeigt werden sollen. Programminformationen werden nur für Sender mit **2** in der EPG-Übersicht angezeigt.

Mit den Farbtasten können Sie Sender markieren bzw. entfernen oder nur die Sender der Favoritenlisten markieren.

Auf Grund der Vielzahl von empfangbaren DVB-S-Sendern (1 sollten Sie die Senderauswahl einschränken. Dies verringert die Dauer der Datenerfassung erheblich und erhöht die Übersichtlichkeit im EPG.

Anzeige der Sender nach Empfangsbereichen:

- Digitale terrestrische Sender (DVB-T).
- ۽ Digitale Kabelsender (DVB-C).
- ۻ Digitale Satellitensender (DVB-S) (1.
- Daten- Hier können Sie die Datenerfassung für die Programmerfassung zeitung (EPG) ein- und ausschalten.

Ist die Datenerfassung eingeschaltet, so versucht Ihr TV-Gerät den Datenbestand über Nacht (normalerweise zwischen 2 und 5 Uhr) oder bei Bedarf zwei Minuten nach dem Ausschalten in den Bereitschaftsbetrieb (Standby) zu aktualisieren. Dafür muss das TV-Gerät betriebsbereit sein und darf nicht mit dem Netzschalter ausgeschaltet sein. Während der Datenerfassung im Standby-Modus leuchtet die Anzeige am TV-Gerät orange.

Ebenso werden die Daten aktualisiert, während Sie den EPG-Sender anschauen.

- Bei Einstellung **ja** schaltet sich das abgeschaltete TV-Gerät Bei Vormerkung zu Beginn einer vorgemerkten Sendung automatisch aus TV einschalten dem Standby-Modus ein. Beim Einschalten erscheint eine Bildschirmmeldung. Wird diese nicht innerhalb von 5 Minuten mit der **OK-Taste** bestätigt, schaltet sich das TV-Gerät aus Sicherheitsgründen automatisch wieder ab.
	- Die Sendungen können entweder nach Ihrer Anfangszeit (**zeitlich**) oder nach Sendern (**wie in Senderübersicht**) geordnet werden. Sortierung

## **Teletext**

## Teletext / Videotext

Ihr TV-Gerät unterstützt die beiden Bediensysteme TOP-Text und FLOF. Es werden bis zu 2000 Seiten gespeichert, so dass Sie schnellen Zugriff darauf haben.

#### **Teletext starten und beenden**

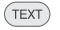

Teletext ein- / ausschalten.

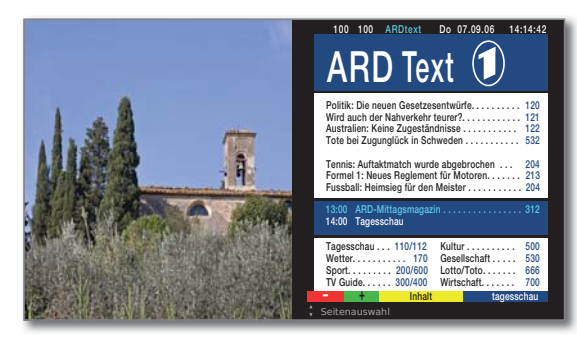

#### **Seitenwahl mit den Farbtasten**

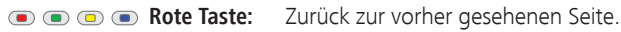

- **Grüne Taste:** Weiter zur nächsten Seite.
- **Gelbe Taste:** Zum nächsten Thema.
- **Blaue Taste:** Zum nächsten Themenbereich.

Die farbigen Balken (bei TOP) bzw. die farbige Schrift (bei FLOF) in der vorletzten Zeile zeigen Ihnen, mit welchen Farbtasten Sie zu Themenbereichen und Themen weiterblättern können

#### **Darstellungen der Teletext-Seiten**

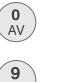

PIP

**0 AV:** Selbst wechselnde Seiten anhalten.

- **9:** Seite vergrößern (mehrmals drücken).
- **PIP:** TV-Bild ein- / ausblenden (Vollbild/Split Screen).

#### **Weitere Möglichkeiten für die Seitenwahl**

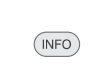

#### **1. Möglichkeit: Übersichtsseite 100** aufrufen.

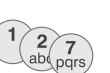

#### **2. Möglichkeit:**

Seitenzahl direkt eingeben.

- **3. Möglichkeit:**
- ➠ Die Seite enthält 3-stellige Seitenzahlen.
- Gewünschte Seitenzahl markieren.

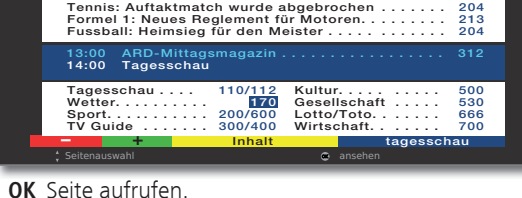

 $\circledR$ 

#### **4. Möglichkeit:**

➠ Die Seite besteht aus mehreren Unterseiten, zu erkennen an der Auswahlmöglichkeit in der letzten Zeile. **p TV Guide . . . . . . . 300/400 Wirtschaft. . . . . . . 700**

**– + Inhalt tagesschau**

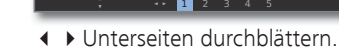

#### **TOP-Tabelle aufrufen**

➠ Die Tabelle ist nur bei Sendern mit dem TOP-Bediensystem aufrufbar.

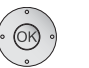

#### **OK TOP-Tabelle** aufrufen.

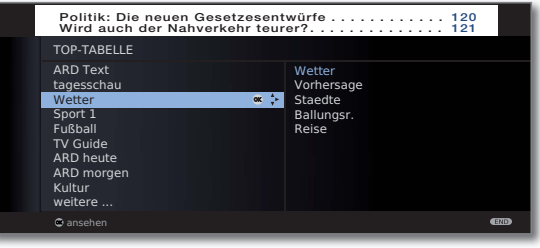

- $\blacktriangleright$   $\blacktriangle$  Themenbereich markieren,
- ◆ **Themen-Spalte anwählen,**
- $\blacktriangleright$   $\blacktriangle$  Thema auswählen.

**OK** Seite aufrufen.

## **Teletext**

#### **Timer-Aufnahmen über Teletext programmieren**

**••** Teletext ist gestartet,

wenn nicht, **TEXT-Taste** drücken.

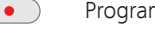

Programmseiten des aktuellen Senders aufrufen.

**Grüne Taste:** Zur entsprechenden Seite blättern.

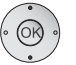

Gewünschte Sendung auswählen, **OK** Aufnahme programmieren.

Im nachfolgenden Menü **Timer-Daten** die entsprechenden Aufnahmedaten bei Bedarf ändern (siehe auch Seite 99, "Der direkte Weg zur Aufnahme").

 **OK** Bestätigen.

#### **Teletext-Sender wechseln**

Sie können den Teletext-Anbieter unabhängig vom angesehenen DVB-Sender wechseln.

- ➠ Die Funktion ist nur verfügbar wenn zwei Empfangswege im TV-Gerät vorhanden sind (siehe Ausstattungsvarianten auf Seite 115). Der Teletext-Anbieter kann nur gewechselt werden, wenn als TV-Bild ein DVB-Sender gewählt wurde.
	- **••** Teletext ist gestartet, wenn nicht, **TEXT-Taste** drücken.

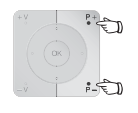

**P+/P–** Nächsten/vorhergehenden Sender auswählen. Das TV-Gerät schaltet dabei nacheinander durch alle Sender der **Senderübersicht** (siehe Seite 29) bzw. der aktuellen **Favoritenliste** (siehe Seite 30).

Oder:

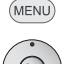

**MENU: Teletext-Menü** aufrufen.

**Senderauswahl** auswählen, **OK** aufrufen.

- Sender wie in der Senderübersicht (siehe Seite
- 29) auswählen, **OK** aufrufen.

## Teletext-Menü

Im Teletext-Menü können Sie u.a. Nachrichten aktivieren, Seiten aufdecken und über die Menüfunktion **Einstellungen** den Teletext konfigurieren.

#### **Teletext-Menü starten**

➠ Teletext ist gestartet, wenn nicht, **TEXT-Taste** drücken.

(MENU) **MENU: Teletext-Menü** aufrufen.

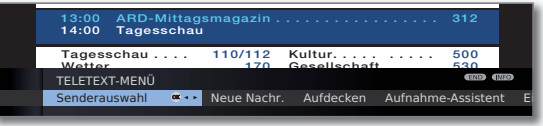

#### **Erläuterungen zu den Teletext-Menüfunktionen:**

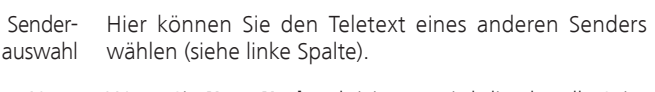

- Wenn Sie **Neue Nachr.** aktivieren, wird die aktuelle Seite ausgeblendet. Ein Symbol oben links zeigt an, dass die Funktion aktiv ist. Wird der Inhalt der Nachricht aktualisiert und es ist eine kleine Nachrichteneinblendung, wird dies in das TV-Bild eingeblendet. Handelt es sich um eine bildschirmfüllende Seite, wird das Symbol blau dargestellt und die Seite kann mit der **OK-Taste** aufgerufen werden. Neue Nachricht
- Zeigt verborgene Informationen an, z.B. bei Quizfragen oder VPS-Zeiten in den Programm-Vorschauseiten. Aufdecken
- Ein Assistent zur **Aufnahme** über Teletext hilft bei der Programmierung eines externen Recorders oder des evtl. integrierten Digital-Recorders, siehe auch linke Spalte. Aufnahme-Assistent
- weitere Teletext-Menüfunktionen: **Einstellungen**
	- Eingabe der ersten Teletext-Programmvorschauseite, falls diese von der Werkseinstellung (Seite 301) abweicht. Vorschauseiten
	- Eingabe der Teletext-Untertitelseiten für jeden Sender, falls diese von der Werkseinstellung (Seite 150) abweicht. Untertitelseiten

Festlegung von bis zu sechs Teletextseiten, die später aus einer Liste im Menü **Teletext-Funktionen** ט **Persönliche Text-Seiten** (im TV-Betrieb **grüne Taste**) abgerufen werden können (siehe Seite 35). Persönliche Text-Seiten

Teletext-Zeichensatz kann auf andere Sprachen umgestellt werden (russisch, griechisch, polnisch und türkisch). Zeichensatz

## Radio-Betrieb (DVB-Radio)

Das TV-Gerät kann digitale Radiosender über DVB empfangen. Zusätzlich können Sie über die **Ton-/AV-Eingänge** des TV-Gerätes den Ton von einem externen Gerät über das TV-Gerät wiedergeben (siehe Seite 51).

➠ Die **AUDIO-Taste** ist werksseitig für den Radio-Betrieb vorbelegt. Änderung der Belegung siehe Seite 102.

#### **Radio-Betrieb einschalten**

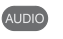

**AUDIO-Taste** auf der Fernbedienung drücken.

Oder:

**MEDIA: MediaPortal** aufrufen.

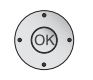

MEDIA

**DVB-Radio** auswählen, **OK** aufrufen.

#### Oder:

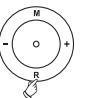

**R** auf dem Bedienring am TV-Gerät drücken.

Sie sehen ein Informationsfenster zum aktuell eingestellten Sender.

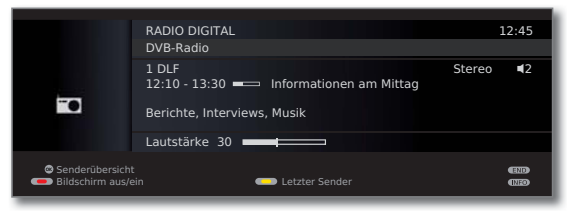

#### **Lautstärke einstellen**

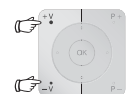

**V+/V–** Lautstärke lauter / leiser.

Weitere Toneinstellungen wie bei der Lautstärke-Einstellung im TV-Betrieb (siehe Seite 31).

#### **Sender-Umschaltung**

➠ Die Auswahl der Sender / Favoriten gleicht dem Verfahren im TV-Betrieb (siehe Seite 29 und 30).

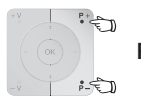

**P+/P–** oder die **Zifferntasten** der Fernbedienung drücken.

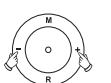

**+ / –** auf dem Bedienring am TV-Gerät drücken.

### Oder:

Oder:

 **OK Senderübersicht** / **Favoriten** aufrufen.

#### **Tonanpassung**

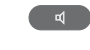

**Tonanpassung** aufrufen. Weitere Einstellungen wie im TV-Betrieb (siehe Seite 31).

#### **Bildschirm aus-/einschalten**

**Rodulle Taste: Bildschirm ausschalten.** 

Durch das Abschalten des Bildschirms sinkt die Leistungsaufnahme des TV-Gerätes.

Die **LED-Anzeige** (siehe Seite 10) am Gerät wechselt von grün nach orange.

Bildschirm mit der Fernbedienung einschalten: **Rote Taste**, **AUDIO-Taste** oder **OK-Taste** (Senderübersicht wird geöffnet) drücken.

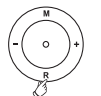

Bildschirm am Gerät einschalten:

 **R** auf dem Bedienring am TV-Gerätes drücken.

# Digitales Radio

#### **Radio-Menü**

Im Radio-Menü können Sie den Ton einstellen, Radio-Sender suchen und speichern (automatisch oder von Hand), Sender ändern und Ausschalt-/ Alarm-Funktionen einstellen.

Die Einstellungen werden wie im TV-Betrieb beschrieben vorgenommen.

#### **Radio-Menü aufrufen**

➠ Radio-Betrieb eingeschaltet, wenn nicht, siehe linke Spalte.

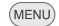

**MENU: Radio-Menü** aufrufen.

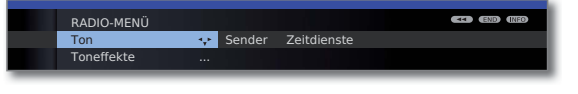

#### **Radio-Betrieb ausschalten**

**TV-Taste** oder

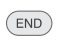

#### Oder:

**R** auf dem Bedienring am TV-Gerät drücken.

**END-Taste** auf der Fernbedienung drücken.

## EPG – Programmzeitung (DVB-Radio)

Für die DVB-Radiosender können Sie auch eine elektronische Programmzeitung nutzen, wenn die Radio-Sender Programminformationen bereitstellen.

#### **EPG starten und beenden**

➠ Radio-Betrieb eingeschaltet, wenn nicht, siehe Seite 49.

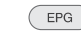

**EPG:** EPG ein- / ausschalten.

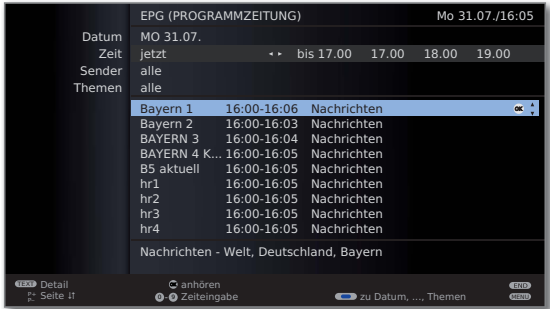

➠ Die EPG-Funktionen im Radio-Betrieb gleichen denen des TV-Betriebs. Für weitere Informationen können Sie ab Seite 45 nachlesen.

#### **EPG konfigurieren (Radio)**

Die EPG-Einstellungen im Radio-Betrieb entsprechen denen im TV-Betrieb (siehe Seite 46). Wird das EPG-Menü im Radio-Betrieb aufgerufen, werden bei der Senderauswahl ausschließlich Radiosender berücksichtigt.

Wie schon unter **EPG konfigurieren** im TV-Betrieb (siehe Seite 46) wird empfohlen, in der EPG-Senderauswahl für den Radio-Betrieb alle für Sie unwichtigen Radiosender wegzulassen (nicht mit **Z** markieren).

Dadurch wird die Übersichtlichkeit im EPG erhöht, da es insbesondere für die Signalquelle DVB-S eine große Anzahl von Sendern gibt.

Auch das Sammeln der EPG-Daten kann dadurch wesentlich verkürzt werden.

## Tonwiedergabe von externen Geräten

Sie können im Radiomodus den Ton von externen AV-Geräten (z.B. von MP3-Playern, DVD-Playern) wiedergeben.

#### **Externes Gerät (z.B. MP3-Player) anschließen**

Verbinden Sie den Ausgang (Klinkenbuchse) des MP3-Players mit den Cinch-Toneingangsbuchsen L/R (weiß/rot) des TV-Gerätes.

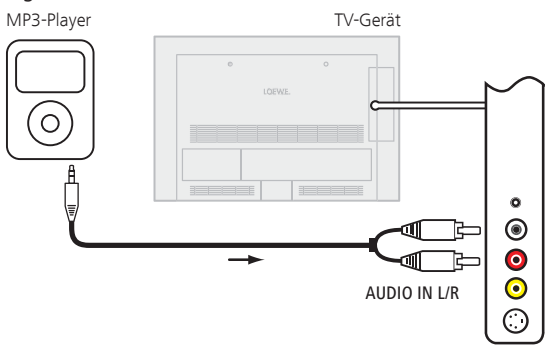

Anschlussbeispiel eines MP3-Players

#### **AV-Eingang auswählen**

➠ Radio-Betrieb eingeschaltet, wenn nicht, siehe Seite 49.

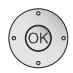

**OK** Senderübersicht öffnen.

 Die AV-Eingänge sind bei numerischer Sortierung vor dem ersten Radiosender aufgelistet.

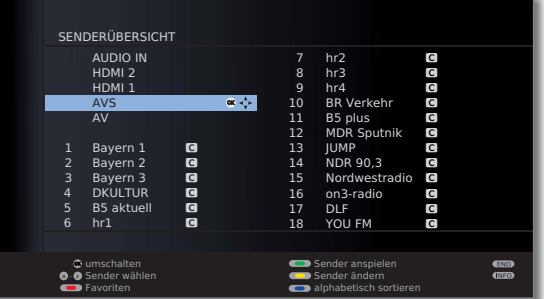

➠ Die Auswahl der AV-Eingänge gleicht dem Verfahren im TV-Betrieb (siehe Seite 30).

Nach dem Auswählen des AV-Eingangs Wiedergabe am externen Gerät starten.

## Weitere Einstellungen

### Kindersicherung

Sie können gegen ungewünschte Benutzung des TV-Gerätes und zum Schutz Ihrer Kinder vor ungeeigneten Sendungen verschiedene Sicherungsmöglichkeiten auswählen und einstellen.

#### **Geheimnummer festlegen**

(MENU)

**MENU: TV-Menü** aufrufen. **Einstellungen** auswählen,

- in die Menüzeile darunter wechseln.
- **Kindersicherung** auswählen,
- in die Menüzeile darunter wechseln.

 Legen Sie beim ersten Aufruf eine vierstellige Geheimnummer fest. Die Zahlen erscheinen dabei im Klartext. Merken Sie sich die Geheimnummer gut.

**OK** Geheimnummer bestätigen.

Das Menü **Kindersicherung** wird geöffnet.

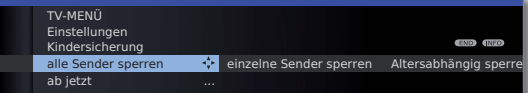

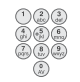

Bei zukünftigem Aufrufen der Kindersicherung muss die vierstellige Geheimnummer eingegeben werden. Sie erscheint bei der Eingabe aus Sicherheitsgründen verdeckt (**\*\*\*\***).

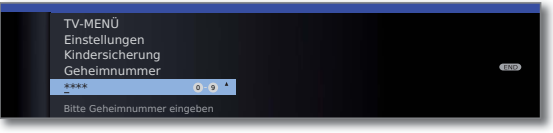

#### **Schlüsselnummer**

Die Schlüsselnummer hebt jede beliebige eingegebene Geheimnummer auf. Sie kann z.B. herangezogen werden, wenn die reguläre Geheimnummer vergessen wurde. Auf Seite 117 finden Sie einen Hinweis auf diese Schlüsselnummer. Trennen Sie diesen aus der Bedienungsanleitung heraus und bewahren Sie ihn an einem sicheren Ort auf.

#### **Erläuterungen zu den Einstellmöglichkeiten im Menü Kindersicherung:**

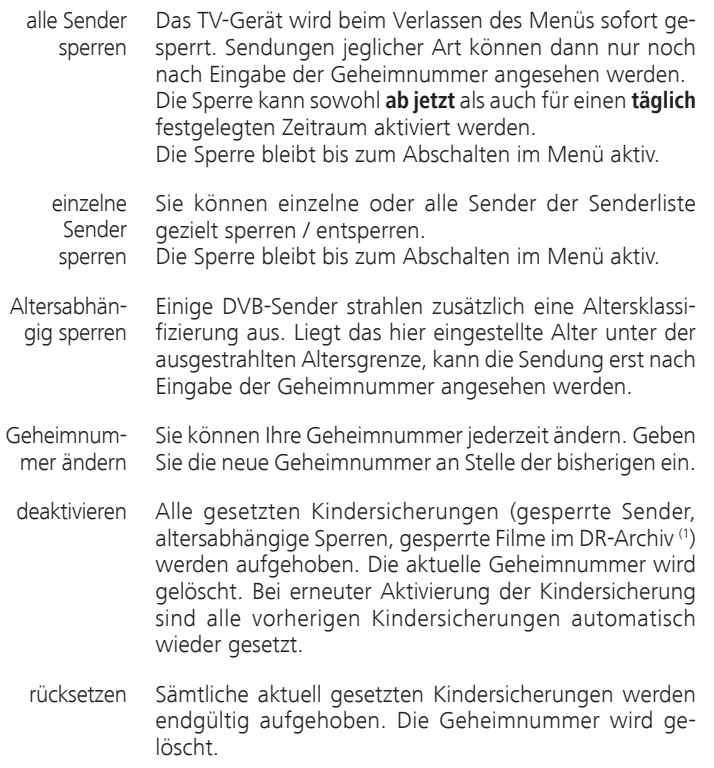

#### **Jugendschutz bei CI Plus-Sendungen**

Jugendgeschützte Sendungen von Programmanbietern mit CI Plus-Verschlüsselung erfordern unter Umständen die Eingabe der Geheimnummer (PIN) des CA-Moduls.

Wir empfehlen, die Geheimnummer des TV-Gerätes entsprechend der CA-Modul-Geheimnummer zu wählen, da die Geheimnummer des CA-Moduls nicht geändert werden kann. So müssen Sie sich nur eine Geheimnummer merken.

# Weitere Einstellungen

## Zeitdienste

In diesem Menü stehen Ihnen komfortable Alarmdienste zur Verfügung. Programmierte Alarme werden auch dann aktiv, wenn das TV-Gerät in den Standby-Modus ausgeschaltet wurde.

Wenn sich das TV-Gerät per Alarm aus dem Standby-Modus einschaltet, erscheint eine Bildschirmmeldung. Wird diese nicht innerhalb von 5 Minuten mit der **OK-Taste** bestätigt, schaltet sich das TV-Gerät aus Sicherheitsgründen automatisch wieder ab.

Ebenso kann das TV-Gerät zu bestimmten Zeiten automatisch ausgeschaltet werden. Eine Minute vor der automatischen Abschaltung wird eine Bildschirmwarnung ausgegeben. Mit Druck auf eine beliebige Taste kann das automatische Abschalten abgebrochen werden.

#### **Zeitdienste aufrufen**

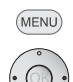

**MENU: TV-Menü** aufrufen.

- **Einstellungen** auswählen,
- in die Menüzeile darunter wechseln.
- **Zeitdienste** auswählen,
- in die Menüzeile darunter wechseln.

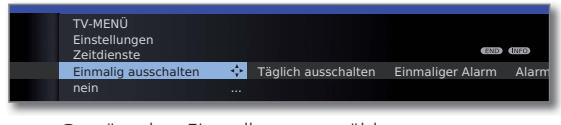

Gewünschte Einstellung auswählen.

#### **Erläuterungen zu den Einstellmöglichkeiten im Menü Zeitdienste:**

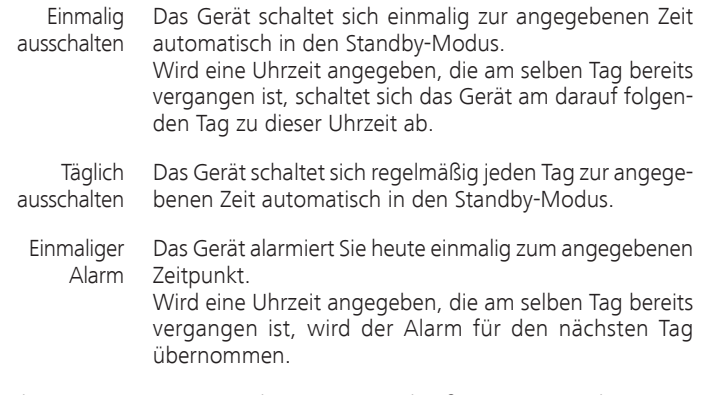

- Das Gerät alarmiert Sie regelmäßig von Montag bis Freitag zum angegebenen Zeitpunkt. Alarm Mo-Fr
	- Das Gerät alarmiert Sie samstags regelmäßig zum angegebenen Zeitpunkt. Alarm Sa

#### **Erläuterungen zu den Einstellmöglichkeiten im Menü Zeitdienste:**

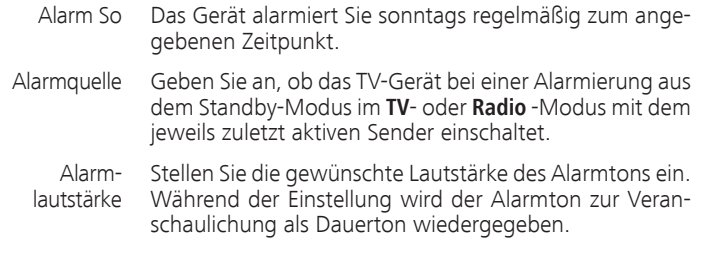

## Sprache

Im Sprachmenü legen Sie die Sprache für sämtliche Menüs des TV-Gerätes fest. Für DVB-Sendungen kann die Sprache für die DVB-Untertitel sowie die Filmsprache eingestellt werden.

#### **Sprache aufrufen**

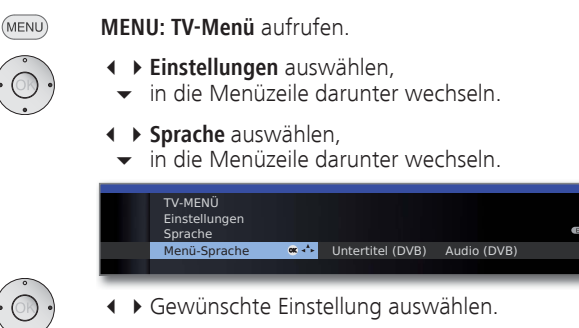

#### **Erläuterungen zu den Einstellmöglichkeiten im Menü Sprache:**

- Menü-Sprache Hier können Sie die Menüsprache ändern. Die Änderung der Menü-Sprache ist auch über das Stichwortverzeichnis möglich (siehe Seite 15).
	- Untertitel Falls vom DVB-Sender Untertitel angeboten werden, kön-(DVB) nen Sie hier Ihre gewünschte Sprache vorab einstellen. Ist diese im Sprachenangebot des Senders enthalten, wird Sie automatisch eingeblendet.

Sie können unter diesem Menüpunkt ebenfalls eine Ersatzsprache festlegen, falls die gewünschte Sprache vom Sender nicht angeboten wird.

Audio (DVB) Legen Sie hier Ihre gewünschte Filmsprache vorab fest. Ist diese im Sprachenangebot des Senders enthalten, wird Sie automatisch gesendet.

> Sie können unter diesem Menüpunkt ebenfalls eine Ersatzsprache festlegen, falls die gewünschte Sprache vom Sender nicht angeboten wird.

## Weitere Einstellungen

### Einblendungen

In diesem Menü können Sie verschiedene Einstellungen vornehmen, die sich auf die Einblendungen auswirken.

#### **Einblendungen aufrufen**

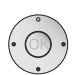

(MENU)

**MENU: TV-Menü** aufrufen.

- **Einstellungen** auswählen, in die Menüzeile darunter wechseln.
- **Sonstiges** auswählen,
- in die Menüzeile darunter wechseln.
- **Einblendungen** auswählen,
- in die Menüzeile darunter wechseln.

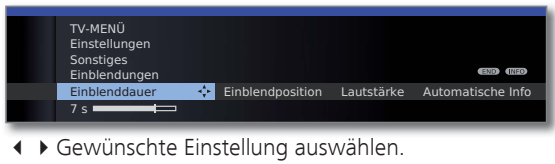

#### **Erläuterungen zu den Einstellmöglichkeiten im Menü Einblendungen:**

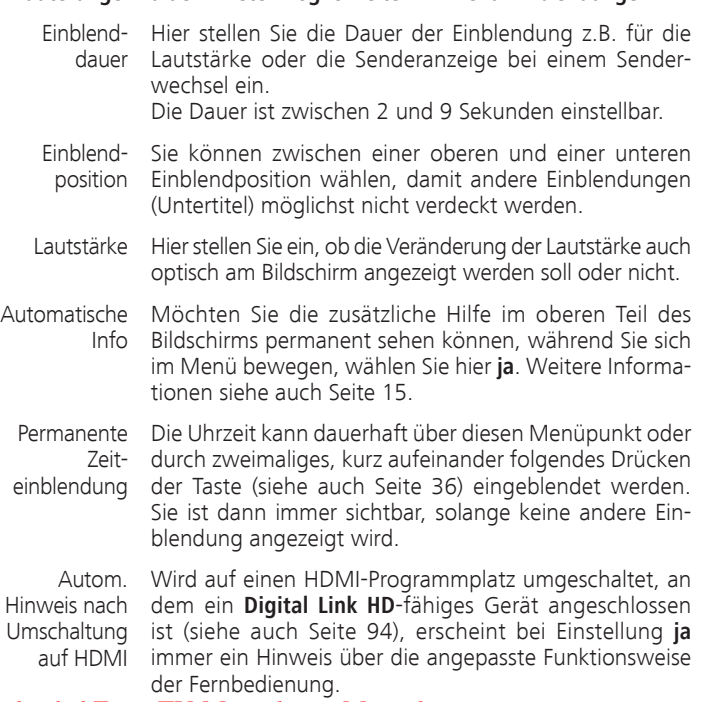

## Zeit und Datum

Empfangen Sie nach dem Einschalten des TV-Gerätes einen Sender mit Teletext, werden Zeit und Datum automatisch erfasst. Bei manchen Sendern muss evtl. das Datum manuell eingegeben werden.

Empfangen Sie Sender ohne Teletext geben Sie die Zeit und das Datum manuell ein.

#### **Zeit und Datum aufrufen**

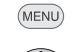

- **MENU: TV-Menü** aufrufen.
- 
- **Einstellungen** auswählen,
- in die Menüzeile darunter wechseln.
- **Sonstiges** auswählen,
- in die Menüzeile darunter wechseln.
- **Zeit und Datum** auswählen,
- in die Menüzeile darunter wechseln.

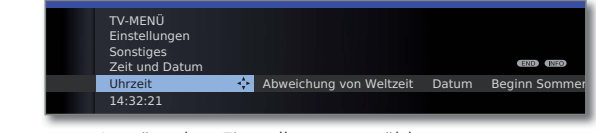

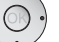

Gewünschte Einstellung auswählen.

#### **Erläuterungen zu den Einstellmöglichkeiten im Menü Zeit und Datum:**

- ➠ Wurde vom TV-Gerät eine sichere Uhrzeit erkannt (abhängig vom Programmanbieter), stehen einzelne Menüpunkte möglicherweise nicht zur Verfügung.
- Uhrzeit Geben Sie die Zeit (00:00 bis 23:59) mit den Zifferntasten der Fernbedienung ein.
- Abweichung Unter Weltzeit ist die augenblickliche Zeit auf dem Länvon Weltzeit gengrad 0 zu verstehen. Die Zeitverschiebung gegenüber dieser Zeit ist in Stunden (–11 bis +13) anzugeben (mit den Tasten  $\leftrightarrow$  oder den Zifferntasten der Fernbedienung). Die Sommerzeit bleibt dabei unberücksichtigt.
	- Datum Geben Sie das Datum (Tag.Monat.Jahr) mit den Zifferntasten der Fernbedienung ein.

Beginn Geben Sie das Datum an, an dem auf die Sommerzeit Sommerzeit umgestellt wird, falls es von dem automatisch berechneten Termin abweicht.

Ende Geben Sie das Datum an, an dem die Sommerzeit en-Sommerzeit det, falls es von dem automatisch berechneten Termin abweicht.

## Conditional-Access-Modul (CA-Modul)

Um verschlüsselte digitale Sender empfangen zu können, müssen ein Conditional-Access-Modul ( CA-Modul) und eine Smart Card in den CI-Slot Ihres TV-Gerätes (siehe Seite 11) eingesetzt werden.

CA-Modul und Smart Card sind nicht im Lieferumfang des TV-Gerätes enthalten. Sie erhalten diese üblicherweise bei Ihrem Fachhändler. Loewe übernimmt keine Gewähr für die Funktion des CA-Moduls.

Das CA-Modul muss beim erstmaligen Betrieb zunächst vom TV-Gerät erkannt und eingerichtet werden. Daher kann es bis zu einer Minute dauern, bis die Entschlüsselung beim erstmaligen Betrieb startet.

#### **Smart Card in das CA-Modul einschieben**

Die Smart Card so bis zum Anschlag in das CA-Modul einschieben, dass die Seite mit dem goldfarbenen Kontaktchip zu der mit dem Markenlogo des Anbieters bedruckten Seite des CA-Moduls weist. Beachten Sie die auf der Smart Card aufgedruckte Pfeilrichtung.

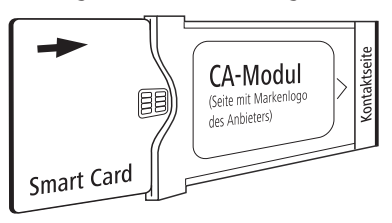

#### **CA-Modul in den CI-Slot einschieben**

**WE TV-Gerät mit dem Netzschalter ausschalten.** 

Seitliche Abdeckung aufklappen.

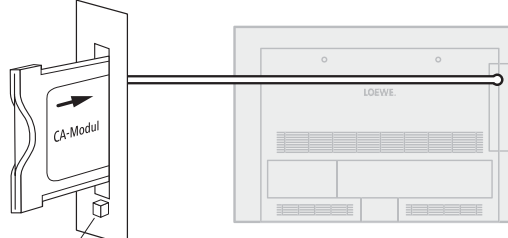

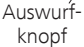

Das CA-Modul vorsichtig mit der Kontaktseite voran in den CI-Slot einschieben.

Wenn Sie vor dem TV-Gerät (Display) stehen, muss das Logo auf dem CA-Modul nach hinten zeigen. Wenden Sie keine Gewalt an. Achten Sie darauf, dass das Modul nicht verkantet wird. Bei korrekt installiertem CA-Modul tritt der Auswurfknopf ein Stück weiter heraus.

Seitliche Abdeckung schließen.

#### **Verschlüsselte Sender suchen**

➠ Der Suchassistent muss nur gestartet werden, wenn während der Erstinbetriebnahme bei der Suche nach verschlüsselten Sendern die Einstellmöglichkeit **nein**  ausgewählt wurde und kein CA-Modul eingesetzt war.

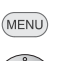

**MENU: TV-Menü** aufrufen.

- **Einstellungen** auswählen,
- in die Menüzeile darunter wechseln.
- **Sender** auswählen,
- in die Menüzeile darunter wechseln.
- **Suchassistent** auswählen
- in die Menüzeile darunter wechseln.
- **Sucheinstellungen ändern** auswählen,
- **OK** Assistent fragt Sucheinstellungen ab.

Beschreibung der Sucheinstellungen siehe Seite 39.

#### **CA-Modul-Informationen abrufen**

➠ Dieses Menü steht nur bei digitalen Sendern zur Verfügung und wenn ein CA-Modul gesteckt ist.

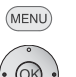

- **MENU: TV-Menü** aufrufen.
- **CA-Modul** auswählen,
- **OK** Informationen abrufen.

Der Inhalt dieses Menüs ist abhängig vom jeweiligen Anbieter des CA-Moduls.

Die CA-Modul-Informationen sind auch im **TV-Menü** unter **Einstellungen** ט **Sonstiges** ט **CA-Modul: xxx** (xxx entspricht dem Anbieter des CA-Moduls) aufrufbar.

#### **CA-Modul entnehmen**

CA-Modul

**SEX TV-Gerät mit dem Netzschalter ausschalten.** 

Seitliche Abdeckung aufklappen.

Den Auswurfknopf am entsprechenden Moduleinschub hineindrücken, das Modul wird entriegelt.

Das Modul aus dem Gerät ziehen.

Seitliche Abdeckung schließen.

### Allgemeines zu Media+

Über **MediaHome** erhalten Sie Zugriff auf Fotos, Videos und Musik von Ihren persönlichen USB-Speichermedien.

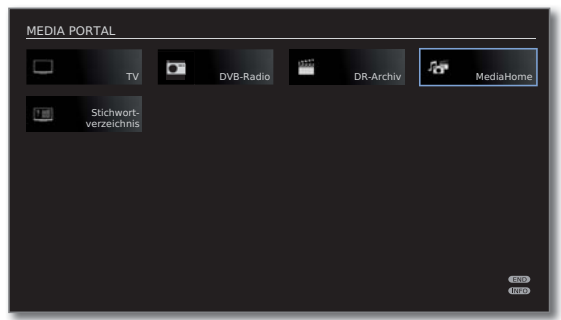

#### **Wiedergabe von Musik und Videos, Anzeige von Bildern**

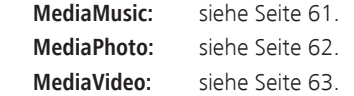

#### **Medien verlassen**

 $(MEDIA)$ 

 $(END)$ 

Oder:

linke Spalte).

**TV-** oder **AUDIO-Taste** zum Wechseln in TV- oder Radio-**AUDIO** betrieb (1 drücken.

#### Oder:

**END-Taste** in der MediaPortal-Hauptebene drücken, um zur letzten vorher aktiven Betriebsart (TV, Radio) zu wechseln.

**MediaPortal** aufrufen und andere Funktion wählen (siehe

## Medien-Menü

Nehmen Sie im Medien-Menü die Einstellungen für die verschiedenen Medienarten (Foto, Musik, Video) vor.

➠ **MediaPortal** ist geöffnet.

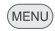

**MENU: Medien-Menü** aufrufen / schließen.

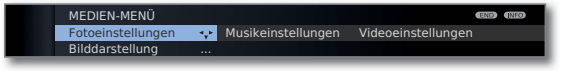

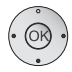

 Gewünschten Menüpunkt auswählen, in die Menüzeile darunter wechseln.

 Gewünschte Einstellung wählen, **OK** aufrufen.

#### **Erläuterung der Einstellmöglichkeiten im Menü Fotoeinstellungen**

- Gehe zu ... Zu einem bestimmten Bild oder zum Anfang/Ende des aktuellen Ordners springen.
- Bilddarstellung Bilder in optimaler Größe oder in Originalauflösung anzeigen.
	- Bildwechsel Wählen Sie aus, wie lange bei laufender Diaschau jedes Bild angezeigt werden soll.
- Bildübergänge Für den Bildwechsel werden 3 Bildübergänge zur Auswahl angeboten. Sie können die Bildübergänge auch abwechselnd ausführen lassen.
- Bild- Hier können Sie Bildeinstellungen für die Fotowiedergabe einstellungen vornehmen. Die Einstellungen entsprechen den Bildeinstellungen im TV-Betrieb (siehe Seite 33).

#### **Erläuterung der Einstellmöglichkeiten im Menü Musikeinstellungen**

- ➠ Das Menü kann nur aufgerufen werden, wenn der Musik-Player aktiv ist (siehe Seite 61).
- Ton- Hier können Sie Toneinstellungen für die Musikwiedereinstellungen gabe vornehmen. Die Einstellungen entsprechen den Toneinstellungen im TV-Betrieb (siehe Seite 31).

#### **Erläuterung der Einstellmöglichkeiten im Menü Videoeinstellungen**

- ➠ Das Menü kann nur aufgerufen werden, wenn der Video-Player aktiv ist (siehe Seite 63).
	- Bild- Hier können Sie Bildeinstellungen für die Videowiedereinstellungen gabe vornehmen. Die Einstellungen entsprechen den Bildeinstellungen im TV-Betrieb (siehe Seite 33).

Ton- Hier können Sie Toneinstellungen für die Videowiedereinstellungen gabe vornehmen. Die Einstellungen entsprechen den Toneinstellungen im TV-Betrieb (siehe Seite 31).

## MediaHome

Unter **MediaHome** werden Daten von direkt am TV-Gerät angeschlossenen Speichermedien (z.B. USB-Sticks) angezeigt.

➠ **MediaPortal** ist geöffnet.

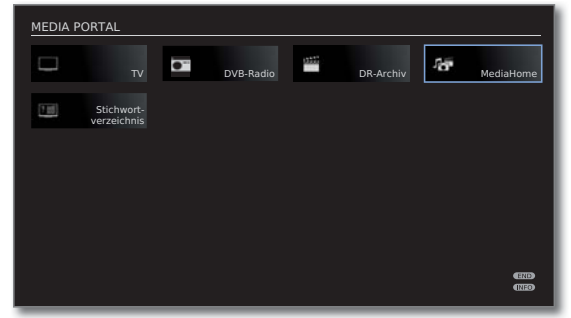

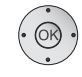

#### **← ▶ ▲ ▼ MediaHome** markieren,  **OK** aktivieren.

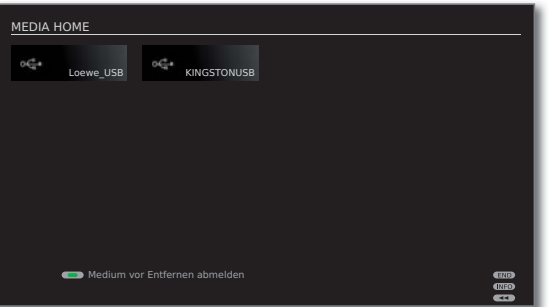

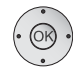

- **← ▶ ▲ ▼** Gewünschte Medienquelle markieren.
- **OK** Markierte Medienquelle öffnen. Die verfügbaren Inhalte werden angezeigt.
- ➠ Die angezeigten Medienquellen hängen von Ihren verfügbaren/verwendeten Geräten ab.

Loewe\_USB Beispiele für USB-Speichermedien am USB-Anschluss Ihres KINGSTONUSB TV-Gerätes. Die genaue Bezeichnung hängt vom jeweiligen Speichermedium ab.

> ➠ Zu den USB-Sticks bitte auch die Hinweise auf Seite 103 beachten!

#### **USB-Speichermedien abmelden**

Sie sollten USB-Speichermedien nach der Verwendung prinzipiell abmelden, bevor Sie sie vom TV-Gerät entfernen. Sie vermeiden so den Verlust von Daten.

- ➠ Ein USB-Speichermedium ist in **MediaHome** markiert.
- **G**  $\mathbf{\odot}$  **G Grüne Taste:** USB-Speichermedium vor dem Entfernen abmelden.
	- ➠ Das USB-Speichermedium kann nach dem Abmelden bis zum erneuten Einstecken nicht mehr verwendet werden!

#### **Generelle Navigation in der Medienübersicht**

➠ Die Grafiken auf dieser Seite zeigen beispielhaft die zweispaltige Listenansicht. Die Ansicht kann bei Bedarf umgestellt werden (siehe Seite 60).

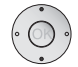

► Gewünschten Ordner auswählen.

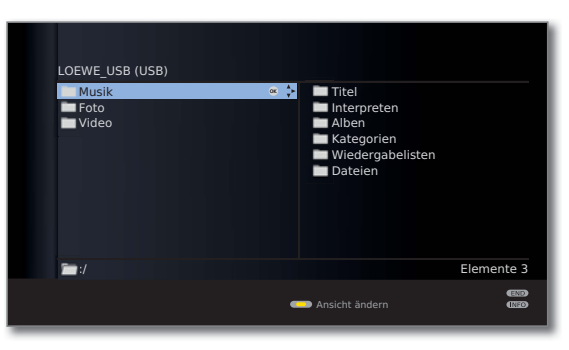

- Markierten Ordner öffnen. Der Inhalt des Ordners wird im rechten Fenster angezeigt.
- Bei Bedarf wieder eine Ordnerebene zurück.

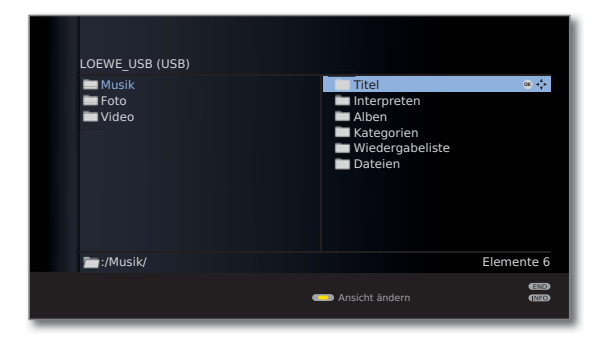

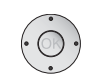

 Bei Bedarf Vorgang wiederholen. Der Inhalt des ausgewählten Ordners wird weiterhin im rechten Fenster angezeigt, die vorherige Ordnerstruktur im linken Fenster.

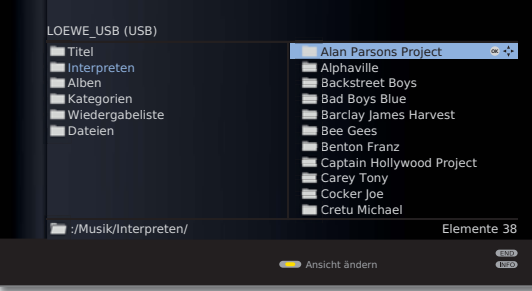

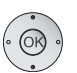

 Mediendatei (im Beispiel unten Musiktitel) auswählen. **OK** Markierte Mediendatei wiedergeben/anzeigen.

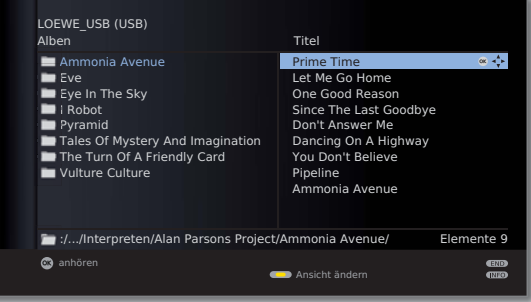

Wiedergabe von Musik: siehe **MediaMusic** auf Seite 61. Anzeige von Fotos: siehe **MediaPhoto** auf Seite 62. Wiedergabe von Videos: siehe **MediaVideo** auf Seite 63.

#### **Ansicht ändern**

Sie können die Ansicht der angezeigten Dateien und Ordner ändern.

In der Medienübersicht:

**Gelbe Taste: Ansicht ändern** aufrufen und mit:

- 
- **G G Grüne Taste:** Auf zweispaltige Listenansicht umschalten (siehe Beispielbilder Seite 59).

**Gelbe Taste:** Auf einspaltige Listenansicht (mit Bild zum aktuell gewählten Element) umschalten.

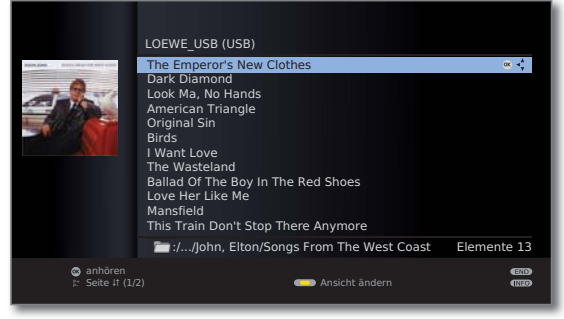

Einspaltige Liste - Beispiel mit Musiktiteln

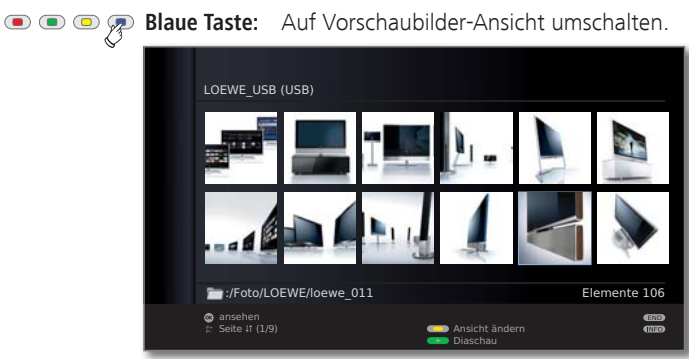

Vorschaubilder - Beispiel Fotoübersicht

#### **Wiedergabe von USB-Speichermedien**

• Die oberste Ordnerebene ist fest in drei Kategorien unterteilt:

#### **Musik**

mit den Unterordnern **Titel**, **Interpreten**, **Alben**, **Kategorien**, **Wiedergabelisten**, **Dateien** (siehe unten).

#### **Foto**

#### **Video**

• Für **Foto** und **Video** bleibt die ursprüngliche Ordnerstruktur des USB-Speichermediums in der Medienübersicht erhalten. Für **Musik**-Wiedergabe werden die verfügbaren Titel aufbereitet und in obigen Unterordnern angeboten.

#### **Unterordner im Musikbetrieb**

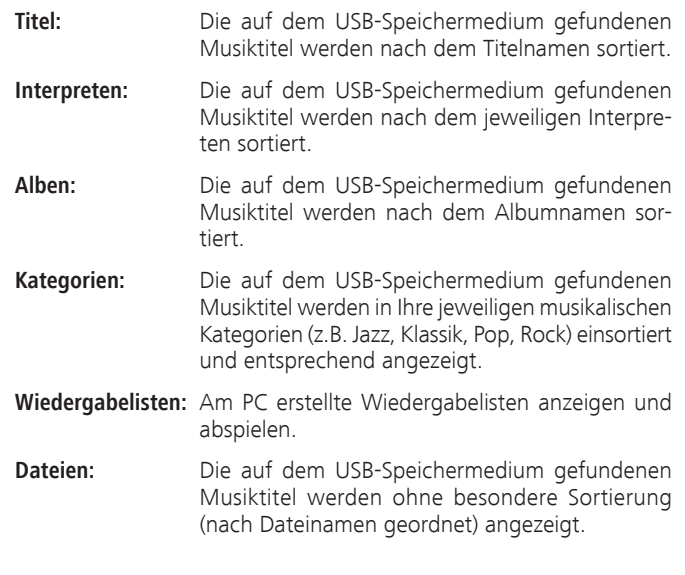

## MediaMusic

➠ Ein Musiktitel ist in der Medienübersicht markiert.

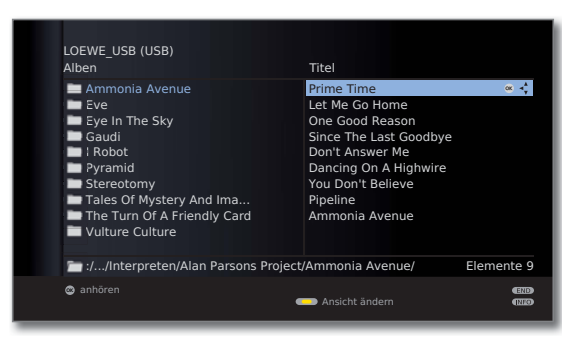

**OK** Markierten Musiktitel abspielen (siehe rechte Spalte).

#### **Musikdateien wiedergeben**

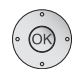

 **OK** Musiktitel abspielen.

➠ Ein Musiktitel ist ausgewählt.

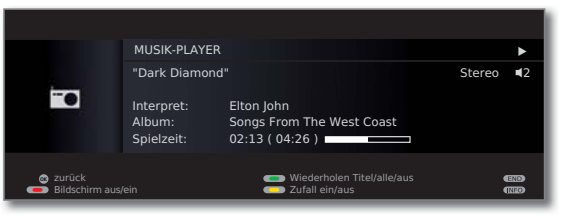

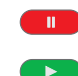

**PAUSE-Taste:** Laufende Wiedergabe anhalten.

**PLAY-Taste:** bei angehaltener Wiedergabe: Angehaltene Wiedergabe fortsetzen. bei laufender Wiedergabe: Titel von vorne abspielen.

 $\blacktriangleleft$  $\blacktriangleright\blacktriangleright$  kurz: Vorhergehenden / nächsten Titel abspielen. lang: Rück- / vorspulen.

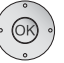

 $\blacksquare$ 

 **OK** Zur Übersicht zurückkehren, ohne die laufende Wiedergabe zu beenden.

**STOP-Taste:** Wiedergabe beenden und zur Übersicht zurückkehren.

#### **Erläuterung der Symbole im Wiedergabefenster**

Die Symbole im Wiedergabefenster oben rechts zeigen Ihnen Informationen zur aktuellen Wiedergabe an.

- $\blacktriangleright$  Wiedergabe
- **II** Pause
- **\*\*** Rückspulen
- **▶** Vorspulen
- O aktuellen Titel wiederholen
- ܨ alle Titel des aktuellen Ordners wiederholen
- **E** Zufallswiedergabe aktiviert

Der Balken hinter der **Spielzeit** zeigt Ihnen an, wie weit das Abspielen der Musikdatei fortgeschritten ist.

#### **Funktion der Farbtasten während der Musikwiedergabe**

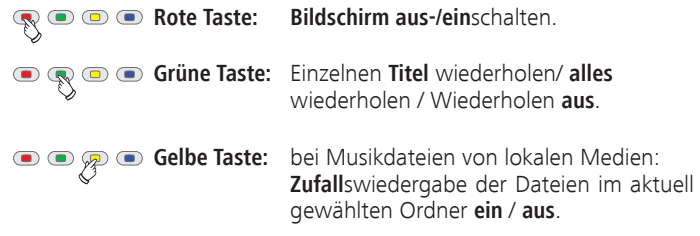

➠ Ein Bild ist in der Medienübersicht ausgewählt.

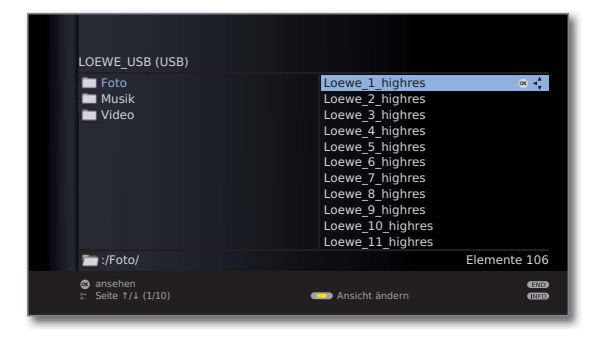

**OK** Ausgewähltes Bild im Vollbildmodus ansehen (siehe unten).

**PLAY-Taste:** Diaschau starten (siehe rechte Spalte).

#### **Vollbildmodus**

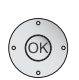

- ➠ Ein Bild ist ausgewählt.
- **OK** Vollbildmodus aufrufen.
- ➠ Hochkant aufgenommene Fotos (mit entsprechendem Eintrag in den Exif-Daten) werden zur Ansicht automatisch korrekt ausgerichtet.

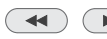

Vorheriges / nächstes Bild anzeigen.

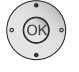

- $\blacktriangleright\blacktriangleright$  Bild um 90 Grad rechts/links drehen.
- **OK** Vollbildansicht verlassen und zur Übersicht zurückkehren.

#### **Diaschau**

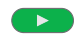

 $\mathbf{p}$  .

- **PLAY-Taste:** Diaschau starten.
- ➠ aus der Foto-Übersicht heraus: Diaschau mit markiertem Bild beginnen.
- ➠ im Vollbildmodus: Diaschau mit angezeigtem Bild beginnen.

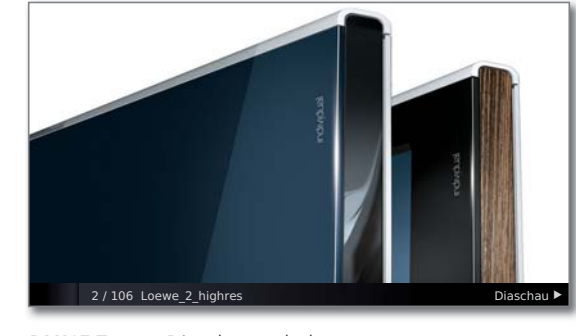

- **PAUSE-Taste:** Diaschau anhalten.  $\mathbf{u}$ 
	- **PLAY-Taste:** Diaschau fortsetzen.
- **STOP-Taste:** Diaschau beenden und zur Übersicht  $\overline{\phantom{0}}$ zurückkehren.

## MediaVideo

➠ Ein Video ist in der Medienübersicht ausgewählt.

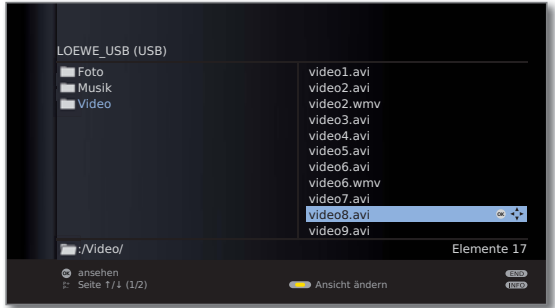

**OK** Markiertes Video abspielen.

#### **Wiedergabe**

➠ Ein Video ist ausgewählt.

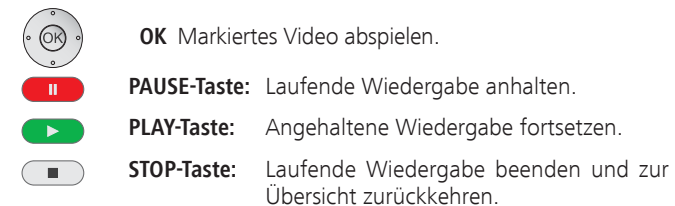

#### **Video-Statusleiste**

Die Statusleiste gibt Ihnen weitere Informationen zur aktuellen Wiedergabe.

**INFO:** Statusleiste / Dateiinformationen / Kontextinforma- $(MFO)$ tionen anzeigen / ausblenden.

> Der erste Druck auf die **INFO-Taste** blendet die Video-Statusleiste ein. Ein zweiter Druck zeigt Ihnen die Dateiinformationen des Videos an. Mit einem weiteren Druck auf die **INFO-Taste** blenden Sie Kontextinformationen mit Bedienhinweisen ein. Mit dem nächsten Druck werden die Anzeigen wieder ausgeblendet.

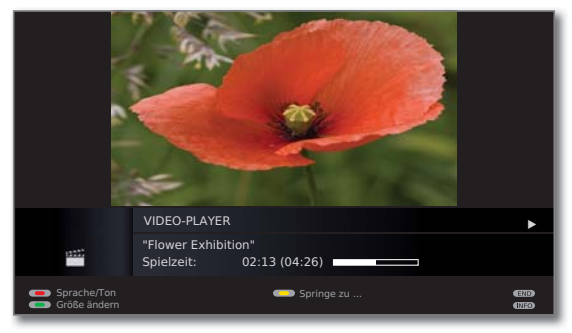

 $(END)$ **END:** Einblendungen schließen.

#### **Erläuterung der Statusleistensymbole**

Die Symbole (in der Statusleiste oben rechts) zeigen Ihnen Informationen zur aktuellen Wiedergabe an.

- $\blacktriangleright$  Wiedergabe
- **II** Pause
- <sup>ܓ</sup> Rückspulen (Geschwindigkeit 2x, 5x, 10x, 20x)
- <sup>ܒ</sup> Vorspulen (Geschwindigkeit 2x, 5x, 10x, 20x)

Der Balken hinter der **Spielzeit** zeigt Ihnen an, wie weit das Abspielen des Videos fortgeschritten ist.

#### **Spulen**

Sie können Videos zum Suchen gewünschter Szenen vor-/rückspulen.

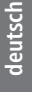

- Rückspulen. Geschwindigkeiten: 2x, 5x, 10x, 20x.
	- Vorspulen. Geschwindigkeiten: 2x, 5x, 10x, 20x.

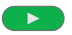

 $\overline{\mathbf{A}}$ 

 $\blacktriangleright$ 

**PLAY-Taste:** Wiedergabe fortsetzen.

➠ Bitte warten Sie, bis die Videos im Speicher gepuffert sind. Je nach Datenrate des Films kann dies einige Sekunden dauern.

#### **Springen**

Sie können durch eine Zeiteingabe an eine beliebige Stelle des Videos springen.

**Gelbe Taste: Springe zu ...** aufrufen.

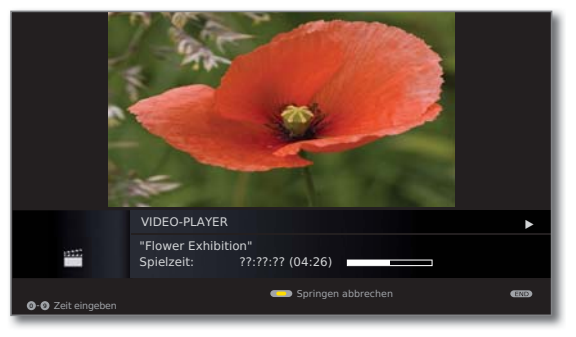

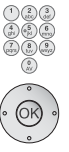

Mit den **Zifferntasten** die gewünschte Zeit eingeben.

**OK** Sprung ausführen.

**Gelbe Taste:** Sprungvorgang abbrechen.

#### **Sprache/Ton auswählen**

Videodateien können mehrere Tonspuren enthalten.

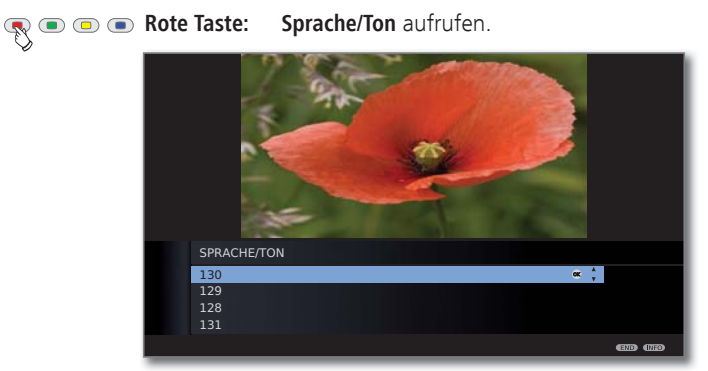

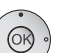

 $END$ 

Gewünschten Ton oder gewünschte Sprache markieren,

**OK** Tonspur auswählen.

**END:** Tonspurauswahl abbrechen.

## Zum System des Digital-Recorders

Sie können mit dem Digital-Recorder Ihres Loewe TV-Gerätes Sendungen auf eine an USB angeschlossene externe Festplatte aufzeichnen (USB Recording). Der Digital-Recorder kann auch HDTV-Signale inkl. der mitgelieferten Ton- und Zusatzsignale verarbeiten. Nachfolgend sind die vielfältigen Anwendungsmöglichkeiten Ihres Digital-Recorders aufgeführt.

#### **Funktionsübersicht**

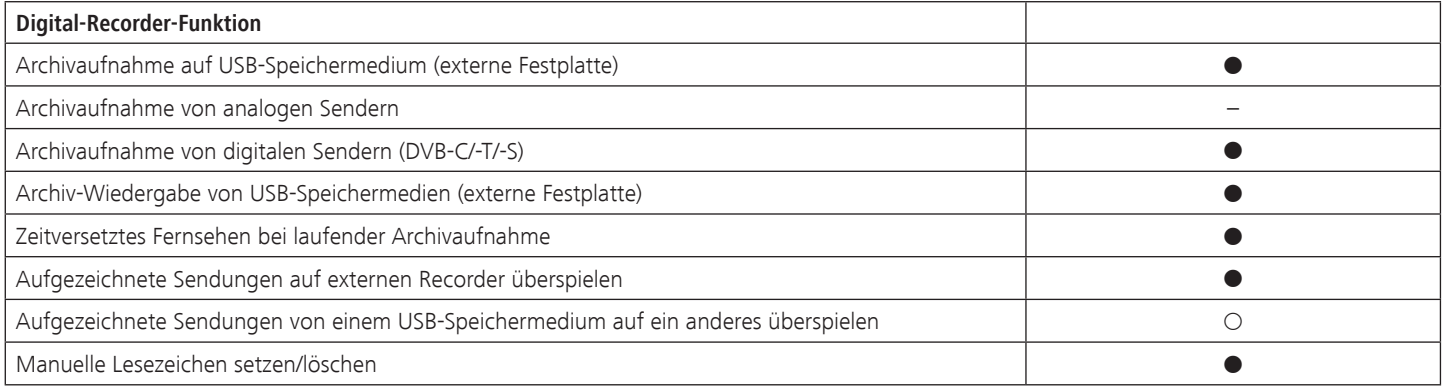

#### verfügbar

{ bei Verwendung von mindestens zwei externen Festplatten an einem USB-Hub verfügbar

– nicht verfügbar

### Digital-Recorder-Archiv

Filme, die Sie zu einem späteren Zeitpunkt sehen wollen, nehmen Sie in das Archiv des Digital-Recorders auf.

- ➠ Aufzeichnungen von analogen Sendern sind nicht möglich.
- ➠ Aufzeichnungen von CI Plus-verschlüsselten Sendungen sind unter Umständen nicht oder nur eingeschränkt möglich (siehe Seite 88).

Wenn EPG- oder Teletext-Daten vorhanden sind, speichert der Digital-Recorder zu jeder Sendung den Titel und zusätzliche Begleitinformationen im Archiv.

Werden zusätzliche Sprachen bei DVB-Sendungen übertragen, werden diese mit aufgezeichnet. DVB-Untertitel oder Teletext-Untertitel werden mit aufgezeichnet, wenn bei den Einstellungen für den Digital-Recorder das Aufzeichnen der Untertitel aktiviert wurde. Sprachauswahl und Untertitel zeigen Sie wie im TV-Betrieb an.

Aus dem Archiv heraus starten Sie die Wiedergabe Ihrer Aufzeichnungen. Wenn in einer Aufzeichnung Lesezeichen gesetzt wurden, sind diese Einträge entsprechend markiert (**□**).

Wählen Sie Ihre Lieblingssendung bequem aus dem EPG oder Teletext zur Aufnahme aus und sehen Sie die Sendungen später aus dem Archiv des Digital-Recorders.

Ein automatischer Lösch-Manager sorgt immer für genügend freien Aufnahmeplatz für neue Filme (siehe Seite 75).

#### **• Titel sortieren**

Sie können die Sendungen zeitlich, alphabetisch oder nach Sendername sortiert anzeigen lassen. So finden Sie schnell die Aufnahme, die Sie ansehen wollen.

#### **• Titel umbenennen/editieren**

Ändern Sie bei Bedarf den Titel einer Sendung im Archiv.

#### **• Kindersicherung**

Schützen Sie Archivaufnahmen mit Hilfe der Kindersicherung vor unberechtigtem Zugriff.

#### **• Löschschutz**

Setzen Sie den Löschschutz für einen Film, um ihn vor dem automatischen Löschen durch den Lösch-Manager (siehe Seite 75) zu schützen.

#### **• Kopieren**

Kopieren Sie Filme aus dem Archiv des Digital-Recorders zeitgesteuert auf externe DVD-Recorder oder weitere externe Festplatten <sup>(1</sup>.

## Zeitversetztes Fernsehen

Während einer Archiv-Aufnahme können Sie die aufgezeichnete Sendung zeitversetzt ansehen.

➠ Bei Sendungen von Sendern, die mit CI Plus-Verschlüsselung arbeiten, ist der zeitversetzte Betrieb unter Umständen nicht oder nur eingeschränkt möglich (siehe Seite 88).

#### **• Zeitversatz**

Sie können eine TV-Sendung während der Aufnahme jederzeit anhalten und später zeitversetzt wiedergeben. Der maximale Zeitversatz kann bis zu 3 Stunden betragen.

#### **• Schnelles Navigieren durch Springen**

Sie können mit kurzem Tastendruck im Film vor- und zurückspringen. Die Sprungweite ist einstellbar.

 Zusätzlich sorgt die Funktion **Smart Jump** dafür, dass die Sprungweite bei jeder Änderung der Sprungrichtung halbiert bzw. nach drei Sprüngen in dieselbe Richtung verdoppelt wird (max. 8 Minuten). So können Sie sich schnell an eine bestimmte Stelle der Aufnahme herantasten.

#### **• Schneller Vor- und Rücklauf**

Sie können in der Sendung, die Sie zeitversetzt sehen, mit drei verschiedenen Geschwindigkeiten vor- und zurückspulen.

#### **• Zeitlupe**

Sie können eine Sendung, die Sie zeitversetzt sehen, in vier verschiedenen Zeitlupen-Geschwindigkeiten wiedergeben.

#### **• Lesezeichen setzen**

Sie können z.B. während eines Fußballspiels Tore oder spannende Szenen markieren. So finden Sie Ihre Lieblingsstellen später schnell wieder.

## Archiv-Aufnahme

- ➠ Zur Aufnahme von verschlüsselten Sendungen bitte auch die Hinweise auf den Seiten 87 und 88 beachten.
- ➠ Aufzeichnungen von analogen Sendern sind nicht möglich.

Sie können während der Aufnahme einer TV-Sendung ins Archiv eine bereits aufgenommene Sendung aus dem Archiv wiedergeben. Sie können aber auch die Sendung, die Sie gerade ins Archiv aufnehmen, zeitversetzt wiedergeben.

#### **• Direkt-Aufnahme**

Nehmen Sie interessante Sendungen direkt mit der **RECORD-Taste** ins DR-Archiv auf. Die Sendung wird dabei von der Bestätigung bis zu ihrem Ende bzw. bis zum Ablauf der gewählten Aufnahmedauer aufgezeichnet.

#### **• Timer-Aufnahme**

Wählen Sie Ihre Lieblingssendung bequem aus dem EPG oder Teletext zur Aufnahme aus. Die Timerübersicht bietet Platz für 50 Einträge. Schauen Sie die Sendungen später aus dem Archiv des Digital-Recorders an.

#### **• Serienaufnahme**

 Serien, die mit wechselnden Startzeiten laufen, können Sie komfortabel programmieren.

**• Zeitversetzt fernsehen bei Archivaufnahme**

Haben Sie eine Aufnahme programmiert und kommen später nach Hause, können Sie den Film, noch während die Aufnahme läuft, im Zeitversatz ansehen.

### Archiv-Wiedergabe

Alle aufgenommenen Sendungen können im Archiv ausgewählt und wiedergegeben werden. Während der Archivwiedergabe kann eine andere Sendung ins Archiv aufgenommen werden.

**• Schneller Vor- und Rücklauf**

Filme lassen sich mit drei verschiedenen Geschwindigkeiten vor- und zurückspulen.

**• Schnelles Navigieren durch Springen**

Durch einen kurzen Tastendruck können Sie im Film vor- und zurückspringen. Die Sprungweite ist einstellbar (siehe Seite 68). Zusätzlich sorgt die Funktion **Smart Jump** dafür, dass die Sprungweite bei jeder Änderung der Sprungrichtung halbiert bzw. nach drei Sprüngen in dieselbe Richtung verdoppelt wird (max. 8 Minuten). So können Sie sich schnell an eine bestimmte Stelle der Aufnahme herantasten.

#### **• Zeitlupe**

Sie können die Wiedergabe in vier verschiedenen Zeitlupen-Geschwindigkeiten laufen lassen.

#### **• Lesezeichen**

Um eine interessante Filmstelle später wieder zu finden, können Sie von Hand Lesezeichen setzen. Daneben gibt es auch automatisch gesetzte Lesezeichen bei Sendungswechsel. Alle Lesezeichen können jeweils mit einem Tastendruck nacheinander angesprungen werden.

#### **• Schneide-/Ausblendfunktionen**

Überflüssige Passagen am Anfang und Ende einer Aufnahme lassen sich ganz einfach löschen.

#### **• Überspielen Ihrer Aufnahmen**

Aufzeichnungen, die Sie dauerhaft speichern wollen, sollten Sie auf DVD brennen. Danach können Sie die Aufzeichnung aus dem Archiv löschen.

➠ Das Kopieren von Aufzeichnungen, die ursprünglich von einem CI Plus-verschlüsselten Sender stammen, ist unter Umständen nicht oder nur eingeschränkt möglich (siehe Seite 88).

### Technische Hinweise

Das TV-Gerät verwendet das Festplatten-Dateisystem FAT32. Das Dateisystem NTFS wird nicht unterstützt. PCs mit dem Betriebssystem Microsoft Windows unterstützen bei der Formatierung auf FAT32 nur eine Festplatten-Gesamtgröße von 32GB. Größere Festplatten werden dadurch automatisch in ihrer Kapazität reduziert. Formatieren Sie USB-Festplatten, die Sie mit dem TV-Gerät verwenden möchten, über das **TV-Menü** ט **Einstellungen** ט **Sonstiges** ט **Externe Festplatte formatieren** (siehe Seite 86), um die volle Festplattenkapazität nutzen zu können.

Das Ausschalten des TV-Gerätes mit dem Netzschalter im laufenden Betrieb sowie eine unbeabsichtigte Unterbrechung der Stromversorgung (z.B. Stromausfall) können zur Beschädigung des Festplatten-Dateisystems und somit zum Verlust der aufgezeichneten Sendungen führen. Schalten Sie Ihr TV-Gerät **immer** zuerst in den Standby-Modus (Ein/Aus-Taste der Fernbedienung oder Ausschaltknopf in der Mitte des Bedienauges am TV-Gerät drücken), bevor Sie den Netzschalter betätigen. Ziehen Sie während der Aufnahme die externe Festplatte keinesfalls vom TV-Gerät ab.

Sollte es wider Erwarten dennoch zu Problemen beim Betrieb der Festplatte kommen, kann eine Formatierung der Festplatte Abhilfe schaffen. Beachten Sie dazu die Hinweise auf Seite 86.

## Einstellungen

 $\circ$ 

Im **Digital-Recorder-Menü** können Sie eigene Einstellungen vornehmen und so den Digital-Recorder Ihren Bedürfnissen anpassen.

#### **Digital-Recorder-Menü aufrufen**

 **DR-Archiv** aufrufen.

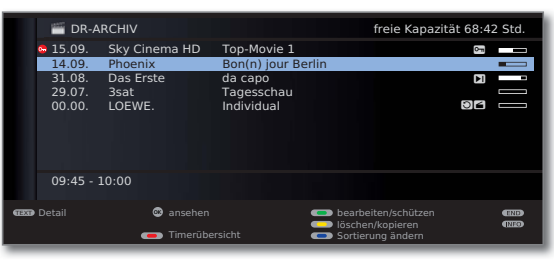

(MENU)

**MENU: Digital-Recorder-Menü** aufrufen.

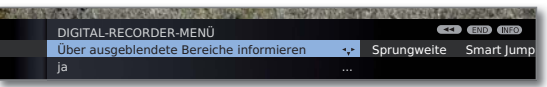

- Einstellung auswählen,
- in die Menüzeile darunter wechseln.
- Einstellen oder mit den **Zifferntasten** der Fernbedienung eingeben.

#### **Erläuterungen zu den Einstellmöglichkeiten**

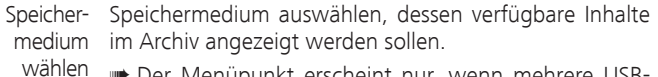

➠ Der Menüpunkt erscheint nur, wenn mehrere USB-Speichermedien verfügbar sind.

Wurde bei einer Archivaufzeichnung eine Ausblendung Über ausgeblendete vorgenommen, können Sie sich beim Überspringen eines Bereiche ausgeblendeten Bereiches durch eine Bildschirmmeldung informieren lassen. informieren Werkseinstellung: **ja**.

- Standard-Sprungweite (in Minuten) einstellen, um die im Film durch kurzes Drücken der Tasten << oder > vor- oder zurückgesprungen wird. Geben Sie mit den Zahlen-Tasten der Fernbedienung die Zeit ein (immer zweistellig für 01 bis 15 Min.). Werkseinstellung: **04 Min**. Sprungweite
	- ➠ Bei aktiviertem **Smart Jump** kann die Sprungweite nur zwischen 1 und 4 Minuten eingestellt werden.
- Smart Jump-Funktion (siehe Seite 76) ein- oder ausschalten. Werkseinstellung: **ja**. Smart Jump

Eine mit der Aufnahmeart **Serie** programmierte Sendung wird nur dann aufgenommen, wenn sie innerhalb des Zeitraumes Programmierte Startzeit ± Serien-Aufnahmetoleranz beginnt. Serien-Aufnahme-

Geben Sie mit den Zahlen-Tasten der Fernbedienung die Zeit ein (immer zweistellig für 01 bis 60 Min). Werkseinstellung: **+-30 Min**. toleranz

> ➠ Die Serien-Aufnahmetoleranz wird bei Aufnahmen mit automatischer Zeitsteuerung (siehe Seite 74) ignoriert.

#### **Aufnahme-Vorlauf- und -Nachlaufzeit einstellen**

Bei Timer-Aufnahmen, die ohne automatische Zeitsteuerung (DVB) aufgenommen werden (siehe auch Seite 86), kann eine Vorlauf- und Nachlaufzeit eingestellt werden. Dadurch vermindert sich das Risiko, dass Teile der Sendung nicht aufgenommen werden, weil sie früher anfängt und/oder weil sie später endet.

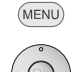

**MENU: TV-Menü** aufrufen.  **Aufnahme** auswählen,

in die Menüzeile darunter wechseln.

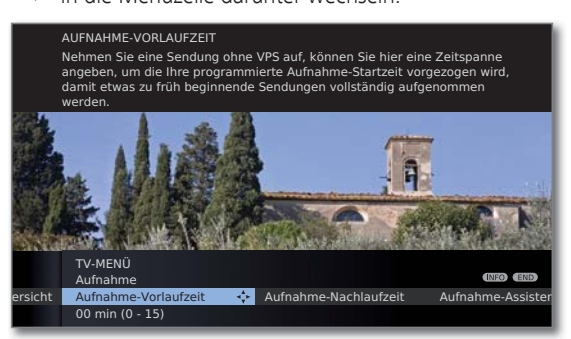

- **Aufnahme-Vorlaufzeit** oder **-Nachlaufzeit** auswählen,
- in die Menüzeile darunter wechseln.

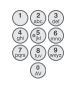

Geben Sie mit den **Zifferntasten** die Zeit ein (immer zweistellig eingeben: 01 bis 15 Min. bei der Vorlaufzeit; 01 bis 60 Min. bei der Nachlaufzeit).

Werkseinstellung: Vorlaufzeit: **00 Min**, Nachlaufzeit: **05 Min**.

## Archiv-Aufnahme – Direkt-Aufnahme

➠ Zur Aufnahme von verschlüsselten Sendungen bitte auch die Hinweise auf den Seiten 87 und 88 beachten.

**RECORD-Taste** kurz drücken: Direkt-Aufnahme starten. Die **Aufnahmedauer**-Auswahl wird aufgerufen.

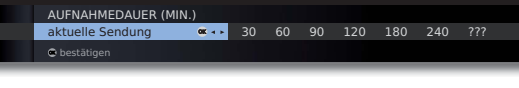

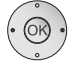

Gewünschte Aufnahmedauer auswählen.

**aktuelle Sendung:** Die gerade angesehene Sendung wird in das DR-Archiv übernommen.

**??? :** Aufnahmedauer mit den Zifferntasten der Fernbedienung manuell eingeben.

#### **OK** Bestätigen. **Timer-Daten** aufrufen.

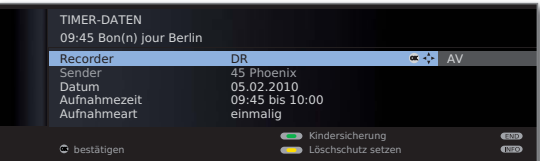

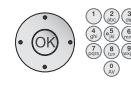

Überprüfen Sie die Timer-Daten, verändern Sie sie gegebenenfalls und bestätigen Sie mit **OK**. Die Aufnahme wird gestartet.

Erläuterungen zu den Einstellmöglichkeiten im Menü **Timer-Daten** siehe Seite 74.

#### **Sofortaufnahme**

Bei einer Sofortaufnahme wird die Aufnahme umgehend mit einem einzigen Tastendruck gestartet. Sie legen nur noch die Aufnahmedauer fest. Eine Auswahl des Recorders (z.B. DVD-Recorder) entfällt. Die Sendung wird immer auf der USB-Festplatte aufgezeichnet.

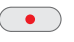

**RECORD-Taste** lang drücken: Sofortaufnahme starten. Die **Aufnahmedauer**-Auswahl wird aufgerufen.

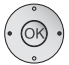

 Gewünschte Aufnahmedauer auswählen, **OK** bestätigen.

Während der Archiv-Aufnahme wird der Balken für den Aufnahme-Fortschritt rot angezeigt und der Hinweis **REC** für eine laufende Archiv-Aufnahme eingeblendet.

#### **Lesezeichen bei Archiv-Aufnahme setzen**

Bei Direkt-Aufnahme oder bei laufender Timer-Aufnahme können Sie Lesezeichen bei interessanten Passagen setzen (**PLAY-Taste** etwas länger drücken). Sie sehen eine Bildschirmmeldung. Sie können bis zu 15 Lesezeichen pro Aufnahme setzen.

#### **Zeitversetzt fernsehen bei Archiv-Aufnahme**

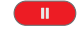

 $\mathbf{E}^{(1)}$ 

**PAUSE-Taste:** Auf Standbild schalten. Die Aufnahme wird dabei im Hintergrund fortgesetzt.

**PLAY-Taste:** Wiedergabe fortsetzen. Sie sehen jetzt die Archiv-Aufnahme zeitversetzt.

Springen, schnelles Vor- und Zurückspulen und Zeitlupe funktionieren wie im Kapitel **Zeitversetzt fernsehen** (Seiten 76 und 77) beschrieben.

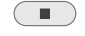

**STOP-Taste:** Zeitversatz beenden und zum Livebild zurückkehren.

 $\bullet$ 

#### **Anderen Film aus dem Archiv bei Archiv-Aufnahme ansehen**

Nachdem Sie eine Aufnahme gestartet haben, können Sie auch eine bereits aufgenommene Sendung ansehen.

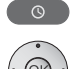

 **DR-Archiv** aufrufen.

 $\blacktriangle$   $\blacktriangleright$  Aufzeichnung auswählen, **OK** Film ansehen.

Die Aufnahme wird im Hintergrund fortgesetzt.

**wich wird eine verschlüsselte Sendung mit der Option entschlüsselt aufnehmen → ja** aufgenommen, wird das zur Entschlüsselung benötigte CA-Modul für die Aufnahme verwendet. In diesem Fall kann keine andere verschlüsselte Sendung aus dem Archiv angesehen werden.

#### **TV-Gerät bei laufender Aufnahme ausschalten**

Sie können das TV-Gerät bei laufender Aufnahme in den Standby-Betrieb ausschalten. Die Aufnahme wird im Standby-Betrieb fortgesetzt. Die Anzeige am Gerät leuchtet orange.

➠ Schalten Sie das Gerät **keinesfalls** mit dem Netzschalter aus und ziehen Sie **nicht** den Netzstecker des TV-Gerätes aus der Steckdose, da die Aufnahme sonst verloren geht!

#### **Untertitel**

Ausgestrahlte Untertitel können ebenfalls aufgezeichnet werden (siehe Seite 74).

Aufgezeichnete Untertitel bei späterer Wiedergabe aufrufen:

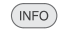

**INFO:** Statusanzeige einblenden (siehe rechte Spalte). **TEXT:** Untertitel-Auswahl aufrufen.

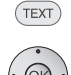

- ← Gewünschte Untertitel auswählen.
- **OK** Untertitel einblenden.

#### **Aufnahme vorzeitig beenden**

Sie können eine laufende Archivaufnahme vorzeitig beenden.

**STOP-Taste** drücken.  $\blacksquare$ 

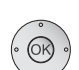

#### O Aufnahme beenden **Aufnahme beenden** Aufnahme nicht beenden

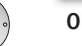

#### **OK** Aufnahme beenden.

Die Aufnahme wird beendet. Das bis jetzt Aufgenommene ist auf der Festplatte gespeichert und kann über das DR-Archiv wiedergegeben werden.

Sie können eine laufende Aufnahme auch beenden, indem Sie in der Timerübersicht oder im DR-Archiv den zugehörigen Eintrag löschen. Weitere Informationen hierzu finden Sie auf Seite 75.

#### **Statusanzeige bei zeitversetzter und Archiv-Aufnahme**

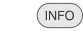

**INFO:** Statusanzeige einblenden.

Anzeige bei Livebild während einer Archiv-Aufnahme:

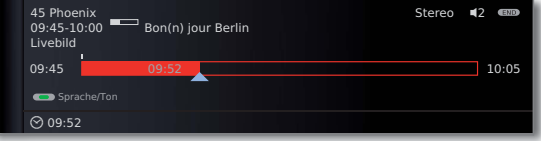

Anzeige bei Zeitversatz während einer Archiv-Aufnahme.

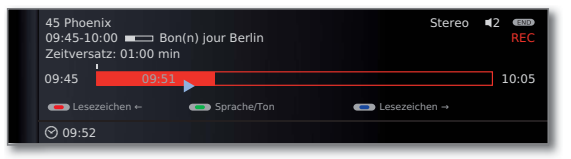

## Archiv-Aufnahme – Timer-Aufnahme

➠ Zur Aufnahme von verschlüsselten Sendungen bitte auch die Hinweise auf den Seiten 87 und 88 beachten.

Sie können Timer-Aufnahmen für den Digital-Recorder komfortabel mit Hilfe von EPG, Teletext oder von Hand programmieren. Dabei sind bis zu 50 Timer-Einträge gleichzeitig möglich.

Wenn Sie Timer-Aufnahmen programmiert haben, darf das TV-Gerät lediglich in den Standby-Betrieb ausgeschaltet werden. Schalten Sie das Gerät **keinesfalls** mit dem Netzschalter aus und ziehen Sie **nicht** den Netzstecker des TV-Gerätes aus der Steckdose, da sonst keine Timer-Aufnahme ausgeführt werden kann.

Programmierte Timer für den Digital-Recorder werden in der Timerübersicht angezeigt.

Bei verschlüsselten Aufzeichnungen, die noch entschlüsselt werden müssen, steht an Stelle des Programmnamens das Kürzel DR→DR.

Erläuterung der Symbole in der Timerübersicht siehe Kapitel **Der direkte Weg zur Aufnahme** auf Seite 99.

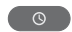

#### **DR-Archiv** aufrufen.

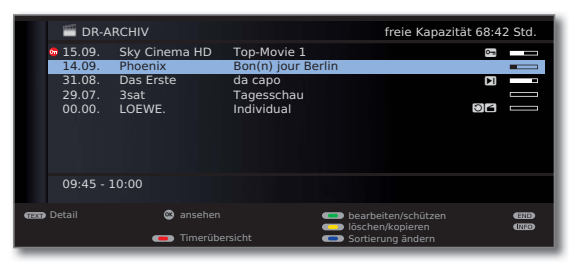

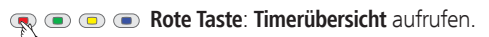

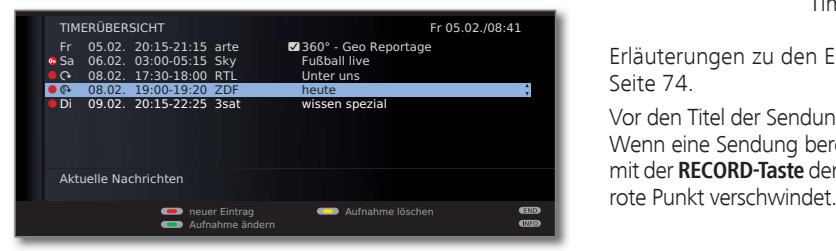

Bei verschlüsselten Aufzeichnungen, die noch entschlüsselt werden müssen, erscheint vor dem Eintrag ein roter Punkt mit Schlüsselsymbol.

#### **Timer-Aufnahme über EPG programmieren**

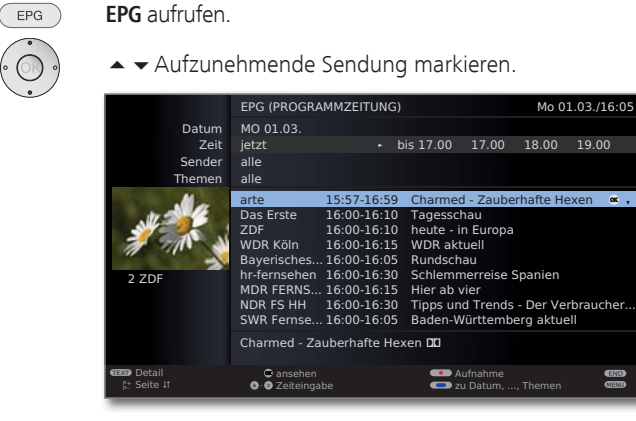

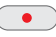

**RECORD-Taste:** Aufnahme der Sendung programmieren. Der Timer-Daten-Dialog wird geöffnet.

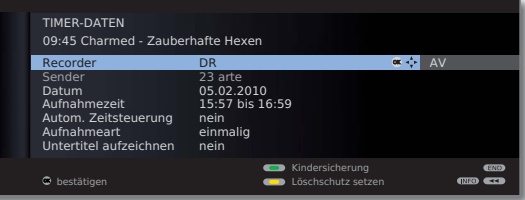

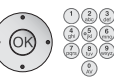

Überprüfen Sie die Timer-Daten und verändern Sie sie gegebenenfalls.

**OK** Timer-Daten **bestätigen**. Die Sendung wird in die Timerübersicht eingetragen.

Erläuterungen zu den Einstellmöglichkeiten im Menü **Timer-Daten** siehe Seite 74.

Vor den Titel der Sendung wird im EPG ein roter Punkt gesetzt.

Wenn eine Sendung bereits mit einem roten Punkt markiert ist, können Sie mit der **RECORD-Taste** den programmierten Timereintrag wieder löschen. Der
### **Timer-Aufnahme über Teletext programmieren**

Rufen Sie den Sender auf, von dem Sie eine Timer-Aufnahme tätigen wollen.

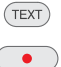

**TEXT: Teletext** aufrufen.

**RECORD-Taste:** Erste Programmvorschau-Seite aufrufen.

Wenn nicht möglich, die Vorschauseite im **Teletext-Menü** ט **Einstellungen → Vorschauseite** definieren.

- **Grüne Taste:** Programmvorschau-Seite wählen, die die  $\bullet \bullet \bullet$ Sendung enthält, die Sie aufnehmen wollen.
	- Uhrzeit markieren, zu der die Sendung beginnt.

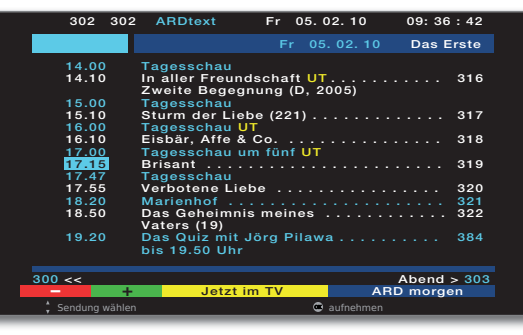

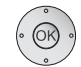

 **OK** Aufnahme der Sendung programmieren.

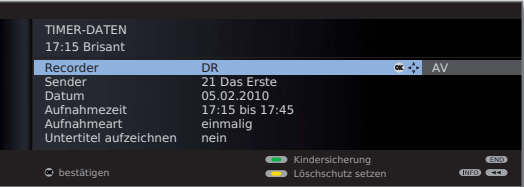

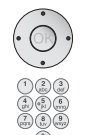

Überprüfen Sie die Timer-Daten und verändern Sie sie gegebenenfalls.

Überprüfen Sie insbesondere die Aufnahmezeit und Datum bei Sendungen, die über Mitternacht hinausgehen oder am folgenden Tag beginnen. Die Daten aus dem Teletext sind nicht unbedingt vollständig.

**OK** Timer-Daten **bestätigen**. Die Sendung wird in die Timerübersicht eingetragen.

Erläuterungen zu den Einstellmöglichkeiten im Menü **Timer-Daten** siehe Seite 74.

### **Timer-Aufnahme von Hand programmieren**

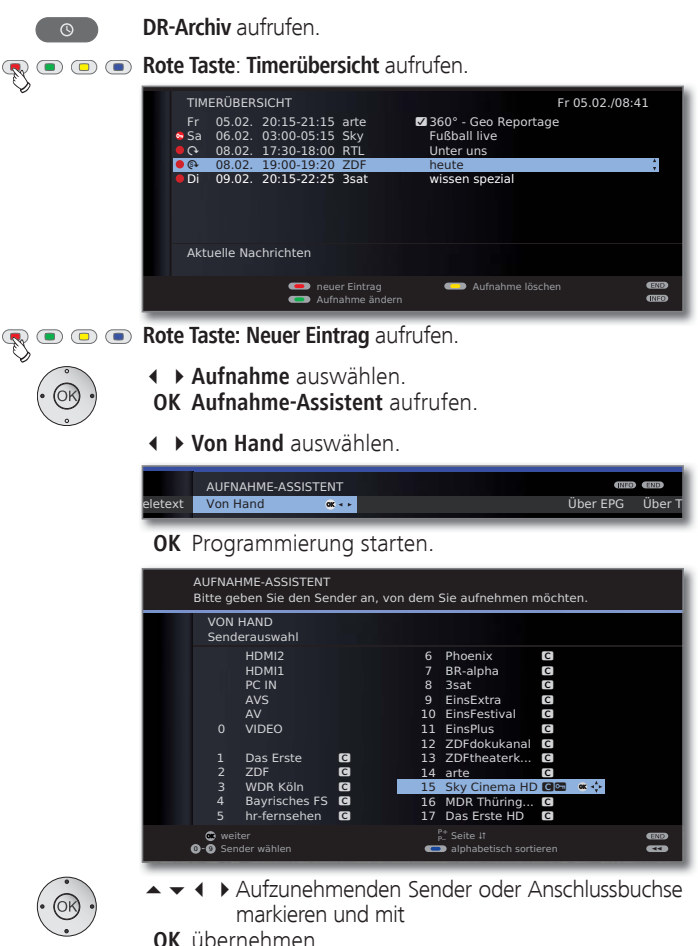

Das Menü **Timer-Daten** wird angezeigt.

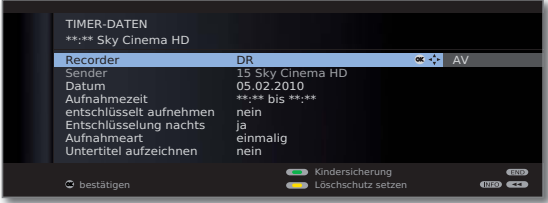

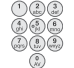

Überprüfen Sie die Timer-Daten. Geben Sie in jedem Fall Datum und Aufnahmezeit ein.

 **OK** Bestätigen. Die Sendung wird in die Timerübersicht eingetragen.

➠ Wurde ein extern angeschlossenes Gerät, z.B. ein DVD-Recorder, als Aufnahmequelle gewählt, starten Sie die Wiedergabe am angeschlossenen Gerät zum Beginn der eingetragenen Aufnahmezeit von Hand.

#### **Erläuterungen zu den Einstellmöglichkeiten im Menü Timer-Daten**

- Recorder Auswahl des zu verwendenden Recorders. Hier DR für den Digital-Recorder wählen.
- Sender (nur verfügbar, wenn der ausgewählte Sender über verschiedene Signalquellen, z.B. DVB-T und DVB-S, empfangen wird) Signalquelle für Aufnahme auswählen.
- Tag der Aufnahme. Datum
- Aufnahmezeit Uhrzeit der Aufnahme.
- Autom. (nur bei einigen DVB-Sendern und bei Aufnahme über Zeitsteuerung EPG verfügbar, siehe auch Seite 86) Automatische Zeitsteuerung nutzen, **ja**/**nein.**
- entschlüsselt Bei Aufnahmen von verschlüsselten Sendern können Sie aufnehmen hier festlegen, ob die Sendung nach Möglichkeit bereits während der Aufnahme entschlüsselt werden soll. Wenn Sie **ja** wählen, können Sie während der Aufnahme keinen anderen verschlüsselten Sender sehen, da das CA-Modul für die Aufnahme verwendet wird.
	- Tipp: Wählen Sie **ja**, wenn Sie während der Aufnahme keinen anderen verschlüsselten Sender sehen wollen. Sie ersparen sich eine nachträgliche Entschlüsselung.
	- ➠ Bei Aufnahmen von CI Plus-verschlüsselten Sendungen kann die **automatische Zeitsteuerung** aus technischen Gründen nicht genutzt werden, wenn hier **ja** ausgewählt wird.
- Entschlüsselung (nur bei Voreinstellung entschlüsselt aufnehmen → nein). nachts Bei Einstellung ja wird die Sendung automatisch am folgenden Tag um 02:00 Uhr entschlüsselt (CA-Modul muss gesteckt sein). Wählen Sie **nein**, wenn Sie die Entschlüsselung auf einen anderen Zeitpunkt legen möchten. Geben Sie Ihre gewünschte Entschlüsselungszeit mit der Fernbedienung ein.

### **Erläuterungen zu den Einstellmöglichkeiten im Menü Timer-Daten (Fortsetzung)**

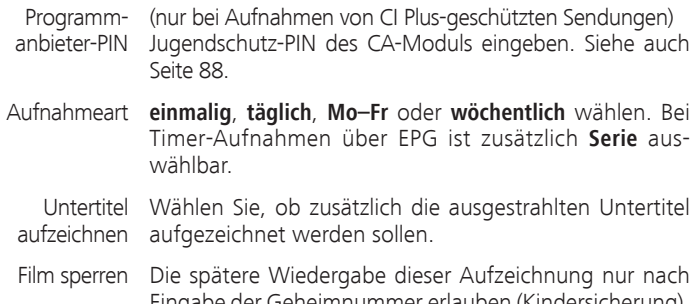

- Eingabe der Geheimnummer erlauben (Kindersicherung). **Grüne Taste** drücken. **■ Wurde im TV-Menü** unter **Einstellungen → Kindersicherung** 
	- noch keine Geheimzahl festgelegt, wird zunächst die **Kindersicherung** aktiviert.
- Löschschutz Vor dem automatischen Löschen durch den Löschsetzen Manager schützen. Gelbe Taste drücken.

### **Programmierte Timereinträge löschen**

Benutzen Sie diese Funktion in der Timerübersicht, wenn Sie bereits programmierte Aufnahmen löschen oder eine laufende Timer-Aufnahme beenden wollen.

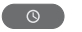

**DR-Archiv** aufrufen.

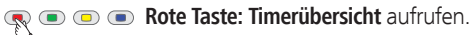

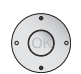

Zu löschenden Timer markieren.

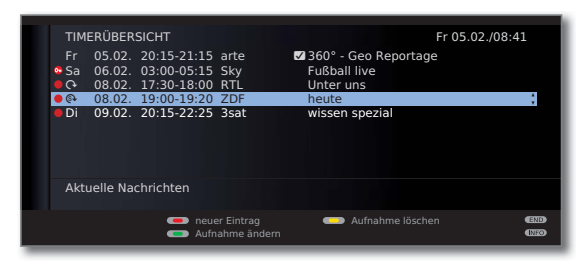

**Gelbe Taste:** Timereintrag löschen.

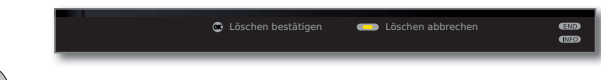

 **OK** Bestätigen.

➠ Die Schrift eines gerade aktiven Timers ist rot. Wenn Sie diesen Timer löschen, wird die Aufnahme gestoppt.

### Der Lösch-Manager

Der Lösch-Manager sorgt dafür, dass immer genügend Speicherplatz auf der Festplatte für neue Aufnahmen zur Verfügung steht.

Wenn die Kapazität der Festplatte fast ausgeschöpft ist, werden die jeweils älteren Aufnahmen immer zuerst gelöscht.

Aufnahmen, die Sie mit einem Löschschutz (siehe Seite 85) versehen haben, werden vom Lösch-Manager nicht gelöscht. Sie können diese Aufnahmen jedoch weiterhin von Hand löschen.

Um Datenverlust zu vermeiden, empfehlen wir Ihnen, wichtige Aufnahmen auf eine beschreibbare DVD zu überspielen.

Löschen Sie nach der Überspielung die Aufnahmen aus dem Digital-Recorder.

Loewe haftet nicht für Datenverlust auf der Festplatte des Digital-Recorders.

### Aufnahmekonflikt

Wenn Sie eine neue Aufnahme programmieren möchten, die sich mit einer bereits gespeicherten Timeraufnahme überschneidet, öffnet sich der **Aufnahmekonflikt**-Dialog. Legen Sie hier fest, ob nur eine oder beide Aufnahmen ausgeführt werden sollen.

Entscheiden Sie sich für beide, müssen Sie noch angeben, welche der beiden Sendungen vollständig aufgezeichnet werden soll.

Weitere Möglichkeiten zur Lösung eines Aufnahmekonflikts:

**GR**  $\odot$  **Grüne Taste:** Timer-Daten der einzelnen Sendungen ändern.

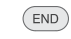

**END:** Neuen Timer verwerfen. Der ältere Timereintrag bleibt erhalten.

### Zeitversetzt fernsehen

Während einer Archiv-Aufnahme können Sie die aufgezeichnete Sendung zeitversetzt ansehen.

- ➠ Beachten Sie bitte die Hinweise zum zeitversetzten Fernsehen auf Seite 66.
- ➠ Kopiergeschützte Sendungen (z.B. Macrovision) können aus rechtlichen Gründen nicht zeitversetzt angesehen werden.

### **Unterbrechen**   $\overline{\mathbf{u}}$

### **PAUSE-Taste** drücken.

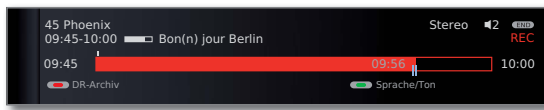

Das TV-Bild wird zu einem Standbild und die Digital-Recorder-Statusanzeige wird eingeblendet.

Sie sehen oben Nummer und Name des Senders und, wenn EPG- oder Teletext-Daten vorhanden sind, zusätzlich den Beginn, das Ende und den Titel der aktuellen Sendung. Vor dem Balken steht die Uhrzeit für den Beginn der zeitversetzten Aufzeichnung. Nach dem Balken steht die Uhrzeit, zu der die Archivaufnahme endet. Der Balken zeigt an, welcher Teil der Sendung bereits aufgezeichnet wurde. Die Zeit, die im Balken steht, ist die Zeit, zu der die PAUSE-Taste gedrückt wurde.

### **Fortsetzen ( zeitversetzt fernsehen)**

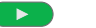

**PLAY-Taste** drücken.

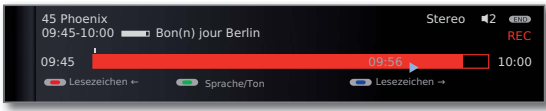

Jetzt sehen Sie die TV-Sendung zeitversetzt von dem Zeitpunkt an, als Sie die **PAUSE-Taste** gedrückt hatten. Anstelle des Pause-Symbols II sehen Sie das Wiedergabe-Symbol ▶.

### **Auf automatisch gesetzte Lesezeichen springen**

Beim zeitversetzten Fernsehen können Sie bei eingeblendeter Statusanzeige auf automatisch gesetzte Lesezeichen oder an den Anfang oder das Ende der laufenden Aufnahme springen. Weiße Lesezeichen markieren Anfang bzw. Ende von Sendungen.

**Rote Taste:** Zurück springen. **Blaue Taste:** Vorwärts springen.

### **Auf Livebild umschalten**

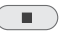

Sie sehen wieder das Livebild der Sendung.

**STOP-Taste** drücken.

#### **Springen**

Beim zeitversetzten Fernsehen können Sie durch kurzes Drücken der Tasten <>>
In der eingestellten Sprungweite springen und so uninteressante Passagen schnell überspringen.

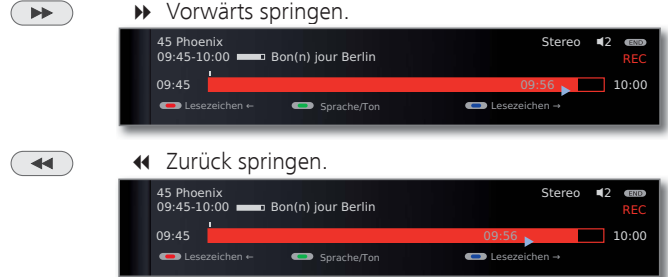

### **Smart Jump**

Ist Smart Jump aktiviert, wird nach jedem Wechsel der Sprungrichtung die Sprungweite halbiert. Springen Sie dagegen öfter als drei Mal hintereinander in dieselbe Richtung, wird die Sprungweite verdoppelt (max. 8 min.).

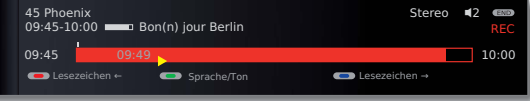

- : Sprungweite entspricht der im **Digital-Recorder-Menü** voreingestellten Sprungweite.
- : Sprungweite ist geringer als im **Digital-Recorder-Menü** voreingestellt (z.B. nach Wechsel der Sprungrichtung).
- : Sprungweite ist größer als im **Digital-Recorder-Menü** voreingestellt (z.B. nach dreimaligem Sprung in die selbe Richtung).

### **Schnelles Vor- und Rückspulen**

Während des zeitversetzten Fernsehens können Sie in drei verschiedenen Geschwindigkeiten vor- und zurückspulen. Während des Spulens ist kein Ton hörbar.

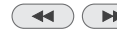

**(4)**  $\rightarrow$  **4** oder  $\rightarrow$  etwas länger drücken.

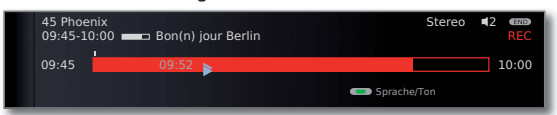

Mit jedem weiteren kurzen Druck auf << bzw. > erhöht sich die Geschwindigkeit, bis wieder auf die erste Geschwindigkeit zurückgeschaltet wird.

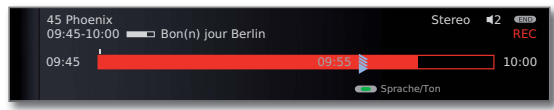

Wenn das Ende der Aufzeichnung erreicht ist, wird automatisch auf Wiedergabe geschaltet. Sie befinden sich dann ca. 10 Sek. hinter dem Livebild bzw. beim Zurückspulen am Anfang der zeitversetzten Aufzeichnung.

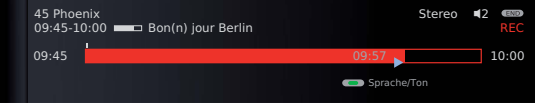

### **Zeitlupe**

Bei aktiver Pause (Standbild) können Sie auf vier Zeitlupen-Geschwindigkeiten schalten. Während der Zeitlupe ist kein Ton hörbar. Bei HDTV-Sendungen ist Zeitlupe rückwärts nicht möglich.

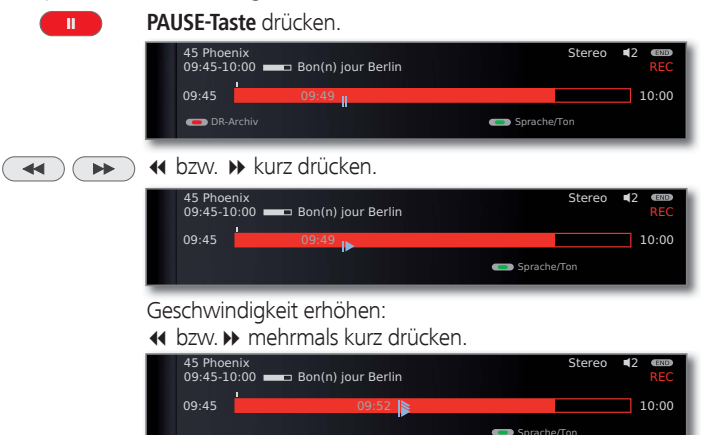

Mit jedem Drücken erhöht sich die Geschwindigkeit, bis wieder auf die erste Geschwindigkeit zurückgeschaltet wird.

### **Lesezeichen setzen**

Sie können, z.B. bei Sportsendungen, interessante Szenen markieren, um diese bei einer späteren Wiedergabe noch einmal gezielt anzusehen. Sie können Lesezeichen beim zeitversetzten Fernsehen oder während des Livebildes setzen.

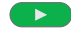

**PLAY-Taste** etwas länger drücken: Lesezeichen setzen.

Sie sehen eine Bildschirmmeldung. Bei jedem erneuten längeren Drücken der **PLAY-Taste** wird ein weiteres Lesezeichen gesetzt.

## Archiv-Wiedergabe

 $\overline{\circ}$ **DR-Archiv** aufrufen.

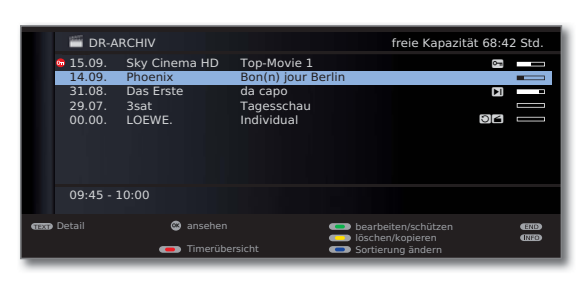

Oben rechts wird die restliche **freie Kapazität** des Speichermediums angezeigt.

➠ Die angegebene freie Kapazität ist ein Schätzwert. Die genaue Restkapazität der Festplatte hängt von den zukünftig aufgezeichneten Sendungen ab.

Die Füllstandsanzeige im Balken zeigt Ihnen jeweils, wieviel von der Aufzeichnung bereits angesehen wurde.

Wenn Programminformationen aus EPG oder Teletext vorliegen, werden diese zu dem gerade markierten Eintrag unterhalb der Archiv-Liste angezeigt. Weitergehende Informationen zu der Aufnahme können Sie mit der **TEXT-Taste** aufrufen, wenn diese vorliegen.

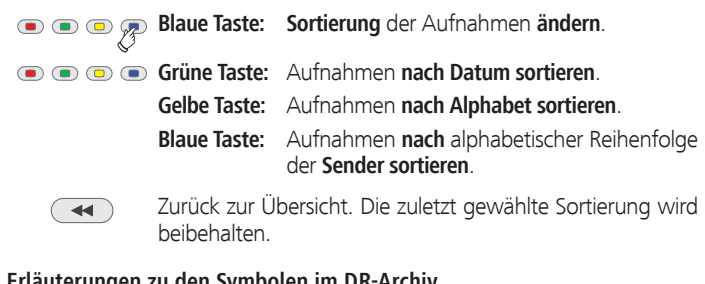

### **Erläuterungen zu den Symbolen im DR-Archiv**

- **S** Archiveintrag mit aktivierter Wiederholung (Seite 80).
- ۮ Archiveintrag mit gesetzter Kindersicherung (Seite 84).
- ۯ Archiveintrag mit gesetztem Löschschutz (Seite 85).
- ܑ Archiveintrag mit von Hand gesetzten Lesezeichen (siehe rechte Spalte).
- **<sup>0</sup>** Verschlüsselter Archiveintrag.
- **GB** CI Plus-verschlüsselter Archiveintrag.
- Archiveintrag ist zum Überspielen/Kopieren in der Timerübersicht eingetragen (siehe Seite 81, **Aufnahmen auf einen angeschlossenen Recorder überspielen**).
- **G** Archiveintrag ist zum Entschlüsseln in der Timerübersicht eingetragen (siehe Seite 82, **Verschlüsselte Aufnahme entschlüsseln**).

### **Aus dem Archiv wiedergeben**

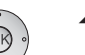

 $\blacktriangle$   $\blacktriangleright$  Aufnahme auswählen.  **OK** Wiedergabe starten.

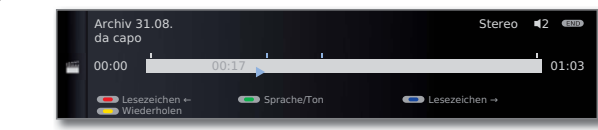

➠ Bei der Wiedergabe von noch verschlüsselten Aufnahmen muss das CA-Modul mit Smart Card eingesteckt sein.

### **Lesezeichen setzen**

Während der Wiedergabe einer Archiv-Aufzeichnung können Sie Lesezeichen setzen.

 $\blacktriangleright$ 

**PLAY-Taste** etwas länger drücken: Lesezeichen setzen.

Sie sehen eine Bildschirmmeldung. Danach wird die Laufwerkanzeige eingeblendet und Sie sehen das gesetzte Lesezeichen über dem Balken für die Wiedergabe. Sie können bis zu 15 Lesezeichen pro Aufnahme setzen.

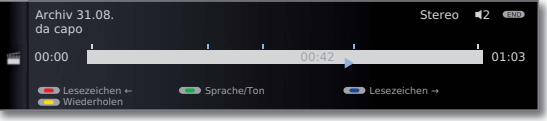

➠ Automatisch gesetzte Lesezeichen sind weiß. Von Hand gesetzte Lesezeichen sind blau.

### **Auf Lesezeichen springen**

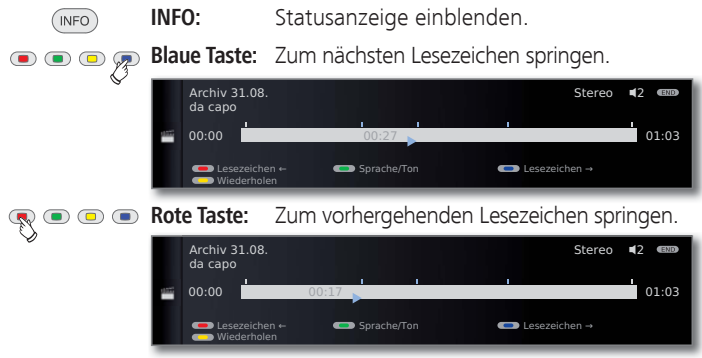

### **Einzelne Lesezeichen löschen**

 $\mathbf{E}$ 

**Rote** oder **blaue Taste:** Auf das zu löschende von Hand gesetzte Lesezeichen springen.

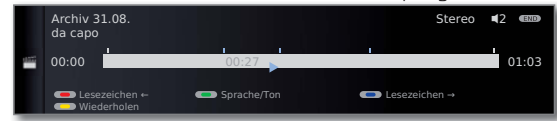

[Downloaded From TV-Manual.com Manuals](http://www.tv-manual.com)

PLAY-Taste etwas länger drücken: Lesezeichen löschen.

➠ Bei der Wiedergabe von verschlüsselten Aufnahmen sind einige der folgenden Funktionen möglicherweise nur eingeschränkt möglich.

### **Springen**

Durch kurzes Drücken der Tasten << oder > können Sie in der Sendung springen.

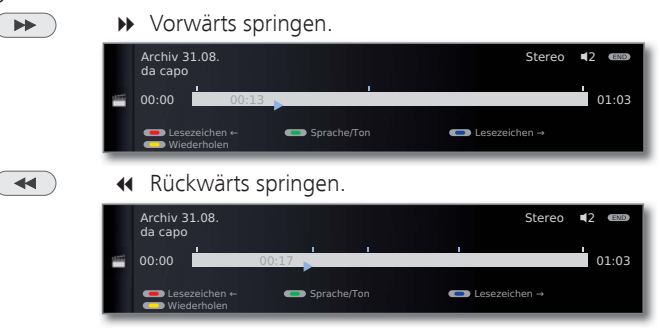

➠ Sprungweite einstellen: siehe Seite 68.

#### **Smart Jump**

Smart Jump erlaubt Ihnen die schnelle Suche nach bestimmten Szenen einer Aufnahme. Mehr dazu finden Sie auf Seite 76.

### **Schnelles Vor- und Rückspulen**

Während einer Archiv-Wiedergabe können Sie in drei verschiedenen Geschwindigkeiten vor- und zurückspulen. Mehr dazu finden Sie auf Seite 77.

### **Pause (Standbild)**

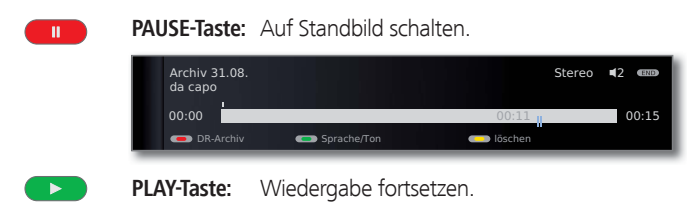

### **Zeitlupe**

 $\mathbf{u}$ 

Bei aktiver Pause (Standbild) können Sie auf vier Zeitlupen-Geschwindigkeiten (jeweils vor- und rückwärts) schalten. Während der Zeitlupe ist kein Ton hörbar.

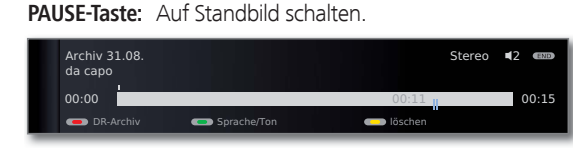

« oder » kurz drücken.  $\overline{\blacktriangleleft}$  $\blacktriangleright$ 

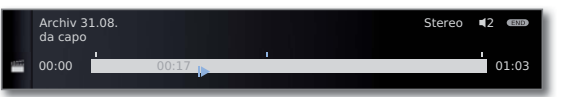

Geschwindigkeit erhöhen:

Taste mehrmals kurz drücken.

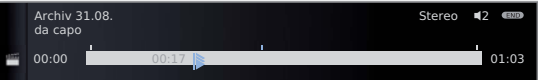

Mit jedem Drücken erhöht sich die Geschwindigkeit, bis wieder auf die erste Geschwindigkeit zurückgeschaltet wird.

### **Teile der Aufnahme löschen**

 $\mathbf{u}$ 

Sie können Teile einer Aufnahme von der aktuellen Filmposition bis zum Anfang oder bis zum Ende löschen.

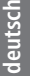

**PAUSE-Taste** bei Archiv-Wiedergabe an der Stelle drücken, ab der bis zum Anfang oder bis zum Ende der Archiv-Aufnahme gelöscht werden soll.

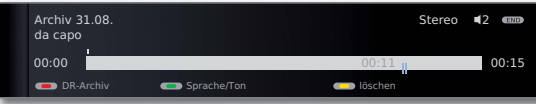

### **Gelbe Taste: löschen** aufrufen.

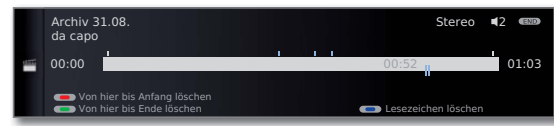

**Rote Taste: Von hier bis Anfang löschen** auswählen. **Grüne Taste: Von hier bis Ende löschen** auswählen.

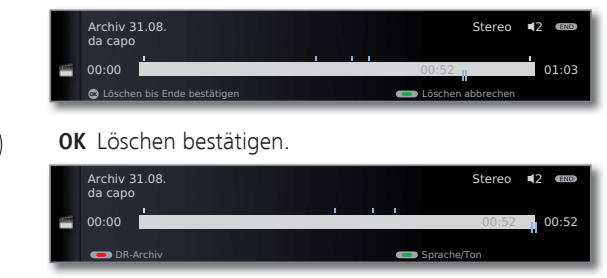

In diesem Fall wurden am Ende der Sendung 11 Min. gelöscht, sodass die Länge der Aufnahme nur noch 52 Min. beträgt.

#### Oder:

**Rote** bzw. **grüne Taste: Löschen abbrechen**.

### **Lesezeichen löschen**

 $\bigcirc$ 

Sie können alle von Hand gesetzten Lesezeichen auf einmal löschen.

➠ Von Hand gesetzte Lesezeichen sind blau, automatisch gesetzte Lesezeichen werden weiß dargestellt.

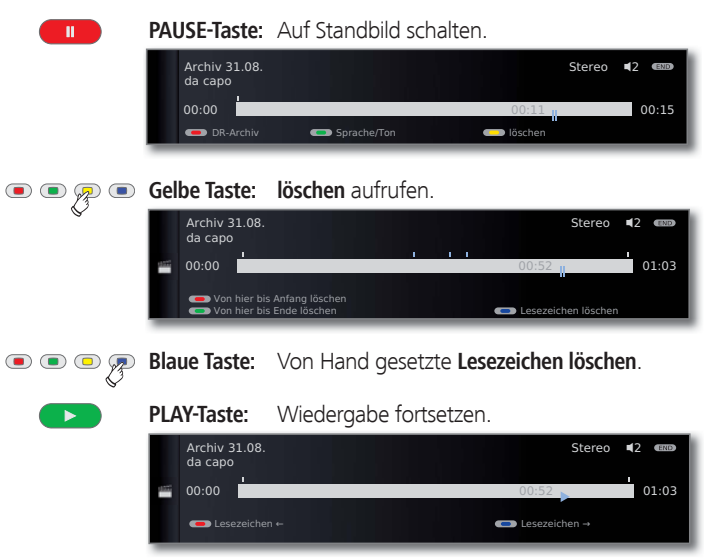

➠ Automatisch gesetzte Lesezeichen werden nicht gelöscht.

Darüber hinaus gibt es die Möglichkeit, die Lesezeichen über das DR-Archiv → löschen/kopieren zu löschen (siehe Seite 83).

### **Aufgezeichnete Sendungen wiederholt wiedergeben**

Sie können aufgezeichnete Sendungen wiederholen und sie so in einer Endlosschleife wiedergeben.

**INFO:** Statusanzeige einblenden.

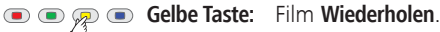

(INFO)

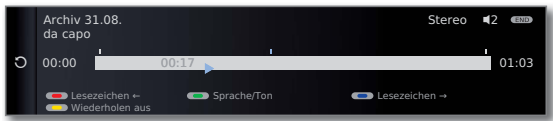

Sie sehen einen Kreispfeil auf der linken Seite der Statusanzeige und im Archiv hinter dem Namen der Sendung (siehe Seite 78). Die Funktion bleibt für diese Sendung auch bei einer Unterbrechung der Wiedergabe gesetzt.

### **Aufnahmen auf einen angeschlossenen Recorder überspielen**

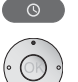

Archiv aufrufen.

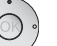

▼ △ Zu überspielende Aufnahme markieren.

### **Gelbe Taste: löschen/kopieren** aufrufen.

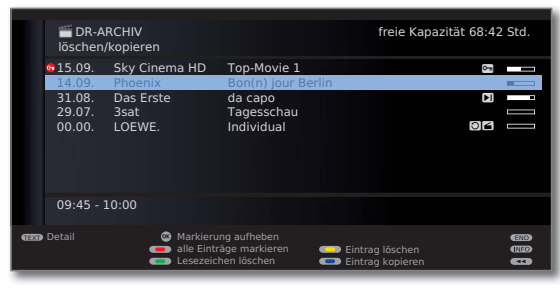

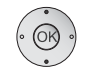

**Extl.** weitere Titel auswählen und mit **OK** markieren.

Oder:

**Rote Taste:** Alle Einträge markieren.  $\bigcirc$   $\bigcirc$   $\bigcirc$ 

**••** Zu überspielende Titel werden blau angezeigt.

### **Blaue Taste: Eintrag kopieren** aufrufen.

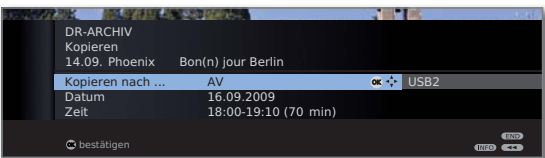

Im Kopieren-Menü **AV** wählen.

 Soll später überspielt werden, Datum und Zeit verändern.

### **OK** Bestätigen.

Sie sehen wieder das Archiv. Vor dem Datum der zu kopierenden Aufzeichnung(en) sehen Sie jetzt einen roten Punkt für das programmierte Überspielen.

Der Status von laufenden/anstehenden Kopieraufträgen kann der Timerübersicht entnommen werden.

➠ Während einer Überspielung kann kein DVB-Sender angesehen werden. Das TV-Gerät kann aber in den Standby-Betrieb ausgeschaltet werden. Überspielen Sie am besten nachts, wenn das TV-Gerät nicht benutzt wird.

### **Aufnahmen auf eine externe Festplatte überspielen (1**

Sie können Sendungen auch auf eine weitere externe Festplatte kopieren und diese so archivieren oder an anderen Loewe LCD-TV-Geräten wiedergeben.

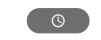

### **DR-Archiv** aufrufen.

Zu überspielende Titel wie in der linken Spalte beschrieben auswählen.

### **Blaue Taste: Eintrag kopieren** aufrufen.

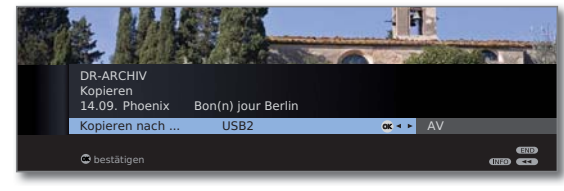

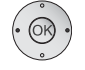

Im Kopieren-Menü **USBx** wählen.  **OK** Kopiervorgang starten.

➠ Das Überspielen auf eine externe Festplatte findet im Hintergrund und mit wesentlich höherer Geschwindigkeit statt. Im Gegensatz zum Überspielen auf einen angeschlossenen Recorder (siehe linke Spalte) gelten hier keine Einschränkungen in Bezug auf die Senderauswahl. Sie sehen eine Bildschirmmeldung, wenn der Kopiervorgang abgeschlossen ist.

 Der Status von laufenden Kopieraufträgen kann der Timerübersicht entnommen werden.

➠ Während des Überspielens darf das TV-Gerät **nicht** mit dem Netzschalter ausgeschaltet werden!

### **Programmierte Entschlüsselung löschen**

Sie können eine programmierte Entschlüsselung verschlüsselter Aufnahmen jederzeit löschen.

➠ DR-Archiv wird angezeigt.

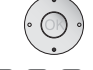

 Gewünschte Sendung (roter Punkt mit Schlüsselsymbol) markieren.

**Gelbe Taste: löschen/entschlüsseln** aufrufen.

### **Blaue Taste: Entschlüsselung annullieren.**

Der rote Punkt mit Schlüsselsymbol und der Eintrag in der Timerübersicht werden gelöscht.

### **Verschlüsselte Aufnahme entschlüsseln**

Die Entschlüsselung von verschlüsselten Aufnahmen können Sie jederzeit von Hand starten <sup>(1</sup>. Zum Zeitpunkt der Entschlüsselung muss das CA-Modul mit Smart Card eingesteckt sein. Die Entschlüsselung sollte zeitnah geschehen, weil mit zunehmendem zeitlichem Abstand vom Aufnahmezeitpunkt die Wahrscheinlichkeit zunimmt, dass der Schlüssel nicht mehr gültig ist.

Gehen Sie ähnlich wie beim Überspielen aus dem Archiv vor:

- 
- ➠ DR-Archiv wird angezeigt.
- ▼ ▲ Zu entschlüsselnde Aufnahme markieren.
- **Verschlüsselte Aufnahmen sind mit <sup>o</sup> vor dem Balken** gekennzeichnet.

**Gelbe Taste: löschen/entschlüsseln** aufrufen.

**Blaue Taste: Eintrag entschlüsseln** aufrufen.

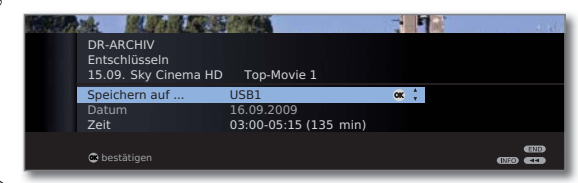

### **USB1** wählen.

Datum und Zeit der Entschlüsselung festlegen.

### **OK** Bestätigen.

 Sie sehen wieder das DR-Archiv. Vor dem Datum sehen Sie einen roten Punkt mit Schlüsselsymbol für die programmierte Entschlüsselung.

- ➠ Während einer Entschlüsselung kann kein anderer DVB-Sender angesehen werden. Das TV-Gerät kann aber in den Standby-Betrieb ausgeschaltet werden. Entschlüsseln Sie am besten nachts, wenn das TV-Gerät nicht benutzt wird.
- ➠ Nach erfolgreicher Entschlüsselung werden Sie im DR-Archiv die Aufnahme entschlüsselt vorfinden (ohne **0** vor dem Balken).
- ➠ Zeit und Datum einer Entschlüsselung können in der Timerübersicht (siehe Seite 72) nachträglich geändert werden.

### **Aufnahme aus dem Archiv löschen**

➠ DR-Archiv wird angezeigt.

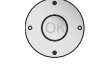

 $\blacktriangleright$   $\blacktriangle$  Zu löschende Aufnahme markieren.

#### **Gelbe Taste: löschen/kopieren** aufrufen.  $\mathbf{O} \mathbf{O} \mathbf{P} \mathbf{O}$

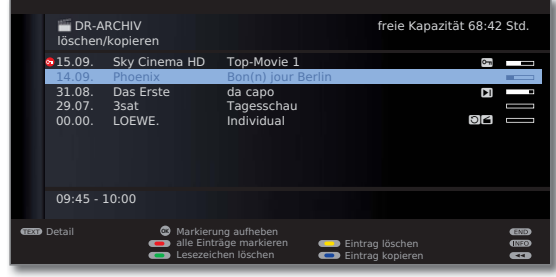

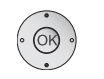

Evtl. weitere Titel markieren und mit **OK** bestätigen.

#### Oder:

 $\mathbb{R}^{\bullet}$ **Rote Taste:** Alle Einträge markieren.

➠ Zu löschende Titel werden blau angezeigt.

### **Gelbe Taste: Einträge löschen** aufrufen.

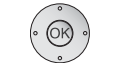

### **OK** Löschen bestätigen.

Die Aufnahme(n) wird/werden gelöscht. Sie sehen wieder das DR-Archiv.

### **Lesezeichen löschen**

➠ DR-Archiv wird angezeigt.

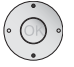

- Aufnahme markieren, deren Lesezeichen gelöscht werden sollen.
- ➠ Aufzeichnungen mit manuellen Lesezeichen sind mit ܑ vor dem Balken gekennzeichnet.

### **Gelbe Taste: löschen/kopieren** aufrufen.

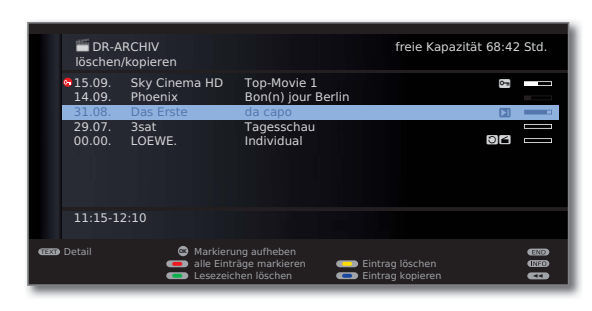

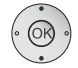

▼ Evtl. weitere markieren und mit **OK** bestätigen.

### Oder:

- **Rote Taste:** Alle Einträge markieren.
	- ➠ Markierte Titel werden blau angezeigt.

### **Grüne Taste: Lesezeichen löschen**.

Alle von Hand gesetzten Lesezeichen der markierten Einträge werden gelöscht. Automatisch gesetzte Lesezeichen werden nicht gelöscht.

### **Titel der Archiv-Aufnahme ändern**

➠ DR-Archiv wird angezeigt.

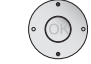

▼ ▲ Zu ändernden Titel markieren.

### **Grüne Taste: bearbeiten/schützen** aufrufen.

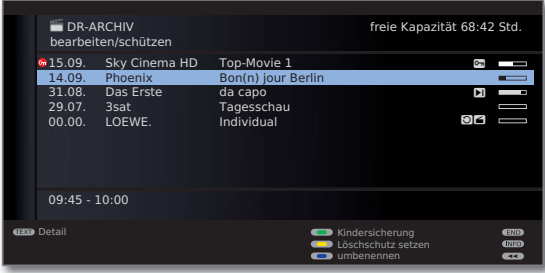

**Blaue Taste** für **umbenennen** drücken.

Unter dem 1. Buchstaben des Titels sehen Sie einen Strich für die aktuelle Eingabeposition.

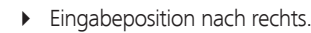

Eingabeposition nach links.

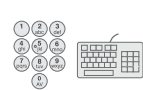

Geben Sie nacheinander die Zeichen ein (bei Eingabe über die Zifferntasten der Fernbedienung ähnlich wie bei einer Handy-Tastatur; die genaue Belegung der Tasten finden Sie auf Seite 106).

- **Gelbe Taste:** Zeichen links von der Eingabemarke löschen.
- **Grüne Taste:** Umschalten zwischen Groß- und Kleinbuchstaben.

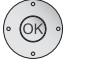

 **OK** Eingabe abschließen. Damit wird die Änderung dauerhaft gespeichert.

### **Film sperren/freigeben ( Kindersicherung)**

Filme, die z.B. Ihre Kinder nicht ansehen dürfen, können Sie sperren. Ansehen ist nur dann möglich, wenn vorher die Geheimzahl eingegeben wurde.

➠ DR-Archiv wird angezeigt.

### **Grüne Taste: bearbeiten/schützen** aufrufen.

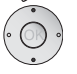

 $\blacktriangleright$   $\blacktriangle$  Zu sperrende Aufnahme markieren.

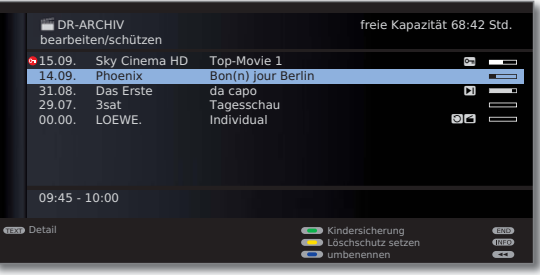

### **G**  $\mathbb{Q}$  **Grüne Taste: Kindersicherung** aufrufen.

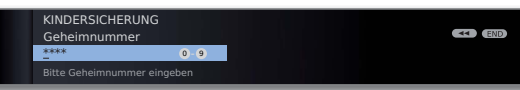

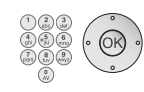

Geben Sie mit den **Zifferntasten** der Fernbedienung Ihre Geheimnummer ein. Wird erstmalig eine Geheimnummer festgelegt, merken Sie sich diese gut. Bestätigen Sie die neue Geheimnummer mit **OK**.

Das DR-Archiv öffnet sich wieder.

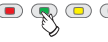

### **Grüne Taste: Film sperren.**

► Evtl. weitere Titel markieren.

**Grüne Taste: Film sperren** bzw. **Film** wieder **freigeben**.

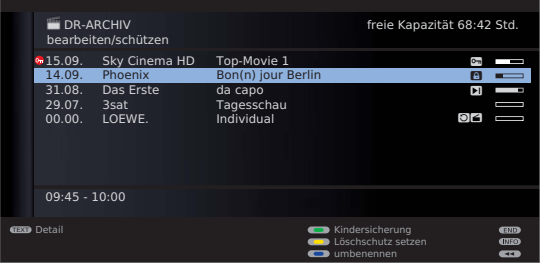

Bei gesperrten Filmen wird vor dem Balken ein Schloss-Symbol **a** angezeigt.

#### **Gesperrten Film ansehen**

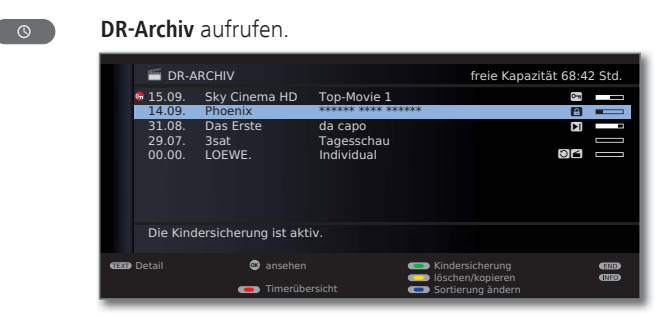

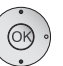

Gesperrten Film markieren, **OK** Film **ansehen**.

➠ Die Titel gesperrter Filme sind nicht lesbar. Die Detailinfo der Aufnahme kann nicht aufgerufen werden. Der Eintrag wird am Zeilenende mit dem Symbol **0** versehen.

Sie werden jetzt aufgefordert, Ihre Geheimnummer einzugeben. Nach der Eingabe der Geheimnummer startet die Wiedergabe des Films.

### **Löschschutz setzen/entfernen**

Sie können Filme mit einem Löschschutz versehen, um ein automatisches Löschen durch den Lösch-Manager (siehe Seite 75) zu verhindern.

- ➠ DR-Archiv wird angezeigt.
- **Grüne Taste: bearbeiten/schützen** aufrufen.

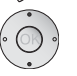

Den Titel markieren, bei dem Sie einen Löschschutz setzen oder entfernen wollen.

#### **Gelbe Taste: Löschschutz setzen** / **entfernen**.  $\bullet$

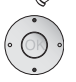

Evtl. weitere Titel markieren.

### **Gelbe Taste: Löschschutz setzen** bzw. **entfernen**.

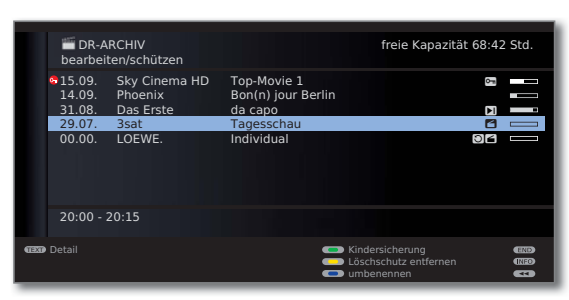

Bei Filmen mit aktiviertem Löschschutz wird vor dem Balken ein Symbol angezeigt.

### Festplatte formatieren

Formatieren Sie USB-Festplatten, die Sie mit dem TV-Gerät verwenden möchten, vor der ersten Verwendung über das **TV-Menü → Einstellun**gen → Sonstiges → Externe Festplatte formatieren.

Bei Problemen beim Betrieb der USB-Festplatte kann eine Formatierung möglicherweise ebenfalls Abhilfe schaffen.

Außerdem können Sie mit einer Formatierung schnell und unkompliziert alle Daten auf der Festplatte löschen.

### **Achtung!**

Das Formatieren der Festplatte löscht **alle** auf ihr gespeicherten Daten!

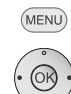

**MENU: TV-Menü** aufrufen.

- **Einstellungen** auswählen,
- in die Menüzeile darunter wechseln.
- **Sonstiges** auswählen,
- in die Menüzeile darunter wechseln.
- **Externe Festplatte formatieren** auswählen,
- **OK** ausführen.

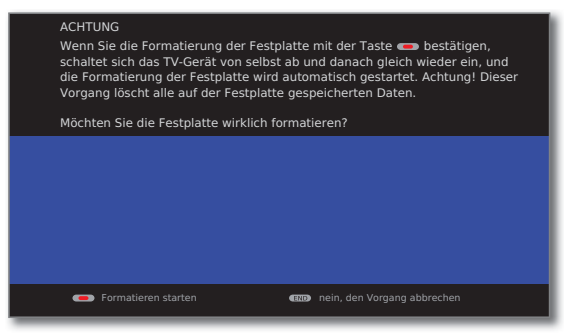

### **Rote Taste: Formatieren starten.**

➠ Das TV-Gerät muss nach der Formatierung neu gestartet werden.

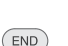

Oder: **END:** Vorgang abbrechen.

### Weitere Hinweise

### **Automatische Zeitsteuerung**

Ihr TV-Gerät kann zur Aufnahme einer Sendung die automatische Zeitsteuerung nutzen.

Die **automatische Zeitsteuerung** übernimmt die entsprechende Kontrolle von Start- und Endzeit bei **DVB**-Sendern. Die Aufnahme wird zu Beginn der Sendung gestartet und zum Ende abgeschaltet, auch wenn Anfangs- und/ oder Endzeit durch den Programmanbieter geändert wurden. Die automatische Zeitsteuerung wird allerdings nicht von allen Sendern unterstützt.

### DVB Common Interface-Standard (CI)

Wurde eine Sendung verschlüsselt aufgenommen, wird der Entschlüsselungsvorgang automatisch in der darauf folgenden Nacht im Standby-Betrieb ausgeführt (wenn nicht in den Timer-Daten anders eingestellt). Bitte beachten Sie, dass das TV-Gerät über Nacht nicht mit dem Netzschalter ausgeschaltet werden darf und dass das CA-Modul mit SmartCard im CI-Slot des TV-Gerätes eingesteckt ist.

Wird die Entschlüsselung der Aufnahme nicht zeitnah vorgenommen, kann möglicherweise nicht mehr entschlüsselt werden. Mit zunehmendem zeitlichem Abstand vom Aufnahmezeitpunkt erhöht sich die Wahrscheinlichkeit, dass der Schlüssel nicht mehr gültig ist.

- ➠ Verschlüsselte Festplattenaufnahmen erscheinen noch bis zum Entschlüsseln in der Timerübersicht (Seite 72).
- ➠ Die Entschlüsselung können Sie auch von Hand einleiten (siehe Seite 82).
- ➠ Abhängig von Ihrem Programmanbieter wird eine nachträgliche (zeitversetzte) Entschlüsselung eventuell nicht unterstützt.
- ➠ Die Wiedergabe von verschlüsselt aufgezeichneten Sendungen hängt stark vom verwendeten CA-Modul ab. Unter Umständen ist die Wiedergabe von verschlüsselten Aufnahmen nicht oder nur eingeschränkt möglich.

 Tipp: Nehmen Sie, wenn möglich, entschlüsselt auf oder entschlüsseln Sie die Sendung so bald wie möglich.

➠ Auswahlmöglichkeiten im CA-Modul-Menü und Leistungsfähigkeit Ihres CA-Moduls sind abhängig von der Art des verwendeten Moduls und der darauf installierten Software. Wenden Sie sich bei Fragen an den Hersteller des Moduls.

### DVB Common Interface Plus-Standard (CI Plus)

CI Plus ist eine Weiterentwicklung des DVB Common Interface-Standards. CI Plus -Slots sind prinzipiell abwärtskompatibel zum vorherigen CI-Standard, d.h. CA-Module und Smart Cards nach dem bisherigen CI-Standard können in CI Plus -Slots weiterverwendet werden, soweit der Programmanbieter dies zulässt.

Die Regelungen des bisherigen Standards (siehe Seite 87) gelten für CI Plus ebenso. Zusätzlich dazu bestehen jedoch weitere Bestimmungen.

Programmanbieter, die den CI Plus-Standard verwenden, können verschiedene Rechte für ihre ausgestrahlten Sendungen vergeben. So kann z.B. die Aufnahme bzw. das nachträgliche Anschauen einer verschlüsselten Sendung vom Programmanbieter eingeschränkt oder ganz unterbunden werden. Im Falle derartiger Bestimmungen gelten diese in der Folge dann auch für zeitversetztes Fernsehen entsprechend.

Wenn Sie eine solche Sendung aufzeichnen möchten, werden Sie durch eine Bildschirmmeldung darauf hingewiesen. Die Aufnahme wird in einem solchen Fall zwar ausgeführt (ein entsprechender Eintrag erscheint im DR-Archiv), ein nachträgliches Ansehen der Sendung ist dann allerdings nicht mehr oder nur begrenzte Zeit (z.B. 10 Tage) möglich. Eine eventuelle zeitliche Beschränkung der Wiedergabe wird Ihnen auch beim entsprechenden Eintrag im DR-Archiv angezeigt.

Auch ein nachträgliches Entschlüsseln einer verschlüsselt aufgezeichneten Sendung kann vom Anbieter untersagt werden.

➠ Alle hier erwähnten Einschränkungen liegen in der Verantwortung der Programmanbieter. Das TV-Gerät wertet diese durch den Programmanbieter festgelegte Signalisierung lediglich neutral aus.

Weiterhin kann das Kopieren von geschützten Sendungen nach außen, z.B. auf einen DVD-Recorder, vom Programmanbieter unterbunden werden (auch nach einem eventuellen Entschlüsseln).

Wenn Sie eine CI Plus-geschützte Sendung aufzeichnen möchten, die vom Programmanbieter mit einem Jugendschutz versehen wurde, ist es unter Umständen nötig, den Jugendschutz-PIN des CA-Moduls bei der Programmierung der Daten einzugeben. Zum späteren Anschauen der Sendung wird dann die Geheimnummer des TV-Gerätes benötigt.

Das Aussehen des CA-Modul-Menüs kann bei CI Plus vom normalen Aussehen des TV-Menüs abweichen.

### **Software-Update bei CI Plus-fähigen CA-Modulen**

Für die Software Ihres CA-Moduls kann es von Zeit zu Zeit neue Betriebssoftware geben. Es gibt dabei zwei Arten von Software-Updates.

#### Empfohlenes Update:

Ein Hinweis auf ein verfügbares Update erscheint. Sie können dieses entweder ausführen oder den Vorgang abbrechen. Bei Nichtausführung erscheint der Hinweis bis zum Ausführen des Updates in regelmäßigen Abständen erneut.

Erzwungenes Update:

Ein Hinweis auf ein verfügbares Update erscheint. Das Modul entschlüsselt nicht mehr, bis das Update erfolgreich ausgeführt wurde.

### Abhilfe bei Fehlern (CA-Modul)

Sollte es beim Betrieb eines CA-Moduls zu Problemen kommen, kann Folgendes helfen:

Schalten Sie das TV-Gerät in den Standby-Modus aus. Entnehmen Sie das CA-Modul aus dem TV-Gerät. Schalten Sie das TV-Gerät vollständig aus. Warten Sie einige Sekunden. Stecken Sie das CA-Modul wieder ein. Schalten Sie das TV-Gerät wieder ein.

Sollte es weiterhin zu Fehlern kommen, notieren Sie sich den angezeigten zweistelligen Fehlercode (nur bei CI Plus-fähigen CA-Modulen). Wenden Sie sich an Ihren Technischen Kundendienst. Die Service-Adressen finden Sie auf Seite 126.

### Menü Anschlüsse

In diesem Menü werden Einstellungen für den Anschluss externer Geräte vorgenommen.

### **Menü Anschlüsse aufrufen**

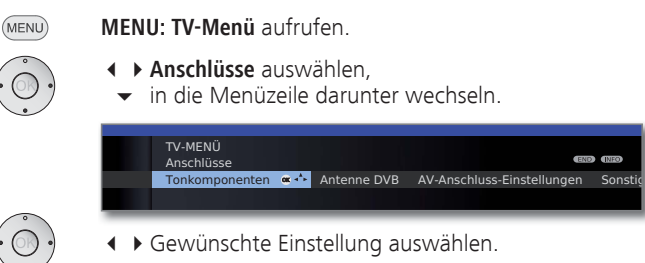

### **Erläuterungen zu den Einstellmöglichkeiten im Menü Anschlüsse:**

- Ton- Der Tonkomponenten-Assistent hilft Ihnen beim Konkomponenten figurieren der Komponenten, die zur Wiedergabe des TV-Tons verwendet werden. Die Beschreibung des Tonkomponenten-Assistenten finden Sie ab Seite 96.
- Antenne DVB Hier können Sie mit dem Antennenassistenten die Parameter der DVB-T- und der DVB-S (1- Antenne einstellen. Die Einstellmöglichkeiten der DVB-Antennen sind im Ablauf der Erstinbetriebnahme (ab Seite 21) beschrieben.
- AV-Anschluss- Erläuterungen siehe rechte Spalte. Einstellungen
	- Sonstiges Erläuterungen siehe Seite 90.

### AV-Anschluss-Einstellungen

Im Menü AV-Anschluss-Einstellungen können die Parameter für die Anschlussbuchsen AV und AVS angepasst werden.

#### **AV-Anschluss-Einstellungen aufrufen**

- **MENU: TV-Menü** aufrufen. (MENU)
	- **Anschlüsse** auswählen,
	- in die Menüzeile darunter wechseln.
	- **AV-Anschluss-Einstellungen** auswählen,
	- in die Menüzeile darunter wechseln.

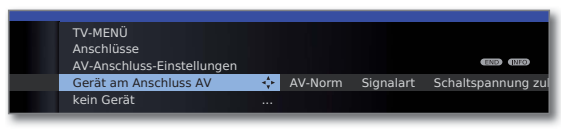

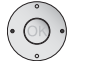

**CONTROL CONTROL** 

◆ Gewünschte Einstellung auswählen.

### **Erläuterungen zu den Einstellmöglichkeiten im Menü AV-Anschluss-Einstellungen:**

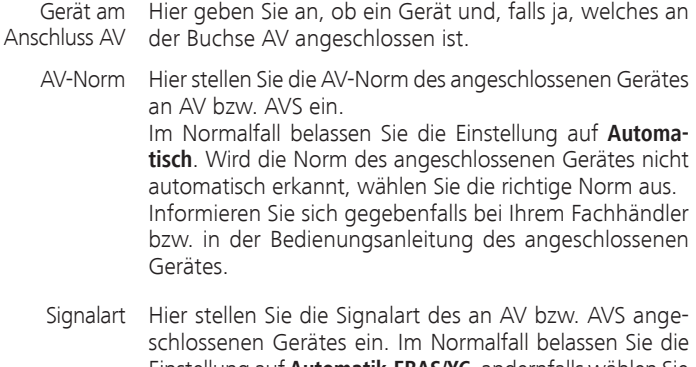

- Einstellung auf **Automatik-FBAS/YC**, andernfalls wählen Sie die passende Signalart aus. Informieren Sie sich gegebenfalls bei Ihrem Fachhändler.
- Schalt- Ist diese Funktion aktiviert und Sie schalten ein AV-Gerät (nicht an AVS), das eine Schaltspannung ausgibt, auf Wiedergabe, wird dessen Bild und Ton sofort auf allen TV-Senderplätzen wiedergegeben. spannung an AV zulassen

### Anschlüsse – Sonstiges

In diesem Menü werden verschiedene Einstellungen (z.B. Digital Link, Decoder usw.) im Zusammenhang mit externen Geräten vorgenommen.

### **Sonstige Einstellungen für Anschlüsse aufrufen**

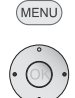

**MENU: TV-Menü** aufrufen.

- **Anschlüsse** auswählen, in die Menüzeile darunter wechseln.
- **Sonstiges** auswählen,
- in die Menüzeile darunter wechseln.

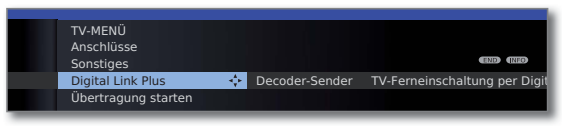

Gewünschte Einstellung auswählen.

### **Erläuterungen zu den Einstellmöglichkeiten im Menü Anschlüsse – Sonstiges:**

- Mit dieser Funktion können die Senderdaten des TV-Gerätes zu einem angeschlossenen Digital Link Plus-fähigen Recorder übertragen werden. Es können nur die Senderdaten von analogen TV-Sendern übertragen werden. **Digital** Link Plus
- Hier können Sie analoge Sender mit verschlüsselten Inhalten als Decoder-Sender kennzeichnen und den Modus der Tonverschlüsselung verschlüsselter Audiosignale eingestellen, so dass diese automatisch von einem an AV angeschlossenen Decoder entschlüsselt werden. Der Menüpunkt ist nur anwählbar, wenn ein **Decoder** als **Gerät am Anschluss AV** (siehe Seite 89) gewählt wurde. Decoder- Sender
- Hier können Sie auswählen, ob sich das TV-Gerät automatisch aus dem Standby-Betrieb einschalten soll, wenn von **Digital Link HD-** oder **Digital Link Plus**-fähigen Geräten, die an HDMI- oder AV-Eingängen angeschlossen sind, ein Band / eine Disk wiedergegeben oder ein Bildschirmmenü angezeigt wird (siehe auch Seite 91 und 93). TV-Ferneinschaltung per Digital Link
- Hier können Sie für verschiedene Eingänge des TV-Gerätes die schnellere Anzeige Ihrer Aktivitäten am Bildschirm, z.B. für Spielekonsolen, einstellen (siehe rechte Spalte). Spiele-Modus

## Spiele-Modus

Für diejenigen Eingänge Ihres TV-Gerätes, an denen Spielekonsolen, PC-Anwendungen oder auch Karaoke-Vorführungen betrieben werden, wird empfohlen, den **Spiele-Modus** zu aktivieren. Dabei wird erreicht, dass Ihre Aktivitäten durch Reduktion der aufwändigen, bildverbessernden Techniken schneller am Bildschirm angezeigt werden. Der Spiele-Modus kann für jeden AV-Eingang Ihres TV-Gerätes separat eingestellt werden.

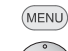

**MENU: TV-Menü** aufrufen.

- - **Anschlüsse** auswählen, in die Menüzeile darunter wechseln.
		- **Sonstiges** auswählen,
		- in die Menüzeile darunter wechseln.
		- **Spiele-Modus** auswählen,

 **OK** aufrufen.

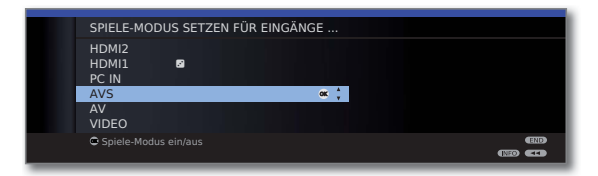

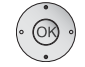

 $\blacktriangleright$   $\blacktriangleright$  Anschluss auswählen.

 **OK Spiele-Modus** für gewählten Anschluss **ein/aus**.

Sie erkennen Anschlüsse mit gesetztem Spiele-Modus am Symbol <sup>■</sup> hinter der Anschlussbezeichnung.

### **Spiele-Modus über die Statusanzeige ein- bzw. ausschalten**

Sie können den Spiele-Modus für den ausgewählten AV-Eingang auch über die Statusanzeige ein- bzw. ausschalten.

- $\frac{0}{AV}$
- **AV-Auswahl** aufrufen.
- ► Gewünschten Anschluss auswählen, **OK** umschalten.
- $(NFO)$ **INFO:** Statusanzeige aufrufen (falls diese nach dem Umschalten auf den AV-Anschluss nicht mehr eingeblendet ist).

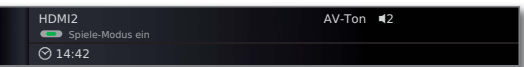

**G** Grüne Taste: Spiele-Modus für gewählten Anschluss je nach Status **ein-** bzw. **ausschalten**.

### Geräte an den Anschlüssen AV/AVS

Über die Euro-AV-Buchse **AV** (siehe Seite 11) kann ein Zusatzgerät wie z.B. DVD-Spieler, Video-/DVD-Recorder etc. an das TV-Gerät angeschlossen werden.

Der AV-Eingang **AVS** (siehe Seite 11) bietet die Möglichkeit, z.B. eine Digitalkamera oder einen Camcorder anzuschließen.

Die AV-Buchsen können dabei verschiedene Signalarten verarbeiten. Welche Signalart Ihr Zusatzgerät bereitstellt, entnehmen Sie bitte der Bedienungsanleitung des entsprechenden Gerätes.

Durch die Vielzahl der am Markt befindlichen AV-Geräte kann nur exemplarisch auf einige Beispiele für den Anschluss von Zusatzgeräten an die AV-Buchsen eingegangen werden.

### **TV-Ferneinschaltung per Digital Link**

Sie können auswählen, ob sich das TV-Gerät automatisch aus dem Standby-Betrieb einschalten soll, wenn bei einem an **AV** angeschlossenen **Digital Link Plus**-fähigen Gerät eine Disk wiedergegeben oder ein Bildschirmmenü angezeigt wird.

Die Einstellung finden Sie im **TV-Menü** unter Anschlüsse → Sonstiges → **TV-Ferneinschaltung per Digital Link** (siehe auch Seite 90).

### **DVD-Spieler an das TV-Gerät anschließen**

**III→ Ein DVD-Spieler** wurde im **TV-Menü** unter Anschlüsse → AV-Anschluss-Einstellungen → Gerät am Anschluss AV ausgewählt (siehe auch Seite 89).

Schalten Sie vor dem Anschließen alle Geräte aus.

Verbinden Sie den Euro-AV-Ausgang des DVD-Spielers mit der Buchse **AV** des TV-Gerätes.

Verwenden Sie hierzu ein vollbestücktes Euro-AV-Kabel (im Fachhandel erhältlich). TV-Gerät

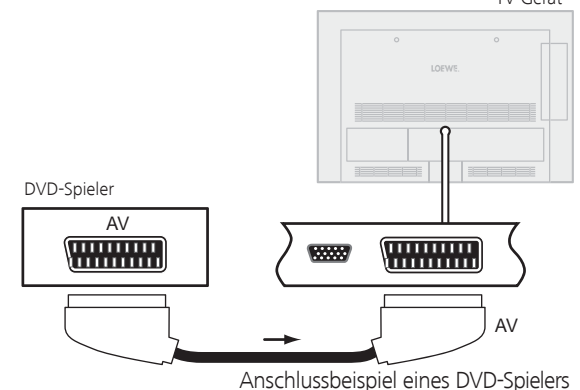

### **Vom AV-Gerät wiedergeben**

Unterstützt das Gerät an **AV** die Funktionalität **Digital Link Plus** oder wurde im **TV-Menü → Anschlüsse → AV-Anschluss-Einstellungen → Schaltspannung zulassen → ja** ausgewählt, schaltet das TV-Gerät nach dem Starten der Wiedergabe am AV-Gerät automatisch auf den entsprechenden AV-Eingang um.

Der AV-Eingang kann allerdings auch manuell aufgerufen werden:

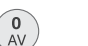

**AV-Auswahl** aufrufen.

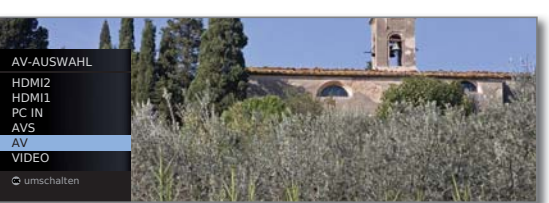

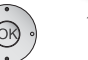

 $\blacktriangle$   $\blacktriangleright$  **AV** auswählen. **OK** umschalten.

Wiedergabe am angeschlossenen Gerät starten.

### **DVD-Recorder an das TV-Gerät anschließen**

**IND-Recorder** wurde im **TV-Menü** unter Anschlüsse → AV-Anschluss-Einstellungen → Gerät am Anschluss AV ausgewählt (siehe auch Seite 89).

Schalten Sie vor dem Anschließen alle Geräte aus.

Verbinden Sie den Euro-AV-Ausgang des DVD-Recorders mit der Buchse **AV** des TV-Gerätes. Verwenden Sie hierzu ein vollbestücktes Euro-AV-Kabel (im Fachhandel erhältlich).

Wenn Sie Sender mit dem im Recorder eingebauten Empfangsteil (Tuner) empfangen und aufnehmen wollen, muss der Recorder in die Antennenleitung eingeschleift werden.

Schließen Sie den DVD-Recorder wie im Anschlussbeispiel unten gezeigt an. TV-Gerät

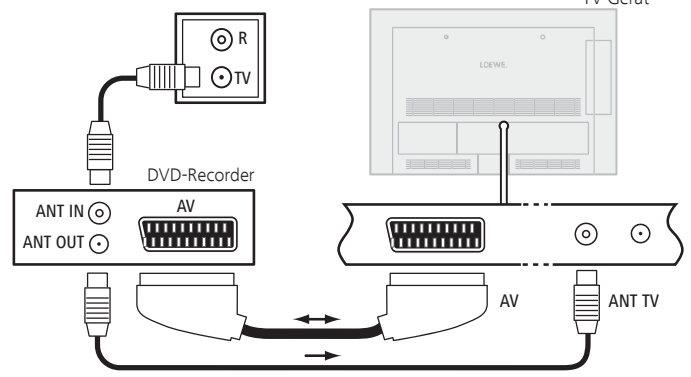

Anschlussbeispiel eines DVD-Recorders

➠ Wenn Sie DVB-Sender mit einem externen Recorder aufnehmen möchten, muss das interne Empfangsteil des TV-Gerätes verwendet werden (siehe **Timer-Aufnahme mit externen Geräten** auf Seite 101).

### **Vom AV-Gerät wiedergeben**

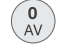

**AV-Auswahl** aufrufen.

HDMI2 HDMI1 PC IN AVS AV VIDEO AV-AUSWAHL

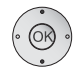

▲ **AV** auswählen. **OK** umschalten.

Wiedergabe am angeschlossenen Gerät starten.

### **Camcorder/Kamera anschließen**

Schalten Sie vor dem Anschließen alle Geräte aus.

Verbinden Sie den AV-Ausgang des Camcorders mit den Toneingangsbuchsen **AUDIO IN L** (weiß) und **AUDIO IN R** (rot) und dem **AVS**-Anschluss der seitlichen AV-Buchsen des TV-Gerätes.

Verwenden Sie hierzu das AV-Kabel, das dem Camcorder beiliegt. Manche Camcorder liefern anstatt eines S-Video-Signals nur ein FBAS-Signal am AV-Ausgang. In diesem Fall verwenden Sie den **VIDEO IN**-Eingang (gelb).

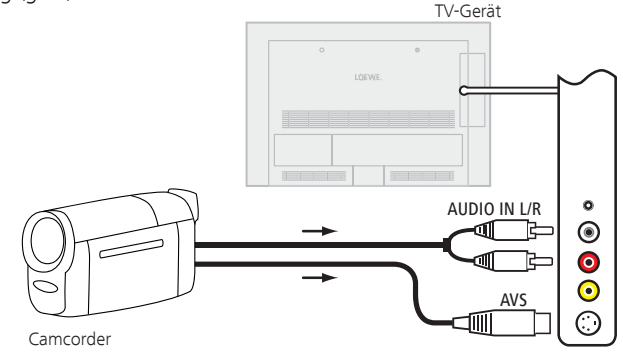

Anschlussbeispiel eines Camcorders

### **Vom AV-Gerät wiedergeben**

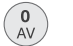

**AV-Auswahl** aufrufen.

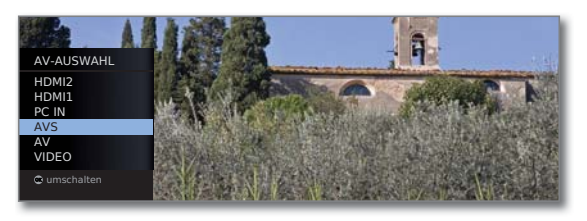

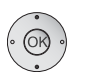

▲ **★ AVS** auswählen, **OK** umschalten.

Wiedergabe am angeschlossenen Gerät starten.

### Geräte an den HDMI-Anschlüssen

Die HDMI-Anschlüsse (High Definition Multimedia Interface) erlauben die Übertragung von digitalen Bild- und Tonsignalen von einem Zuspielgerät (z.B. DVD-Spieler, Blu-ray-Player, Spielekonsole, Camcorder, Set-Top-Box) über ein einziges Anschlusskabel.

Die digitalen Bild- und Tondaten werden ohne Datenkompression digital übertragen und weisen deshalb keine Qualitätsverluste auf.

An jeder HDMI-Buchse können maximal fünf Geräte kaskadiert angeschlossen werden. Die Geräte werden in der AV-Auswahl und in der Senderübersicht unterhalb der entsprechenden HDMI-Buchse angeordnet. Wird vom jeweiligen Gerät ein eigener Gerätename übermittelt, erscheint dieser an Stelle der Anschlussbezeichnung.

Ihr TV-Gerät kann 24p-Filme, die von einem angeschlossenen HDMI-Zuspielgerät (z.B. Loewe BluTech Vision Interactive) ausgegeben werden, optimal darstellen (siehe Glossar Seite 119).

Mit Hilfe eines DVI/HDMI-Adapterkabels lassen sich auch die digitalen Videosignale eines DVI-Zuspielers über den kompatiblen HDMI-Anschluss wiedergeben. Der Ton muss aber dann zusätzlich eingespeist werden. HDMI und DVI benutzen beide das gleiche Kopierschutzverfahren HDCP.

### **Gerät anschließen**

Schalten Sie vor dem Anschließen alle Geräte aus.

Das Gerät über ein HDMI-Kabel (Typ A, 19-polig) an eine der **HDMI-**Buchsen des TV-Gerätes anschließen.

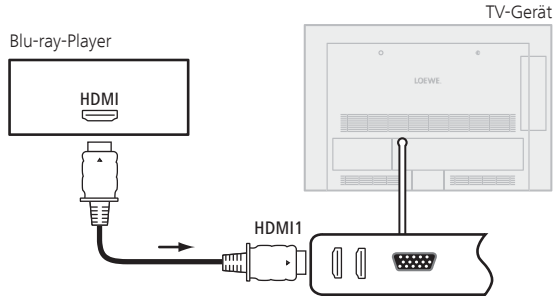

Anschlussbeispiel eines HDMI-Gerätes (z.B Blu-ray-Player)

Wird ein DVI/HDMI-Adapterkabel verwendet, kann der zugehörige Ton über die Toneingangsbuchse **AUDIO IN** (analog) eingespeist werden.

### **Vom Gerät wiedergeben**

Unterstützt das Gerät an **HDMI** die Funktionalität **Digital Link HD**, schaltet das TV-Gerät nach dem Starten der Wiedergabe am HDMI-Gerät automatisch auf den entsprechenden HDMI-Eingang um.

Der HDMI-Eingang kann allerdings auch manuell aufgerufen werden:

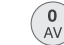

**AV-Auswahl** aufrufen.

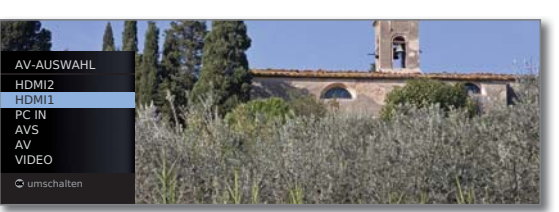

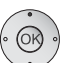

#### ▲ **WHDMI-**Buchse auswählen. Bei **Digital Link HD**-fähigen Geräten erscheint möglicherweise der Gerätename an Stelle der Anschlussbezeichnung.

**OK** Umschalten.

Wiedergabe am angeschlossenen HDMI-Gerät starten. Das bestmögliche Format für das Bild wird automatisch erkannt und eingestellt.

### **TV-Ferneinschaltung per Digital Link**

Sie können auswählen, ob sich das TV-Gerät automatisch aus dem Standby-Betrieb einschalten soll, wenn bei einem an **HDMI** angeschlossenen **Digital Link HD**-fähigen Gerät eine Disk wiedergegeben oder ein Bildschirmmenü angezeigt wird.

Die Einstellung finden Sie im **TV-Menü** unter Anschlüsse → Sonstiges → **TV-Ferneinschaltung per Digital Link** (siehe auch Seite 90).

### **Geometrie anpassen (nur bei bestimmten Signalen möglich)**

Hiermit lässt sich das Bild (horizontal und vertikal) verschieben, so dass es den gesamten Bildschirm ausfüllt.

➠ Bei Anschluss eines PCs an eine **HDMI**-Buchse des TV-Gerätes stellen Sie vorher das Ausgangssignal an Ihrem PC so ein, dass es mit einem der Signale in der Tabelle auf Seite 110 übereinstimmt.

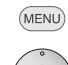

**MENU: TV-Menü** aufrufen.

- **Bild** auswählen,
	- in die Menüzeile darunter wechseln.

**weitere ...** auswählen, **OK** aufrufen.

- **PC IN Display** auswählen,
- in die Menüzeile darunter wechseln.

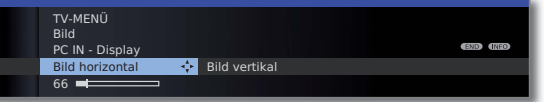

- Gewünschte Einstellung auswählen,
- in die Menüzeile darunter wechseln.
- Einstellungen vornehmen.

## Digital Link HD

### **Digital Link HD ( HDMI CEC)**

Mit der Funktion **Digital Link HD** (HDMI CEC) geben Loewe TV-Geräte die Signale der Fernbedienung über die HDMI-Verbindung vom TV-Gerät an kompatible HDMI-Geräte (wie z.B. Loewe AudioVision) weiter. So können Sie ein CEC-fähiges HDMI-Gerät verdeckt aufstellen.

### **Verdeckte Aufstellung von HDMI-Geräten**

Legen Sie dazu zunächst die **HDMI CEC-Funktion** wie auf Seite 102 beschrieben mit dem Code **22** auf die gewünschte Gerätetaste (**REC**, **DVD** oder **AUDIO**).

Nehmen Sie anschließend die Zuordnung der **Digital Link HD**-Funktion zum verwendeten HDMI-Gerät vor.

### **HDMI-Gerät zuordnen**

- ➠ Das CEC-fähige HDMI-Gerät ist an eine der HDMI-Buchsen angeschlossen und eingeschaltet.
- REC DVD AUDIO Gewünschte Taste 5 Sekunden lang drücken.

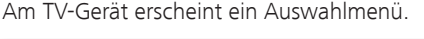

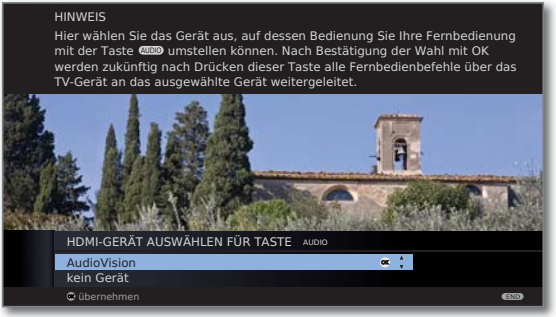

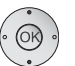

 Gewünschtes Gerät aus der Liste auswählen. **OK** übernehmen.

Von nun an werden die Befehle der Fernbedienung vom TV-Gerät an das HDMI-Gerät weitergeleitet, wenn die entsprechende Gerätetaste (**REC**, **DVD** oder **AUDIO**) vorher betätigt wurde.

### Geräte am PC IN-Anschluss

An die Buchse **PC IN** können Sie z.B. einen PC anschließen und so den Bildschirm des TV-Gerätes als Ausgabegerät benutzen.

➠ Bei Anschluss eines PCs bzw. Zusatzgerätes an die **PC IN**-Buchse des TV-Gerätes stellen Sie vorher das Ausgangssignal an Ihrem PC so ein, dass es mit einem der Signale in der Tabelle auf Seite 110 übereinstimmt.

### **Gerät anschließen**

Schalten Sie vor dem Anschließen alle Geräte aus.

Das Gerät über ein VGA-Kabel an die **PC IN**-Buchse des TV-Gerätes anschließen.

Das analoge Tonsignal vom PC über ein Stereo-Kabel an die **AUDIO IN**-Klinkenbuchse am TV-Gerät anschließen.

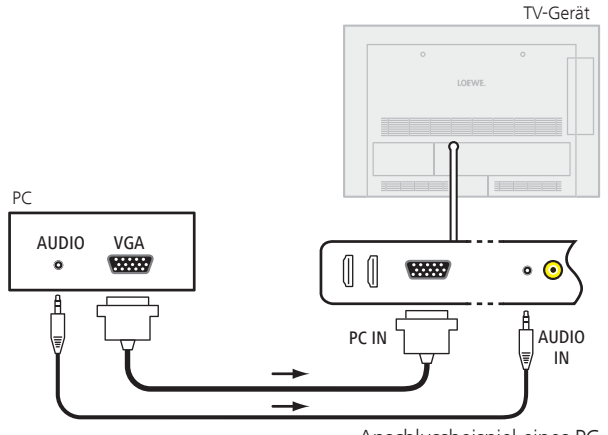

Anschlussbeispiel eines PC

Falls Ihr PC über eine HDMI-Schnittstelle verfügt, können Sie den PC auch über die HDMI-Buchse mit Ihrem TV-Gerät verbinden (siehe Seite 93). Je nach Ausführung des HDMI-Anschlusses am PC wird das Tonsignal

über den HDMI-Anschluss mit übertragen. Sollte dies nicht der Fall sein, schließen Sie den analogen Ton wie oben beschrieben an. Nähere Informationen über die Ausführung der HDMI-Schnittstelle an Ihrem PC entnehmen Sie bitte aus der dazugehörigen Bedienungsanleitung.

### **Vom Gerät wiedergeben**

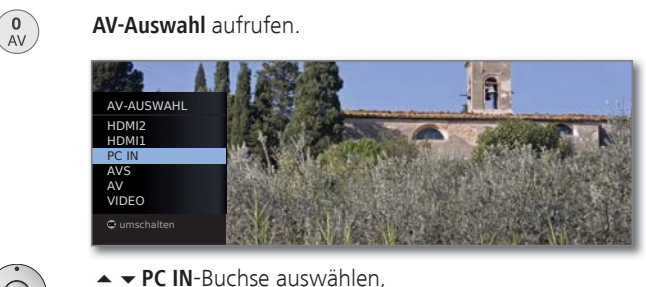

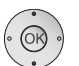

**OK** umschalten.

### **PC-Bild anpassen (nur bei bestimmten Signalen möglich)**

**MENU: TV-Menü** aufrufen.

In diesem Menü können Sie die Position (vertikal, horizontal) und die Phasenlage Ihres PC-Bildes einstellen.

- (MENU)
	- - **Bild** auswählen, in die Menüzeile darunter wechseln.

**weitere ...** auswählen, **OK** aufrufen.

- **PC IN Display** auswählen,
- in die Menüzeile darunter wechseln.

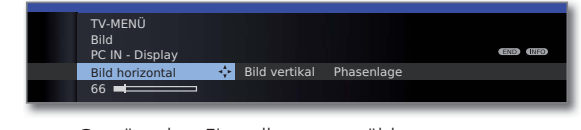

- Gewünschte Einstellung auswählen,
- in die Menüzeile darunter wechseln.
- Einstellungen vornehmen.

### Tonkomponenten-Assistent

Der Tonkomponenten-Assistent hilft Ihnen beim Konfigurieren der Komponenten, die zur Wiedergabe des TV-Tons verwendet werden. Sie können zur Tonwiedergabe die TV-Lautsprecher, Aktivlautsprecher, TV-Lautsprecher und Subwoofer sowie analoge und digitale HiFi/AV-Verstärker konfigurieren.

#### **Tonwiedergabe bei TV-Geräten ohne integrierten digitalen Multikanal-Audio-Decoder**

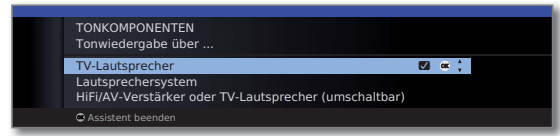

TV- Ton über die eingebauten TV-Lautsprecher wiedergeben Lautsprecher (Werkseinstellung).

Lautsprecher- Ton entweder über die TV-Lautsprecher und einen angesystem schlossenen Subwoofer oder über aktive Stereo-Lautsprecher wiedergeben (siehe Seite 97).

HiFi/AV- Ton wahlweise über einen externen analogen oder digi-Verstärker oder talen Audio-Verstärker (siehe Seite 98) oder über die TV-Lautsprecher eingebauten TV-Lautsprecher wiedergeben. Die Tonwie-(umschaltbar) dergabe kann über die Taste 4 umgestellt werden.

### Lautsprechersystem anschließen

Wenn Sie Aktivlautsprecher oder einen aktiven Subwoofer verwenden möchten, können Sie diese an den Buchsen **AUDIO OUT L/R** des TV-Gerätes anschließen.

### **Aktivlautsprecher verwenden**

Schalten Sie vor dem Anschließen alle Geräte aus.

Verbinden Sie die Anschlüsse der Aktivlautsprecher mit den Anschlüssen **AUDIO OUT L/R** des TV-Gerätes.

➠ Der Tonkomponenten-Assistent ist geöffnet.

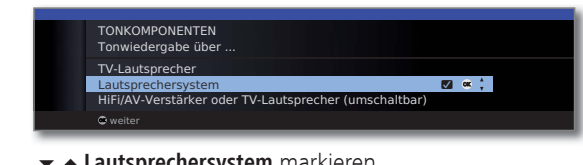

**Lautsprechersystem** markieren, **OK** bestätigen.

**Frontlautsprecher anschließen:**

**Externe Lautsprecher** auswählen, **OK** bestätigen.

**Bei den Anschlüssen AUDIO OUT L/R handelt es sich um Vorverstärker-Ausgänge. Es dürfen daher ausschließlich Aktivlautsprecher angeschlossen werden.**

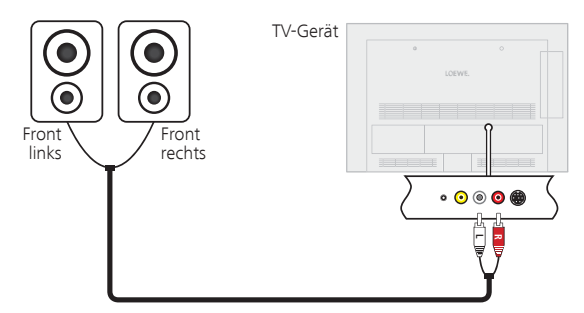

Anschluss von Aktivlautsprechern an das TV-Gerät

### **TV-Lautsprecher und aktiven Subwoofer verwenden**

Schalten Sie vor dem Anschließen alle Geräte aus.

Verbinden Sie den aktiven Subwoofer mit einem der beiden Anschlüsse **AUDIO OUT L/R** des TV-Gerätes.

➠ Der Tonkomponenten-Assistent ist geöffnet.

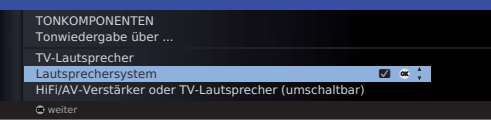

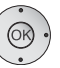

**Lautsprechersystem** markieren, **OK** bestätigen.

**Frontlautsprecher anschließen:**

**TV-Lautsprecher** auswählen, **OK** bestätigen.

### **Subwoofer anschließen:**

**ja** auswählen,

**OK** bestätigen.

### **Subwoofer-Pegel anpassen:**

◆ Subwoofer-Pegel wie gewünscht einstellen. **OK** bestätigen.

### **Übernahmefrequenz angeben:**

◆ ▶ Obere Grenzfrequenz des Subwoofers einstellen. **OK** bestätigen.

### **Subwoofer-Phase:**

Schalten Sie mit **P+/P–** einen Sender mit Musik auf oder starten Sie die Wiedergabe mit Musik an einem externen Zuspielgerät (z.B. DVD-Player, Blu-ray-Player).

- Testen Sie beide Werte (0º und 180º) und wählen Sie den aus, bei dem Sie die Basswiedergabe von Ihrer Hörposition aus deutlicher wahrnehmen.
- **OK** Einstellung bestätigen und Assistent beenden. **<sup>L</sup>**

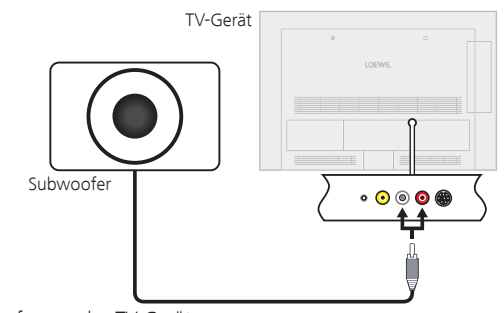

Anschluss eines Subwoofers an das TV-Gerät

**deutsch**

### Audio-Verstärker anschließen

Der Tonkomponenten-Assistent erlaubt die Konfiguration verschiedener Audio-Verstärker (Stereoverstärker, Surround-Verstärker, analog oder digital) mit verschiedenen digitalen Tonformaten (Dolby Digital, dts, MPEG und Stereo/PCM). Informieren Sie sich auch in der Bedienungsanleitung des Audio-Verstärkers.

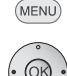

### **MENU: TV-Menü** aufrufen.

- **Anschlüsse** auswählen,
	- in die Menüzeile darunter wechseln.
	- **Tonkomponenten** auswählen.
	- **OK** Tonkomponenten-Assistenten aufrufen.

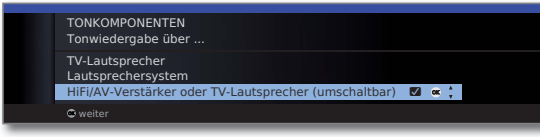

▼ ▲ HiFi/AV-Verstärker oder TV-Lautsprecher (umschalt**bar)** markieren.  **OK weiter**.

Auswählen, ob der Ton digital oder analog an den Verstärker übertragen werden soll. Fortsetzung, je nach Verstärker, siehe rechte Spalte.

### **Erläuterungen zu den Einstellungsmöglichkeiten:**

HiFi/AV- Einstellung wählen, wenn ein Verstärker angeschlossen Verstärker wird und die TV-Lautsprecher verwendet werden. In der oder TV-Laut- Hörmodus-Auswahl kann dann die Ton-wiedergabe sprecher zwischen Verstärker und TV-Lautsprechern umgeschaltet (umschaltbar) werden.

- Tonformate angeben, die mit dem digitalen Verstärker Tonformate decodiert werden können (siehe Bedienungsanleitung des verwendeten Verstärkers).
- Verstärkertyp Auswahl zwischen Stereo- oder Surround-Verstärker.

### **Digitale Audio-Verstärker anschließen**

Fortsetzung von linker Spalte ...

Bei digitaler Tonübertragung: **ja** auswählen.

Den digitalen Tonausgang des TV-Gerätes **AUDIO DIGITAL OUT** über ein Cinch-Kabel mit dem digitalen Toneingang des Verstärkers verbinden:

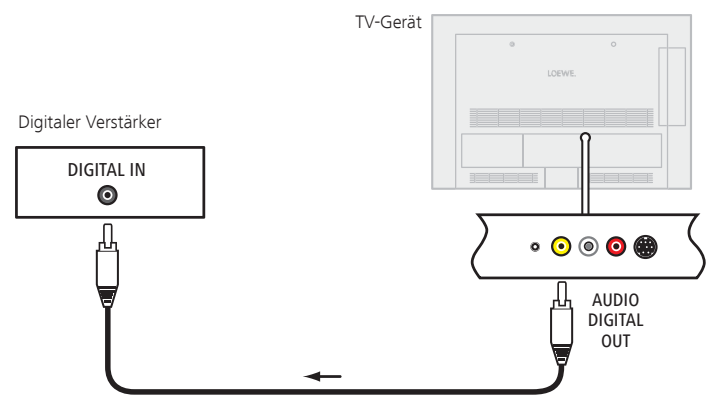

Tonformate, Verstärkertyp und andere Einstellungen vornehmen, siehe Erläuterungen zu den Einstellmöglichkeiten (linke Spalte).

### **Analoge Audio-Verstärker anschließen**

Fortsetzung von linker Spalte ...

Bei digitaler Tonübertragung: **nein** auswählen.

Den analogen Tonausgang **AUDIO OUT L/R** des TV-Gerätes über ein Stereo-Cinch-Kabel mit dem analogen Toneingang des Verstärkers verbinden:

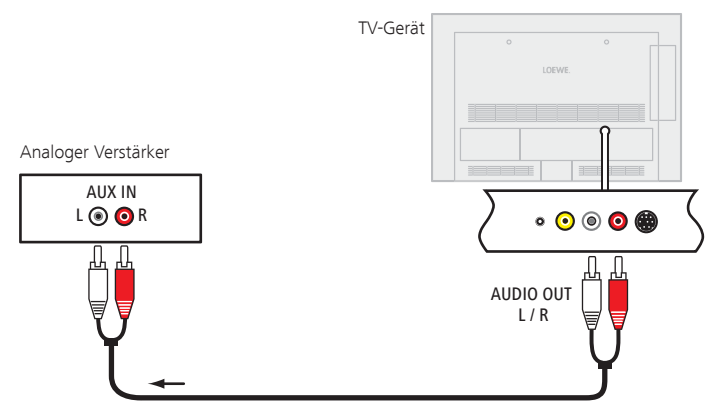

Verstärkertyp wählen und andere Einstellungen vornehmen, siehe Erläuterungen zu den Einstellmöglichkeiten (linke Spalte).

### Der direkte Weg zur Aufnahme

Sie können Timer-Aufnahmen für USB Recording bzw. für angeschlossene Recorder am TV-Gerät programmieren. Für die Programmierung einer Aufnahme ist der Aufnahme-Assistent an mehreren Stellen integriert. Weitere Informationen zur Aufnahme mit dem Digital-Recorder finden Sie ab Seite 70.

### **Timer-Aufnahme über EPG programmieren**

➠ Sie befinden sich im EPG-Betrieb; falls nicht, **EPG-Taste** drücken.

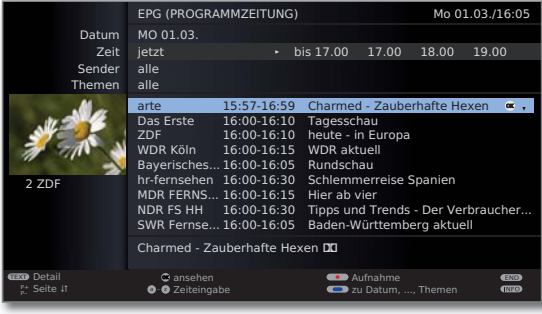

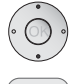

Gewünschte Sendung markieren.

**RECORD-Taste: Timer-Daten** aufrufen (siehe rechte Spalte).

### **Timer-Aufnahme über Teletext programmieren**

➠ Sie befinden sich im Teletext-Betrieb; falls nicht, **TEXT-Taste** drücken.

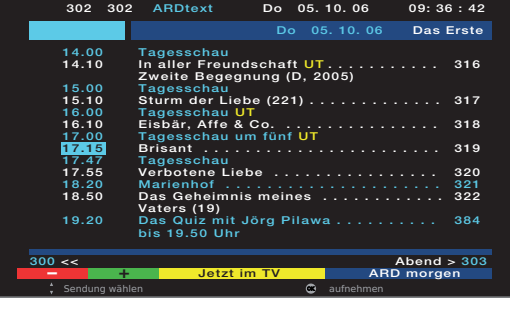

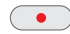

RECORD-Taste: Programmseiten des aktuellen Senders aufrufen.

 $\bullet$   $\bullet$   $\bullet$  **Grüne Taste:** Zur entsprechenden Seite blättern.

Gewünschte Sendung auswählen, **OK Timer-Daten** aufrufen (siehe rechte Spalte).

### **Eingabe der Timer-Daten**

Nach Auswahl der Sendung, die Sie aufzeichnen möchten, werden Timer-Daten angezeigt.

Die Einstellmöglichkeiten der Timer-Daten unterscheiden sich je nach Auswahl des Recorders, ob ein analoger oder DVB-Sender aufgezeichnet werden soll oder über welchen Weg (EPG, Teletext) die Aufnahme programmiert wurde.

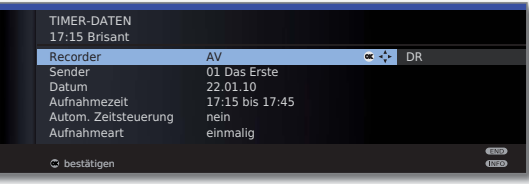

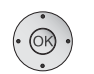

**Timer-Daten** bei Bedarf abändern oder mit  **OK** bestätigen.

### **Einstellmöglichkeiten im Menü Timer-Daten:**

- Recorder Auswahl des zu verwendenden Recorders (AV, DR<sup>3</sup>).
- Datum Tag der Aufnahme.
- Aufnahmezeit Uhrzeit der Aufnahme.
	- VPS-Daten bei analogen Sendern nutzen, **ja**/**nein** (1. VPS
- entschlüsselt Bei Aufnahmen von verschlüsselten Sendern<sup>(3</sup> können Sie aufnehmen hier festlegen, ob die Sendung nach Möglichkeit bereits während der Aufnahme entschlüsselt werden soll.
- Entschlüsselung Bei Einstellung ja wird die Sendung automatisch am nachts folgenden Tag um 02:00 Uhr entschlüsselt <sup>3</sup> (CA-Modul muss gesteckt sein).
	- Programm- Hier können Sie die PIN des Programmanbieters zu Ihrem **CI Plus**-CA-Modul angeben, um die entschlüsselte Auf-anbieter-PIN nahme (3 einer kindergesicherten Sendung zu erlauben.
	- Autom. Automatische Zeitsteuerung nutzen, **ja/nein**<sup>(2</sup>. Zeitsteuerung Die Aufnahme wird zeitgenau ausgeführt, auch wenn
	- die Anfangs-/Endzeit vom Programmanbieter geändert wurden.

**einmalig**, **Mo–Fr**, **täglich, wöchentlich** oder **Serie** (2 (3 wählen. Aufnahmeart

Untertitel Wählen Sie, ob ausgestrahlte Untertitel aufgezeichnet <sup>(3</sup> aufzeichnen werden sollen.

(1 nur bei einigen analogen Sendern verfügbar.

(2 nur bei Aufnahmen über EPG verfügbar.

(3 Nur bei angeschlossener externer Festplatte (USB Recording), siehe ab Seite 70.

#### **Timer über die Timerübersicht programmieren**

In der Timerübersicht sind alle programmierten Aufnahmen, vorgemerkten Sendungen und Kopieraufträge<sup>(1</sup> aufgelistet.

Sie können über die Timerübersicht auch neue Aufnahmen programmieren, weitere Sendungen vormerken und bereits aufgezeichnete Sendungen aus dem DR-Archiv auf einen externen Recorder kopieren (1.

**DR-Archiv** (1 aufrufen.

**Rode Taste: Timerübersicht** aufrufen.

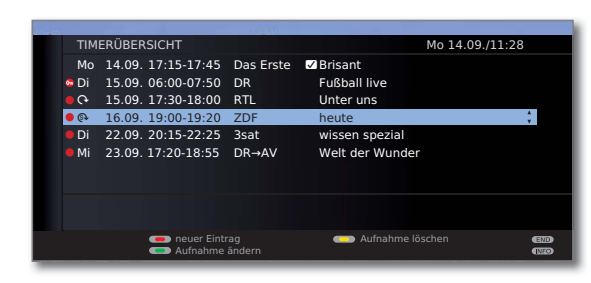

**Rote Taste:** Neuer Eintrag (siehe rechte Spalte). **Grüne Taste:** Aufnahme ändern. **Gelbe Taste:** Aufnahme löschen. **Blaue Taste:** Vormerkung löschen.

### **Erläuterung der Symbole in der Timerübersicht:**

- Aufnahme
- ۰ Wiederholte Aufnahme (täglich, wöchentlich oder Mo-Fr)
- ܱ Serienaufnahme (1
- Entschlüsselungsauftrag (nachträgliche Entschlüsselung einer verschlüsselt aufgenommenen Sendung (1)
- **vorgemerkte Sendung (siehe Seite 45)**

### **Neuer Eintrag: Timer-Aufnahme von Hand programmieren**

➠ Die Timerübersicht ist geöffnet.

### **Rode Taste: Neuer Timereintrag** aufrufen.

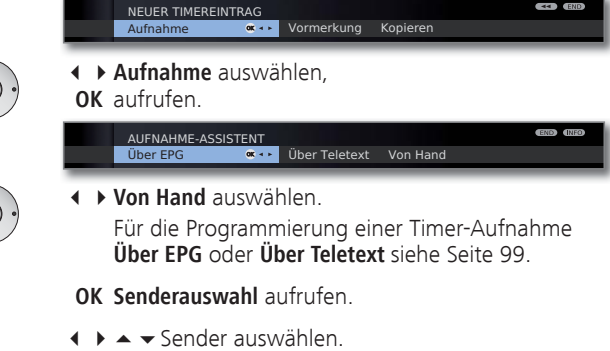

 **OK Timer-Daten** aufrufen.

Eingabe der Timer-Daten siehe Seite 99.

Nach Bestätigung der Timer-Daten ist die neue Aufnahme in die Timerübersicht übernommen worden.

### **Neuer Eintrag: Sendung über die Timerübersicht vormerken**

➠ Die Timerübersicht ist geöffnet.

### **Rode Taste: Neuer Timereintrag** aufrufen. NEUER TIMEREINTRAG

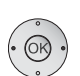

Vormerkung

**GAS** Konieren

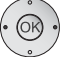

**Vormerkung** auswählen. **OK** EPG wird geöffnet.

Gewünschte Sendung vormerken wie in **Umschalten und Vormerken mit der Programmliste** (Seite 45) beschrieben.

### **Neuer Eintrag: DR-Archiv-Einträge kopieren** (1

- ➠ Die Timerübersicht ist geöffnet.
- ➠ Ein externer Recorder ist angemeldet.

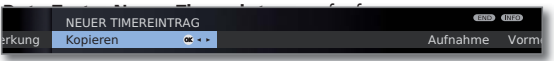

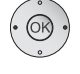

 $\textcolor{red}{\textbf{R} \bullet \textbf{O} \bullet \textbf{O}}$ 

**Kopieren** auswählen. **OK** Das DR-Archiv wird geöffnet.

Weitere Schritte siehe Kapitel **Aufnahmen überspielen** in der Bedienungsanleitung des Digital-Recorders.

### Timer-Aufnahme mit externen Geräten

➠ Die Aufnahme von HDTV-Sendungen mit externen Geräten ist nur eingeschränkt möglich. Die HD-Sendung wird auf SD-Qualität herunterskaliert und am AV-Ausgang für die Aufnahme ausgegeben.

### **Recorder mit Digital Link Plus**

Wenn Sie einen extern angeschlossenen Recorder mit **Digital Link Plus** oder einem ähnlichen System verwenden, tauschen TV-Gerät und angeschlossener Recorder Daten aus (z.B. Abgleich der Senderlisten TV-Gerät/ Recorder oder Timer-Daten von analogen Sendern).

Ob ihr Recorder **Digital Link Plus**-fähig ist, entnehmen Sie der Bedienungsanleitung Ihres Recorders. Verwenden Sie außerdem nur vollbestückte EURO-AV-Kabel zur Verbindung zwischen TV-Gerät und Recorder.

### **Analoge Sender**

Die Timer-Daten werden automatisch, nachdem die Programmierung beendet ist, vom TV-Gerät an den Recorder übertragen. (Für DVD-Recorder wird zusätzlich die Aufnahmequalität SQ oder EQ übertragen.)

Die Aufnahme wird dann vom Recorder gesteuert und der Tuner des Recorders für den Empfang der Sendung benutzt.

In der Timerübersicht des TV-Gerätes werden die Aufnahmedaten nicht gespeichert. Änderungen oder das Löschen der Timer-Daten müssen Sie deshalb am Recorder vornehmen.

### **Digitale Sender**

Wenn Sie digitale Sender mit einem extern angeschlossenen Recorder aufnehmen wollen, wird der DVB-Tuner des TV-Gerätes benutzt und die Steuerung des Recorders wird vom TV-Gerät übernommen. Der Sender am TV-Gerät wird während der Timer-Aufnahme verriegelt.

Ein Umschalten auf einen anderen DVB-Sender ist nicht möglich.

### **Kopierschutz**

Kopiergeschützte Sendungen werden aus rechtlichen Gründen nicht an den EURO-AV-Buchsen ausgegeben.

### Serielle Schnittstelle RS-232C (RJ12) (nachrüstbar)

Über die RS-232C (RJ12)-Schnittstelle können Sie ein Heimvernetzungssystem verschiedener Hersteller (z.B. AMX, Crestron) an ihr TV-Gerät anschließen.

Für die Konfiguration der RS 232C (RJ12)-Schnittstelle und weiterführende Informationen über die verschiedenen Heimvernetzungssysteme wenden Sie sich an Ihren Fachhändler.

### Loewe Geräte bedienen

**Die Fernbedienung für den TV-Modus des TV-Gerätes nutzen**

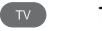

**TV-Taste** drücken, die Anzeige darüber leuchtet ca. 5 Sek.

### **Die Fernbedienung für einen Loewe Recorder nutzen**

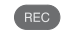

**REC-Taste** drücken, die Anzeige darüber leuchtet ca. 5 Sek.

### **Die Fernbedienung für einen Loewe Player nutzen**

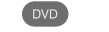

**DVD-Taste** drücken, die Anzeige darüber leuchtet ca. 5 Sek.

### **Die Fernbedienung für den Radio-Modus des TV-Gerätes nutzen**

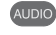

**AUDIO-Taste** drücken, die Anzeige darüber leuchtet ca. 5 Sekunden.

Solange eine Taste gedrückt wird, leuchtet die Anzeige der ausgewählten Betriebsart (**TV** – **REC** – **DVD** – **AUDIO**). Somit haben Sie bei jedem Tastendruck die Kontrolle, auf welche Betriebsart die Fernbedienung eingestellt ist.

Oben ist die **Werkseinstellung** der Gerätetasten beschrieben (siehe auch Tabelle rechte Spalte). Die Belegung der Gerätetasten kann entsprechend der vorhandenen Zusatzgeräte geändert werden (siehe rechte Spalte).

#### **Fernbedienung auf andere Loewe Geräte einstellen**

Sie können mit der Fernbedienung verschiedene Loewe Geräte bedienen. Die Gerätetasten **REC** – **DVD** – **AUDIO** können für die Bedienung der verschiedenen Loewe Geräte umbelegt werden.

- $(DVD)$ 
	- $\blacksquare$ ) Gewünschte Gerätetaste und gleichzeitig **STOP-Taste** für 5 Sekunden drücken, bis die zugehörige LED-Anzeige zweimal blinkt.

Dann den zweistelligen Geräte-Code aus der nachfolgenden Liste eingeben.

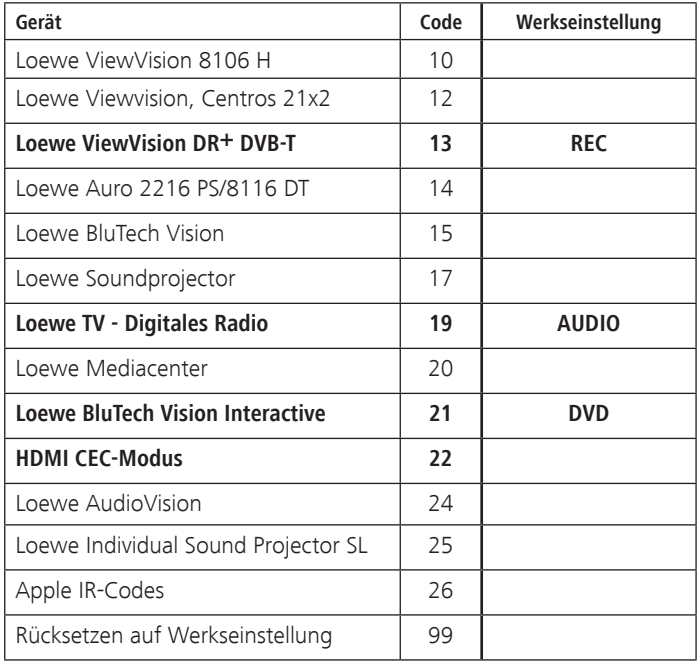

Die zugehörige LED-Anzeige blinkt zweimal.

➠ Die hier dargestellten Codes gelten nur für die direkte Bedienung des Zusatzgerätes.

➠ Für eine Bedienung des Zusatzgerätes über das TV-Gerät, z.B. bei verdeckter Aufstellung (**Code 22**), siehe Seite 94. Das Signal der Fernbedienung wird dabei vom TV-Gerät an das verdeckt aufgestellte Zusatzgerät weitergeleitet.

### Grundsätzliches

Bei Ihrem Loewe TV-Gerät besteht die Möglichkeit, die Software zu aktualisieren. Aktuelle Softwareversionen können von der Loewe-Internetseite heruntergeladen und über einen USB-Stick auf Ihrem Gerät installiert werden.

### USB-Stick

### **Anforderungen an den USB-Stick**

Von Loewe getestete und in Format und Form passende USB-Sticks können über den Loewe Fachhandel unter der Artikel-Nr. 90456.900 bestellt werden.

Falls Sie Ihren eigenen USB-Stick nutzen möchten, hier einige Hinweise bzw. Voraussetzungen:

- Formatierung in FAT32.
- Nur 1 Partition
- Keine verschlüsselten Sticks verwenden.
- Keine Sticks, die ein CD-ROM-Laufwerk vortäuschen.
- Es dürfen keine versteckten Dateien vorhanden sein.
- Die Bauform des Sticks ist von Bedeutung. Maximale Abmessungen in mm: 70x20x10.
- Im Zweifelsfall sollte der USB-Stick als "FAT32" ohne "erweiterte Attribute" formatiert werden.

### Download

### **Software-Download über die Loewe Internetseite**

Sie können neue Software für Ihr TV-Gerät von unserer Homepage herunterladen. Registrieren Sie sich dazu auf unserer Homepage

#### **http://support.loewe.tv/de** bzw. **http://support.loewe.tv/at**

### (unter **Zur Registrierung**).

Folgen Sie den einzelnen Schritten durch den Registrierungsvorgang.

Nach erfolgreichem Registrierungsvorgang und anschließender Anmeldung auf der Homepage müssen Sie noch Ihr Gerät registrieren (Artikelnummer und Seriennummer bereithalten - beide befinden sich auf dem Aufkleber auf der Geräterückseite bzw. unter **Ausstattung des TV** im Stichwortverzeichnis des TV-Gerätes, siehe Seite 15).

Anschließend erhalten Sie einen Überblick über herunterladbare Inhalte für Ihr TV-Gerät, darunter auch die Software für Ihr TV-Gerät. Laden Sie die Dateien herunter und entpacken Sie alle in diesem ZIP-Archiv vorhandenen Dateien in das Haupt-Verzeichnis Ihres USB-Sticks.

Führen Sie anschließend das Software-Update wie nachfolgend beschrieben durch.

Beim Software-Update (Paketupdate) werden alle im TV-Gerät befindlichen Softwarestände abgefragt und bei Bedarf aktualisiert.

Stecken Sie hierzu den USB-Stick mit der heruntergeladenen Software in eine freie USB-Schnittstelle am TV-Gerät (siehe Anschlüsse Seite 11).

### **Software-Update aufrufen**

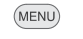

- **Einstellungen** auswählen,
	- in die Menüzeile darunter wechseln.
	- **Sonstiges** auswählen,

**MENU: TV-Menü** aufrufen.

- in die Menüzeile darunter wechseln.
- **Software-Update** auswählen.
- **OK** Software-Update-Assistent aufrufen. Es werden die Versionen des aktuellen Softwarepakets angezeigt.

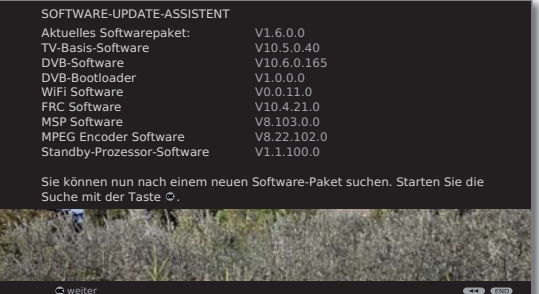

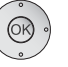

### **OK weiter**.

 Das TV-Gerät sucht auf dem USB-Stick nach einem neuen Softwarepaket.

Steht nach der Suche eine neue Softwareversion zur Verfügung, erscheint eine Bildschirmmeldung (siehe Seite 104).

Sollten sich mehrere verschiedene Softwarepakete auf dem USB-Stick befinden, wird immer das aktuelle Softwarepaket verwendet.

Wurde bei der Suche kein neues Softwarepaket gefunden:

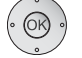

**OK Assistent beenden**.

## Software-Update

### **Neues Softwarepaket gefunden**

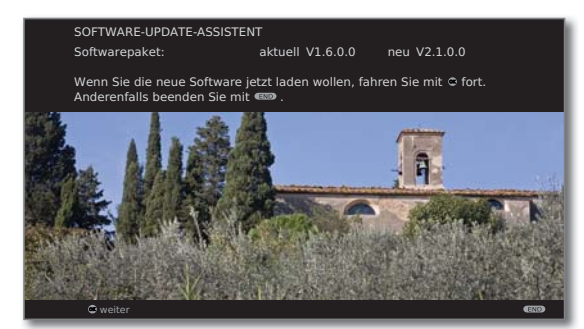

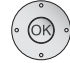

 $(END)$ 

#### **OK weiter**.

 **OK** Startet das Laden der Software.

**END: Assistent beenden**.

### **Neues Softwarepaket laden**

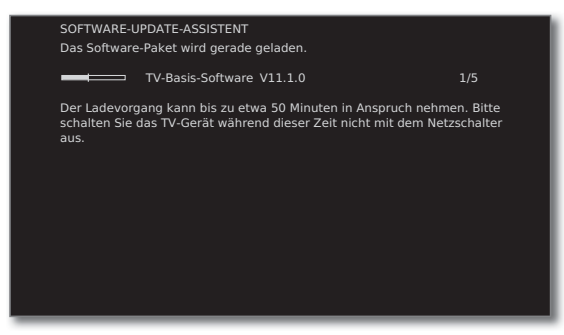

Ein Balken informiert Sie über den Fortschritt des Ladevorgangs. Dieser Vorgang kann bis zu 50 Min. dauern. Schalten Sie in dieser Zeit Ihr Gerät nicht aus!

Nach Abschluss des Updates werden Sie darüber informiert.

Nach Beendigung des Ladens:

TV-Gerät mit dem Netzschalter aus- und wieder einschalten.

## **Zeicheneingabe**

### USB-Tastatur

Sie können alternativ zur Fernbedienung eine USB-Tastatur an einem der USB-Anschlüsse des TV-Gerätes anschließen. So können Sie komfortabel Zeichen beim Umbenennen von Sendern oder Favoritenlisten eingeben.

Die Tastatur kann die Fernbedienung vollwertig ersetzen. Eine Übersicht der Tastenbelegung ist in der Tabelle rechts aufgeführt.

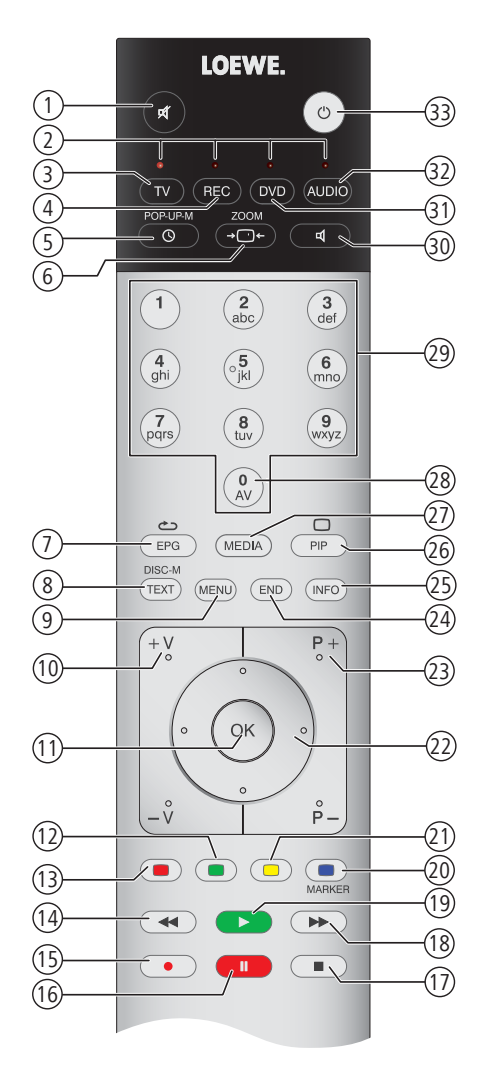

### Tastenkombinationen

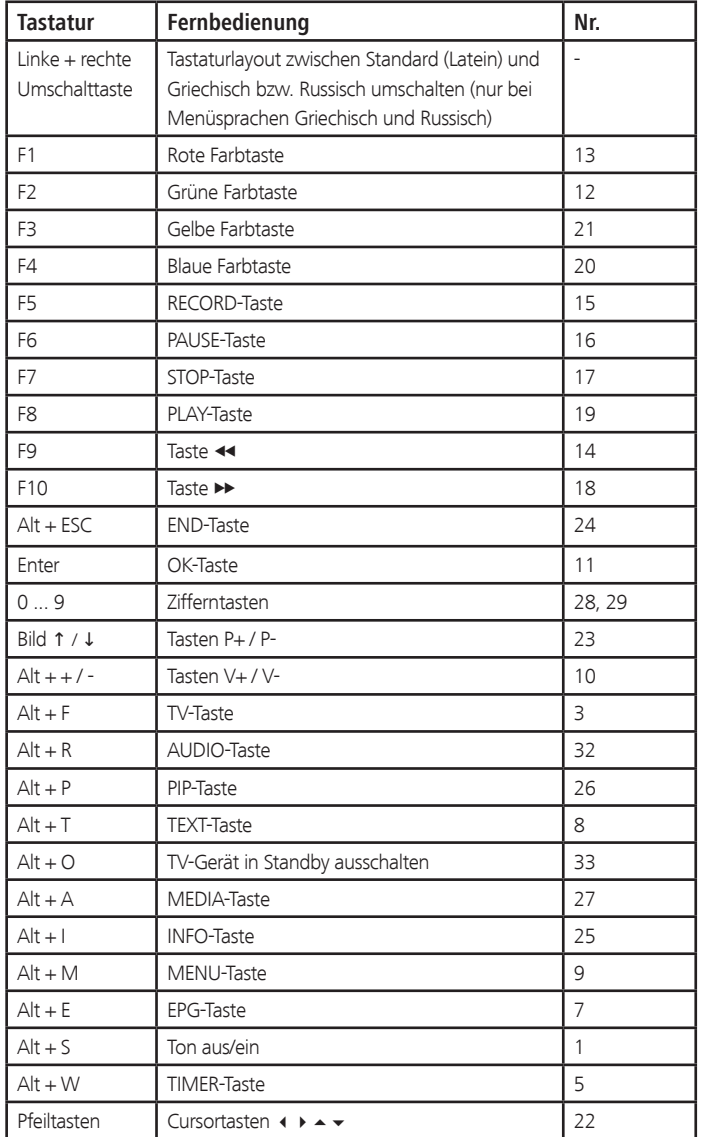

## Zeicheneingabe

### Zeichentabelle

### **Tastenbelegung für Texteingabe über die Fernbedienung**

Bei bestimmten Funktionen ist die Eingabe von Buchstaben oder Zeichen erforderlich. Drücken Sie wie bei einer Handy-Tastatur eine Zifferntaste (0 bis 9) so oft, bis das gewünschte Zeichen angezeigt wird.

➠ Die verfügbaren Zeichen sind sprachabhängig. Hier wird die Tastenbelegung für die Menüsprache **Deutsch** erläutert.

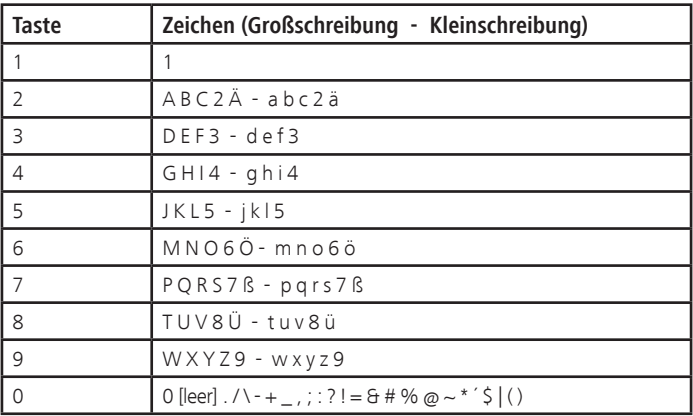

# Fehlerbehebung

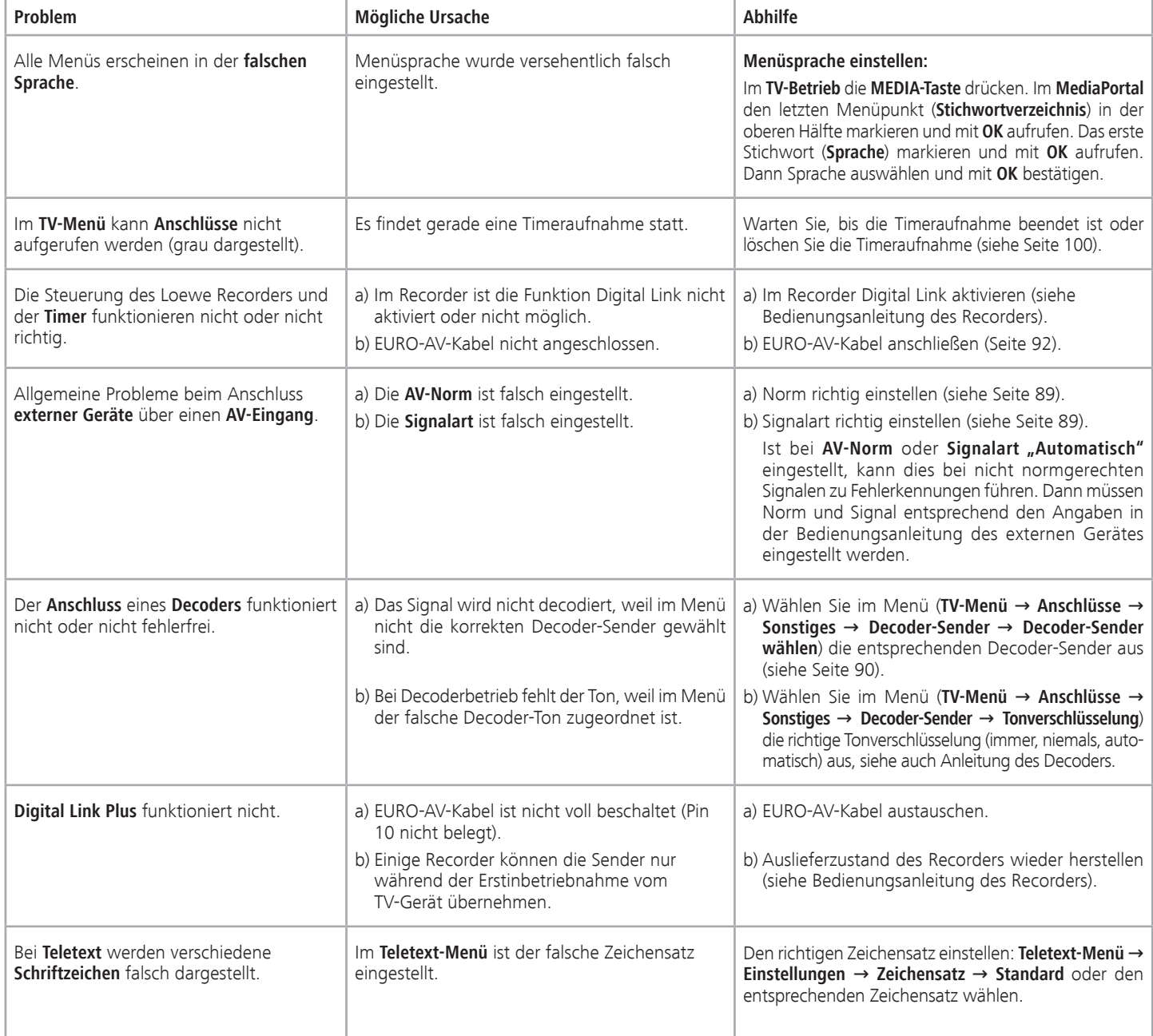

# Fehlerbehebung

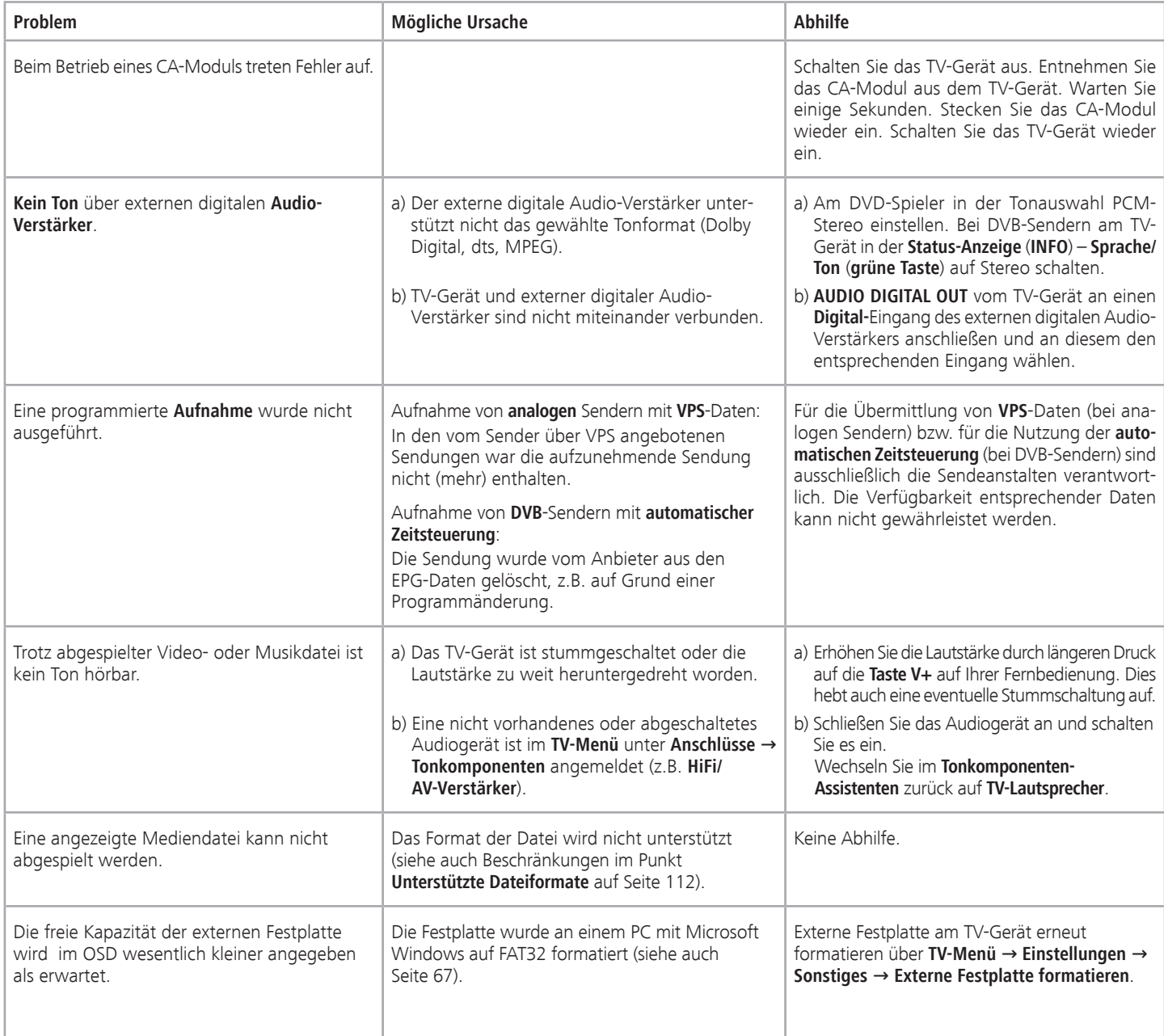
# Allgemeine Daten

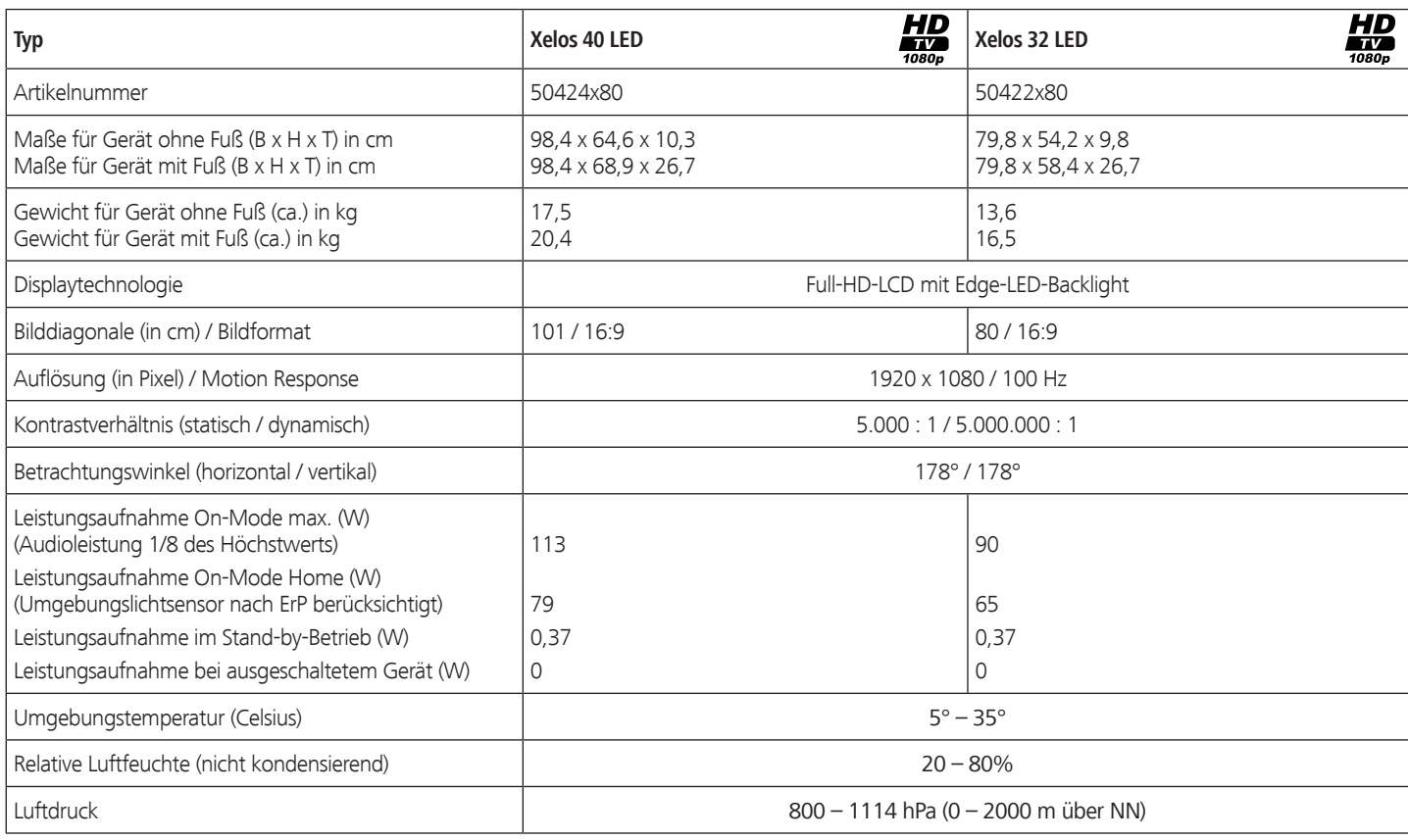

# Elektrische Daten

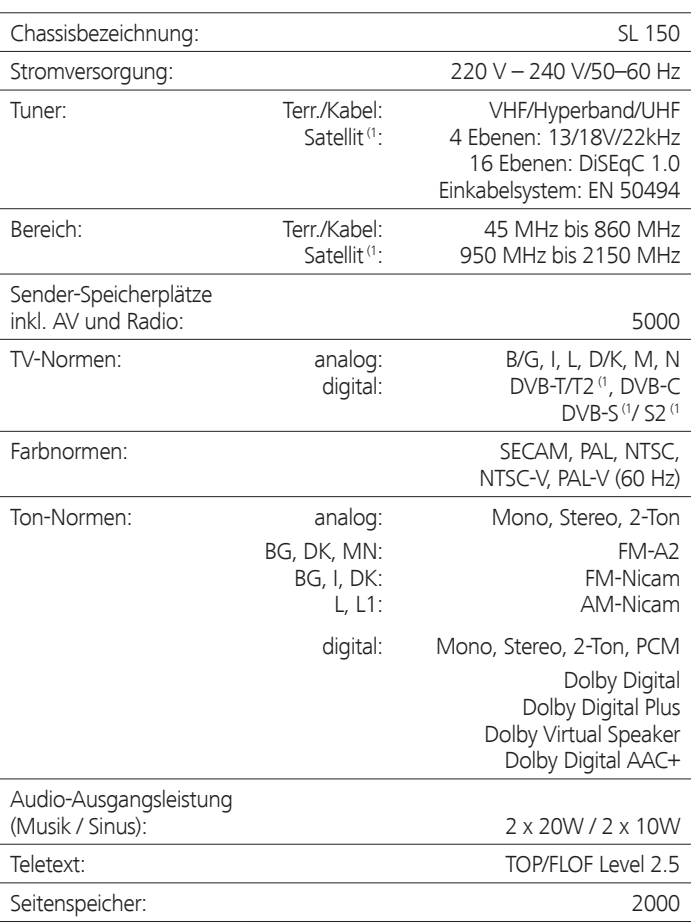

# Signale über PC IN / HDMI

In der nachfolgenden Tabelle sind die kompatiblen Signale aufgeführt die Ihr TV-Gerät über den **PC IN**-Anschluss bzw. die HDMI-Anschlüsse (**HDMI1**, **HDMI2**) darstellen kann.

Stellen Sie das Ausgangssignal an Ihrem PC, HDMI- oder DVI-Gerät so ein, das es mit einem der Signale in der Tabelle übereinstimt.

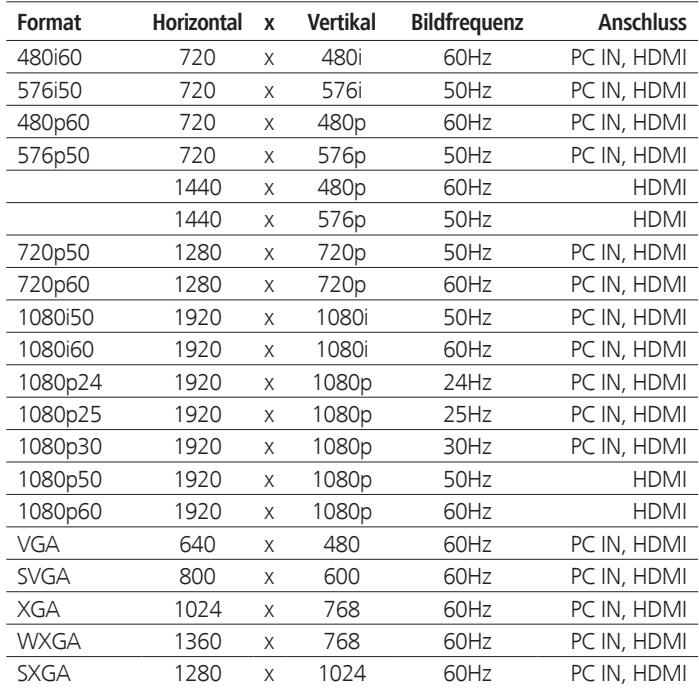

# Anschlüsse (max. Ausstattung)

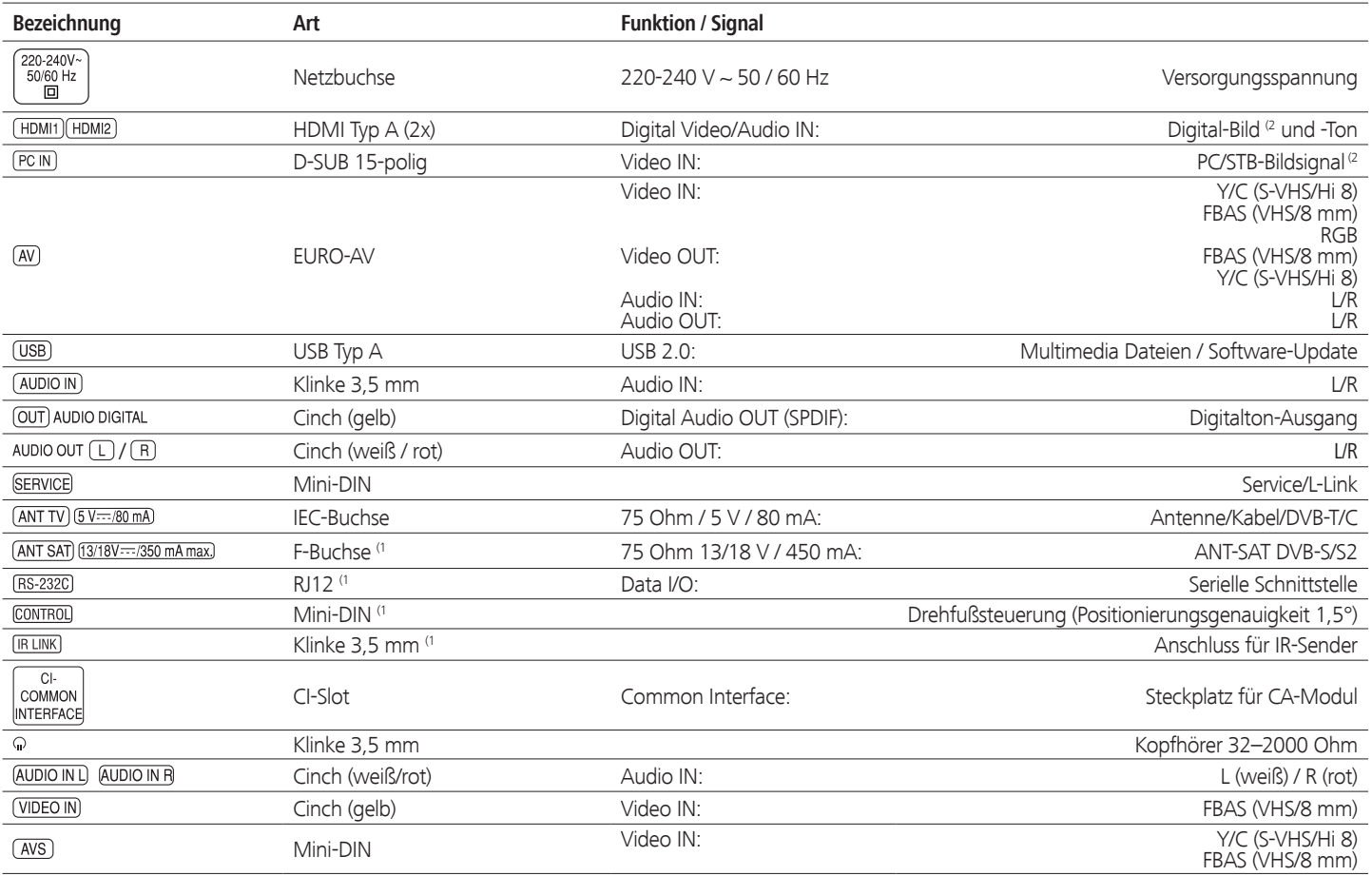

## MediaHome

#### **Unterstützte Dateiformate**

**Bilder: JPEG, PNG, GIF**

**Audio: MP3**, **M4A** (AAC LC), **WMA** (ohne lossless), **FLAC**, **WAV (PCM)**

**Video: AVI** (MPEG-1/2, DivX, XviD, AC3, MP3), **WMV** (WMV9, VC-1, WMA9, WMA Pro), **MP4** (DivX, XviD, H.264/MPEG-4 AVC, AAC LC), **MOV** (H.264/MPEG-4 AVC, AAC LC), **MKV** (H.264/MPEG-4 AVC, AC3), **FLV** (H.264/MPEG-4 AVC, H.263, MP3, AAC LC), **MPG** (MPEG-1, MPEG Audio), **TS/PS** (MPEG-2, H.264/MPEG-4 AVC, MPEG2 Audio, AC3), **VOB** (MPEG-2, MPEG2 Audio, AC3)

➠ **DivX** bis zu einer Auflösung von 720p

➠ **H.264/MPEG-4 AVC** bis zum Profil High (Level 4.2)

# Zubehör

Nachfolgendes Zubehör können Sie bei Ihrem Loewe Fachhändler erwerben.

#### **Aufstelllösungen:**

Für Ihr TV-Gerät steht eine Vielzahl verschiedener Aufstellmöglichkeiten für Boden, Tisch und Wand zur Verfügung.

Eine Übersicht der verfügbaren Aufstelllösungen finden Sie auf Seite 116.

#### **Loewe DVD-Recorder:**

Die DVD-Recorder von Loewe zeichnen sich durch zu Loewe TV-Geräten passende Formen und Farben, abgestimmte Bedienerführung und Technik aus. Im Verbund bilden diese Geräte ein System, welches viele Vorteile bietet.

#### **Loewe Blu-ray-Player:**

Mit dem Loewe Blu-ray-Player **BluTech Vision Interactive** sind Sie bestens für das Nachfolgeformat der DVD gerüstet. Durch die Loewe-Systemintegration steuern Sie mit der Assist-Fernbedienung gleichzeitig BluTech Vision Interactive und Ihr Loewe TV-Gerät.

#### **Loewe Audiovision:**

Mit integriertem 5.1-Decoder sorgt **Audiovision** für eindrucksvollen Surround-Sound – auch bei Fernsehern ohne Raumklangdecoder. Neben FM-Radio und CD-/DVD-Player bietet Audiovision einen Anschluss für Ihren iPod oder Ihr iPhone. Und dank Video-Upscaling 1080p erleben Sie auch DVDs in Full-HD-Auflösung.

#### **Loewe Vesa-Adapterbolzen:**

Adapterbolzen für Wandhalter nach dem VESA-Standard können Sie über den Fachhandel bzw. den technischen Kundendienst beziehen (siehe Service-Adressen auf Seite 126). Es werden vier Stück benötigt. Distanzbolzen (1 Stück) Loewe Best. Nr. 70873.001.

## Aufrüstsätze / Umrüstsätze / Kabel

#### **Module DVB-S2 Single (Art.Nr. 70622.080):**

Mit dem Aufrüstsatz können Sie digitale Satelliten- und HDTV-Sender empfangen. Der Tuner wird in das TV-Gerät integriert und wird mit der Ferbedienung/Menüsteuerung bedient.

Die Nachrüstmöglichkeiten für Ihr Gerät finden Sie in der Tabelle auf Seite 115.

#### **Module RJ12 / Motor Unit / IR-Link (Art.Nr. 70493.080):**

An das TV-Gerät kann über die RS-232C (RJ12)-Schnittstelle ein Heimvernetzungssystem angeschlossen werden.

Die Infrarot-Funktion ermöglicht die Bedienung verdeckt aufgestellter Zusatzgeräte anderer Hersteller. Sie bedienen das Zusatzgerät mit dessen jeweiliger Fernbedienung über das Loewe TV-Gerät.

Die Nachrüstmöglichkeiten für Ihr Gerät finden Sie in der Tabelle auf Seite 115.

#### **Module DVB-T2/C Single (Art.Nr. 70913.080):**

Mit dem DVB-T2/C Single-Umrüstsatz erweitern Sie die Empfangsmöglichkeiten Ihres TV-Gerätes um den Standard DVB-T2.

Der Standard DVB-T2 ist momentan noch nicht in allen Ländern verfügbar. Die Nachrüstmöglichkeiten für Ihr Gerät finden Sie in der Tabelle auf Seite 115.

#### **USB-Verlängerung (Art.Nr. 70167.080):**

Um eine leichte Erreichbarkeit des USB-Anschlusses zu gewährleisten oder USB-Sticks mit großem Gehäuse einstecken zu können, kann an das TV-Gerät eine USB-Verlängerung angeschlossen werden.

Dieser Aufrüstsatz ist über Ihren Technischen Kundendienst erhältlich (siehe Service-Adressen auf Seite 126).

# Ausstattungsvarianten

In der nachfolgenden Tabelle ist die Ausstattung der einzelnen Gerätevarianten sowie deren Aufrüstmöglichkeiten / Umrüstmöglichkeiten aufgeführt.

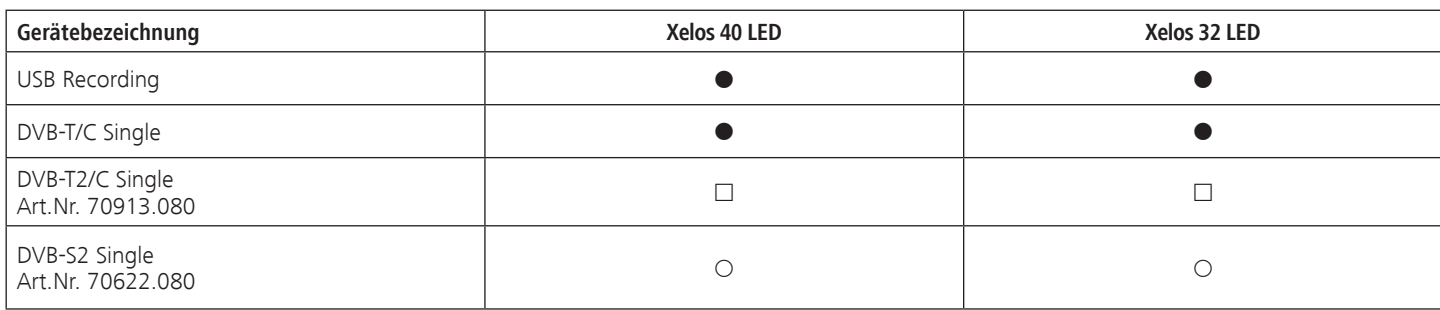

- ab Werk
- { als Aufrüstsatz optional erhältlich
- als Umrüstsatz optional erhältlich

## Ausstattung des TV-Gerätes

Die genaue Produktbezeichnung entnehmen Sie dem Typenschild auf der Geräterückseite.

Die genauen Ausstattungsmerkmale entnehmen Sie dem Punkt **Ausstattung des TV** im Stichwortverzeichnis des TV-Gerätes (siehe Seite 15).

**deutsch**

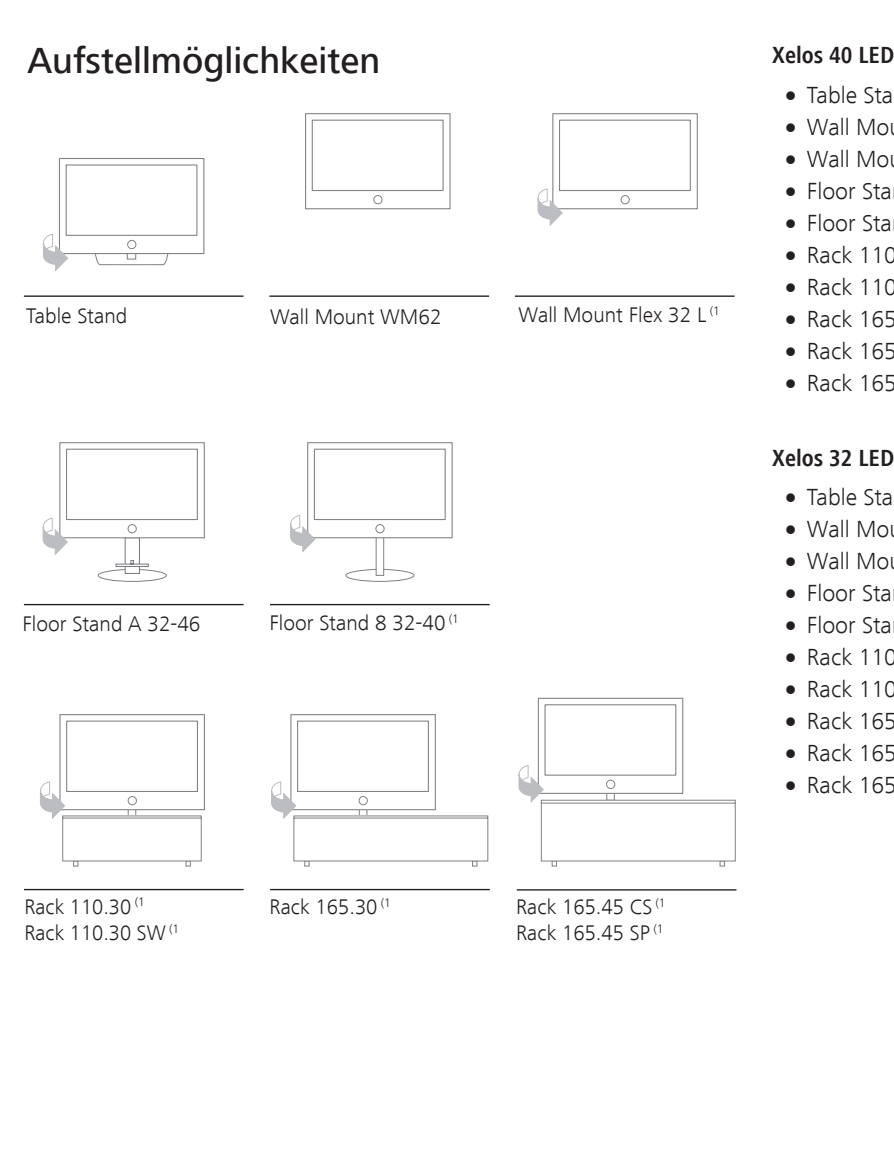

- Table Stand Xelos 40 (Auslieferzustand)
- Wall Mount WM62
- Wall Mount Flex 32 L<sup>(1</sup>
- Floor Stand A 32-46 (Equipment Board optional erhältlich)
- Floor Stand 8 32-40<sup>(1</sup>
- Rack 110.30<sup>(1</sup>
- Rack 110.30 SW (1)
- Rack 165.30<sup>(1</sup>)
- Rack 165.45 CS (1
- Rack 165.45 SP<sup>(1</sup>)

#### **Xelos 32 LED**

- Table Stand Xelos 32 (Auslieferzustand)
- Wall Mount WM62
- Wall Mount Flex 32 L<sup>(1</sup>
- Floor Stand A 32-46 (Equipment Board optional erhältlich)
- Floor Stand 8 32-40<sup>(1</sup>
- Rack 110.30<sup>(1</sup>
- Rack 110.30 SW (1
- Rack 165.30<sup>(1</sup>
- Rack 165.45 CS (1
- Rack 165.45 SP<sup>(1</sup>)

# Umwelt

# Schutz der Umwelt

#### **Energieverbrauch**

Ihr TV-Gerät ist mit einem sparsamen Standby-Netzteil ausgerüstet. Im Standby-Modus sinkt die Leistungsaufnahme auf eine geringe Leistung ab (siehe Technische Daten auf Seite 109). Wollen Sie noch mehr Strom sparen, so schalten Sie das Gerät mit dem Netzschalter aus. Beachten Sie aber, dass dabei unter Umständen die EPG-Daten (elektronische Programmzeitung) verloren gehen und evtl. programmierte Timeraufnahmen über das TV-Gerät **nicht** ausgeführt werden.

Die vom TV-Gerät im Betrieb aufgenommene Leistung ist abhängig von der Energieeffizienz-Voreinstellung in der Erstinbetriebnahme (siehe Seite 21) bzw. der Einstellung im TV-Menü (siehe Seite 33).

Wenn Sie die automatische Dimmung aktivieren (siehe Seite 33), passt sich Ihr Fernsehbild der Umgebungshelligkeit an. Hierbei wird eine Reduzierung der Leistungsaufnahme des TV-Gerätes erreicht.

#### **Verpackung und Karton**

Sie haben sich für ein sehr hochwertiges und langlebiges Produkt entschieden. Für die Entsorgung der Verpackung haben wir entsprechend den nationalen Verordnungen ein Entgelt an beauftragte Verwerter entrichtet, die Verpackungen vom Fachhändler abholen.

#### **Das Gerät**

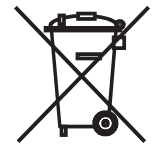

Die EU-Richtlinie 2002/96/EG regelt die ordnungsgemäße Rücknahme, Behandlung und Verwertung von gebrauchten Elektronikgeräten. Elektronische **Altgeräte** müssen deshalb getrennt entsorgt werden. Werfen Sie dieses Gerät zur Entsorgung bitte **nicht** in den normalen **Hausmüll**!

Sie können Ihr Altgerät kostenlos an ausgewiesene Rücknahmestellen oder ggf. bei Ihrem Fachhändler abgeben, wenn Sie ein vergleichbares neues Gerät kaufen. Weitere Einzelheiten über die Rücknahme (auch für Nicht-EU-Länder) erhalten Sie von Ihrer örtlichen Verwaltung.

#### **Die Batterien**

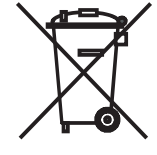

Die Batterien der Erstausrüstung enthalten keine Schadstoffe wie Cadmium, Blei und Quecksilber. Verbrauchte Batterien dürfen nach der Batterieverordnung **nicht** mehr in den **Hausmüll** entsorgt werden. Werfen Sie verbrauchte Batterien unentgeltlich in die beim Handel aufgestellten **Sammelbehälter** .

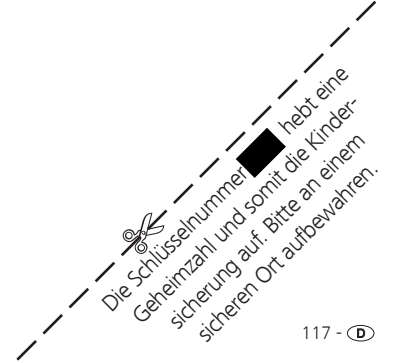

# Rechtliche Hinweise

## Markenrechte

Hergestellt unter Lizenz von Dolby Laboratories. "Dolby", "Pro Logic" und das Doppel-D-Symbol sind Warenzeichen von Dolby Laboratories.

Hergestellt unter Lizenz der DTS, Inc. U.S. PAT. NO´S 5,451,942; 5,956,674; 5,974,380; 5,978; 762; 6,487,535 und andere U.S. und weltweit gültige und angemeldete Patente. DTS und DTS Digital Surround sind eingetragende Warenzeichen und die DTS Logos und Symbole sind Warenzeichen der DTS, Inc. © 1996-2007 DTS, Inc. Alle Rechte vorbehalten.

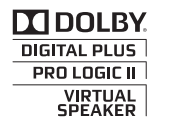

**Sdfc** Digital Surround

Der Bildschirmfont "LoeweL2700" basiert auf dem "Tavmjong Bah Arev (tavmjong.free.fr)" Font, der wiederum auf "Bitstream Vera" aufbaut. Bitstream Vera ist ein Warenzeichen der Bitstream Inc.

In diesem Gerät ist Software enthalten, die teilweise auf der Arbeit der Independent JPEG Group basiert.

DivX und die dazugehörigen DivX-Logos sind eingetragene Warenzeichen von DivX, Inc.

Dieses Produkt enthält Software, die vom OpenSSL Project zur Verwendung im OpenSSL Toolkit entwickelt wurde (http://www.openssl.org).

Diese Software wird vom OpenSSL Project ohne Gewähr und unter Ausschluss jeglicher ausdrücklicher oder gesetzlicher Gewährleistung, darunter die Gewährleistung hinsichtlich der Marktgängigkeit und Eignung für einen bestimmten Zweck, zur Verfügung gestellt. Das OpenSSL Project oder die daran mitwirkenden Personen haften unabhängig von jeglicher Haftungsgrundlage, ob aus Verträgen, Erfolgshaftung oder Schadensersatzrecht (einschließlich Ansprüchen aufgrund von Fahrlässigkeit oder anderen Gründen), unter keinen Umständen für jegliche direkten, indirekten, neben- oder Folgeschäden sowie für besondere Schäden und Schadensersatzverpflichtungen (einschließlich Schäden durch Beschaffung von Ersatzprodukten oder -dienstleistungen, Nutzungsentgang sowie Datenverlust oder Gewinnausfall oder Betriebsunterbrechung) unabhängig von deren Ursache, die sich in irgendeiner Weise im Zusammenhang mit der Verwendung der Software ergeben, selbst wenn das OpenSSL Project von einer Möglichkeit dieser Schäden unterrichtet wurde.

Dieses Produkt enthält kryptografische Software, die von Eric Young (eay@cryptsoft.com) geschrieben wurde.

Dieses Produkt enthält Software, die von Tim Hudson (tjh@cryptsoft. com) geschrieben wurde.

Dieses Produkt enthält Software, die von dritten Parteien entwickelt wurde und/ oder Software, die der GNU General Public License (GPL) und/oder der GNU Lesser General Public License (LGPL) unterliegt. Sie können sie gemäß Version 2 der GNU General Public License oder optional jeder späteren Version - die von der Free Software Foundation veröffentlicht wird - weitergeben und/oder modifizieren.

Die Veröffentlichung dieses Programms durch Loewe erfolgt OHNE IR-GENDEINE GARANTIE ODER UNTERSTÜTZUNG, vor allem ohne implizite Garantie der MARKTREIFE oder VERWENDBARKEIT FÜR EINEN BESTIMM-TEN ZWECK. Details finden Sie in der GNU General Public License. Sie können die Software über den Loewe Kundendienst beziehen. Die GNU General Public License können Sie hier herunterladen:

http://www.gnu.org/licenses/.

**24p Kinofilmdarstellung:** Filme, die auf Blu-ray Disc erscheinen, unterstützen die 24p Kinofilmdarstellung. Der Blu-ray Player überträgt das originale Filmformat mit 24 Vollbilder pro Sekunde an den Fernseher. Mit dem ab Werk eingeschalteten DMM (DigitalMovieMode) werden zusätzliche Zwischenbilder berechnet und eingefügt, welche das kinotypische Filmruckeln unterdrücken und für einen flüssigen Bewegungsablauf sorgen.

**Aktive Antenne:** Eine Antenne mit eigener Stromversorgung bzw. Verstärkung, die den Empfang in weniger gut versorgten Gebieten verbessern kann.

**Automatische Zeitsteuerung:** Ähnlich wie **VPS** bei analogen Sendern überwacht die automatische Zeitsteuerung die Start- und Endzeiten von Sendungen bei DVB-Sendern. Weichen diese Zeiten von den in den Timer-Daten programmierten ab, wird die Laufzeit der Aufnahme automatisch angepasst.Die automatische Zeitsteuerung wird nicht von allen DVB-Sendern unterstützt.

**AV-Buchse:** Buchse für Audio- und Video-Signale.

**AV-Quellen:** Audio-/Video-Quelle.

**AVI:** Abkürzung für Audio Video Interleave, ein von Microsoft entwickeltes Video-Container-Dateiformat. In einer einzigen AVI-Videodatei können mehrere Audio-, Video- und Textdatenströme enthalten sein (daher der Name Containerformat).

**AVS:** Audio-/Video-Buchsen seitlich am TV-Gerät (Cinch und Mini-DIN).

**Band:** Bezeichnung für einen Übertragungsbereich.

#### **Bild im Bild:** Siehe **PIP**.

**Blu-ray Disc:** Nachfolgeformat der **DVD**. Auf eine Blu-ray Disc (abgekürzt BD) passt in etwa der Inhalt von fünf DVDs. So bietet die Blu-ray Disc genügend Platz für hochauflösendes Bildmaterial und Mehrkanal-Tonformate.**C**

**BMP:** Abkürzung für Bitmap, ein für Microsoft Windows und OS/2 entwickeltes, weit verbreitetes und daher auch von fast jeder gängigen Grafiksoftware problemlos unterstütztes Rastergrafikformat.

**CA-Modul:** Das **Conditional-Access-Modul** enthält das Verschlüsselungssystem und vergleicht den gesendeten Code mit dem auf der **Smart Card**. Stimmen beide überein, werden die entsprechenden Sender bzw. Programme entschlüsselt.

**CEC:** Abkürzung für Consumer Electronics Control. CEC stellt bei Geräten der Unterhaltungselektronik komponentenübergreifende Kontrollfunktionen zur Verfügung (z.B. System-Standby, One Touch Play). CEC wird bei Loewe auch als **Digital Link HD** bezeichnet.

**Cinch-Kabel:** Kabel für die Übertragung von Ton oder Bild.

**CI-Slot:** Siehe **Common Interface**.

[Downloaded From TV-Manual.com Manuals](http://www.tv-manual.com)

**Common Interface:** Das Common Interface (CI-Slot) ist eine standardisierte Schnittstelle. Durch Einschub geeigneter Entschlüsselungsmodule (**CA-Module**) und einer **Smart Card** lassen sich verschlüsselte digitale Programme nutzen.

**Common Interface Plus:** CI Plus ist eine Weiterentwicklung des **Common Interface**-Standards. CI Plus-Slots sind prinzipiell abwärtskompatibel zum vorherigen CI-Standard, d.h. CA-Module und Smart Cards nach dem bisherigen CI-Standard können in CI Plus-Slots weiterverwendet werden, soweit der Programmanbieter dies zulässt. Zusätzlich gelten bei CI Plus jedoch erweiterte Bestimmungen.

**Component IN:** Anschluss, bei dem das Videosignal über drei getrennte Cinch-Anschlüsse übertragen wird. Es setzt sich aus dem Helligkeitsignal "Y" sowie den Farbdifferenzsignalen "Pb" und "Pr" zusammen. YPbPr ist die ursprüngliche analoge Version des digitalen **YCbCr**, bei dem u.a. auf der DVD gespeicherten sowie die bei DVB per Sat, Kabel oder Antenne übertragenen Videodaten farbkodiert sind.

**Conditional-Access-Modul:** Siehe **CA-Modul**.

**Decoder:** Analoge, verschlüsselte Fernsehsignale werden über einen Decoder geleitet und wieder sichtbar gemacht.

**Digital Link:** System zur Steuerung von Recordern (für Video- und DVD-Recorder von Loewe) über die EURO-AV-Buchsen des Loewe TV-Gerätes bei verdeckter Aufstellung.

**Digital Link HD:** System zur Steuerung von Geräten über den HDMI-Anschluss des Loewe TV-Gerätes bei verdeckter Aufstellung.

**Digital Link Plus:** System zur Steuerung von Recordern nach Protokoll 50. Für analoge Sender werden Sender- und Timerdaten über die EURO-AV Buchse an den Recorder gesendet. Die Timeraufnahme wird ausschließlich vom Recorder ausgeführt. Unterschiedliche Bezeichnung bei verschiedenen Herstellern.

**DivX:** Video-Codec, der es erlaubt, auch große Dateien vergleichsweise stark in ihrer Dateigröße zu komprimieren, ohne dabei wesentliche Qualitätsverluste hinnehmen zu müssen.

**Dolby Digital:** Digitaler Mehrkanal-Ton. Der digitale Standard für hochwertige Heimkino-Systeme. Bei diesem Standard werden die einzelnen Kanäle separat übertragen. Die drei Frontkanäle rechts, links und Center, die beiden Surroundkanäle rechts und links sowie der externe Subwooferkanal werden als 5.1-Signal bezeichnet.

**Dolby Pro Logic:** Analoger Mehrkanal-Ton. Macht aus einem Dolbycodierten Stereo-Signal einen Surround-Klang. Dieser beinhaltet meist vier Kanäle (Front links, Center, Front rechts, Surround-Kanal). Ein spezieller Subwoofer-Kanal wird bei diesem Verfahren nicht erzeugt.

**Dolby Pro Logic II:** Analoger Mehrkanal-Ton. Dolby Pro Logic II ist eine Weiterentwicklung von **Dolby Pro Logic**. Dieses Verfahren generiert aus einem Stereo- bzw. Pro-Logic-Signal einen 6-Kanal-Raumklang (Front links, Center, Front rechts, Surround links, Surround rechts, Subwoofer).

**Dolby Surround:** Analoges Mehrkanal-Tonsystem, das mit Hilfe einer Matrixkodierung vier Tonkanäle in zwei Tonspuren unterbringt.

**Dolby Virtual Speaker:** Die Dolby Virtual Speaker-Technologie simuliert die Surround-Wiedergabe einer echten 5.1-Kanal-Wiedergabe mit nur zwei Lautsprechern.

**DRM:** Digital Rights Management (englisch für digitale Rechteverwaltung). Verfahren zur Kontrolle urheberrechtlich geschützter Daten. DRM-geschützte Inhalte erfordern zur korrekten Nutzung neben einem DRM-fähigen Gerät auch den Besitz einer vom Anbieter vergebenen (kostenpflichtigen) Lizenz.

**DTS:** Digital Theater Systems; digitaler Mehrkanal-Ton.

**DVB-C/-S/-T:** Digital Video Broadcasting steht für Digitales Fernsehen. DVB bezeichnet in technischer Hinsicht die standardisierten Verfahren zur Übertragung von digitalen Inhalten (Fernsehen, Radio, Mehrkanalton, Raumklang, **EPG**, Teletext und weitere Zusatzdienste) durch digitale Technik. **C** steht dabei für die Übertragung im Kabel, **S** für die Verbreitung per Satellit und **T** für terrestrische bzw. Antennen-Verbreitung.

**DVD:** Abkürzung von Digital Video Disc und später Digital Versatile Disc (engl. für digitale, vielseitige Scheibe).

**DVD-Preceiver:** Kombi-Gerät aus DVD-Spieler und Radio ohne eingebauten Verstärker.

**DVI:** Digital Visual Interface ist eine Schnittstelle zur Übertragung von digitalen Video- und Grafikdaten (ohne Ton).

**Dynamisches Kontrastverhältnis:** Hier wird bei einem hohen Schwarz-Anteil im Bild die Leuchtkraft des Displays angepasst. Die so genannten Backlights (Hintergrundbeleuchtung) werden automatisch gedimmt und das Kontrastverhältnis erhöht sich kurzzeitig, also dynamisch.

#### **Elektronische Programmzeitung:** Siehe **EPG**.

**EPG:** Electronic Programme Guide (engl. für elektronischer Programmführer) ist die elektronische Variante einer gedruckten Zeitschrift für Fernsehprogramme. Mit Hilfe des EPG kann man sich das Fernsehprogramm der Fernsehsender ansehen, die entsprechende Daten übertragen. Die Übersicht der Sendungen beinhaltet den Titel, Beginn und Ende und die Dauer der Sendung. Zusätzlich werden zu den einzelnen Sendungen kurze Beschreibungen des Inhalts angezeigt.

**EURO-AV-Buchse:** Schnittstelle zum Anschluss von Videogeräten an ein TV-Gerät. Diese Buchse wird auch als Scart-Buchse bezeichnet.

**Exif:** Abkürzung für Exchangeable Image File Format. Standardformat für Zusatzdaten bei modernen Digitalkameras, z.B. Datum und Uhrzeit, Blende, Lichtempfindlichkeit, Ausrichtung der Kamera (Hoch-/Querformat).

**FLOF:** Full Level One Facilities. Teletext-System, bei dem mit jeder Seite in der untersten Zeile Bezeichnungen und Nummern der Sprungziele separat übertragen werden. Damit kann man den Leser auf z.B. inhaltlich verwandte Themen leiten. Eine Information, welche Seiten existieren und welche Seiten über Unterseiten verfügen, gibt es bei FLOF nicht.

**HDCP:** High-bandwidth Digital Content Protection. Verschlüsselungssystem, das für die Schnittstellen **DVI** und **HDMI** zur geschützten Übertragung von Audio- und Video-Daten vorgesehen ist.

**HDMI:** High Definition Multimedia Interface ist eine neu entwickelte Schnittstelle für die volldigitale Übertragung von Audio- und Video-Daten.

**HD-Ready:** Ein Gütesiegel, das für Produkte vergeben wird, die in der Lage sind, hochauflösendes Fernsehen (**HDTV**) darzustellen.

**HDTV:** High Definition TeleVision (engl. für hochauflösendes Fernsehen) ist ein Sammelbegriff, der eine Reihe von hochauflösenden Fernsehnormen bezeichnet.

**High- und Low-Band:** Übertragungsbereiche bei Satelliten.

**ID3-Tags:** Zusatzinformationen bei MP3- und WMA-Audiodateien. Hier können unter Anderem Angaben zu Interpret, Titel, Album und Albumcover gespeichert werden. Die Bearbeitung dieser Daten erfolgt am PC mittels ID3-Tag-Editor.

**IR-Link:** Die IR-Link-Funktion ermöglicht die Bedienung verdeckt aufgestellter Zusatzgeräte anderer Hersteller über das Loewe TV-Gerät. Der dafür notwendige Infrarot-Sender ist als Zubehör erhältlich und kann an den IR-Link Anschluss des TV-Gerätes angeschlossen werden.

**JPEG/JPG:** Joint Photographic Experts Group ist ein Gremium, das ein standardisiertes Verfahren zur Kompression von digitalen Bildern entwickelte. Dieses Verfahren JPEG (kurz **JPG**), das nach dem Gremium benannt wurde, ist ein weit verbreitetes Grafikformat für Fotos.

**LCD:** Liquid Crystal Display (engl. für Flüssigkristallbildschirm).

**LCN:** Logical Channel Numbers (engl. logische Programmnummern). Bei Sendern mit LCN wird die zum Sender gehörige Programmplatznummer vom Anbieter mit übertragen. Die Sender werden nach diesen Programmplatznummern sortiert.

**L-Link:** Intelligente Systemverbindung zwischen Loewe Geräten zum automatischen Austausch von Informationen. Macht die Bedienung von Fenseher und Loewe Systemkomponenten noch komfortabler.

[Downloaded From TV-Manual.com Manuals](http://www.tv-manual.com)

**LNB/LNC:** Als LNB (Low Noise Block Converter) wird das entscheidende elektronische Bauteil einer Satellitenantenne bezeichnet. Es ist im Brennpunkt einer Parabolantenne montiert. Die Bezeichnung **LNC** (Low Noise Converter) verdeutlicht, dass eine Umsetzung auf eine niedrigere Zwischenfrequenz erfolgt. Der Zusatz Block in LNB bezieht sich darauf, dass jeweils ein ganzer Frequenzbereich (ein Block) umgesetzt wird.

#### **M**

**Modulator:** Sender im Video- oder DVD-Recorder, um Signale über den Tuner des TV-Gerätes empfangen zu können.

**Mono:** Ein-Kanal-Ton.

**MP3:** Datenformat für komprimierte Audiodateien.

**MPEG:** Digitales Kompressionsverfahren für Video.

**Multimedia-Inhalte:** Videos, Musikdateien und Fotos werden unter diesem Begriff zusammengefasst.

**Netzwerk-ID:** Als NID wird die sogenannte Programm-Kennnummer oder auch Netzwerk-ID bezeichnet – eine Zahl zwischen 0 und 8191. In bestimmten Kabelnetzen einiger Länder ist diese Angabe notwendig. Es werden dann nur DVB-Signale dieses Sendernetzwerkes gesucht.

**NICAM:** Tonnorm. Wird in Belgien, Dänemark, England, Frankreich, Schweden und Spanien genutzt.

**NTSC:** Amerikanische Farbnorm.

**Page Catching:** Bei Teletext eine Seitenzahl ansteuern und aufrufen.

**PAL:** Europäische Farbnorm.

**PCM:** Puls-Code-Modulation für digitalen Ton.

**PIP:** Picture in Picture (engl. für Bild im Bild); eine Funktion, die zwei Bilder auf einem Bildschirm darstellt.

**Pixel:** Auch Bildpunkt oder Bildelement genannt. Bezeichnet sowohl die kleinste Einheit einer digitalen Rastergrafik als auch deren Darstellung auf einem Bildschirm mit Rasteransteuerung.

**Pixelfehler:** Ein Pixelfehler ist ein fehlerhaftes Pixel, meist auf einem LCD. Pixelfehler können durch Fertigungsfehler entstehen. Sie äußern sich z.B. durch ein ständig leuchtendes Pixel oder ein ständig schwarzes Pixel. Einzelne defekte Pixel sind jedoch von einer Gewährleistung ausgeschlossen.

**PNG:** Abkürzung für Portable Network Graphics, ein frei verfügbares Rastergrafikformat für verlustfreie Komprimierung.

**Progressive JPEG:** Progressive **JPEG**s werden schrittweise nach und nach aufgebaut. Während des Ladevorgangs erhöht sich die Qualität des Bildes fortlaufend.

**ProScan/Progressive Scan:** Unter Progressive Scan (englisch für »schrittweise Abtastung«, kurz: PS) oder Vollbildverfahren versteht man eine Technik beim Bildaufbau von Monitoren, Fernsehgeräten, Beamern und anderen Anzeigegeräten, bei denen das Ausgabegerät – anders als bei der Interlace-Technik – keine zeilenverschränkten Halbbilder gesendet bekommt, sondern mit echten Vollbildern gespeist wird.

**RGB:** Farbsignale Rot, Grün und Blau.

**Satelliten-Tuner:** Empfangsteil für Satellitensendungen.

**Schaltspannung:** Videogeräte geben diese Spannung ab, um das TV-Gerät auf die Wiedergabe umzuschalten.

**SDTV:** Standard Definition TeleVision (engl. für Fernsehprogramm in Standardqualität).

**SECAM:** Französische Farbnorm.

**Set-Top-Box:** Als Set-Top-Box (abgekürzt STB) wird in der Unterhaltungselektronik ein Gerät bezeichnet, das an ein anderes – meist einen Fernseher – angeschlossen wird und damit dem Benutzer zusätzliche Nutzungsmöglichkeiten bietet.

**Signaleingangsgruppen:** Je nach anliegendem Signal werden die Signalquellen in verschiedene Gruppen eingeteilt. Nachfolgend sind alle Signaleingangsgruppen mit Ihren zugehörigen Signalarten und den hierfür möglichen Eingängen aufgeführt.

#### **TV analog:**

 Signalart: FBAS, YC, RGB-SD (480i/576i), Component-SD (480i/576i) Eingang: Tuner analog, AV, AVS

#### **TV digital:**

 Signalart: DVB-SD, HDMI-SD (480i/576i) Eingang: Tuner digital, HDMI1, HDMI2

#### **HD analog:**

 Signalart: RGB-HD (video mode: z.B.1920x1080, 1280x720), Component-HD (video modes: z.B. 1920x1080, 1280x720) Eingang: PC IN

#### **HD digital:**

 Signalart: DVB-HD, HDMI-HD Eingang: Tuner digital, HDMI1, HDMI2

#### **PC:**

 Signalart: RGB (PC modes: z.B. 800x600, 1024x768, 1280x1024, 1360x768) Eingang: PC IN

#### **PhotoViewer:**

Eingang: USB

#### **S (Fortsetzung)**

**Signalstärke:** Stärke des empfangenen Antennensignals.

**Signalqualität:** Qualität des eingehenden Antennensignals.

**Smart Card:** Die Smart Card ist eine elektronische Chipkarte, die von dem jeweiligen Programmanbieter oder von den zertifizierungsfreien Pay-TV-Betreibern vergeben wird. Sie enthält den Code, der durch das **CA-Modul**  entschlüsselt wird.

**Statisches Kontrastverhältnis:** Beschreibt den Unterschied zwischen hellster und dunkelster Bilddarstellung.

**Stereo:** Zwei-Kanal Ton.

**Symbolrate:** Beschreibt die Übertragungsgeschwindigkeit bei der Datenübertragung.

**Terrestrisch:** In der Datenübertragung wird eine Funkübertragung als terrestrisch bezeichnet, die keinen Satelliten als Zwischenstation verwendet.

**TFT:** Thin Film Transistor (engl. für Dünnschichttransistor). Eine weit verbreitete Anwendung ist die Ansteuerung von Flüssigkristall-Flachbildschirmen, bei denen pro Bildschirmpunkt ein einzelner Transistor zum Einsatz kommt. Diese Bauart von Displays ist als Aktiv-Matrix-LCD bekannt, wird aber umgangssprachlich häufig auch als TFT-Display bezeichnet.

**TOP:** Table of Pages. Teletext-System, bei dem die einzelnen Seiten in Rubriken eingeteilt sind. Die Blöcke stehen dabei für eine höhere Hierarchieebene (z.B. Nachrichten, Sport, Programme) und die Gruppen für die Ebene darunter (z.B. Inland/Ausland, Fußball/Tennis). Den Seiten können Kurzbezeichnungen zugeordnet werden, die in der untersten Zeile farbig angezeigt und mit vier farbigen Tasten auf der Fernbedienung angewählt werden können. Außerdem werden Informationen übermittelt, welche Seiten existieren und welche über Unterseiten verfügen.

**Tuner:** Englisch für Empfänger.

**USB:** Universal Serial Bus. Serielles Bussystem zur Verbindung von externen Geräten (USB-Kartenleser, USB-Stick).

**VGA:** PC-Schnittstelle zum Anschluss eines Monitors.

**VPS:** Das Video Programming System (VPS) ist ein Signal, welches einige (aber nicht alle) analoge Fernsehsender in der Austastlücke des Fernsehsignals übertragen. Das Signal dient Video- oder DVD-Recordern dazu, bei der Aufnahme von Sendungen auf Verschiebungen der Anfangszeit, Sendungsausfälle und Überziehungen der geplanten Sendedauer zu reagieren.

**WMA:** Abkürzung für Windows Media Audio, Microsoft-eigenes Audio-Datenformat. Wie bei MP3-Dateien ist auch hier der Inhalt komprimiert.

**WMV:** Abkürzung für Windows Media Video, Microsoft-eigenes Video-Datenformat.

**Ycc/Ypp:** Farbstandards bei **Set-Top-Boxen**. **YCbCr:** Digitales Farbmodell, siehe **COMPONENT IN**. **YPbPr:** Analoges Farbmodell, siehe **COMPONENT IN**.

# Stichwortverzeichnis

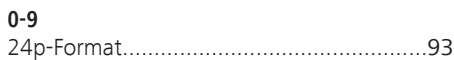

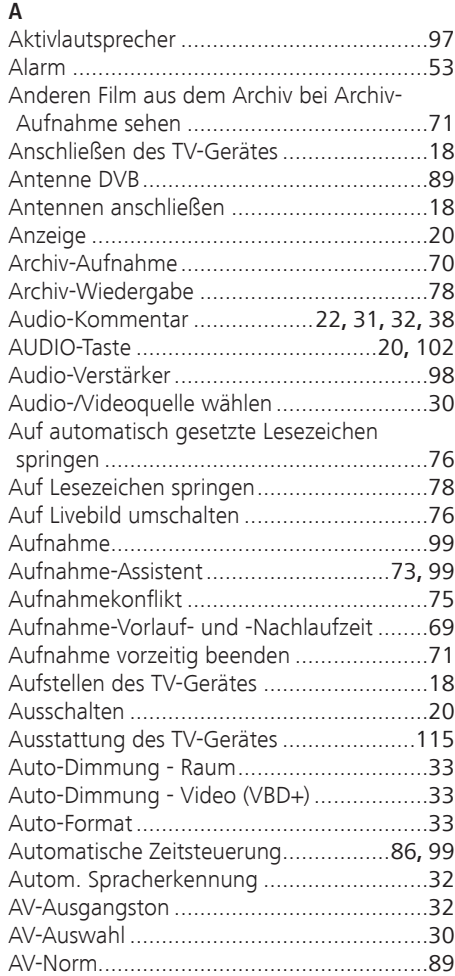

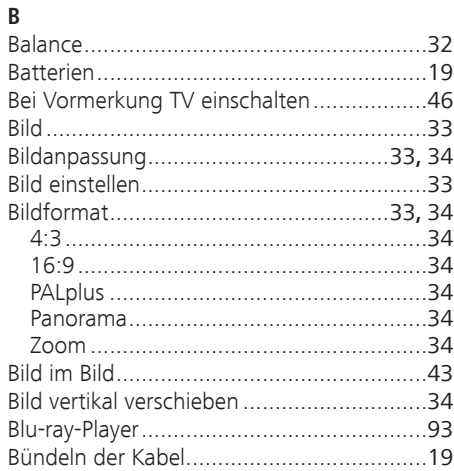

## **C**

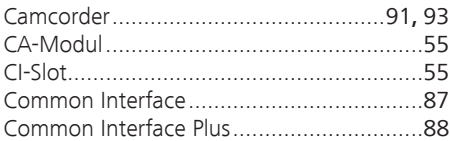

### **D**

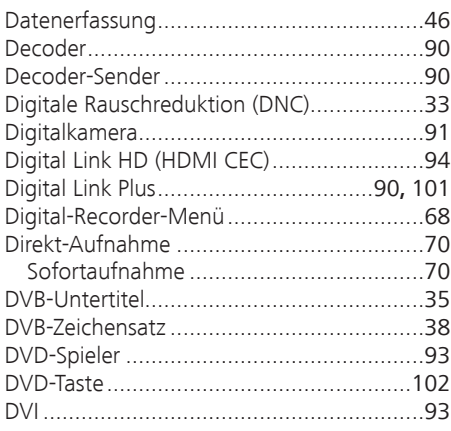

#### **E**

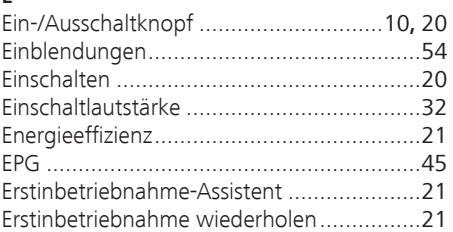

## **F**

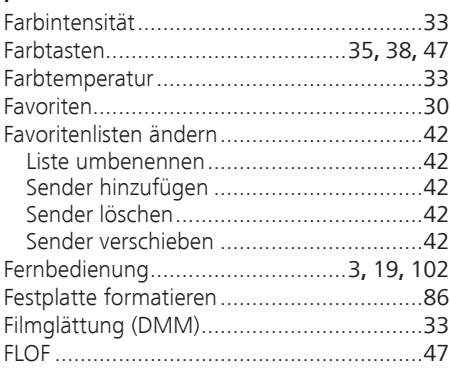

#### **G**

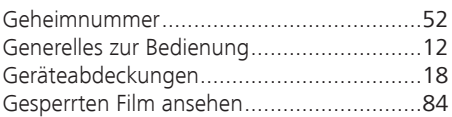

#### **H**

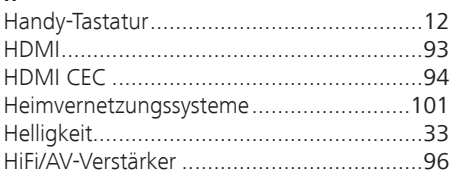

#### **I**

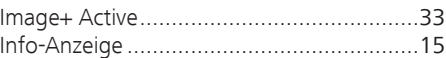

#### **K**

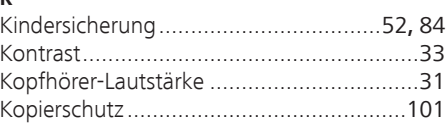

# Stichwortverzeichnis

# deutsch

 $\mathbf{L}$ 

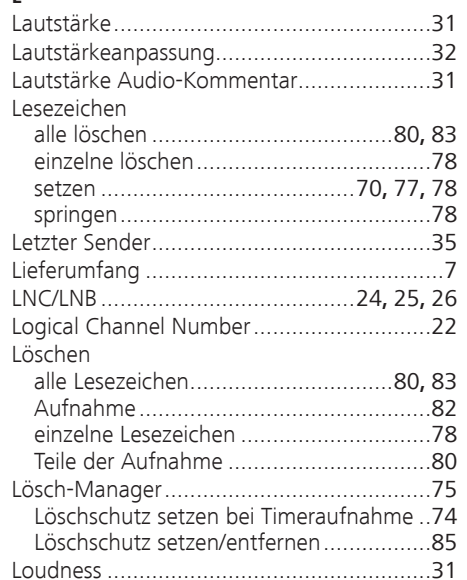

#### M

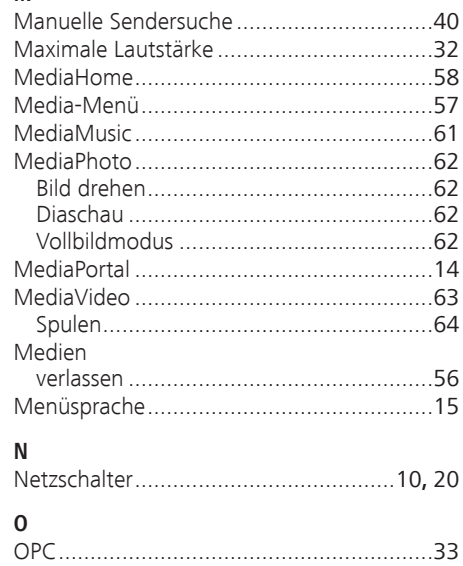

## $\overline{P}$

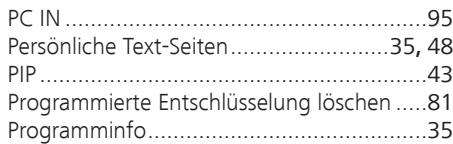

## $\overline{\mathsf{R}}$

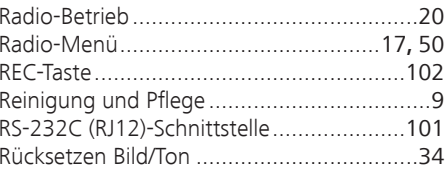

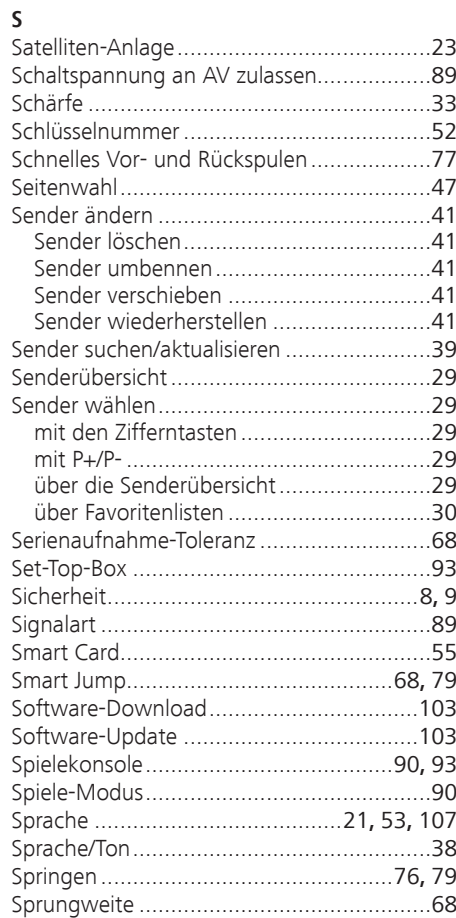

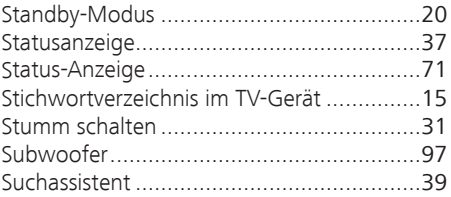

#### $\mathbf{r}$

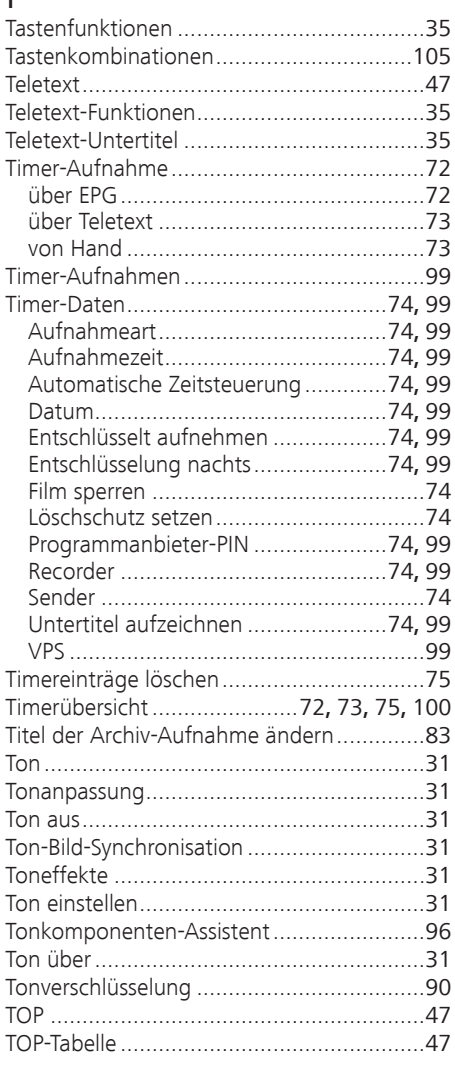

# **Stichwortverzeichnis**

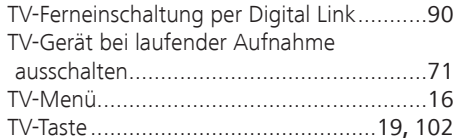

#### **U**

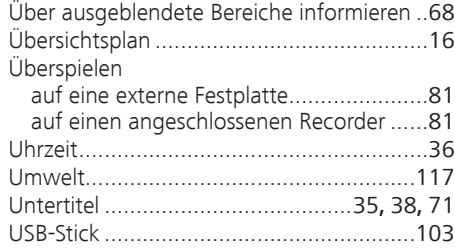

#### **V**

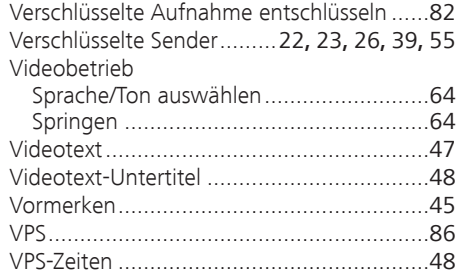

#### **W**

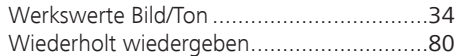

#### **Z**

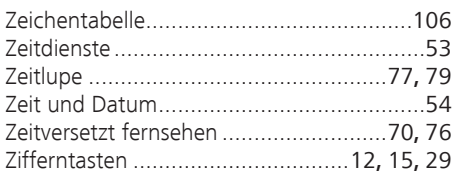

# Service

Loewe Austria GmbH Parkring 12 1010 Wien, Österreich Tel +43 - 810 0810 24 Fax +43 - 1 22 88 633 - 90 E-mail: loewe@loewe.co.at

#### $(AUS) (NZ)$

Audio Products Group Pty Ltd 67 O'Riordan St Alexandria NSW 2015, Australia Tel +61 - 2 9669 3477 Fax +61 - 2 9578 0140 E-mail: help@audioproducts.com.au

 $(B)$  (ND) (  $D$ 

Loewe Opta Benelux NV/SA Uilenbaan 84 2160 Wommelgem, België Tel +32 - 3 - 2 70 99 30 Fax +32 - 3 - 2 71 01 08 E-mail: ccc@loewe.be

**BG** SOFIA AUDIO CENTRE 138 Rakovski St. 1000 Sofia, Bulgaria Tel +359 - 29 877 335 Fax +359 - 29 817 758 E-mail: sac@audio-bg.com

CH Telion AG Rütistrasse 26 8952 Schlieren, Schweiz Tel +41 - 44 732 15 11 Fax +41 - 44 732 15 02 E-mail: lgelpke@telion.ch

Hadjikyriakos & Sons Ltd. 121 Prodromos Str., P.O Box 21587 1511 Nicosia, Cyprus Tel +357 - 22 87 21 11 Fax +357 - 22 66 33 91 E-mail: savvas@hadjikyriakos.com.cy

CZ BaSys CS s.r.o. Sodomkova 1478/8 10200 Praha 10 - Hostivar, Česko Tel +420 2 34 70 67 00 Fax +420 2 34 70 67 01 E-mail: office@basys.cz

 $\circled{D}$  Loewe Opta GmbH, Customer Care Center Industriestraße 11 96317 Kronach, Deutschland Tel +49 180122256393 Fax +49 926199500 E-mail: ccc@loewe.de

Kjaerulff1 Development A/S C.F. Tietgens Boulevard 19 5220 Odense SØ, Denmark Tel +45 - 66 13 54 80 Fax +45 - 66 13 54 10 E-mail: info@loewe.dk

Gaplasa S.A. Conde de Torroja, 25 28022 Madrid, España Tel +34 - 917 48 29 60 Fax +34 - 913 29 16 75 E-mail: loewe@maygap.com

**EST** Tedra Trading Oy Kuusemetsa 3 Saue 76506, Estonia Tel +372 - 50 14 817 Fax +372 - 67 09 611 E-mail: info@futurehifi.com

Loewe France SAS Rue du Dépôt, 13 Parc de l l'Europe, BP 10010 67014 Strasbourg Cédex, France Tel +33 - 3- 88 79 72 50 Fax +33 - 3- 88 79 72 59 E-mail: loewe.france@loewe-fr.com

**EIN** Karevox Oy Museokatu 36 00100 Helsinki, Finland

Tel +358 - 9 44 56 33 E-mail: kare@haloradio.fi

GB (IRL) Loewe UK Limited Century Court, Riverside Way Riverside Business Park, Irvine, Ayrshire KA11 5DJ, UK Tel +44 - 1294 315 000 Fax +44 - 1294 315 001 E-mail: enquiries@loewe-uk.com

GR Issagogiki Emboriki Ellados S.A. 321 Mesogion Av. 152 31 Chalandri-Athens, Hellas Tel +30 - 210 672 12 00 Fax +30 - 210 674 02 04 E-mail: christina\_argyropoulou@ isembel.gr

 Basys Magyarorszagi KFT Tó park u.9 2045 Törökbálint, Magyar Tel +36 - 2341 56 37 (121) Fax +36 - 23 41 51 82 E-mail: ertekesites@basys.hu

 Galerien und PartnerPlus Kings Tower 28D, 111 King Lam Street Kowloon, Hong Kong Tel +852 -92 60 89 88 Fax +852-23 10 08 08 E-mail: info@loewe-cn.com

**HR** Plug&Play Ltd. Bednjanska 8, 10000 Zagreb Hrvatska (Kroatia) Tel +385 1 4929 683 Fax +385 1 4929 682 E-mail: info@loewe.hr

 Loewe Italiana S.r.L. Largo del Perlar, 12 37135 Verona (VR), Italia Tel +39 - 045 5281690 Fax +39 - 045 82 51 622 E-mail: info@loewe.it

 Clear electronic entertainment Ltd 13 Noah Mozes St. Agish Ravad Building Tel Aviv 67442, Israel Tel +972 - 3 - 6091100 Fax +972 - 3 - 6092200 E-mail: info@loewe.co.il

 Salem Agencies & Services Co. Hamad Al Haqueel Street, Rawdah, Jeddah 21413 Kingdom of Saudi Arabia Tel +966 (2) 665 4616 Fax +966 (2) 660 7864 E-mail: hkurkjian@aol.com

 A Cappella Ltd. Ausros Vartu 5, Pasazo skg. 01129 Vilnius, Lithuania Tel +370 - 52 12 22 96 Fax +370 - 52 62 66 81 E-mail: info@loewe.lt

 Loewe. service center Brivibas gatve 332, Riga, Latvia, LV-1006 Tel +371 673 105 68 E-mail: dom332@dom332.lv

 Doneo Co. Ltd 34/36 Danny Cremona Street Hamrun, HMR1514, Malta Tel +356 - 21 - 22 53 81 Fax +356 - 21 - 23 07 35 E-mail: service@doneo.com.mt

**MA** Somara S.A. 377, Rue Mustapha El Maani 20000 Casablanca, Morocco Tel +212 - 22 22 03 08 Fax +212 - 22 26 00 06 E-mail: somara@somara.ma

 Pce. Premium Consumer Electronics as Ostre Kullerod 5 3241 Sandefjord, Norge Tel +47 - 33 29 30 46 Fax +47 - 33 44 60 44 E-mail: service@pce.no

**P** Mayro Magnetics Portugal, Lda. Rua Professor Henrique de Barros Edifício Sagres, 2º. C 2685-338 Prior Velho, Portugal Tel +351 - 21 942 78 30 Fax +351 - 21 940 00 78 E-mail: geral.loewe@mayro.pt

 Tele Radio Video Ul. Boh. Getta Warszawskiego 18 81-609 Gdynia Tel. 58 624-50-09 E-Mail: loewe@trv.com.pl

**RO** Avitech Co. SRL 1/II Pipera Tunari St. 007190 Voluntari, Ilfov, Romania Tel +40 - 21 200 64 64 Fax +40 - 21 200 64 65 E-mail:gina.surghila@avitech.ro

RUS Service Center Loewe per. Aptekarsky, dom 4 str. 2 105005 Moscow, Russia  $Tel + 7 - 4957307800$ Fax +7 - 495 730 78 01 E-mail: service@loewe-cis.ru

S Kjaerulff 1 AB Ridbanegatan 4, Box 9076 200 39 Malmø, Sverige Tel +46 - 4 06 79 74 00 Fax +46 - 4 06 79 74 01 E-mail: loewe@loewe.se

Atlas Sound & Vision Pte Ltd 10 Winstedt Road #01-18 Singapore 227977 Tel +65 - 6334 9320 Fax +65 - 6339 1615 E-mail: michael.tien@atlas-sv.com

SLO JADRAN d.d., Sežana Partizanska cesta 69 6210 Sežana, Slovenija Tel +386 57391200 Fax +386 57391460 E-mail: info@jadran.si

 $(SK)$  BaSys SK, s.r.o. Stará Vajnorská 37/C 83104 Bratislava, Slovakia Tel + 421 2 49 10 66 18  $Fax + 421249106633$ E-mail: loewe@basys.sk

**TR** SERVISPLUS GENEL MERKEZ ÖRNEK MAH. ATES SOK. NO:1 34704 ATASEHIR, ISTANBUL, TÜRKIYE Tel +90 - 216 315 39 00 Fax +90 - 216 315 49 50 E-mail: info@servisplus.com.tr

**UAB** Dubai Audio Center P.O. Box 32836, Sheikh Zayed Road Dubai, UAE Tel +971 - 4 343 14 41 Fax +971 - 4 343 77 48 E-mail: service@dubaiaudio.com

**ZA**) The Soundlab (Pty) Ltd P.O. Box 31952, Kyalami 1684 Gauteng, Republic of South Africa Tel +27 - 1 14 66 47 00 Fax +27 - 1 14 66 42 85 E-mail: loewe@mad.co.za

# LOEWE.